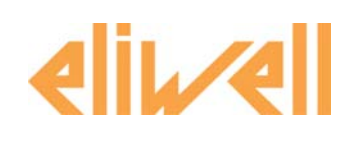

# **Energy ST500 Электронные контроллеры для централизованных установок кондиционирования воздуха**

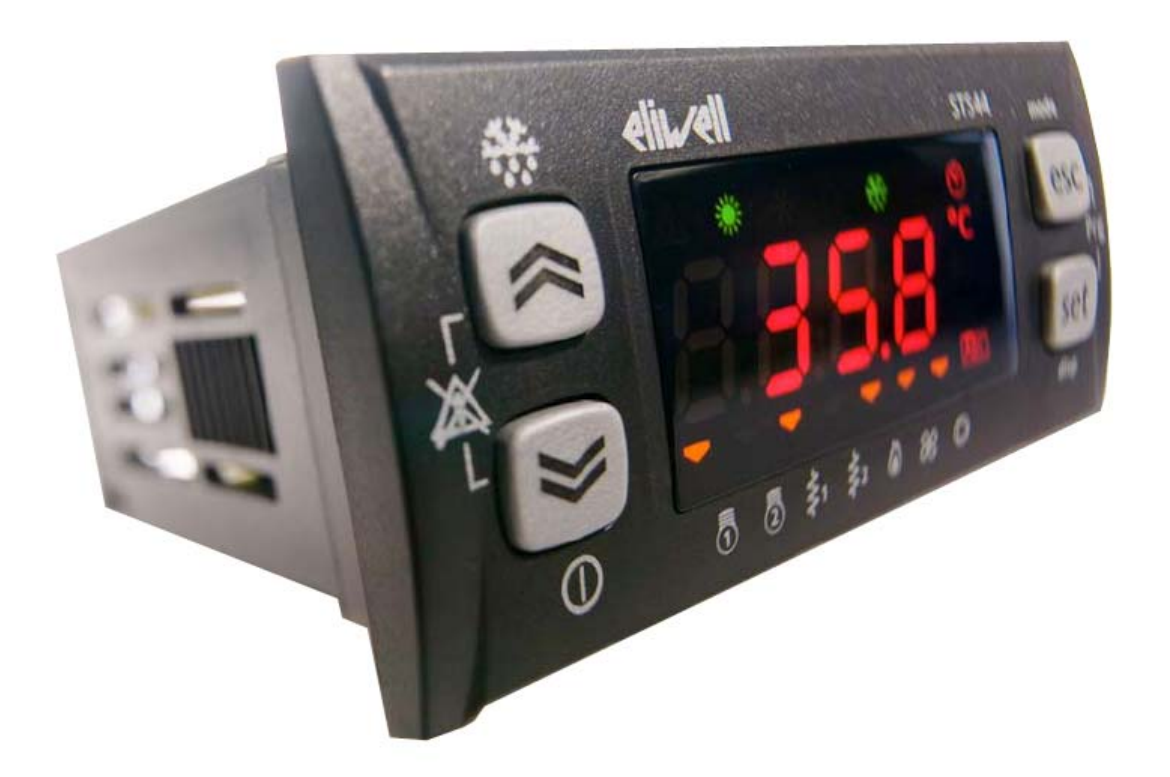

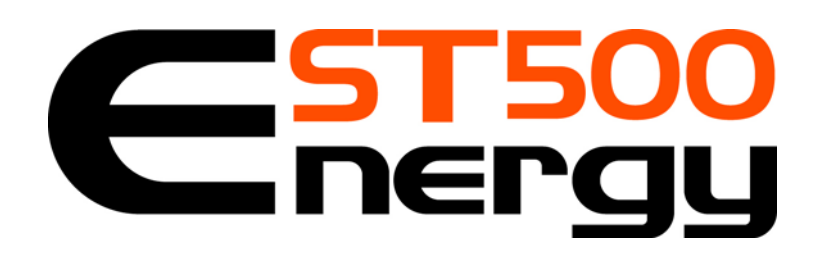

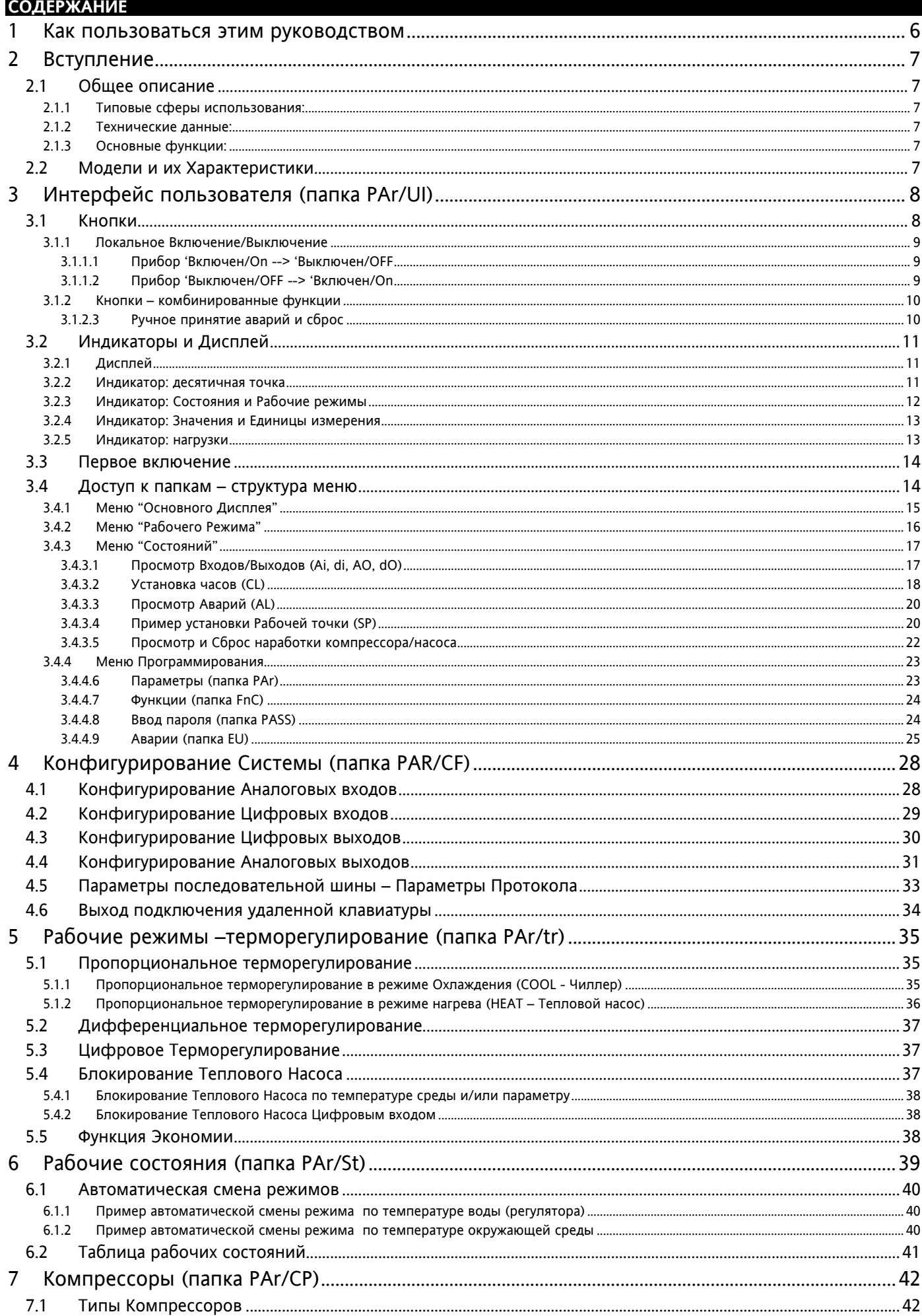

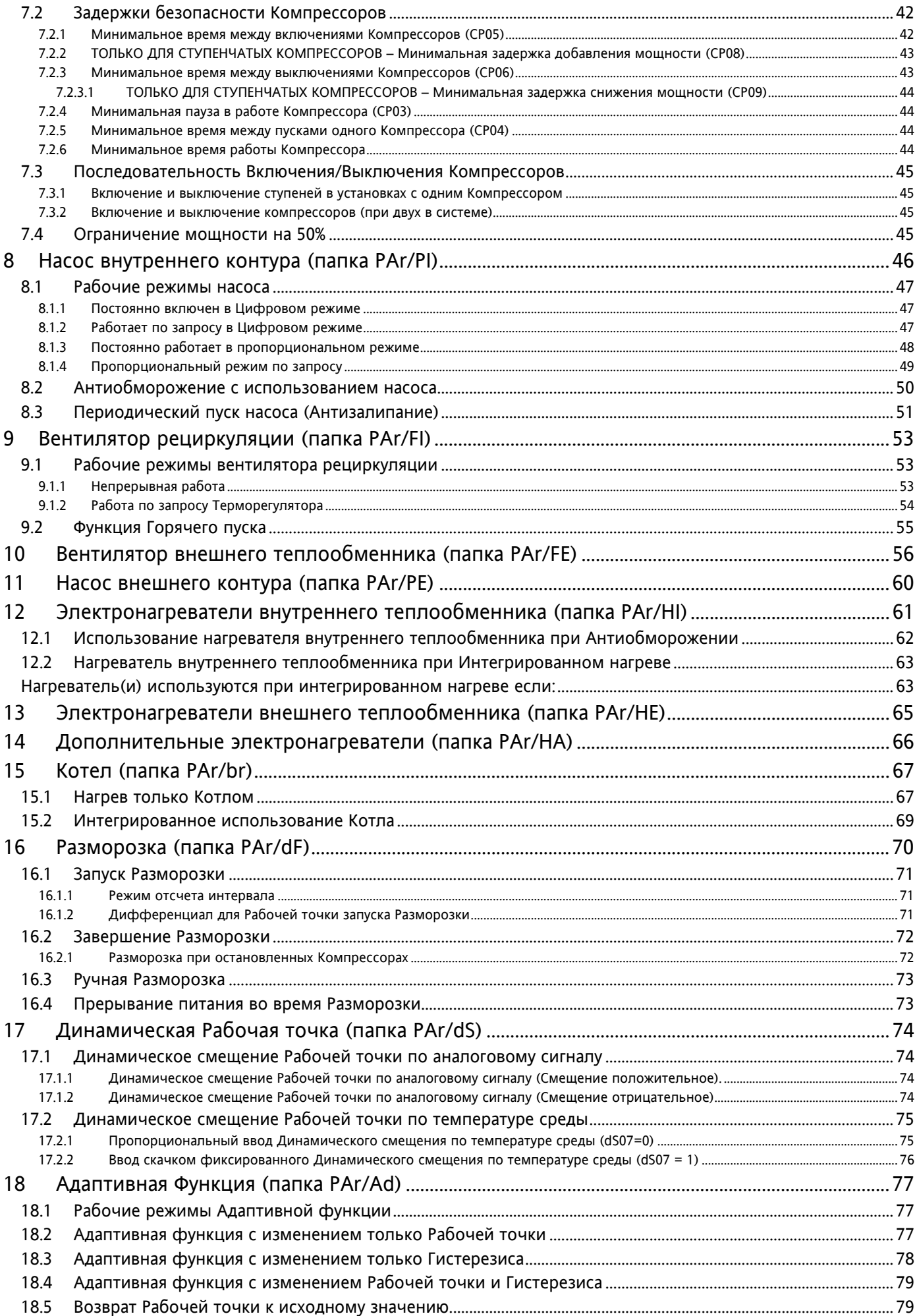

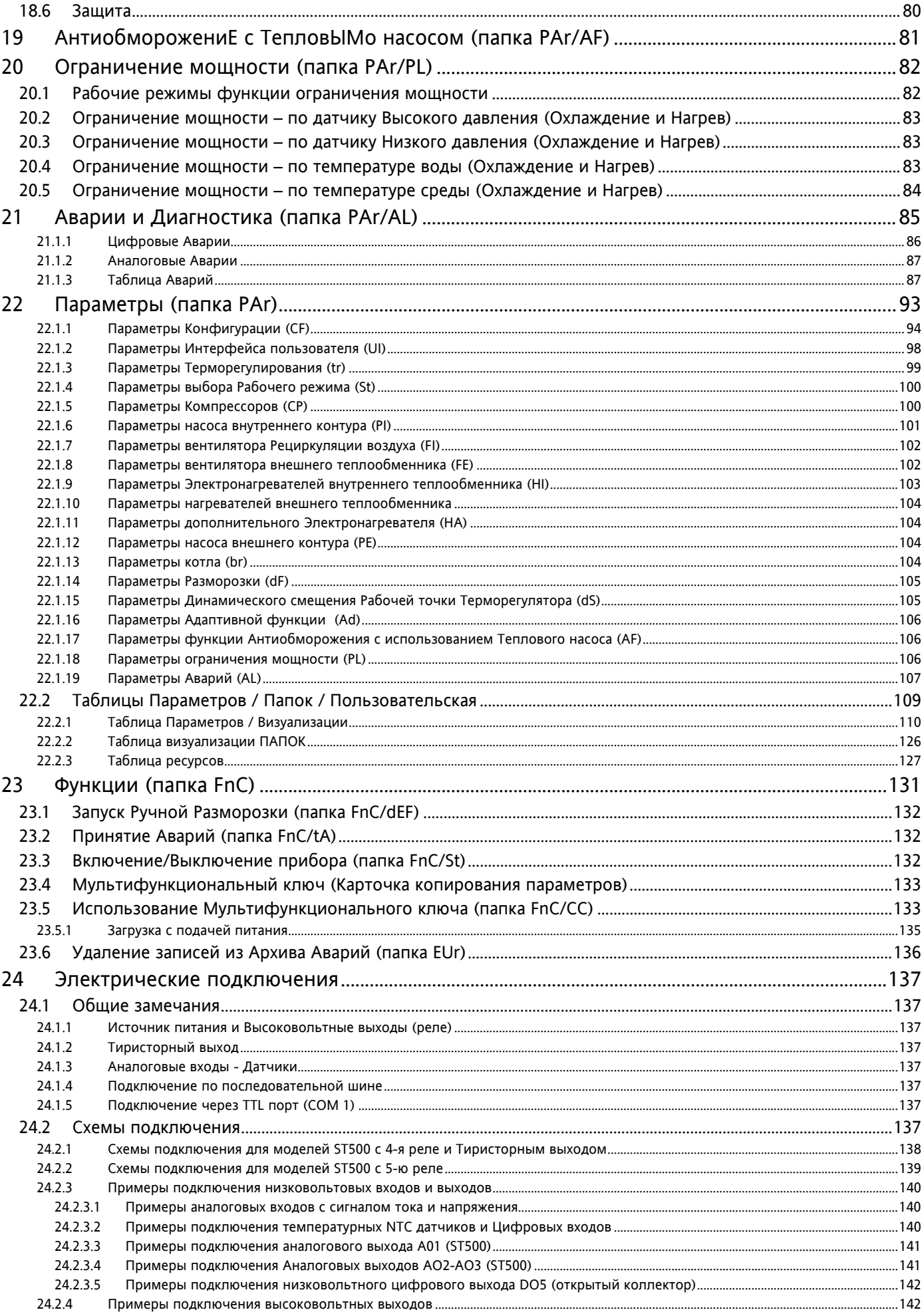

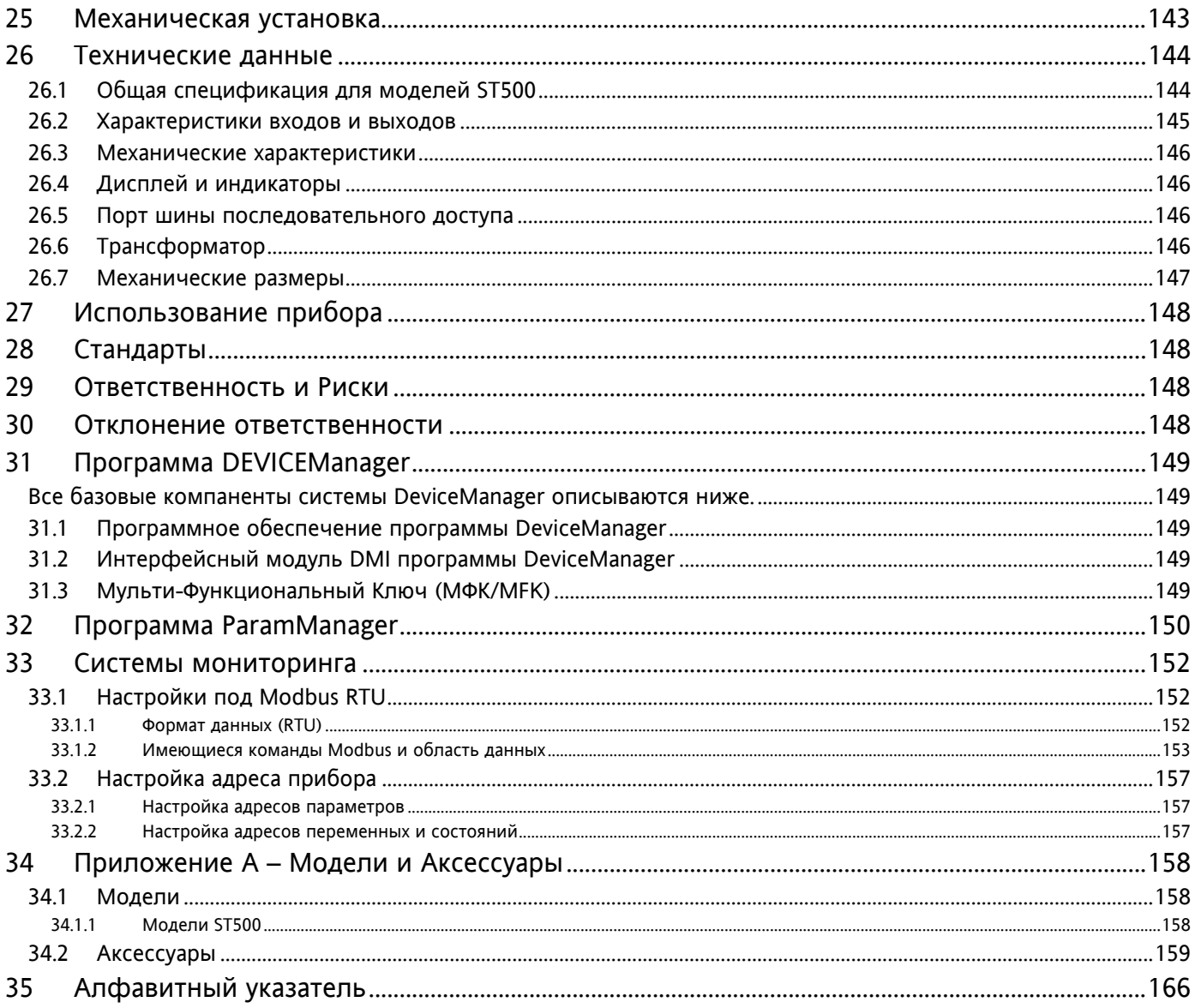

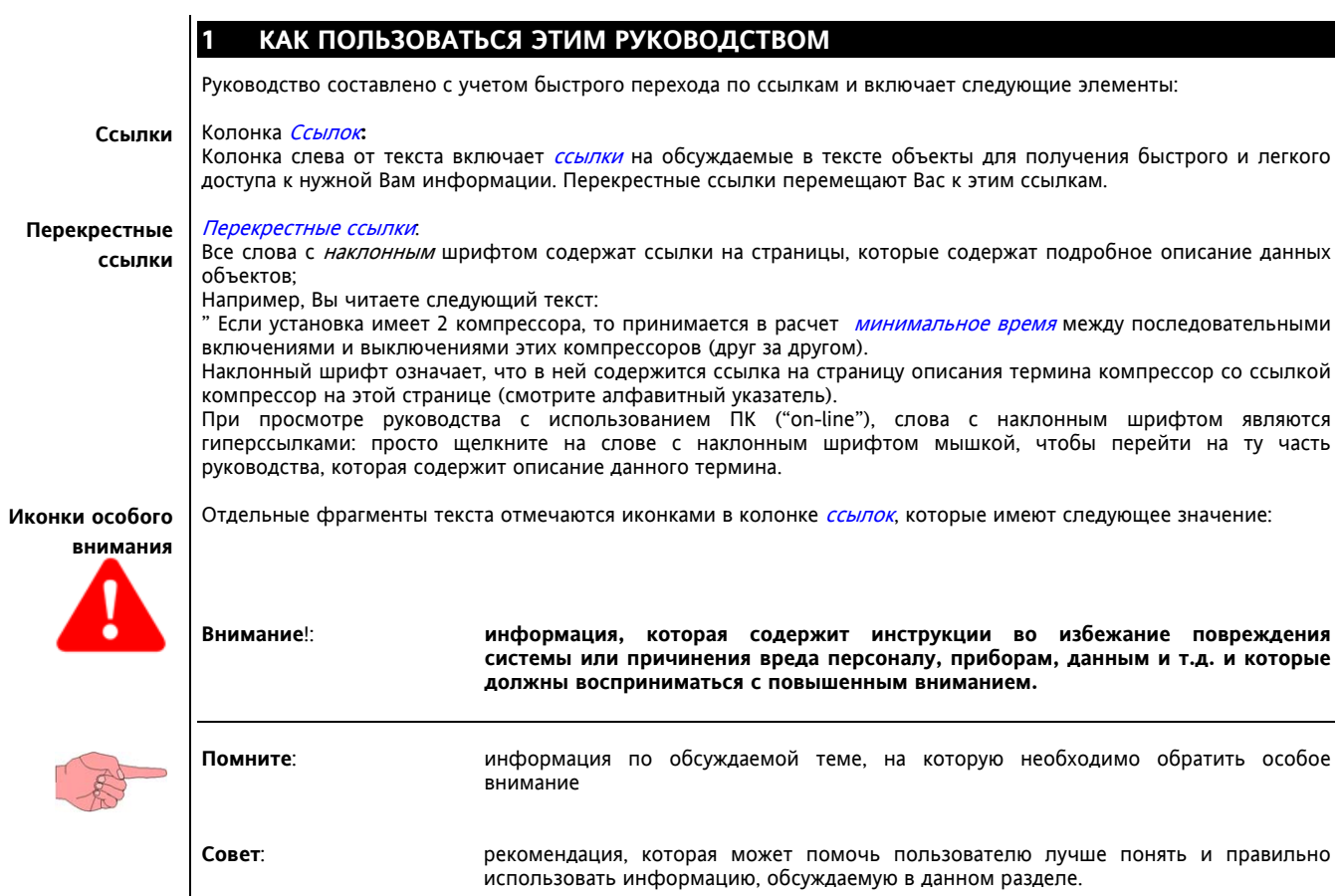

### **2 ВСТУПЛЕНИЕ**

### **2.1 Общее описание**

Eliwell, являясь лидером в производстве контроллеров для малых и средних кондиционерных установок, представляет новую *серию* Energy ST, которая является линейкой компактных приборов с новыми функциональными возможностей для новаторских решений в кондиционировании и вентиляции.

### **Одноконтурные централизованные кондиционерные системы с 1 или 2 компрессорами (ступенями):**

- Чиллеры, Тепловые насосы, Корпусные системы:
	- $\circ$  вода воздух:
	- o воздух вода;
	- o вода вода;
	- o воздух воздух;

### Моторизованные конденсаторы:

- o воздух охладитель;
- o вода охладитель.

### **2.1.1 Типовые сферы использования:**

- Минимаркеты,
- Промышленные предприятия,
- Офисы,
- Гостиницы,
- Жилые здания.

### **2.1.2 Технические данные:**

**Energy ST 500 выпускается в 6 моделях, которые имеют 5 цифровых входов,** 5 реле или 4 реле и один Тиристорный выход, до 2-х PWM аналоговых выходов, до одного конфигурируемого аналогового выхода 0…10В/4…20мА, а так же 1 цифровой выход типа Открытый коллектор для внешнего реле. - - -

Все входы и выходы независимы и конфигурируемы, т.е. настраиваются под любую систему. Формат стандарта Eliwell 32x74мм обеспечивает гибкость и простоту установки.

### **2.1.3 Основные функции:**

- Регулирование температуры по датчику на входе или выходе;
- Интегрированный котел при управлении нагревом;
- Интегрирование в систему нагрева двух электронагревателей;
- Динамическая Рабочая точка;
- Автоматическая смена режима;
- Внутренняя система вентиляции;
- Динамическая разморозка;
- Полная диагностика;
- Модулированное управление водяным насосом;
- Адаптивная функция для установок без накопителя;
- Функция антиобморожения с использованием водяного насоса с внешним датчиком;
- Управление разными компрессорами в тандеме;
- Ограничение мощности;
- Оптимизация использования ресурсов по датчику внешней температуры.

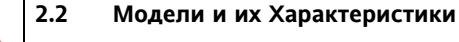

-->Смотри приложение A - Модели и Аксессуары, и главу Спецификации

**Внимание**!: **Так как данный контроллер предназначен для работы как с Чиллерами, так и с Тепловыми насосами и с Реверсивными установками, то введены следующие названия для теплообменников и контуров:** 

- **внутренний теплообменник испаритель для Чиллера и конденсатор для Теплового насоса**
- **внутренний контур основной контур теплообмена на внутреннем теплообменнике**
- **внешний теплообменник конденсатор для Чиллера и испаритель для Теплового насоса**
- **внешний контур дополнительный контур теплообмена на внешнем теплообменнике**

**В реверсируемых установках если датчик меняет свое назначение, то задавайте датчики давления Внешнего или Внутреннего теплообменника, а если их функция неизменна (расположены ближе к компрессорам чем к теплообменникам относительно реверсивного клапана), то задавайте датчики Высокого и Низкого давления.**

### ИНТЕРФЕЙС ПОЛЬЗОВАТЕЛЯ (ПАПКА PAR/UI)

Лицевая панель контроллеря является интерфейсом, позволяющим оператору выполнять все необходимые операции при работе с этим прибором.

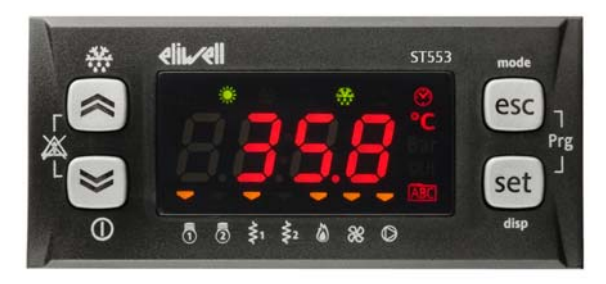

#### $3.1$ Кнопки

 $\overline{\mathbf{3}}$ 

Имеется 4 кнолки, которые расположены на лицевой панели. Каждая из кнопок имеет (см. таблицы ниже): "Прямую" функцию (отмеченную на самой кнопке)

- $\circ$ "Ассоциированную" функцию (отмечена на лицевой панели рядом с кнопкой). В руководстве название  $\circ$
- используемой кнопки указывается в квадратных скобках (например [Вверх])<br>"Комбинированную" функцию с использованием двух кнопок. В руководстве название используемых  $\circ$ кнопок указывается в квадратных скобках (например [Вверх+Вниз])

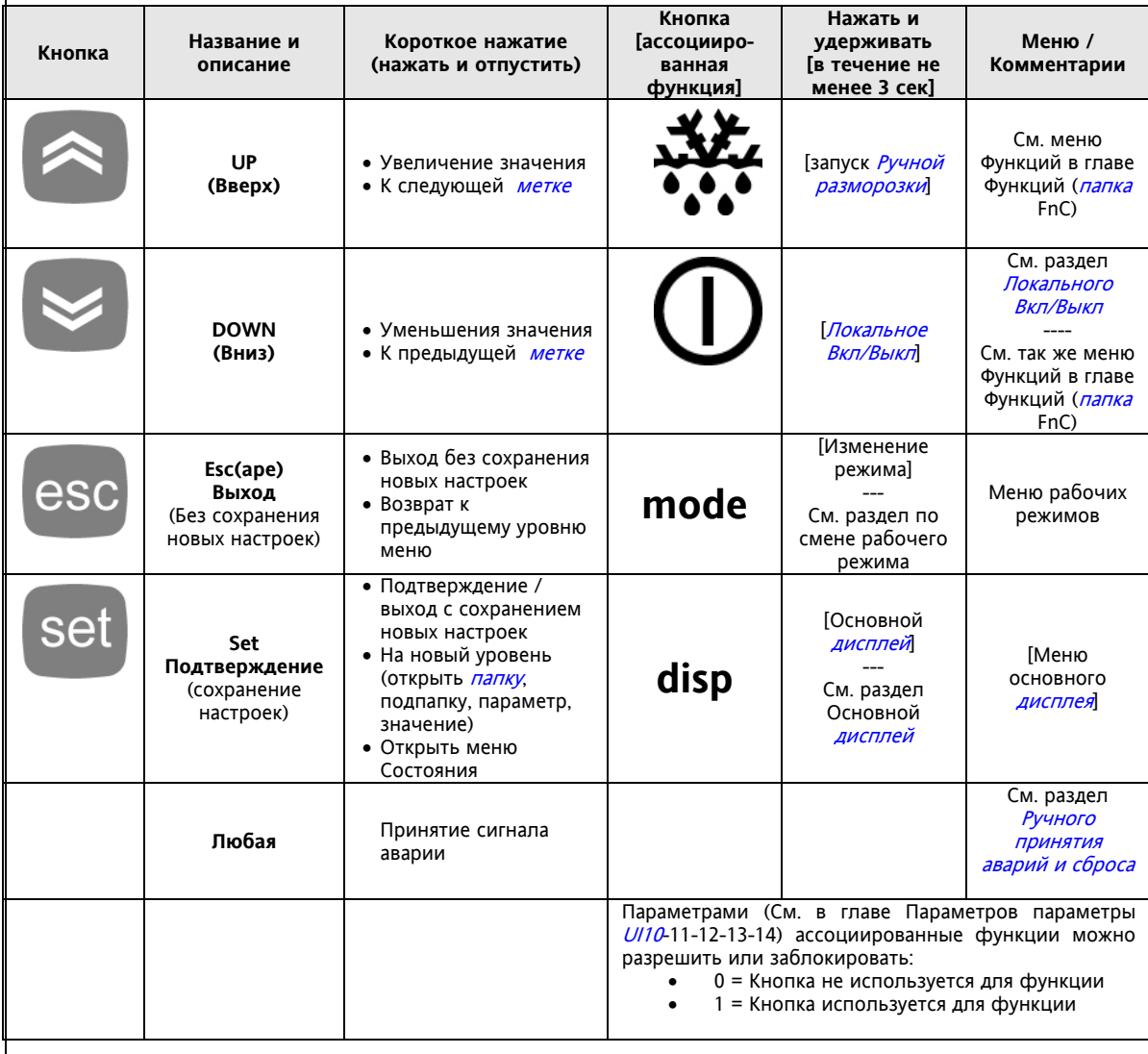

### **3.1.1 Локальное Включение/Выключение**

**3.1.1.1 Прибор 'Включен/On --> 'Выключен/OFF** 

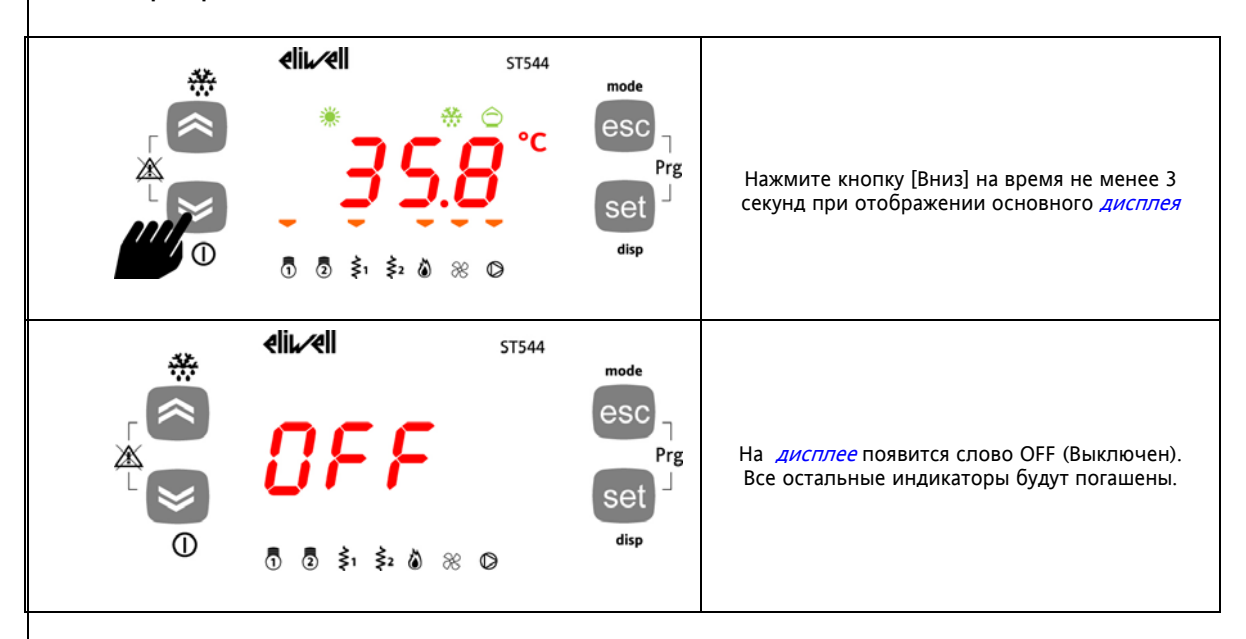

**3.1.1.2 Прибор 'Выключен/OFF --> 'Включен/On** 

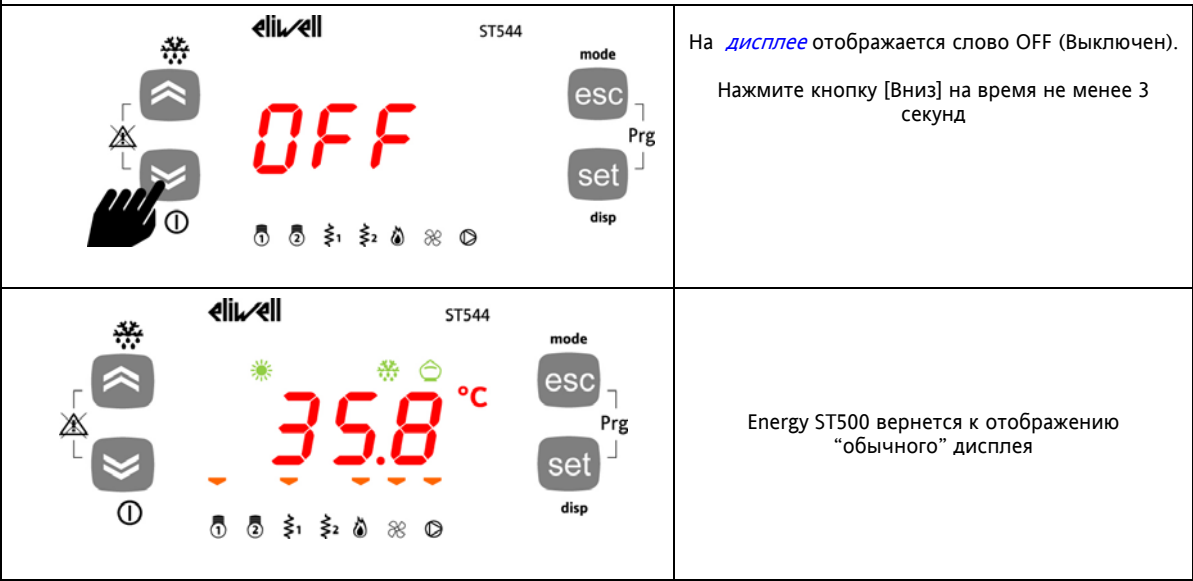

### ВНИМАНИЕ:

Функция Локального Вкл/Выкл блокируется, если прибор выключен (OFF) цифровым входом, сконфигурированным для удаленного Включения/Выключения.

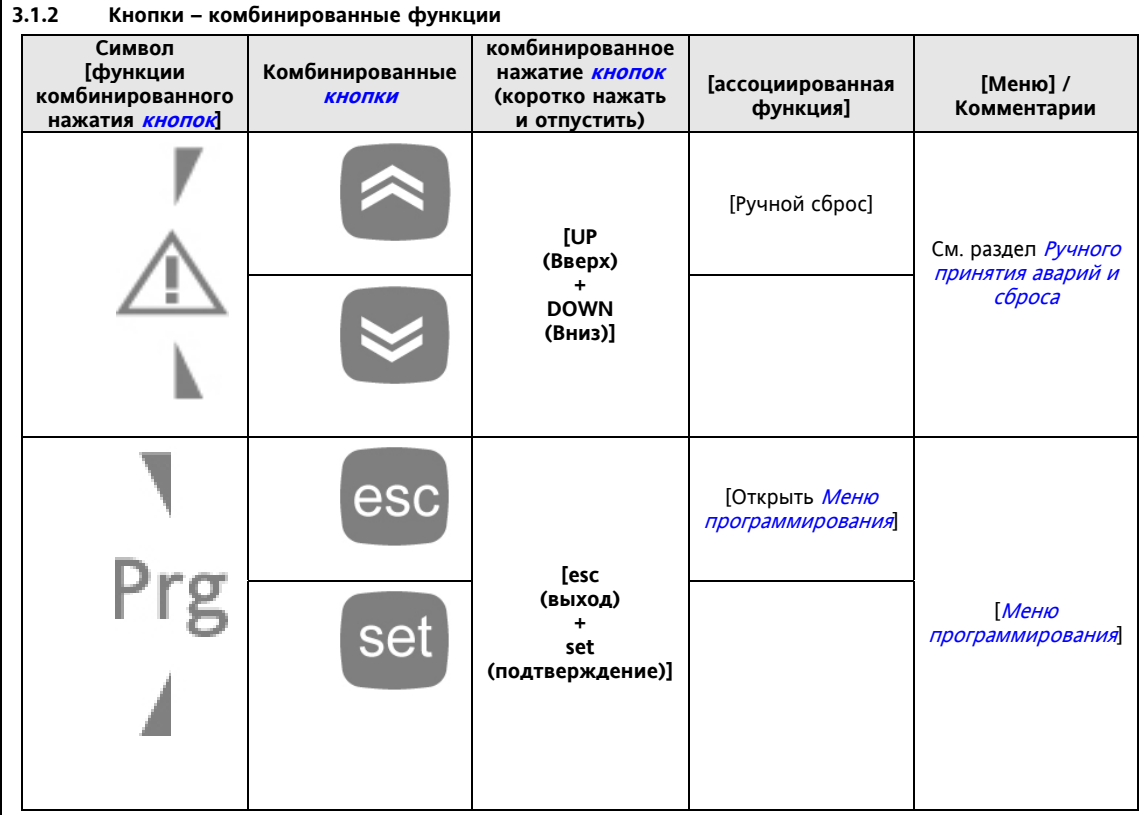

### **3.1.2.3 Ручное принятие аварий и сброс**

Мигает аварийное сообщение. Как принять сообщение об аварии поясняется ниже. Все аварийные сообщения отображаются в *папке* AL (see state Menu)

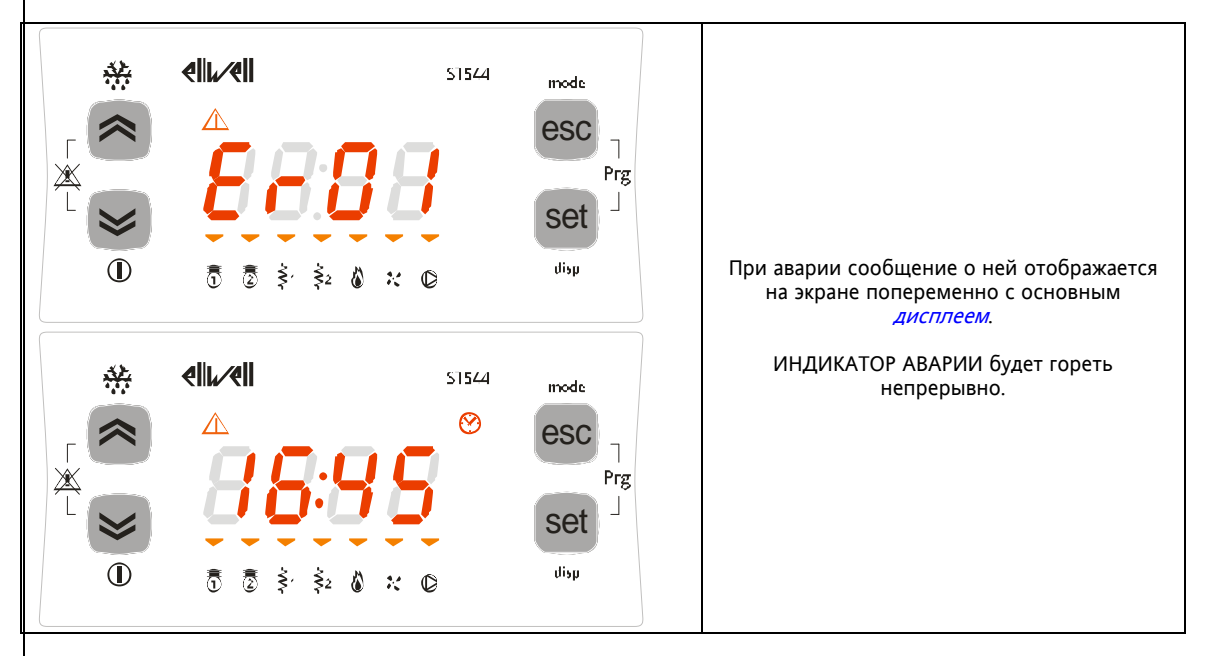

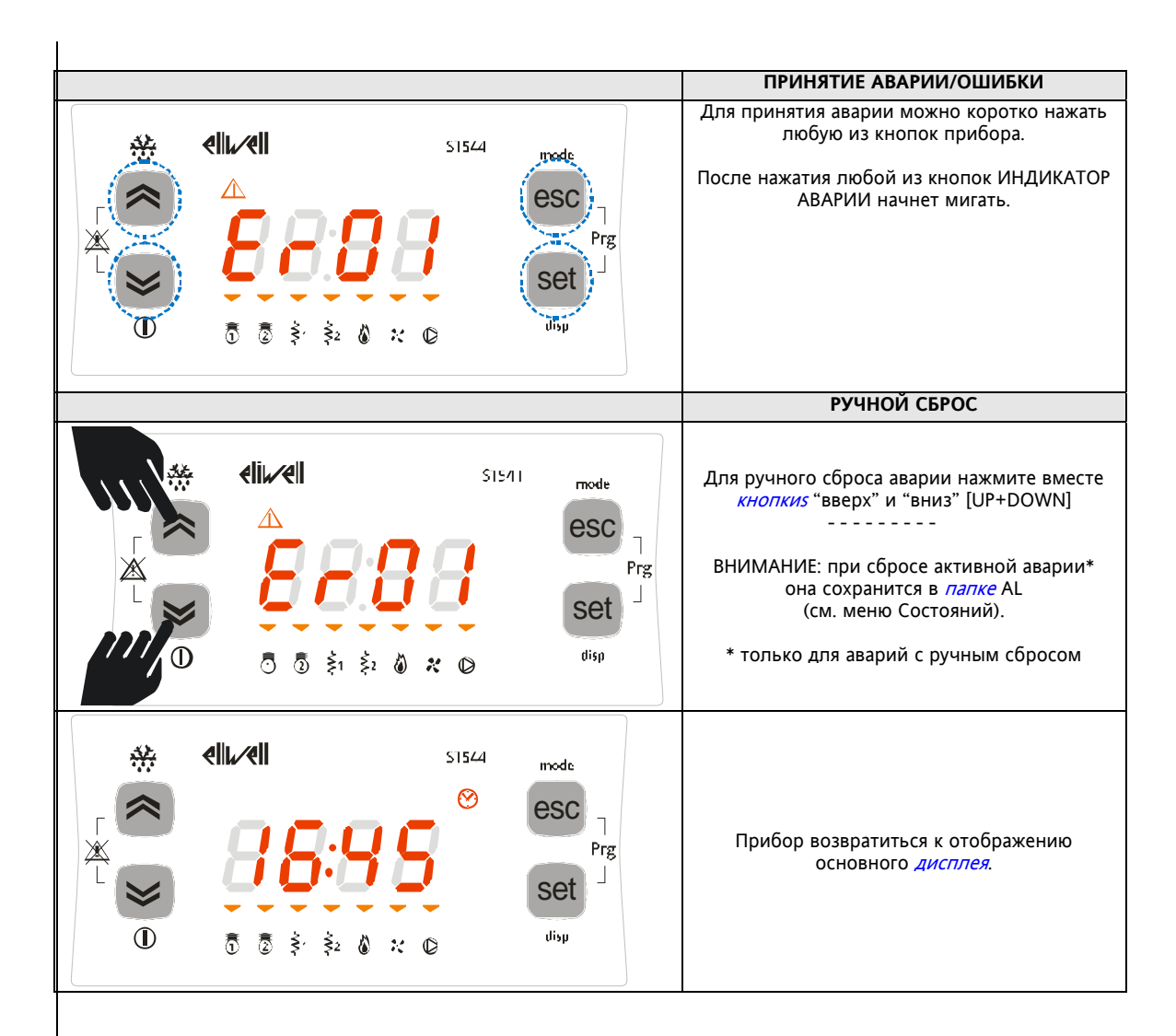

### **3.2 Индикаторы и Дисплей**

Дисплей имеет 18 иконок (Индикаторов) разделенных на 3 группы (+ десятичная точка):

- Десятичная точка
- Состояния и *Рабочие режимы*<br>• Вначения и Единицы измерени
- Значения и Единицы измерения<br>• Нагрузки
- Нагрузки

### **3.2.1 Дисплей**

йЗначения могут отображаться 4-мя цифрами или 3-мя цифрами со знаком.

### **3.2.2 Индикатор: десятичная точка**

Значения всегда отображаются с десятыми долями градуса или Бар.

### **3.2.3 Индикатор: Состояния и Рабочие режимы**

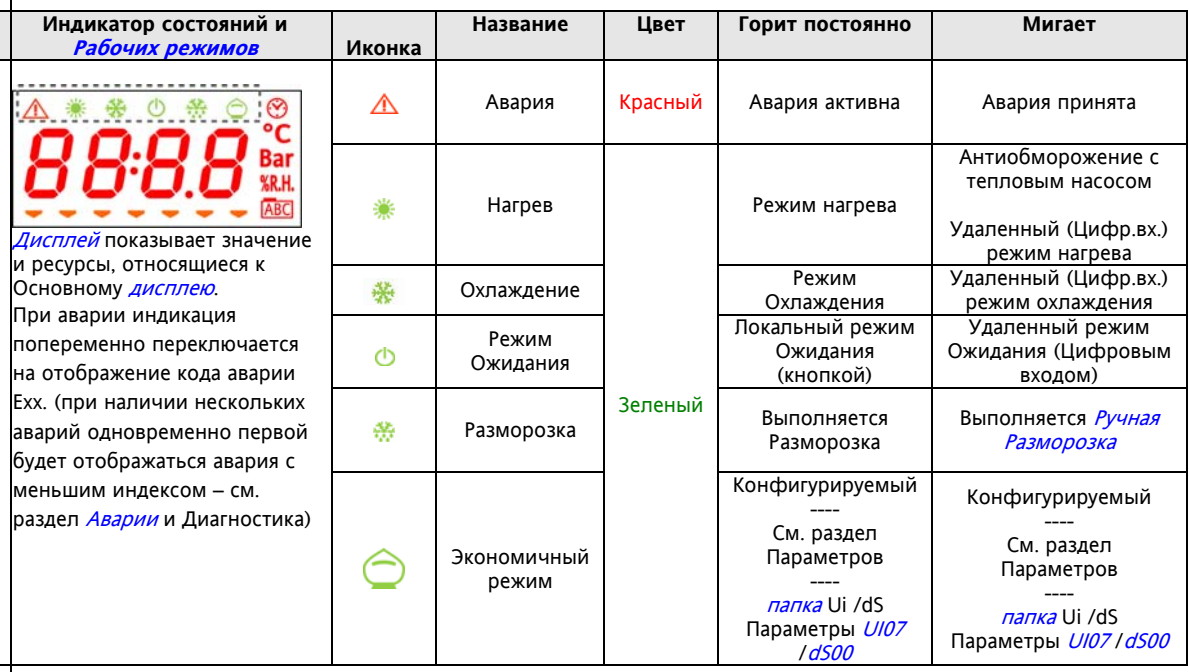

### **3.2.4 Индикатор: Значения и Единицы измерения**

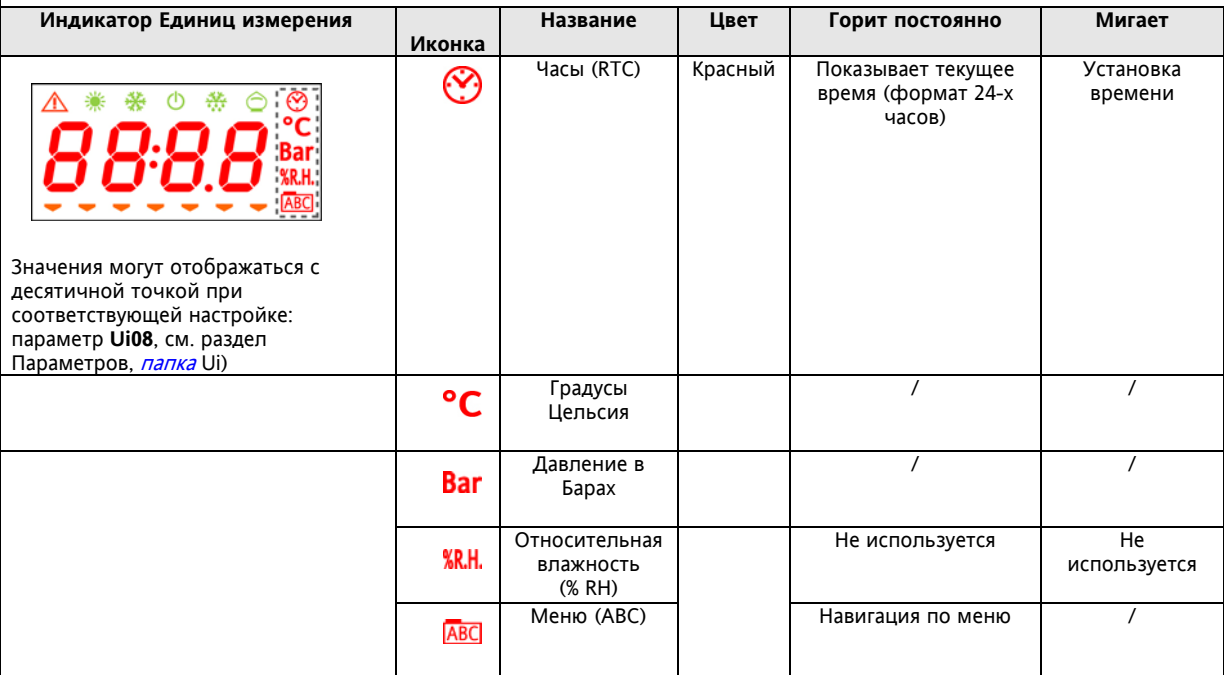

### **3.2.5 Индикатор: нагрузки**

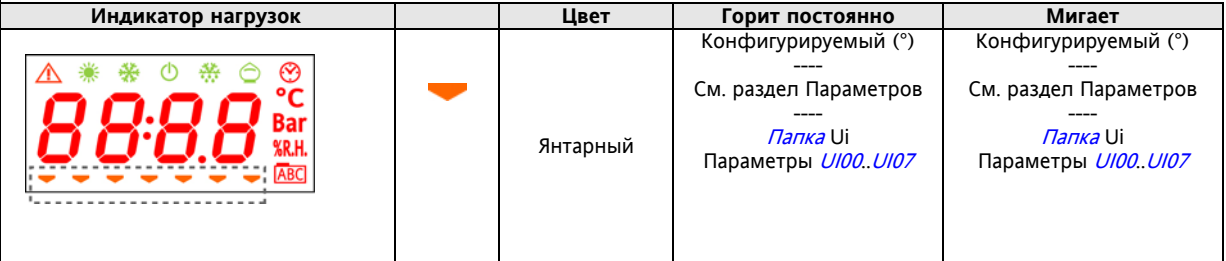

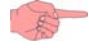

### (°) горит постоянно: нагрузка активна (включена)

пример *UI00..UI07*= 1 (Компрессор 1); указывает:<br>о стсчет задержки безопасности

- о отсчет задержки безопасности<br>о ограничение мощности на уро
	- **O** ограничение мощности на уровне 50%<br>О блокирование компрессора
		- o блокирование компрессора
	- o пример *UI00..UI07*= 2 (ступень 2); указывает: отсчет задержки безопасности

## $\mathcal{L}$

**Исходная настройка**

(°°) мигает:

Индикаторы нагрузок конфигурируемы (см. раздел Параметров, *папка* Ui). Исходные заводские настройки приведены в следующей таблице:

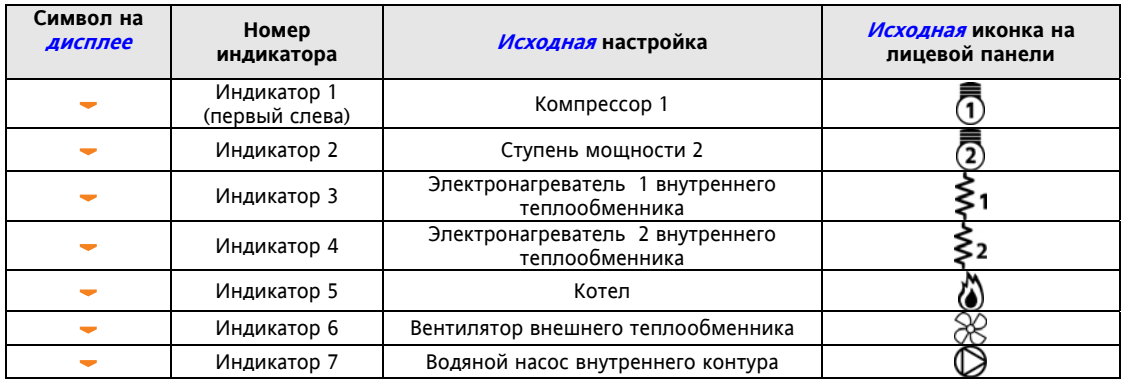

### **3.3 Первое включение**

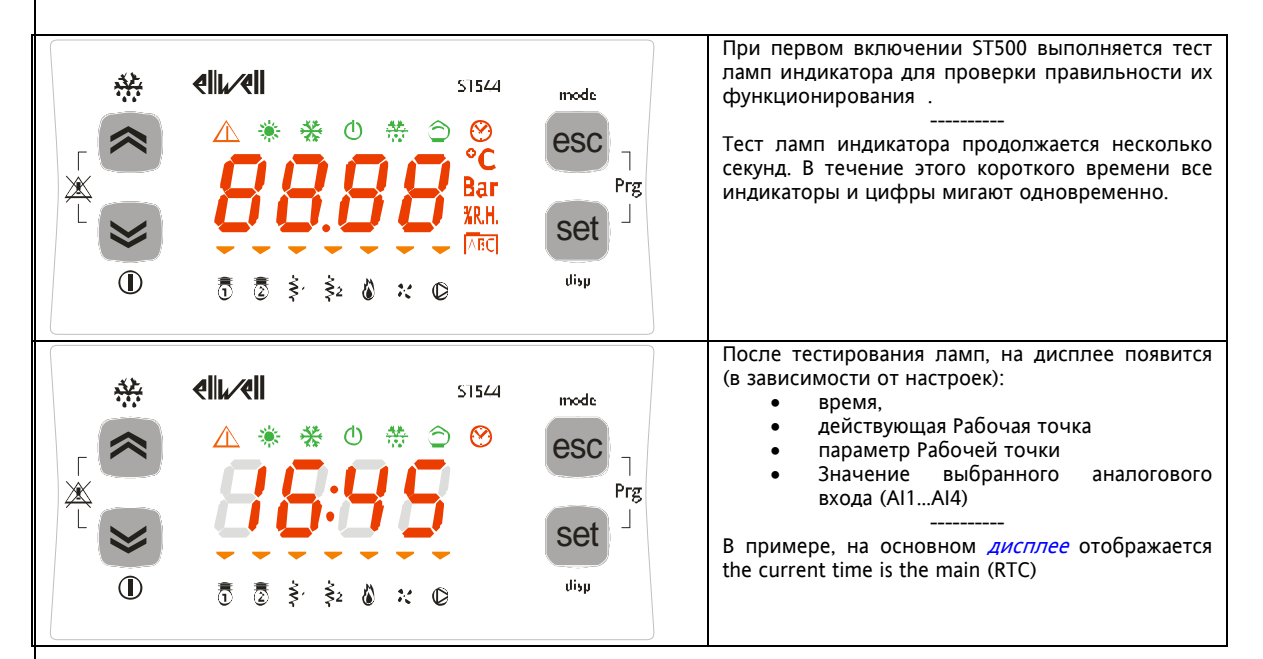

### **3.4 Доступ к папкам – структура меню**

Доступ к папкам организован в виде меню.

Доступ открывается кнопками на лицевой панели прибора (см. соответствующий раздел). Доступ к каждому отдельному меню описан ниже (или в указанном разделе). Имеется 4 меню:<br>• Меню Основного Дисплея

- 
- 
- 
- 
- 'Меню Основного *Дисплея*' → см. раздел 'Меню Основного *Дисплея*';<br>• 'Меню Рабочего Режима' → см. раздел 'Меню Рабочего Режима';
- Чиеню Рабочего Режима' → см. раздел 'Меню Рабочего Режима';<br>• Ченю Состояний' → см. раздел 'Меню Состояний';
- Ченю Состояний' → см. раздел 'Меню Состояний';<br>• *Ченю Программирования* → см. раздел '*Меню Программиц* 
	- $\rightarrow$  см. раздел '*Меню Программирования*'.

# В *Меню Программирования* имеется 4 папки/подменю:<br>• Меню Параметров (*папка* Par) → см. раздел Параметры

- 
- Меню Параметров (*папка* Par) → см. раздел Параметр<br>Меню Функций (*папка* Fnc) → см. раздел Функции; Меню Функций (папка Fnc)
- Пароль PASS
- Коды Аварий EU

Все меню и их метки приведены в следующей таблице:

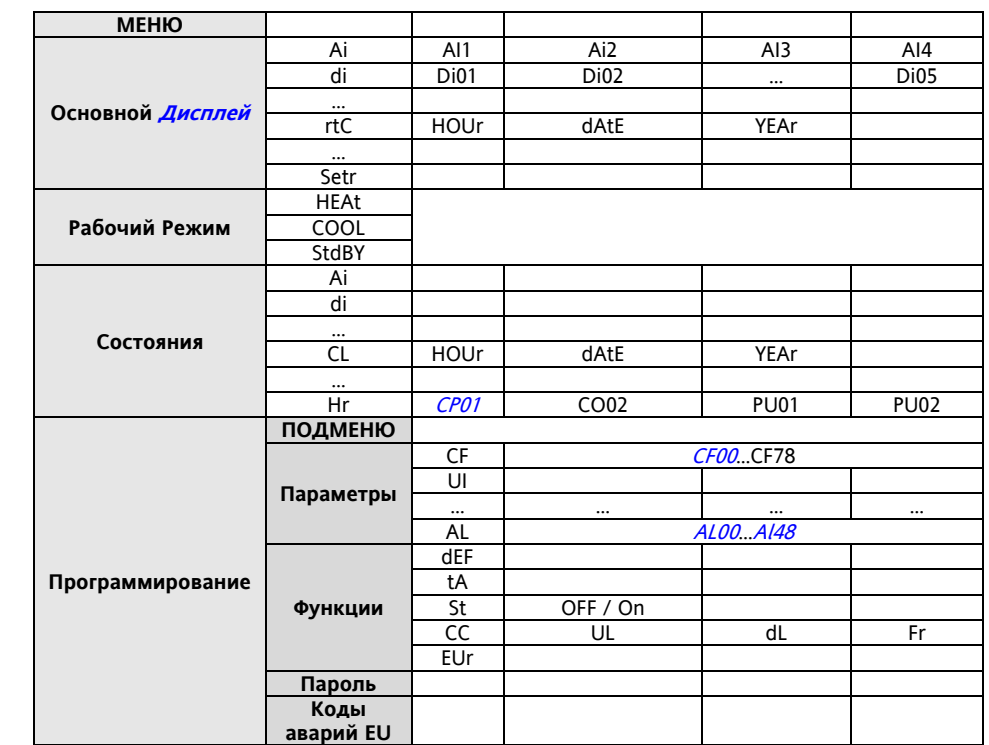

### **3.4.1 Меню "Основного Дисплея"**

'Основной Дисплей подразумевает содержание исходного дисплея, т.е. когда кнопки не используются.

Вид Основного Дисплея Energy ST500, может задаваться пользователем в соответствии с его желаниями. Этот вид настраивается параметрами меню "disp", которое отображается при удержании нажатой кнопки [set] в течение не менее чем 3-х секунд. Основной *дисплей* можно выбрать в одном из следующих вариантов:

- аналоговые входы Ai1, Ai2, Ai3, Ai4 (если используются как цифровые входы, то дисплей зависит от состояния входа и логического параметра, определяющего назначение цифрового входа)
	- время часов реального времени (rtC),
		- Рабочая точка
			- $\circ$  SetP= значение соответствующего параметра,<br> $\circ$  Setr= истинное значение с учетом всех попра
				- Setr= истинное значение с учетом всех поправок;

Пошаговая инструкция дается ниже.

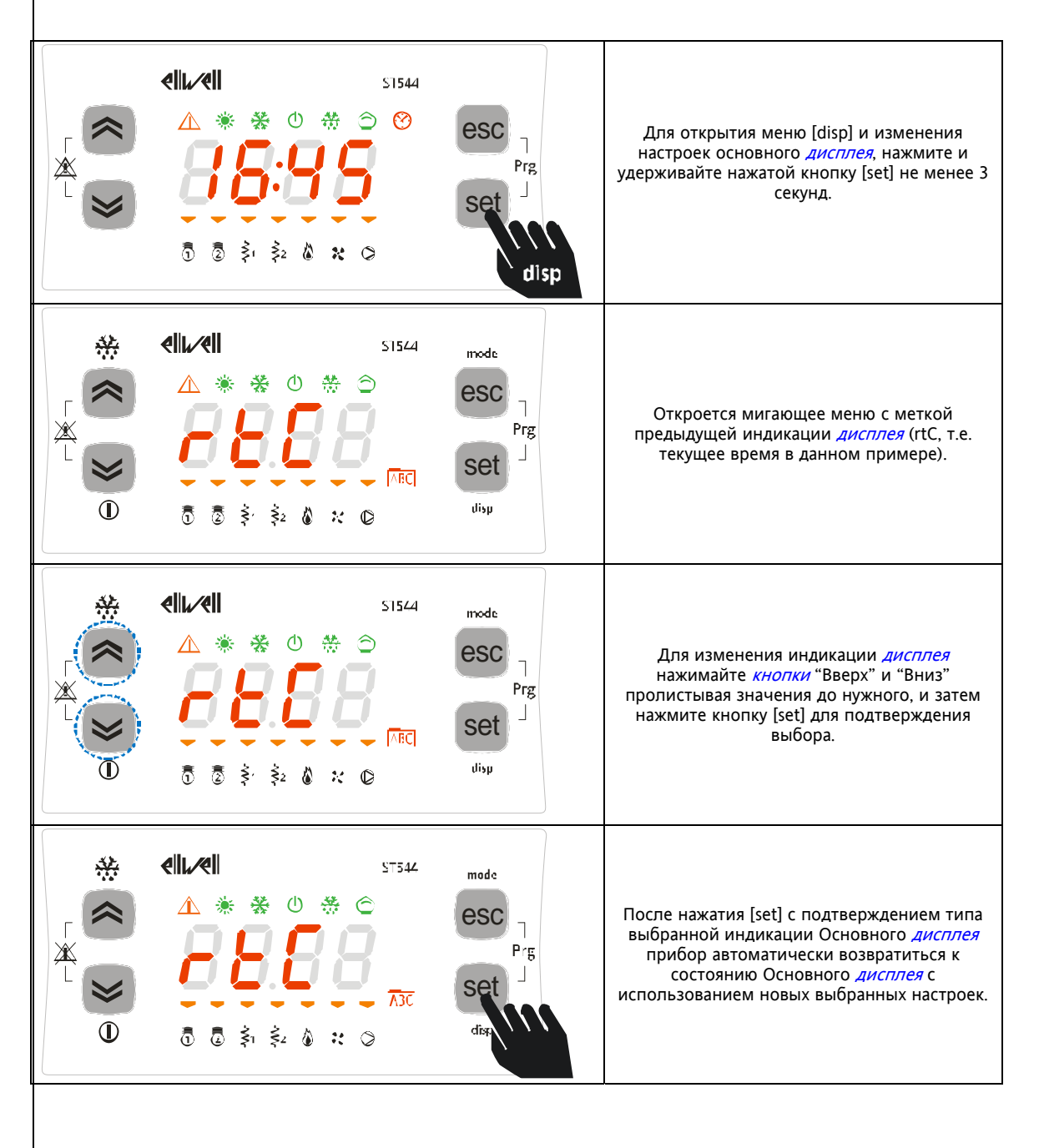

### **3.4.2 Меню "Рабочего Режима"**

Следующая инструкция поясняет процедуру выбора Рабочего Режима. Имеется три Рабочих режима.

- Режим Ожидания (StbY)<br>• Режим Нагрева (НЕАТ)
- Режим Нагрева (HEAT)
- Режим Охлаждения (COOL)

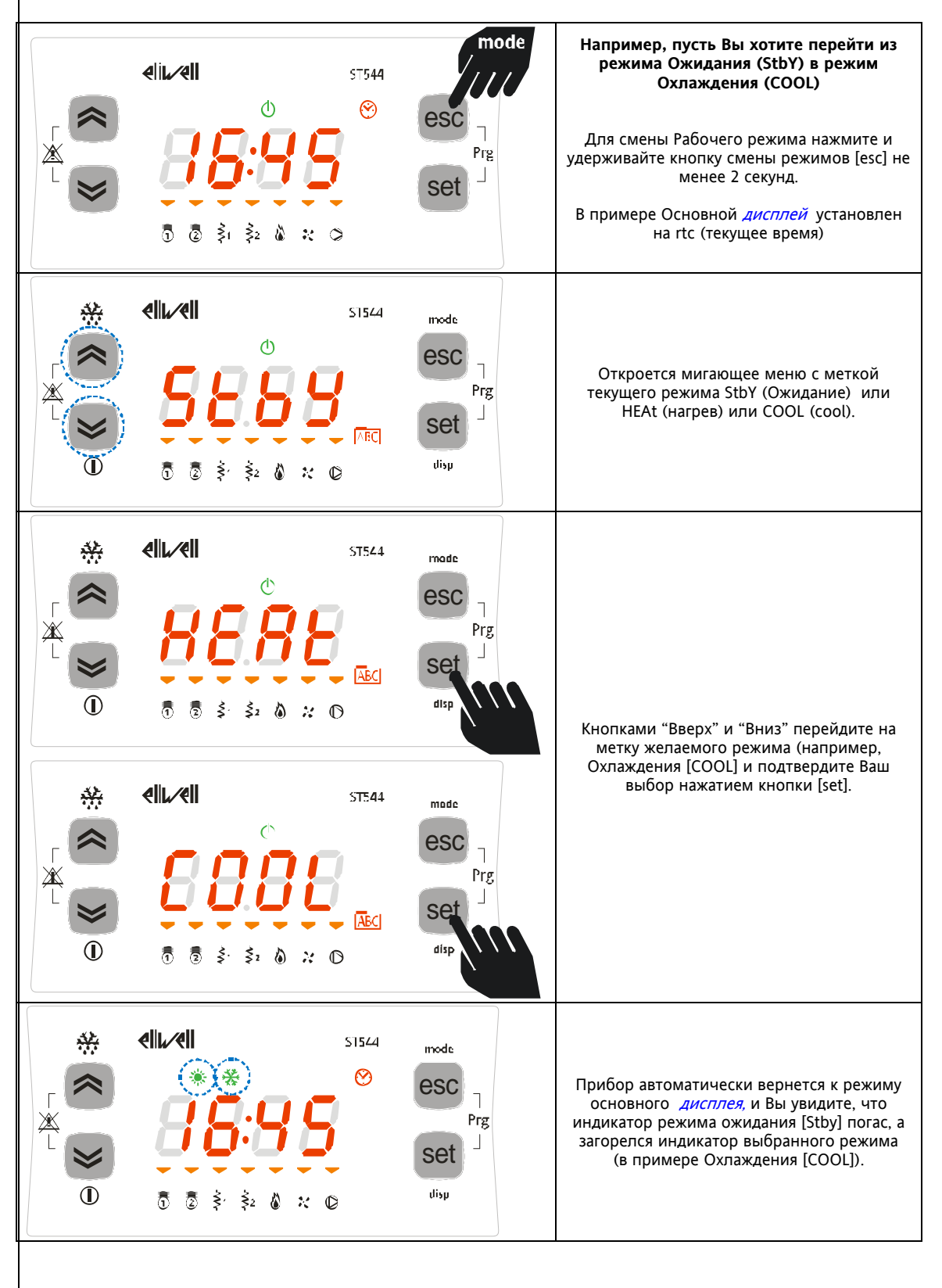

#### $3.4.3$ Меню "Состояний"

Из меню Состояний Вы можете просматривать значение/положение каждого из ресурсов прибора. Для некоторых ресурсов предусмотрена "динамическая" индикация.

- Например, если вход не используется / датчик не сконфигурирован (см главу Конфигурирования
	- Системы (папка Par/CF), параметр CF01=0), то аналоговый вход AI2 отображаться не будет.
	- Например, наработка компрессора 2 СР02 не отображается при наличии только одного компрессора.  $\bullet$

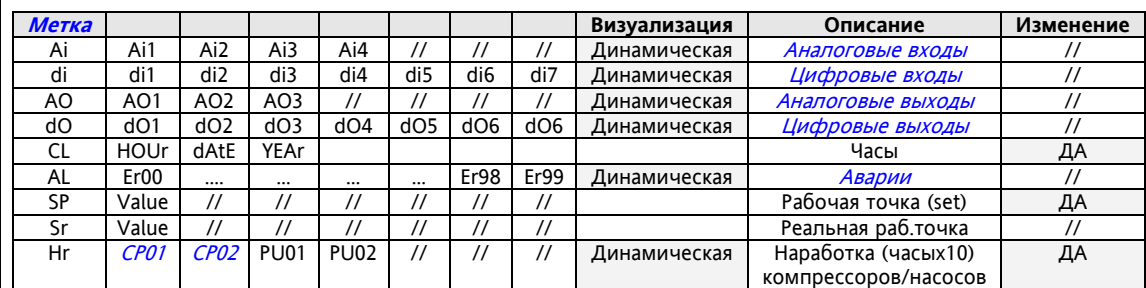

Как следует из приведенной таблицы настройка времени и параметра Рабочей точки могут не только просматриваться, но и редактироваться (изменяться).

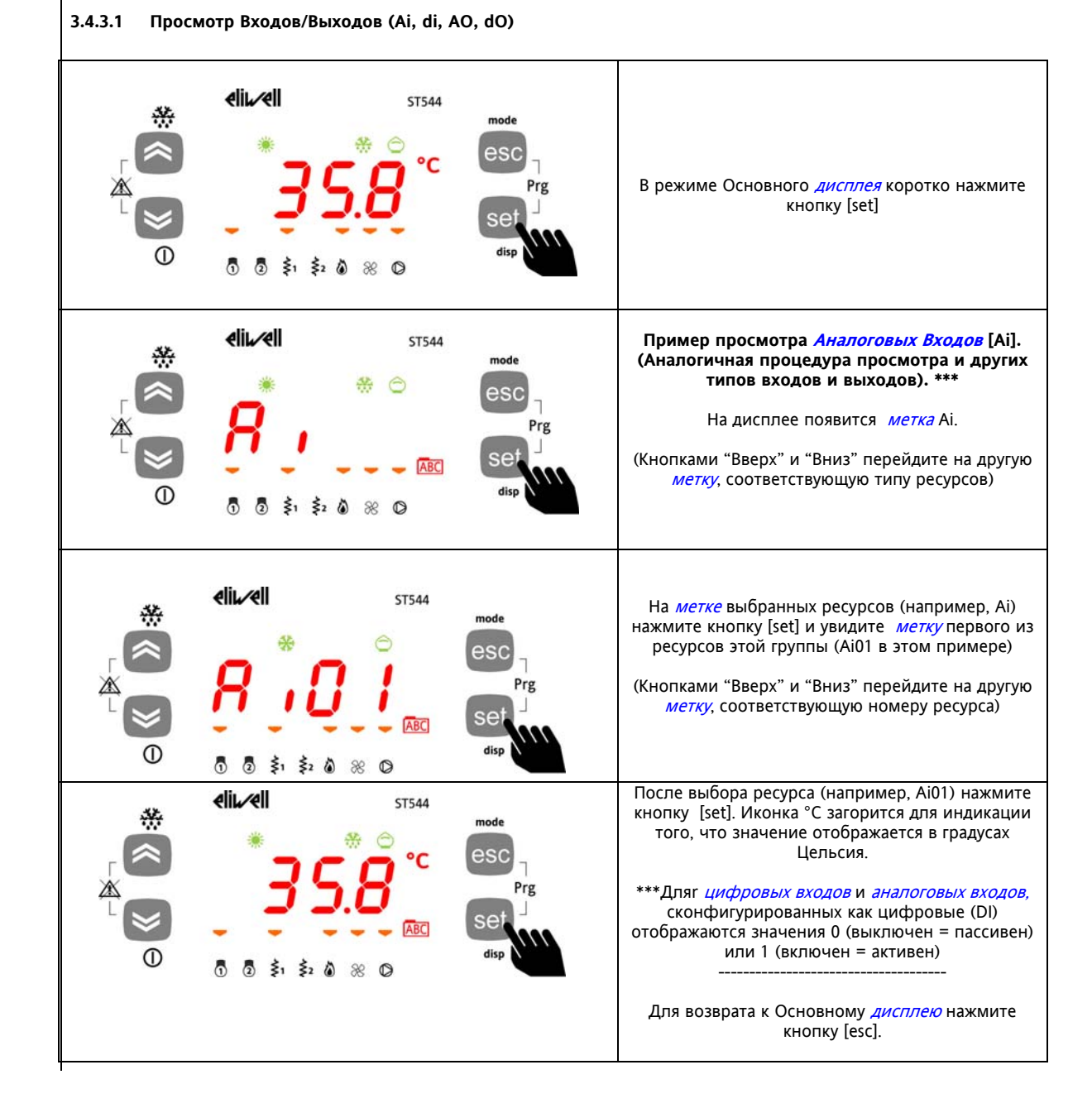

### **3.4.3.2 Установка часов (CL)**

Energy ST500 имеет часы реального времени (RTC) для запоминания Аварий и обслуживания Временных графиков по принципу программируемого хронометрического термостата. Ниже приводится инструкция по установке времени: аналогичная процедура используется при установке даты и года.

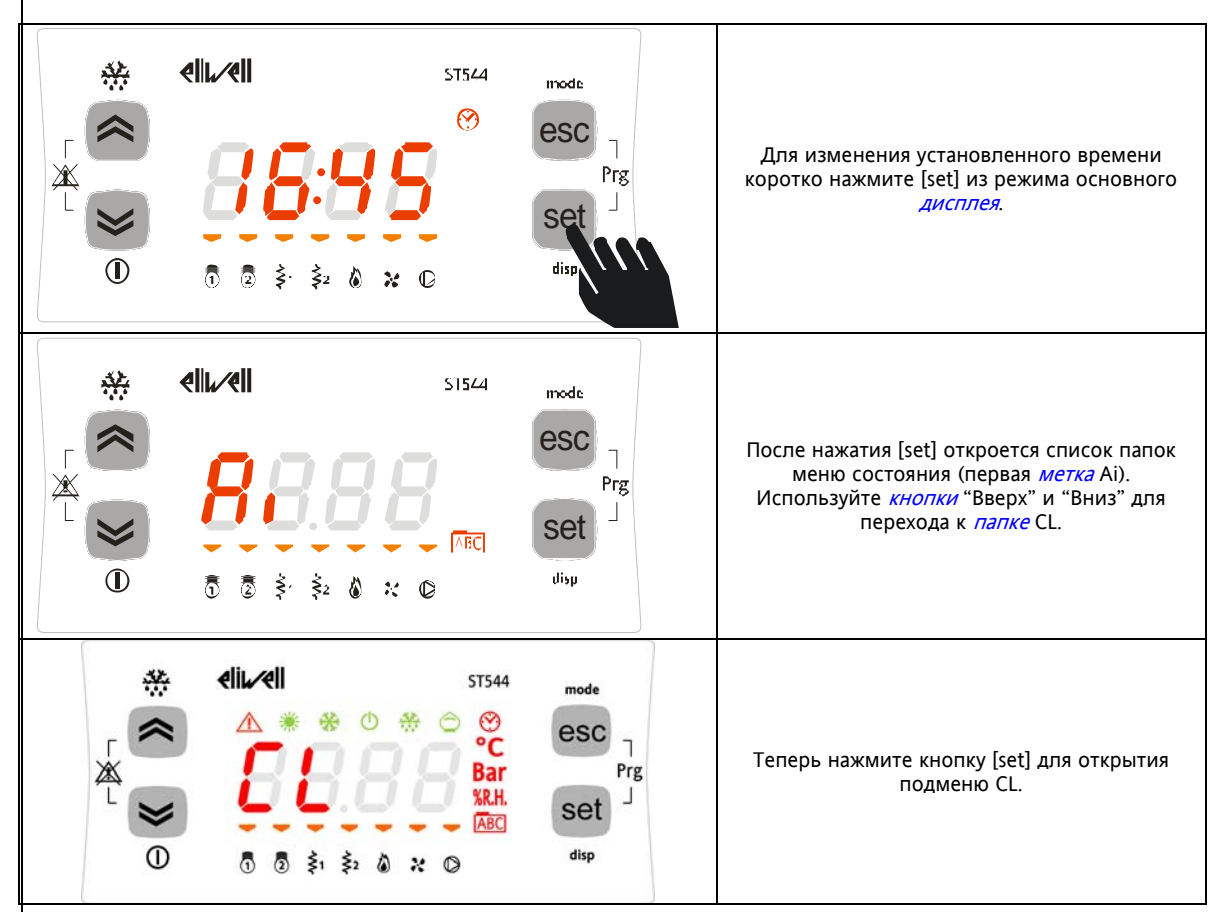

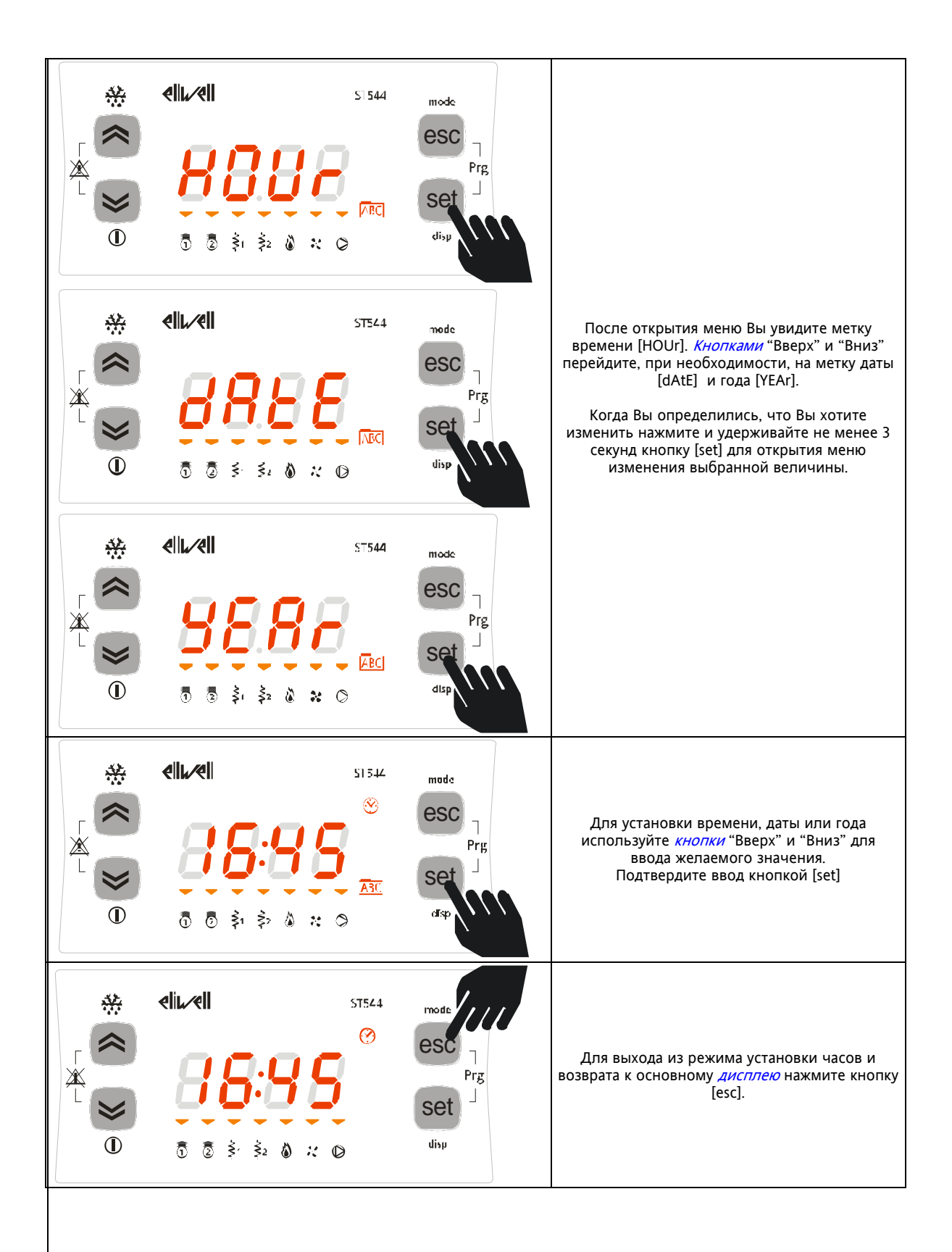

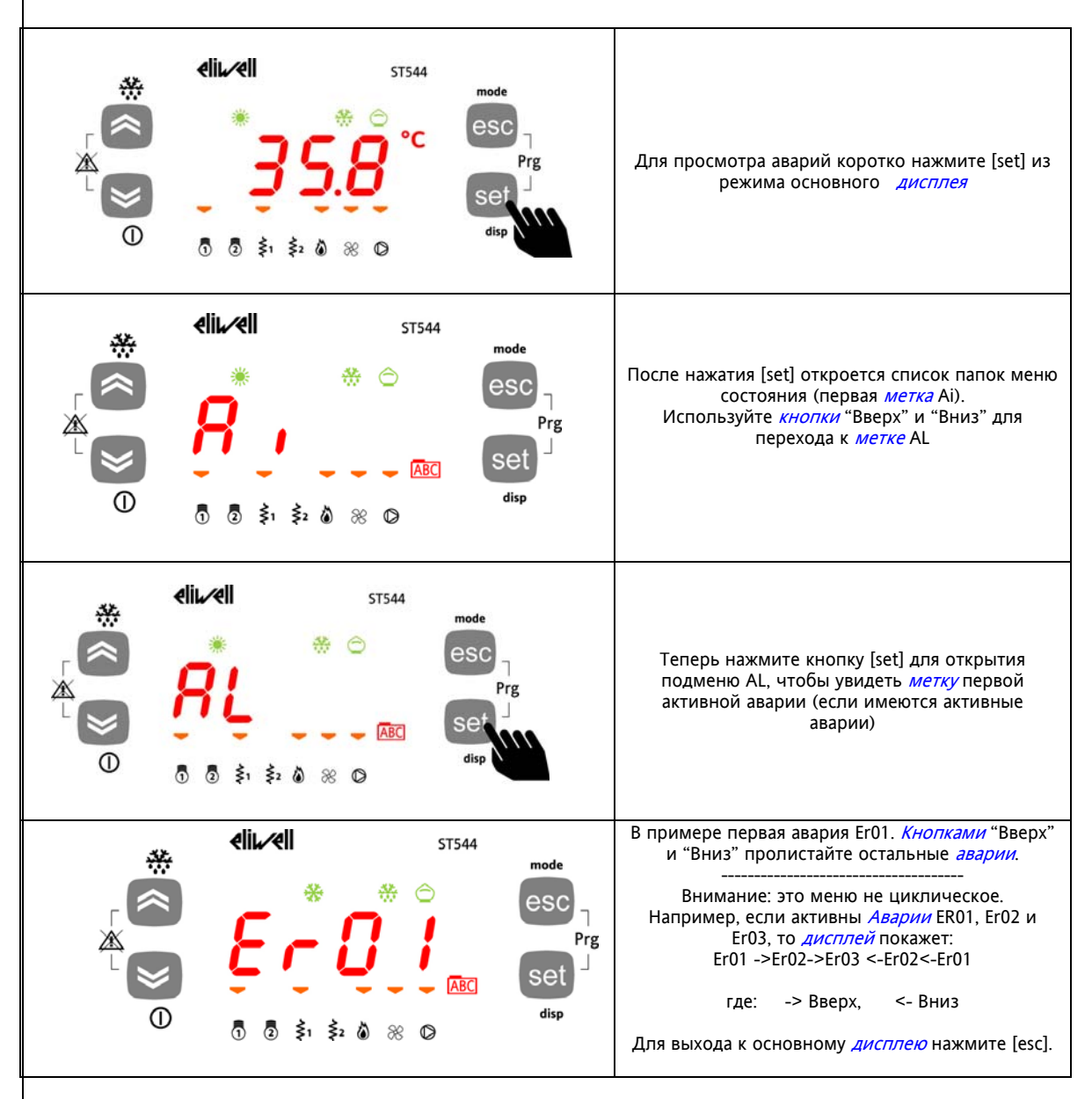

### **3.4.3.4 Пример установки Рабочей точки (SP)**

В данном примере мы изменим Рабочую точку Охлаждения (COOL) с 12.0 на 12.5 градусов Цельсия.

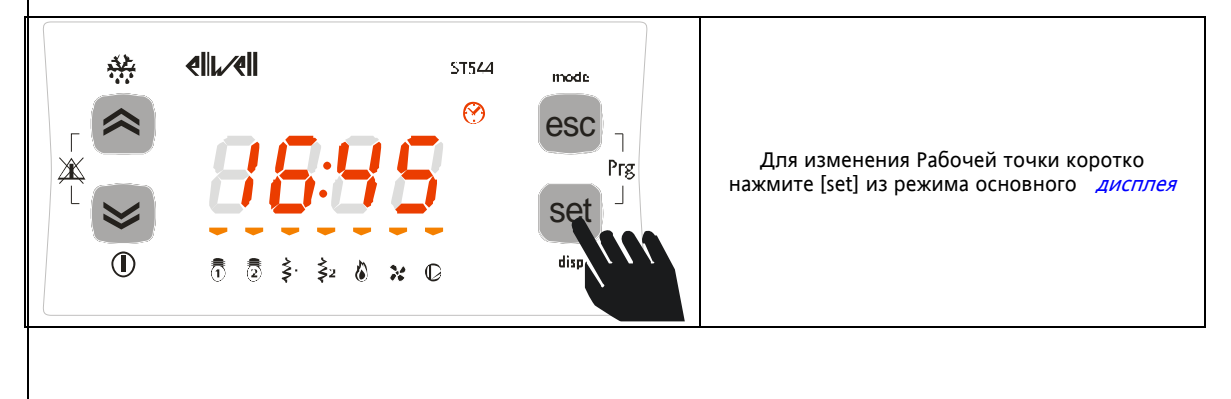

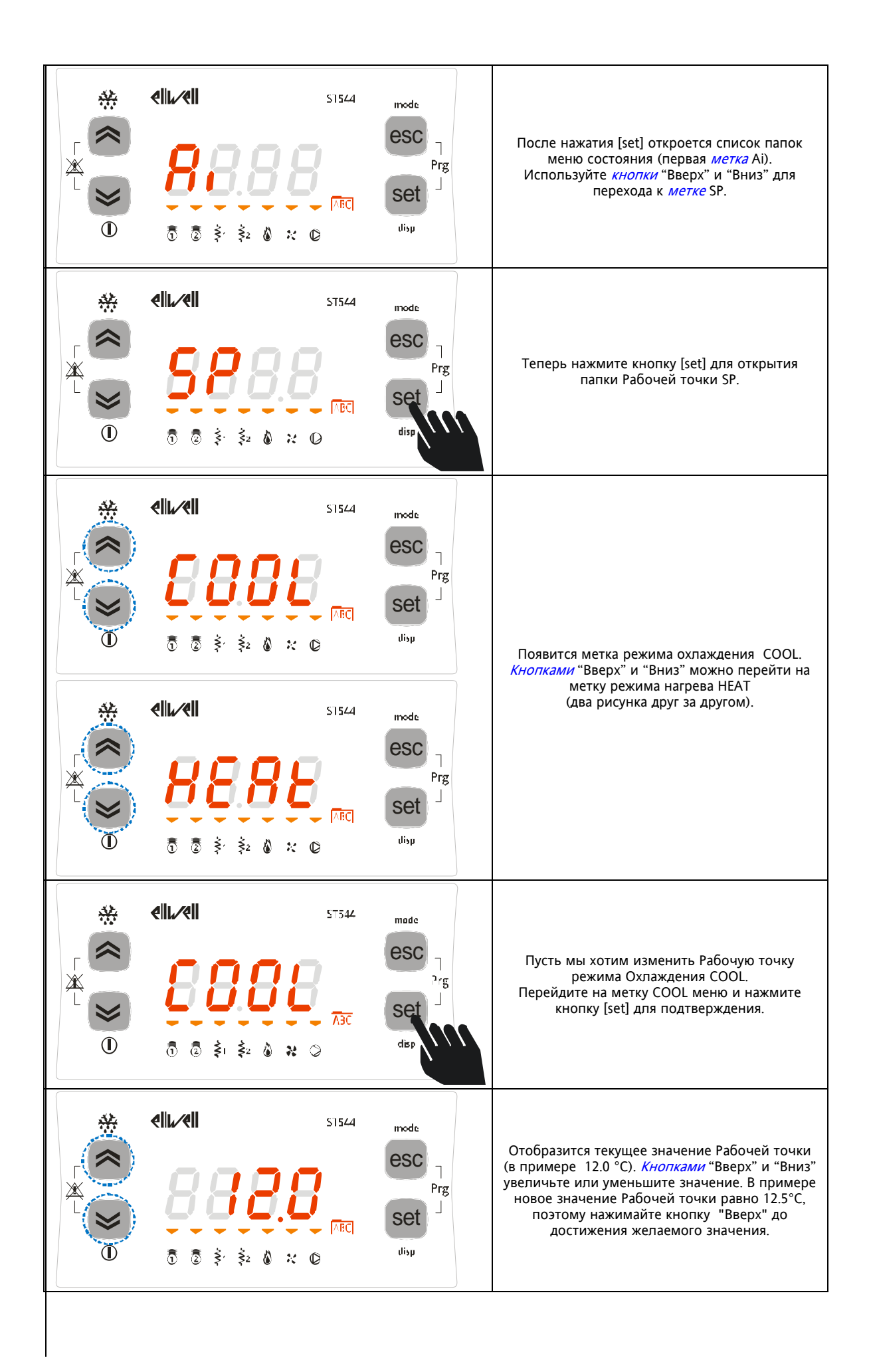

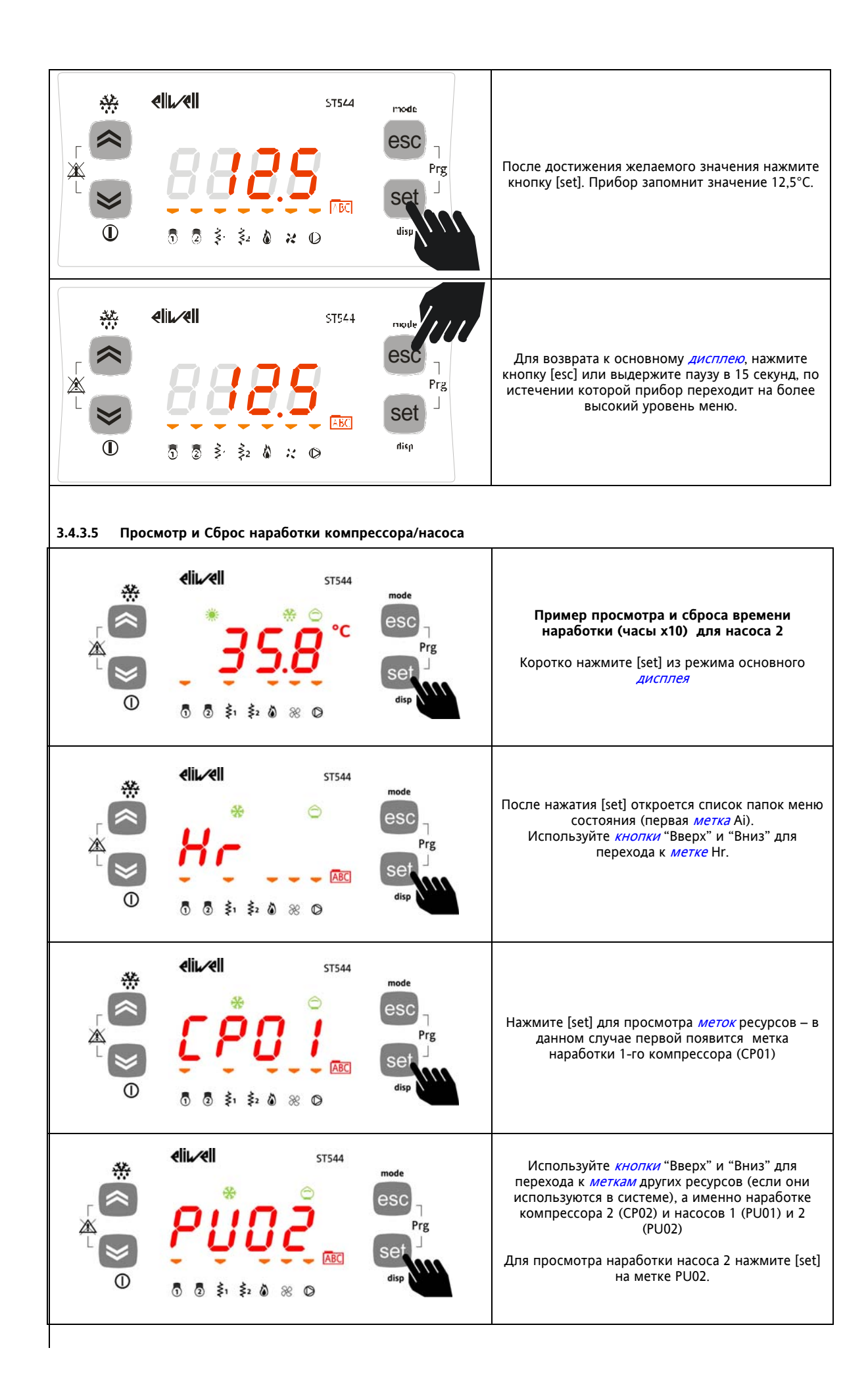

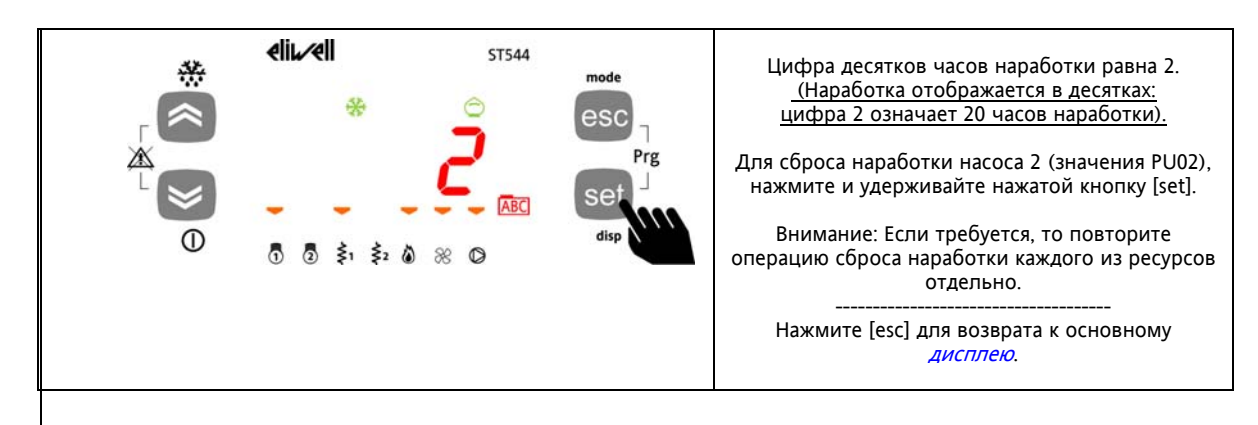

#### $3.4.4$ Меню Программирования

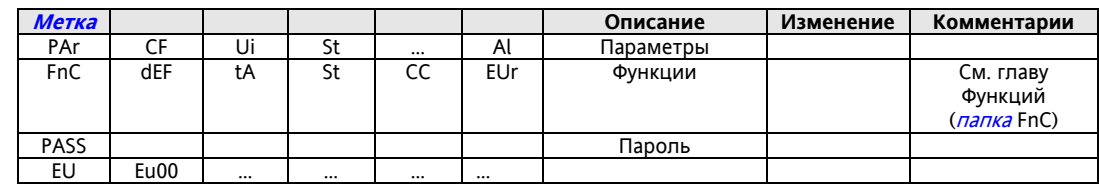

#### $3.4.4.6$ Параметры (папка РАг)

### Изменение параметров

Следующая ниже инструкция описывает порядок изменения параметров прибора. Например, давайте изменим значение параметра CF00 из раздела параметров конфигурирования CF (папка PAr/CF/CF00).

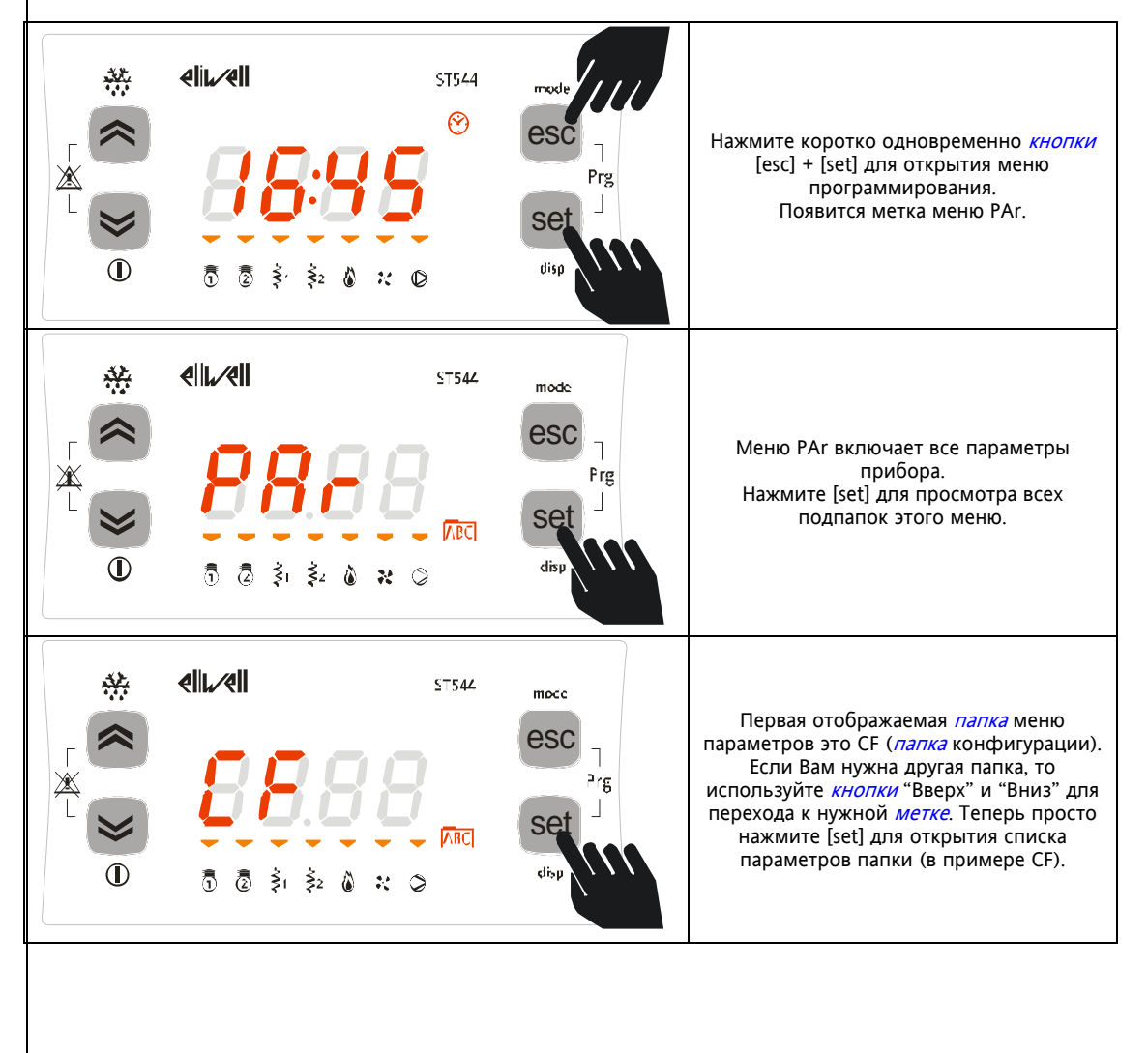

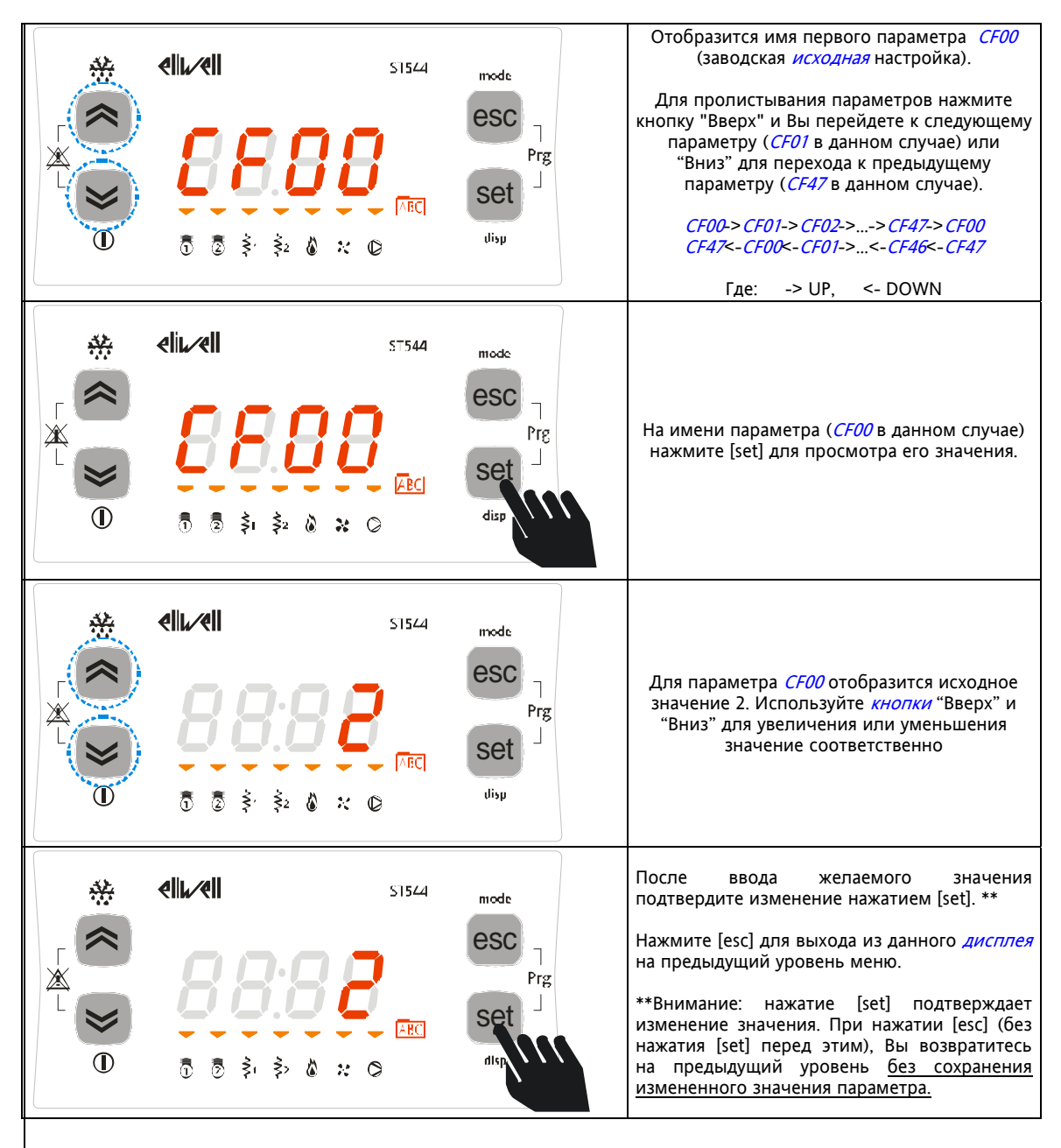

#### $3.4.4.7$ Функции (папка FnC)

См. главу Функции (*папка* FnC)

### 3.4.4.8 Ввод пароля (папка PASS)

### Уровни визуализации

Можно задать четыре уровня визуализации присвоением соответствующего значения, относящегося к каждому параметру и папке, хоторое присваивается программой с ПК (Param Manager или другой) или кличем программирования параметров (Карточкой копирования параметров Copy Card).

- Имеются следующие уровни визуализации:
	- Значение 3 = параметр или *папка* видимы Всегда. Значение 2 = уровень производителя оборудования; параметры становятся видимыми только после вначение с уровено производители осорудования, параметры становится видимыми только после<br>ввода пароля Производителя (см. параметр *UI18*) (Все параметры, которые определены как Всегда<br>видимые, видимые на уровнях Инсталля
	- Значение 1 = уровень Инсталлятора оборудования; параметры становятся видимыми только после ввода пароля Инсталлятора (см. параметр *UI17*) (Все параметры, которые определены как Всегда видимые и видимые на уровне Инсталлятора будут видимы на этом уровне!).
	- Значение 0 = параметр или *папка* HE видимы при работе с меню прибора (но видимы из программы).
	- Параметры и папки с уровнем визуализации не равным 3 (т.е. защищенные паролем) становятся  $1.$ видимыми только после корректного ввода пароля (Инсталлятора или Производителя) в соответствии  $\overline{C}$  описанной лапее процелурой
	- $\mathcal{L}$ Параметры и папки с уровнем визуализации равным 3 видимы всегда и для доступа к ним пароль не требуется, поэтому выполнение процедуры ввода пароля в этом случае не требуется.

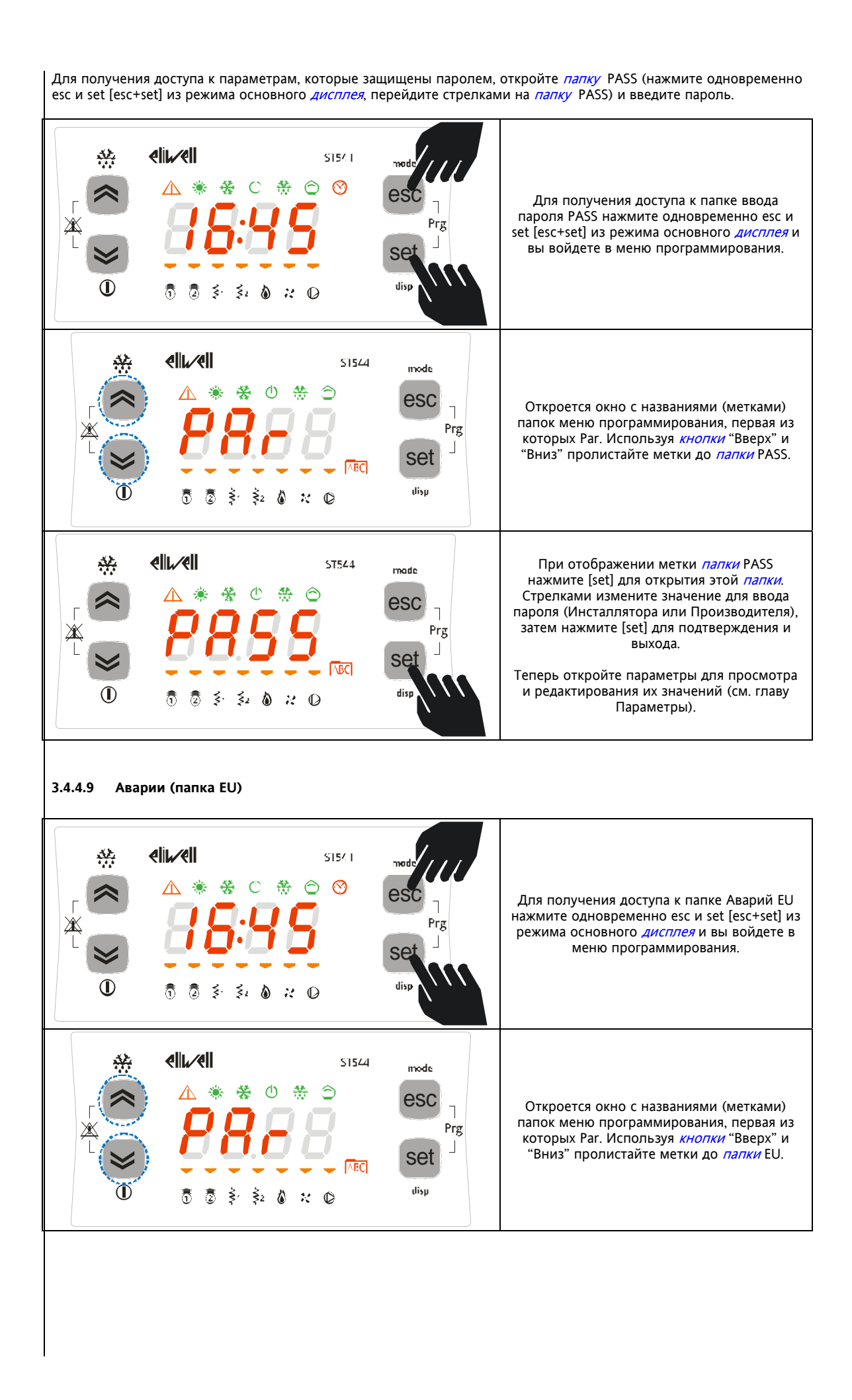

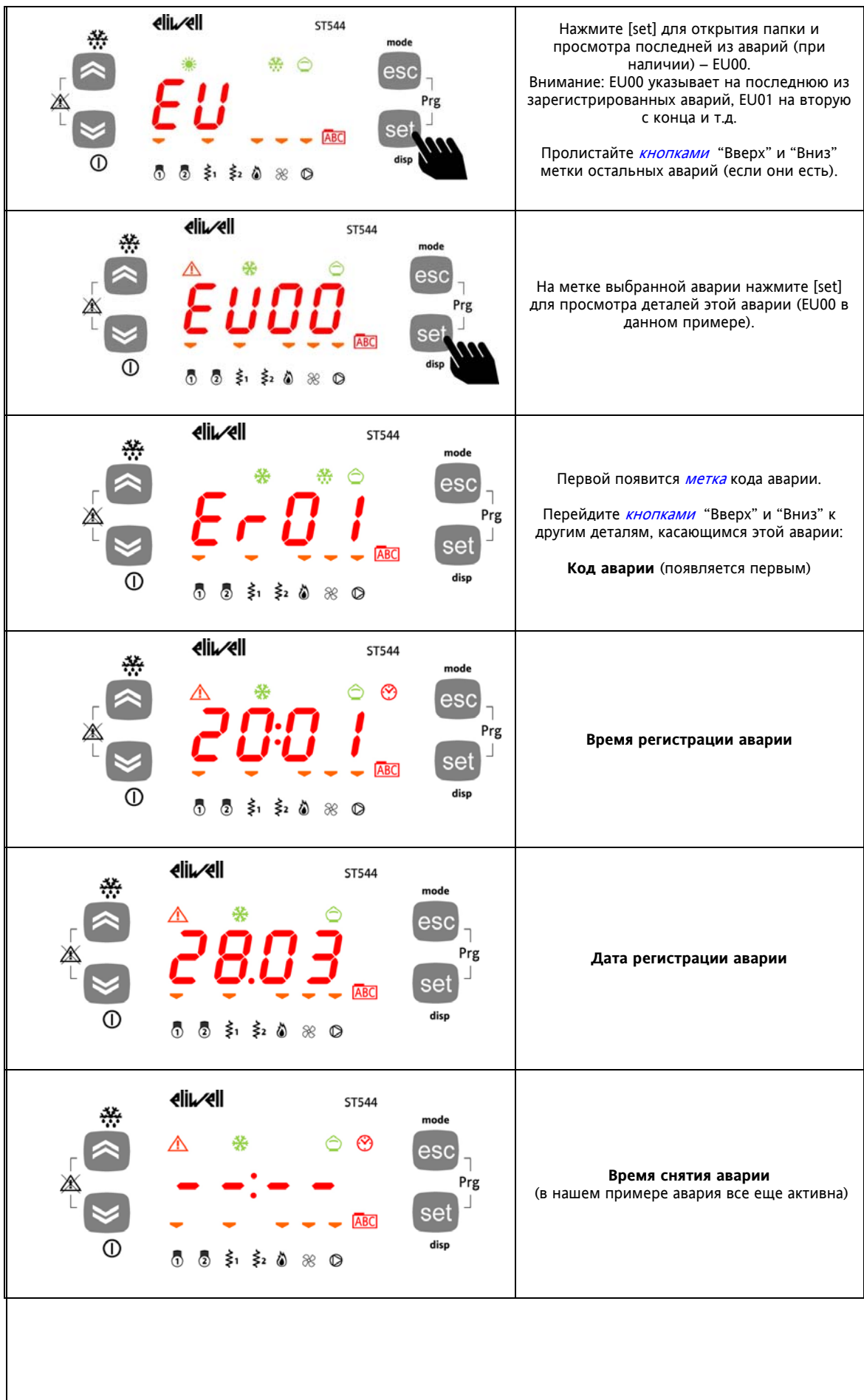

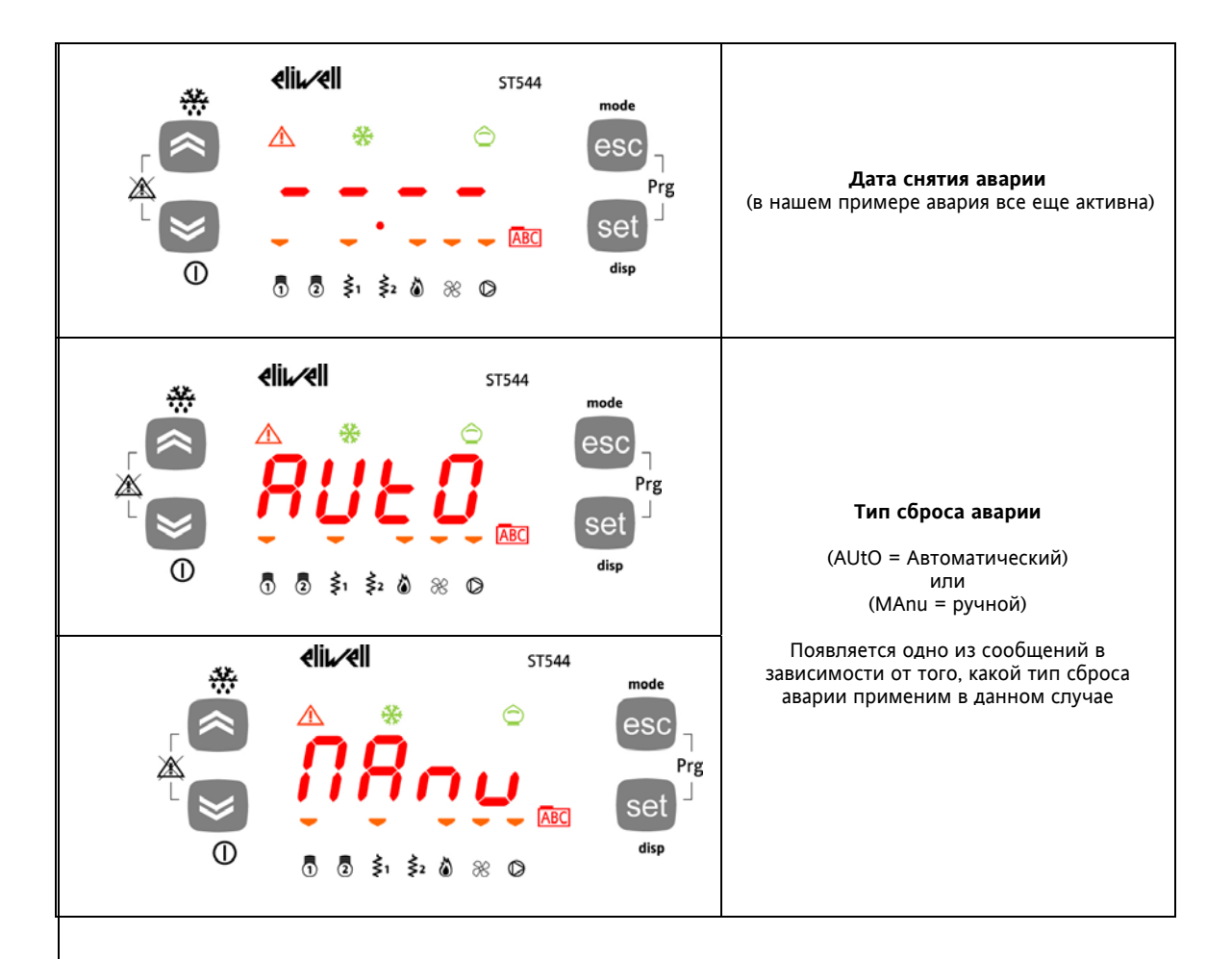

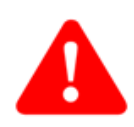

**AUSROTOPLIA** 

**RYOUN** 

 $\overline{4}$ 

### КОНФИГУРИРОВАНИЕ СИСТЕМЫ (ПАПКА PAR/CF)

Перед выполнением каких бы то ни было действий убедитесь в том, что вы используете соответствующий трансформатор. Следующие правила должны соблюдаться при выполнении подключений:

- Нагрузки, которые превышают указанные в документации пределы не должны подключаться к выходам напрямую (используйте внешний пускатель);
	- При подключении нагрузок точно соблюдайте схему соединений;
- Во избежание влияния электромагнитных помех прокладывайте низковольтовые сигнальные кабели (SELV) отдельно от высоковольтных.

(°) SELV: SAFETY EXTRA LOW VOLTAGE - БЕЗОПАСНОЕ ЭКСТРА НИЗКОЕ НАПРЯЖЕНИЕ

Настройки приборов определяются параметрами, которые задают назначение входов и выходов прибора.

#### $4.1$ Конфигурирование Аналоговых входов

Аналоговые входы обозначаются как Al1...Al4 и всего их четыре (4).

Дополнительный аналоговый выход AI5 имеется на удаленной клавиатуре.

С помощью параметров физические входы могут быть сконфигурированы под различные типы входных сигналов (NTC датчик температуры, цифровой вход, сигнал напряжения или токовый):

- 2 входа (AI1, AI2) могут настраиваться как *температурные датчики* NTC типа или как *цифровые входы*. 2 входа (Al3, Al4) могут настраиваться как температурные датчики NTC типа или как цифровые входы  $\epsilon$ 
	- или под сигнал напряжения (0-10В, 0-5В, 0-1В) или токовый сигнал (4-20мА).

"Логическое" назначение (функциональное) аналоговых входов определяется соответствующими параметрами. "Физически" входа могут конфигурироваться в соответствии со следующей таблицей.

Анапоговые **RYONLI'** таблица настроек

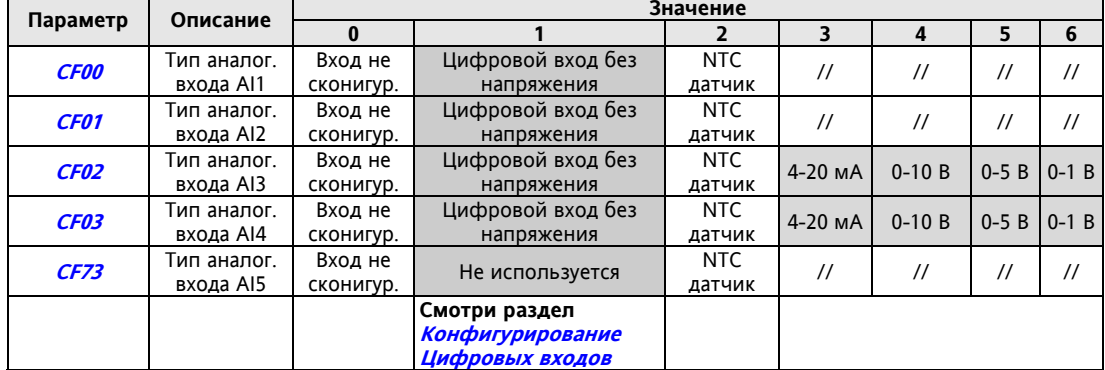

Внимание: Знак "//" указывает на то, что данное значение для соответствующего входа не применимо

Следующая таблица отображает настройки Аналоговых входов для сигнала напряжения или токового:

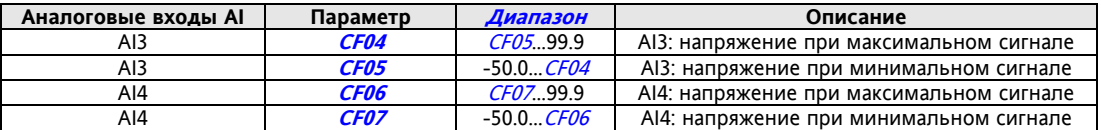

К значениям, считываемым аналоговыми входами можно ввести поправку (калибровку) параметрами CF08...CF11

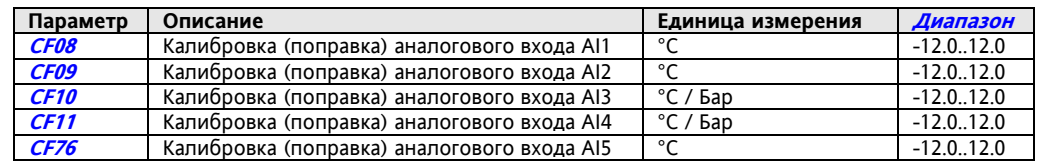

Обратите внимание на следующие таблицы:

### Таблица А - расположение входов - Конфигурирование Аналоговых входов

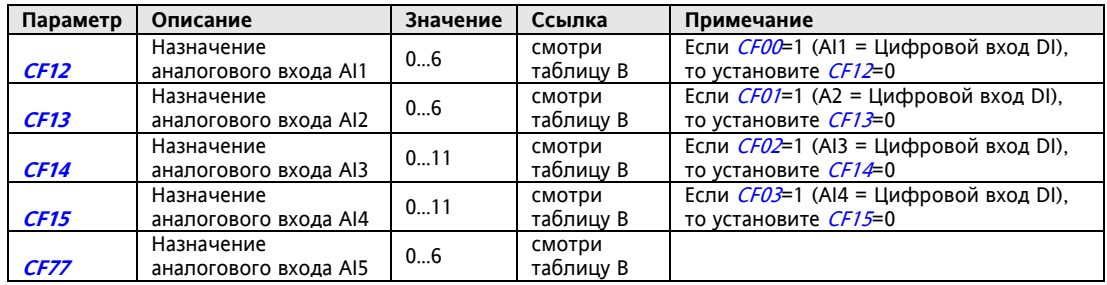

### **Table B – Логическое назначение аналоговых входов & значения параметров CF12…CF15 и CF77**

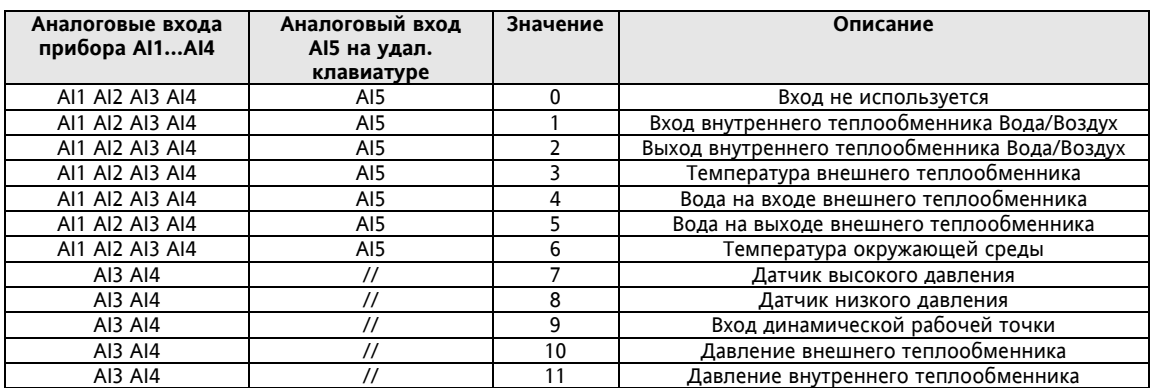

Внимание: Знак "//" указывает на то, что данное значение для соответствующего входа не применимо

### **4.2 Конфигурирование Цифровых входов**

**Цифровые входа**

Свободные от напряжения цифровые входы обозначаются как DI1...DI7 и всего их семь (7). Дополнительные цифровые входа можно получить, сконфигурировав аналоговые входы AI1…AI4 как *цифровые входы* (параметрами *CF23*...26 соответственно).

Максимальное число цифровых входов таким образом равно одиннадцати (11).

Обратите внимание на следующие таблицы:

### **Таблица A – расположение входов – Конфигурирование Цифровых входов**

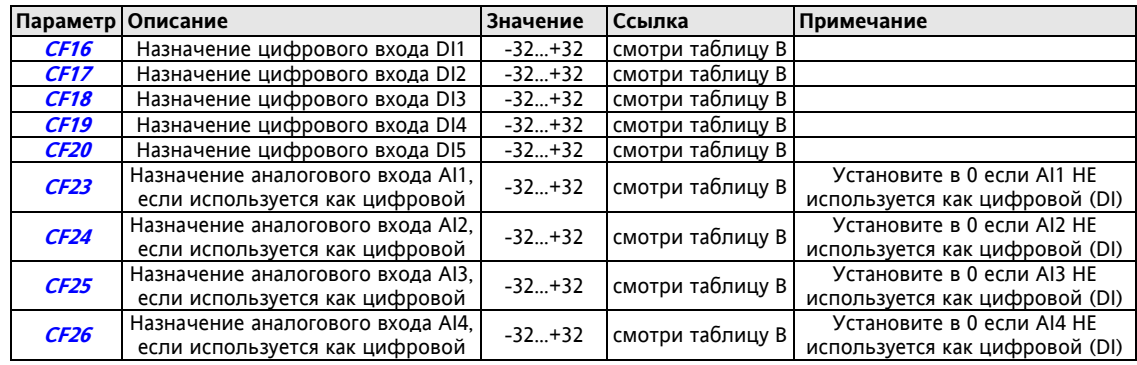

### **Цифровые входы: Таблица назначения**

**Таблица B – Цифровые входы: Таблица назначения**

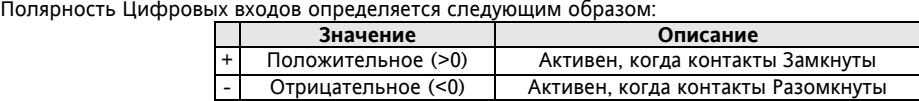

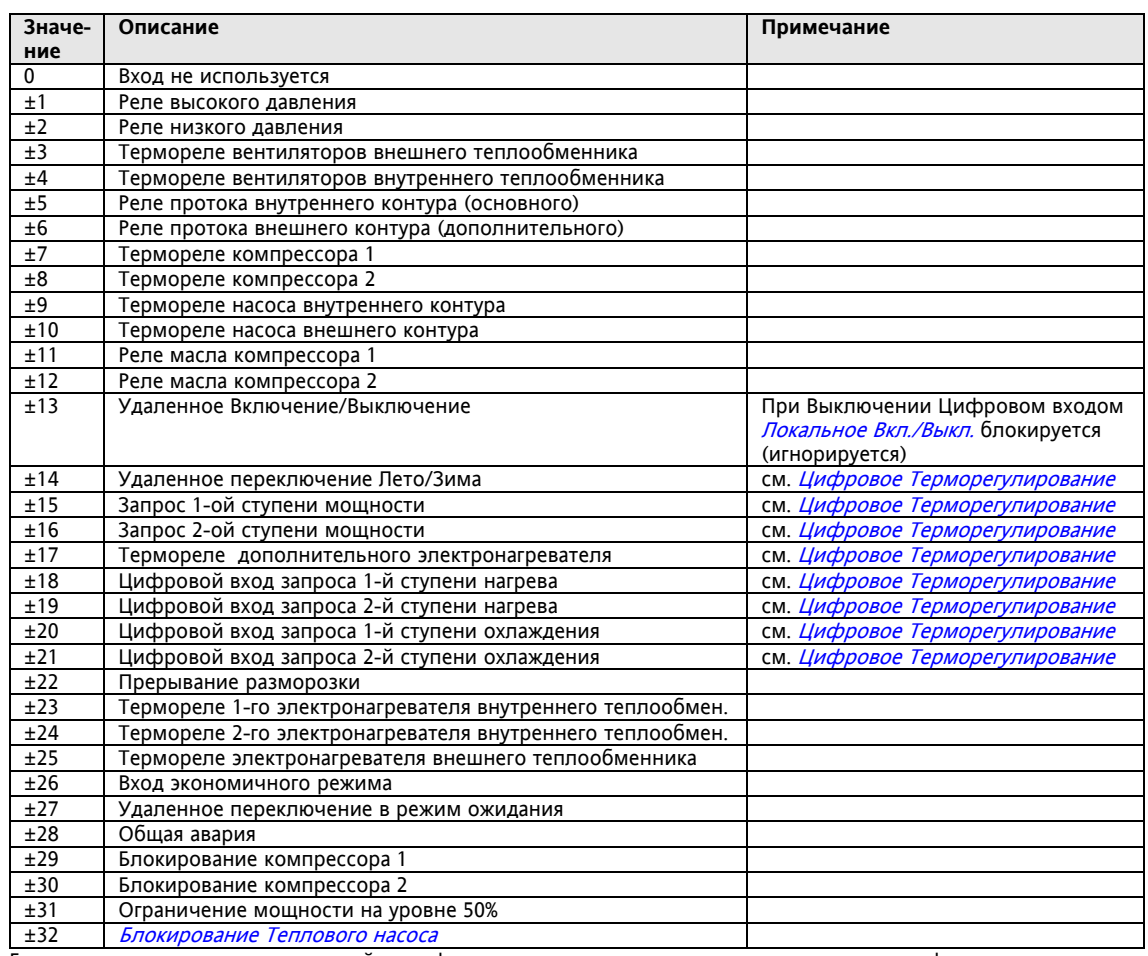

Если несколько параметров настройки цифровых входов имеют одинаковые значения, то функция активна при активизации хотя бы одного из входов (т.е. используется логика ИЛИ = OR).

### **4.3 Конфигурирование Цифровых выходов**

**Цифровые выходы** Обратитесь к главе Электрические Подключения для определения нагрузочной способности реле и выходов типа Открытый коллектор, а так же сверьте эту информации с этикеткой на приборе.

- Выхода высокого напряжения (реле) обозначаются как DO1, DO2, DO3, DO4 и D06.
- Выход низкого напряжения (SELV) типа Открытый коллектор обозначается как DO5.

Все цифровые выходы могут настраиваться в соответствии со следующей таблицей:

### **Таблица A – расположение выходов – Конфигурирование цифровых выходов**

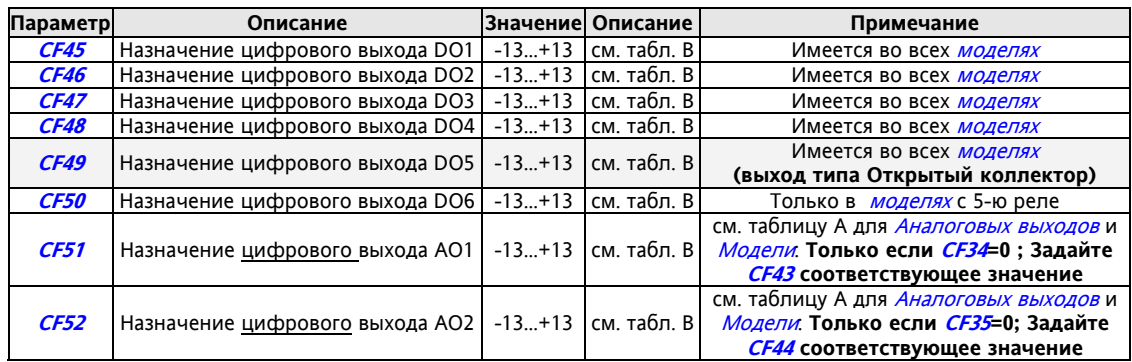

### **Table B – Выхода: Таблица назначений**

Полярность Цифровых выходов определяется следующим образом:

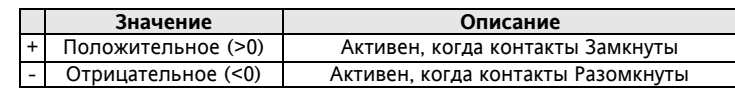

**Таблица назначения Реле и выхода Открытый коллектор**

> **Аналоговые выходы**

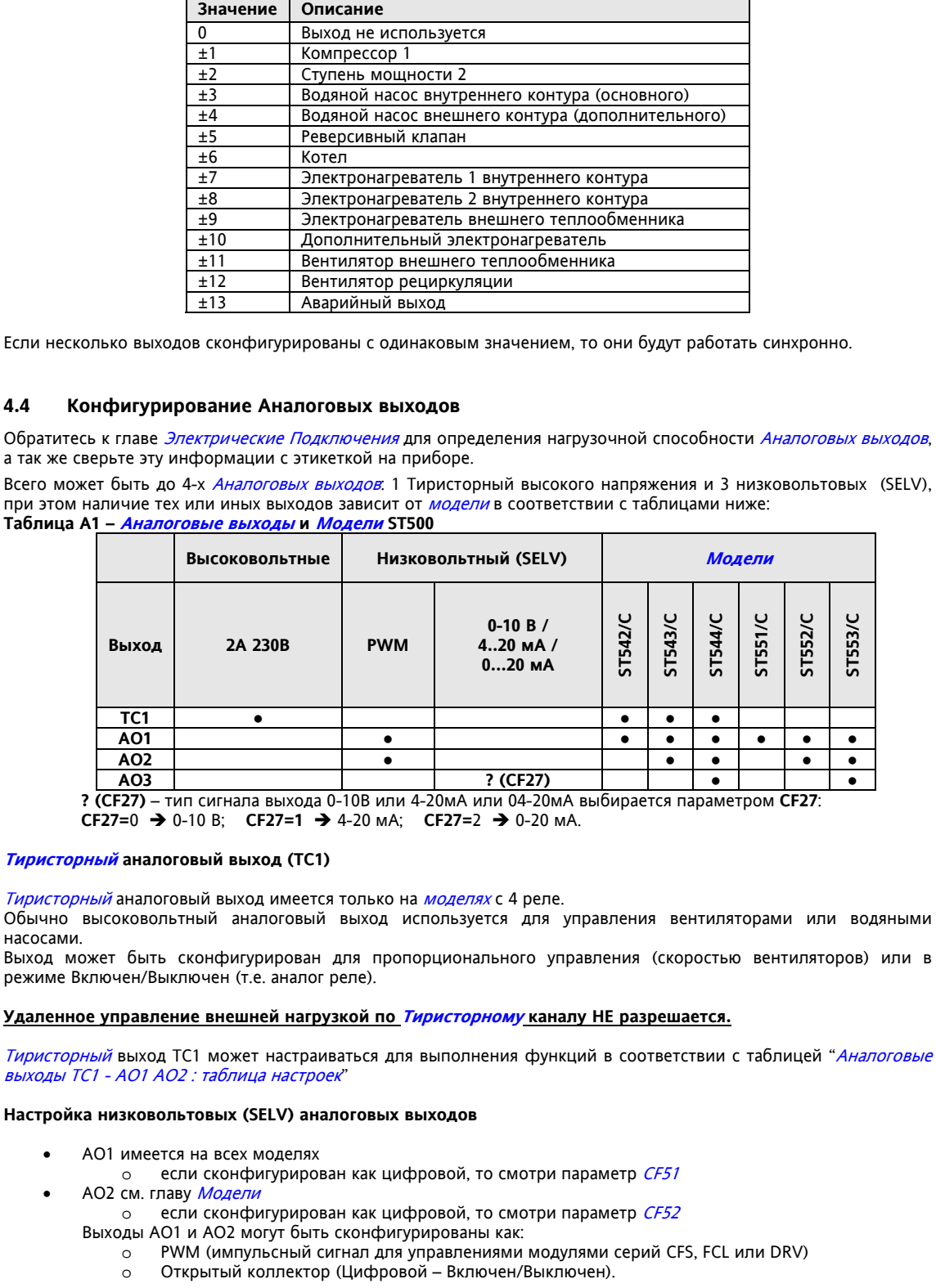

 AO3 – низковольтовый (SELV) выход для управления внешними модулями регулирования вентиляторов Может использоваться для выдачи сигнала 0-10В или 4-20мА или 0-20мА (см. параметр CF30)

Для настроек обратитесь к следующей таблице.

<u>Все</u> *Аналоговые выходы* могут конфигурироваться как <u>Цифровые или Пропорциональные</u>.

### **Таблица B – Аналоговые Выходы – Параметры настройки**

**Аналоговые выходы TC1 - AO1 AO2 : Таблица конфигурации**

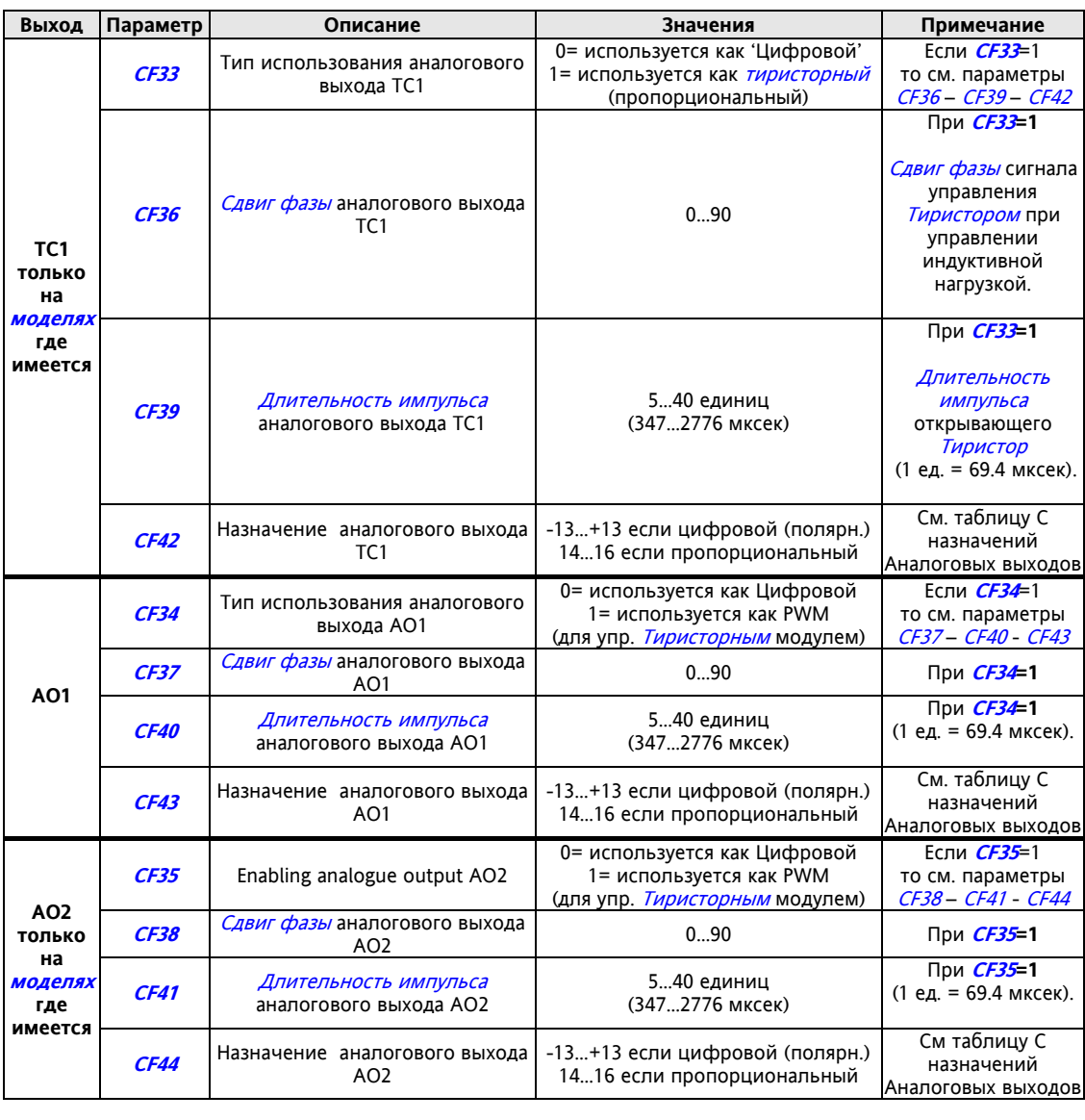

**Низковольтовый (SELV) аналог. выход AO3: Таблица конфигурации** 

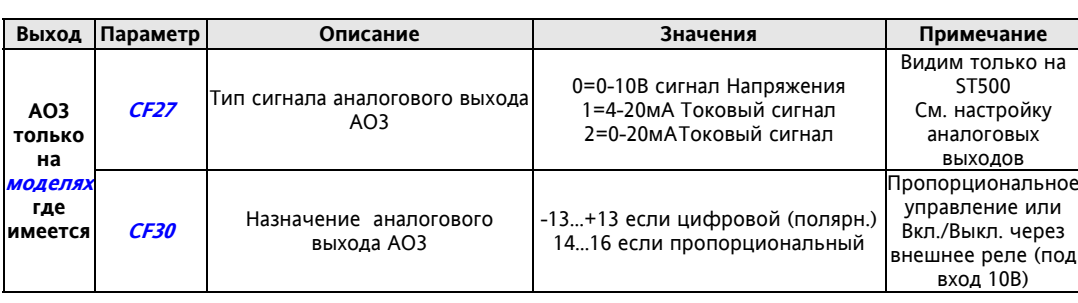

Примечание:

- Параметры *CF37 CF38 CF40 CF41* принимаются во внимание, только если TC1 используется как Тиристорный для пропорционального управления.
- *Диапазон* параметров *CF39I CF40I CF41*: 5…40 единиц, что в пересчете равноценно диапазону 347…2776 мксек (1 ед.= 69.4 мксек).

**См. таблицу C для параметров CF37- CF42 – CF43 – CF44** 

В которой указано логическое (функциональное) назначение аналоговых выходов.

Выходы могут работать в следующих режимах:

- .<br>• пропорциональное управление нагрузкой (значения параметров в таблице C от 14 до 16)
	- управление в цифровом режиме (Включен/Выключен)<br>О ПИРИСТОР В КЛЮЧЕВОМ РЕЖИМЕ (ТС1 АО1 АО2)
		- Тиристор в ключевом режиме (TC1 AO1 AO2)
		- o Выход в ключевом режиме 0-10В (AO3)

### Таблица С - Аналоговые Выходы: Таблица назначения

Полярность Аналоговых выходов в цифровом режиме определяется следующим образом:

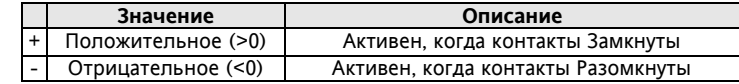

Аналоговые выходы: таблица настроек

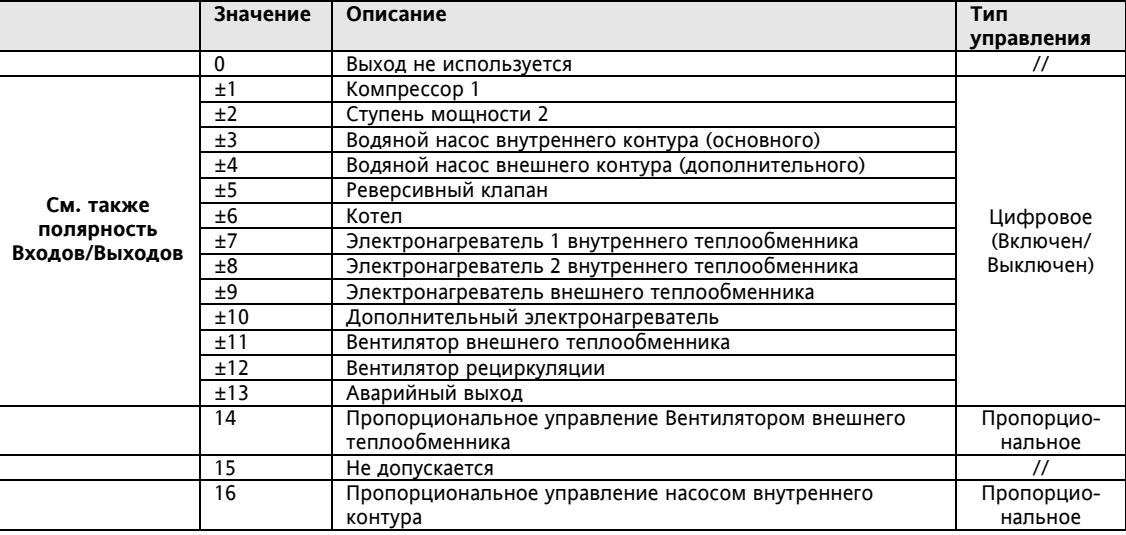

#### $4.5$ Параметры последовательной шины - Параметры Протокола

На всех моделях имеется по 2 порта шины последовательного доступа:

TTL: порт для

 $\bullet$ 

 $\ddot{\phantom{a}}$ 

- .<br>*Мульти Функционального Ключа*, который используется для загрузки/выгрузки параметров  $\circ$
- Подключений к персональному компьютеру и системам мониторинга  $\Omega$
- KEYB: порт для подключения удаленной клавиатуры от Eliwell с питанием 12B= (2400, and ,8,1).

Порт TTL - обозначается так же как COM1 - может использоваться для

- настройки параметров через программу Param Manager с использованием протокола Eliwell
- настройки приборов, чтения состояний и переменных через Modbus протокол  $\bullet$
- отслеживать состояние прибора программой VarManager, использующей протокол Modbus.  $\ddot{\phantom{a}}$

Используйте следующую таблицу:

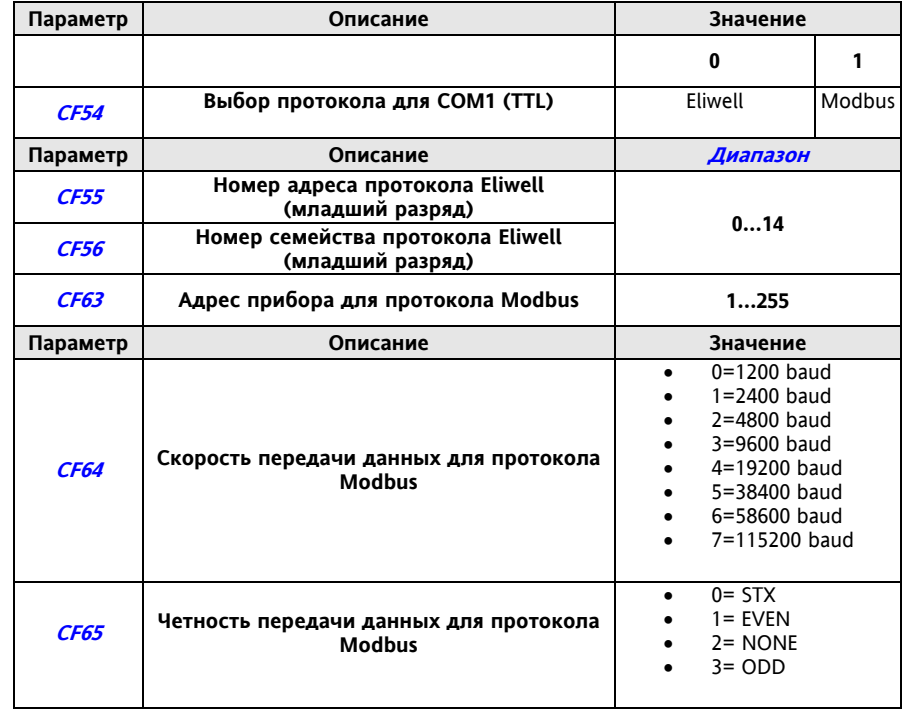

### **4.6 Выход подключения удаленной клавиатуры**

KEYB – это выход для подключения удаленной клавиатуры с ЖК дисплеем и встроенным датчиком температуры

Используйте следующую схему для правильного подключения:

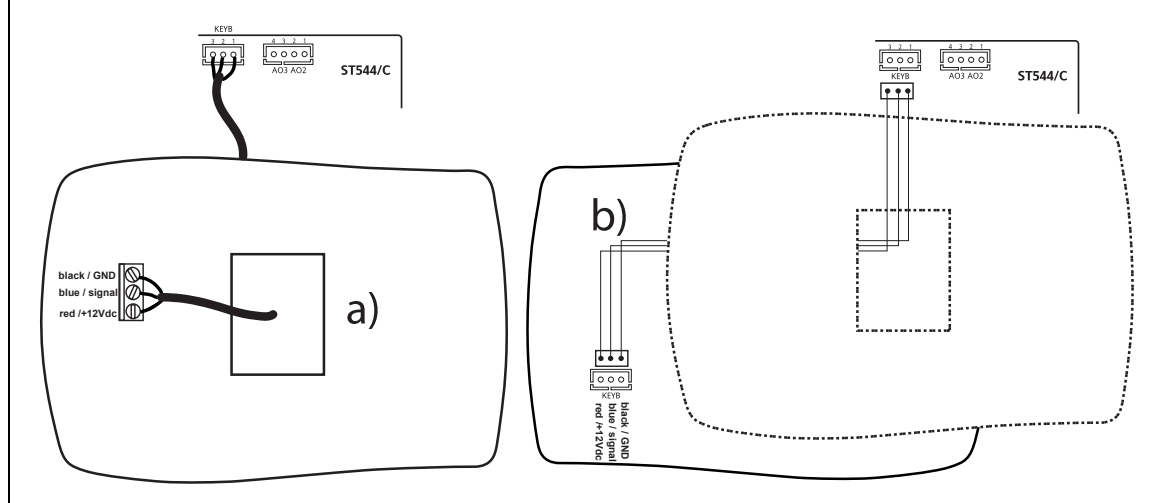

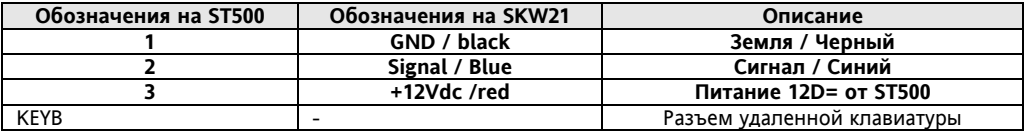

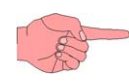

Для более детальной информации по клавиатуре обратитесь к:<br>--> Инструкции

- Инструкции - 9IS24081 SKW 210 LCD Remote terminal / Terminale Remoto LCD / GB-I
- --> Руководствам пользователя
	- 8MA00210 SKW 210 Terminale Remoto LCD ITA
	- 8MA10210 SKW 210 LCD Remote Terminal GB

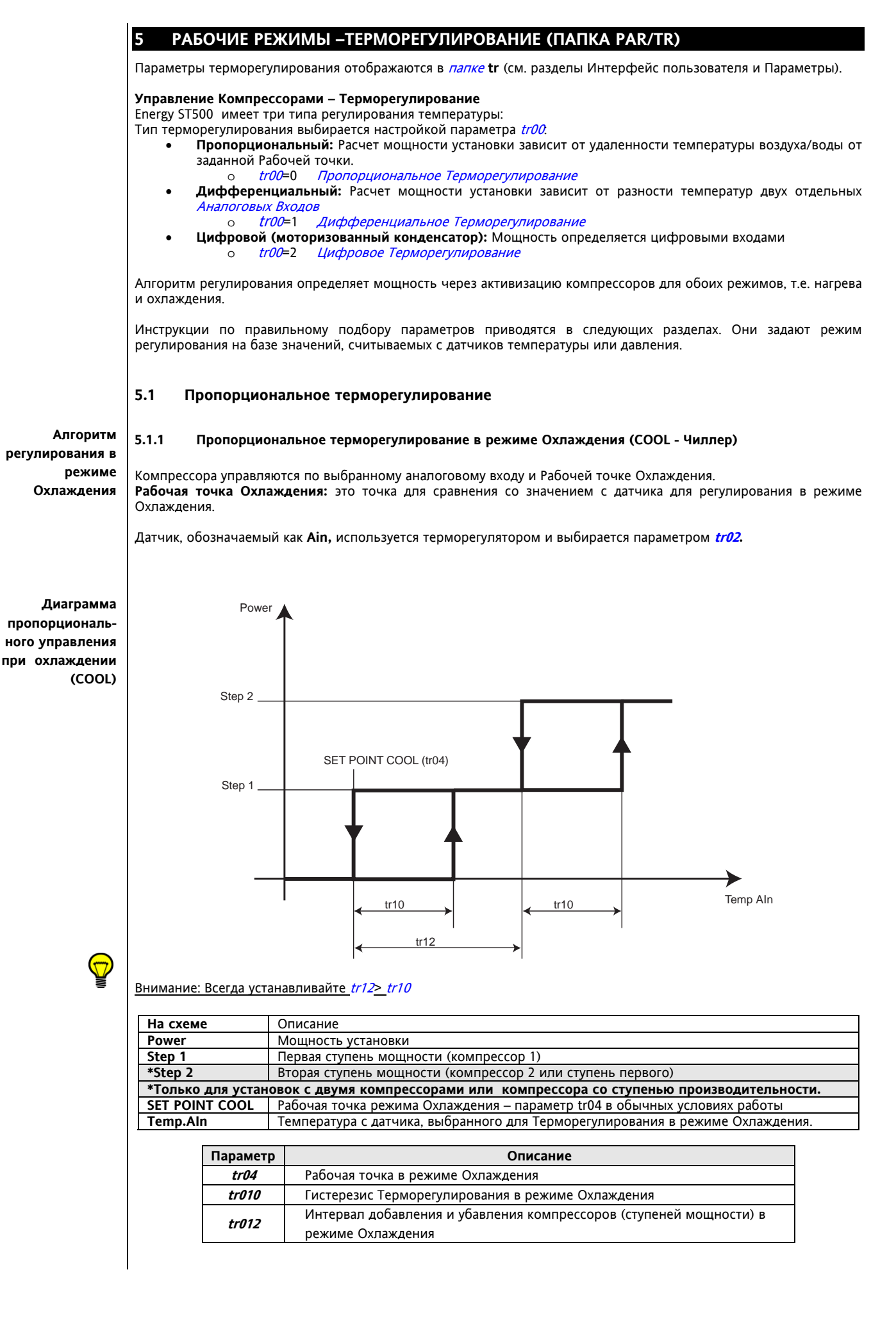

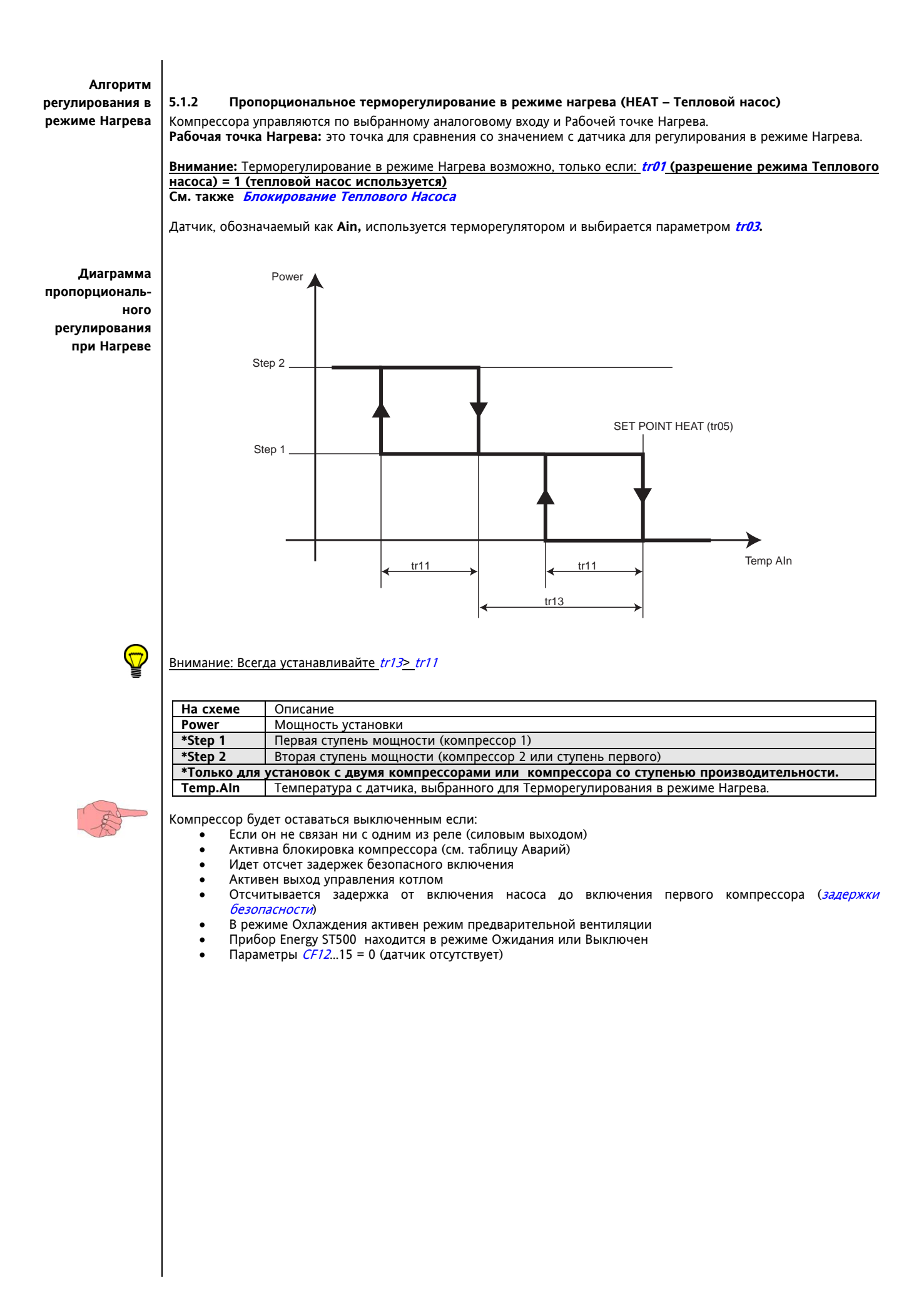
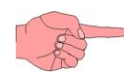

## **5.2 Дифференциальное терморегулирование**

Дифференциальное Терморегулирование можно активизировать установкой параметра tr00=1.

.<br>Цель *Дифференциального Терморегулирования* состоит в том, например, что разность между окружающей температурой и температурой жидкости, которую мы нагреваем или охлаждаем, поддерживается на одном уровне. Для этого используется разность значений с датчиков 1 и 2 (регулируемое значение = датчик 1 – датчик 2); при этом датчики для такого регулирования выбираются параметрами  $tr14$  и  $tr15$  для каждого из возможных режимов (Охлаждение/Нагрев) соответственно:

#### **Терморегулирование при Охлаждении - Параметр tr14**

**Терморегулирование при Нагреве - Параметр tr15**

Терморегулирование зависит от Рабочей точки режима Охлаждения и разности значений с двух датчиков ( датчик 1 – датчик 2)

Терморегулирование зависит от Рабочей точки режима Нагрева и разности значений с двух датчиков ( датчик 1 – датчик 2)

Для настройки датчиков, используемых для *Дифференциального Терморегулирования* см. таблицу:

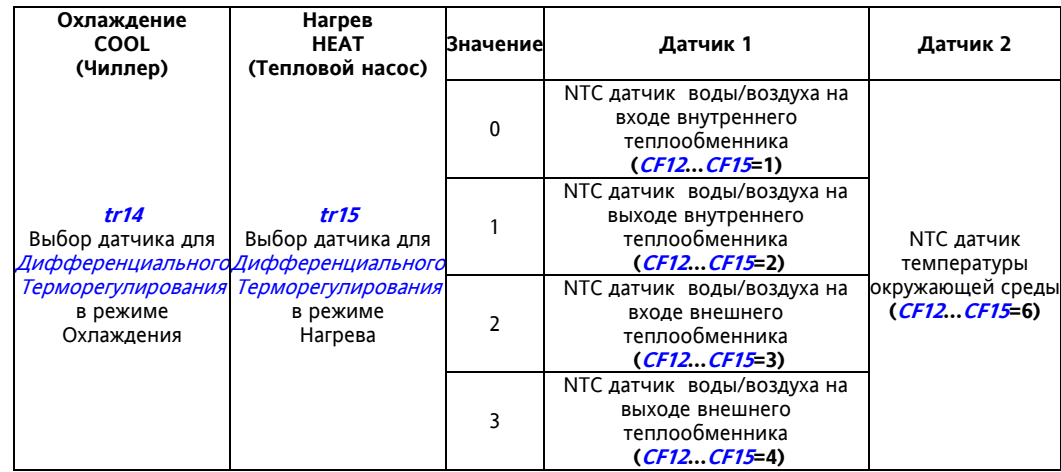

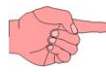

## **5.3 Цифровое Терморегулирование**

Цифровое Терморегулирование выбирается установкой параметра tr00=2.

Рабочий режим и количество ступеней мощности напрямую зависит от состояния цифровых входов, сконфигурированных для этого типа регулирования.

Задержки Безопасности, настройки (задержка включения компрессора после насоса, ..) и Аварии соблюдаются в обычном порядке.

Ниже приведена таблица параметров настройки Цифровых входов для такого Регулирования. Полный перечень параметров настройки Цифровых вводов приведен в главе Конфигурирование Системы (папка Par/CF) – подглава Конфигурирование Цифровых Входов - Таблица A.

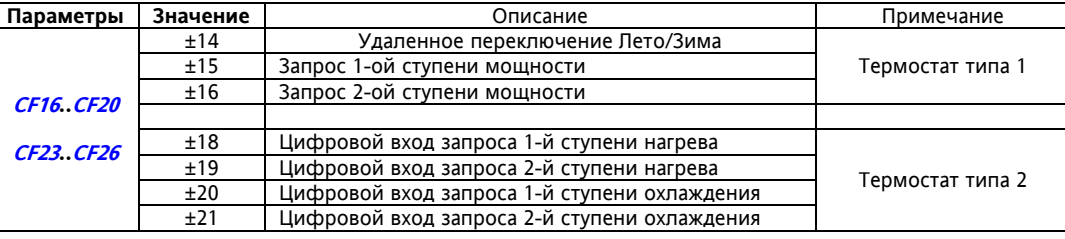

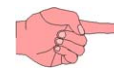

Настройка Цифровых входов зависит от типа используемого термостата (одного из двух). Внимание:

- Если два Цифровых Входа были сконфигурированы как запрос ступени 1 нагрева и запрос ступени 1 охлаждения, то при их одновременной активизации выдается авария конфигурации;
- Если цифровой вход сконфигурирован для запроса ступени нагрева и при этом вход переключения режима Лето/Зима стоит в режиме Лето то выдается авария конфигурации;
- Терморегулирование напрямую зависит от активизации of Цифровых Входов, которые должны активироваться в Логической последовательности (включение ступеней: 1-2, а выключение: 2-1).

#### **5.4 Блокирование Теплового Насоса**

Блокирование Теплового Насоса – это функция **сохранения энергии,** которая запрещает режим Теплового Насоса при определенных условиях, таких как:

- Установка работает неэффективно из-за уровня температуры окружающей среды **(Блокирование Теплового Насоса по температуре среды)**
- Когда Тепловой Насос выключается по соглашению с поставщиком электроэнергии на время пиковых нагрузок **(Блокирование Теплового Насоса по цифровому входу)**

## **5.4.1 Блокирование Теплового Насоса по температуре среды и/или параметру**

При слишком низкой температуре среды эффективность Теплового Насоса становится неприемлемо низкой и, поэтому, Вы можете:

- Блокировать Тепловой насос по желанию пользователя параметром  $tr16$ .
- Задать Рабочую точку (tr17) ниже которой Тепловой Насос заблокируется автоматически.

Когда Тепловой Насос заблокирован смещение Рабочих точек для интегрированных в Нагрев электронагревателей и котла принимаются равными нулю (т.е. эти ресурсы активизируются по Рабочей точке режима Нагрева).

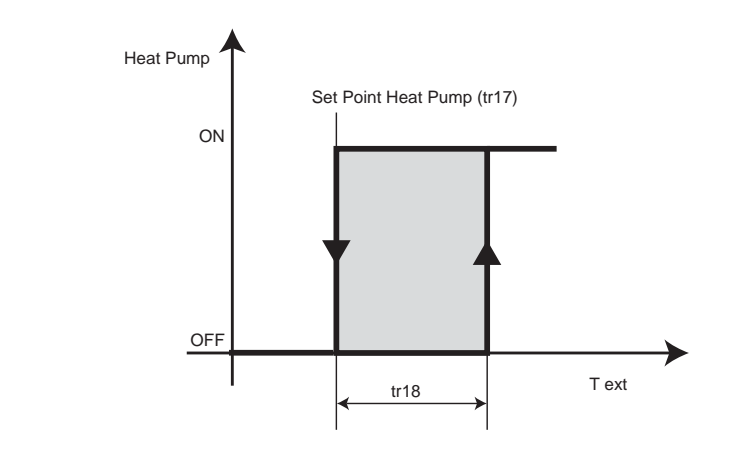

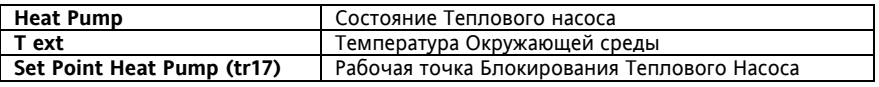

#### **5.4.2 Блокирование Теплового Насоса Цифровым входом**

Если Цифровой вход сконфигурирован для "Блокирования Цифрового Насоса" **CF16..CF20 / CF23..CF26=32** и он активизирован, то Тепловой Насос будет Блокирован.

Когда Тепловой Насос заблокирован смещение Рабочих точек для интегрированных в Нагрев электронагревателей и котла принимаются равными нулю (т.е. эти ресурсы активизируются по Рабочей точке режима Нагрева).

## **5.5 Функция Экономии**

Для этой функции используются следующие параметры:

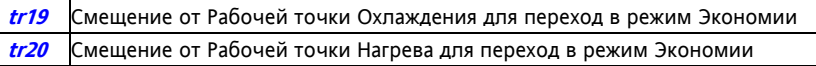

Energy ST500 позволяет настроить цифровой вход (DI1...DI7 или AI1...AI4 использующийся как Цифровой Вход) в качестве входа запуска режима Экономии (CF16.C20, CF23...CF26=+26/-26).

Если сконфигурированный для этой функции цифровой вход активен\*, то заданное параметром (см. таблицу выше) значение прибавляется (положительное или отрицательное с учетом знака) к Рабочей точке. См. таблицу:

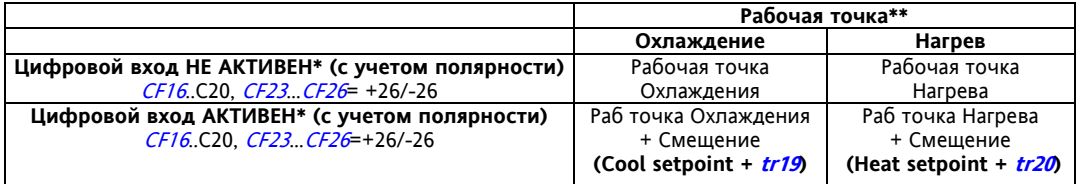

\*активность входа зависит от его полярности (т.е. положительное или отрицательное значение использовано при конфигурировании Цифрового входа). Смотри Конфигурирование Цифровых Входов

\*\*Рабочие точки Охлаждения и Нагрева представляют собой <u>Действительные</u> значения Рабочих точек, т.е. значения параметрических Рабочих точек tr04 и tr05 соответственно с учетом других функций ввода поправок, таких, например, как Динамическое смещение Рабочей точки.

# **6 РАБОЧИЕ СОСТОЯНИЯ (ПАПКА PAR/ST)**

После того как система будет настроена, Energy ST 500 будет способен управлять нагрузками в соответствии с температурными условиями (или по давлению), которые определяются считываемыми с датчиков значениями, с ученом заданной параметрами функции терморегулирования.

Параметры рабочих режимов можно просматривать и редактировать в папке **St** (см. разделы Интерфейс пользователя и Параметры).

Когда Energy ST500 не Выключен и не в режиме Ожидания, то он находится либо в режиме Нагрева, либо в режиме Охлаждения.

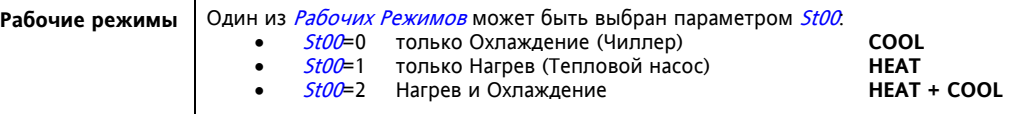

Каждый рабочий режим ассоциируется с рабочими состояниями. Рабочие состояния могут изменяться: **Рабочие состояния** 

с клавиатуры – если использование кнопок изменения состояний разрешено параметрами:

- o UI 11 **Разрешение выбора режима кнопкой** Разрешает или Запрещает использовать кнопку для смены Рабочего режима.
- o UI 13 **Разрешение Включения/Выключения кнопкой.** Разрешает или Запрещает использовать кнопку для Выключения и Включения прибора.
- Цифровыми Входами, которые запрограммированы для этих целей::
- o Удаленное включение/Выключение прибора
	- o Удаленный перевод в режим Ожидания

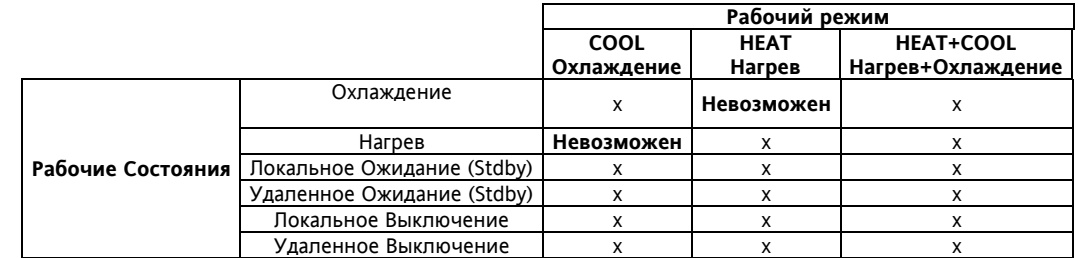

Если разные Состояния запрашиваются для режима одновременно, то выполнение команд подчинено следующей таблице приоритетов (в порядке снижения, т.е. 1 – высший приоритет, а 6 – низший):

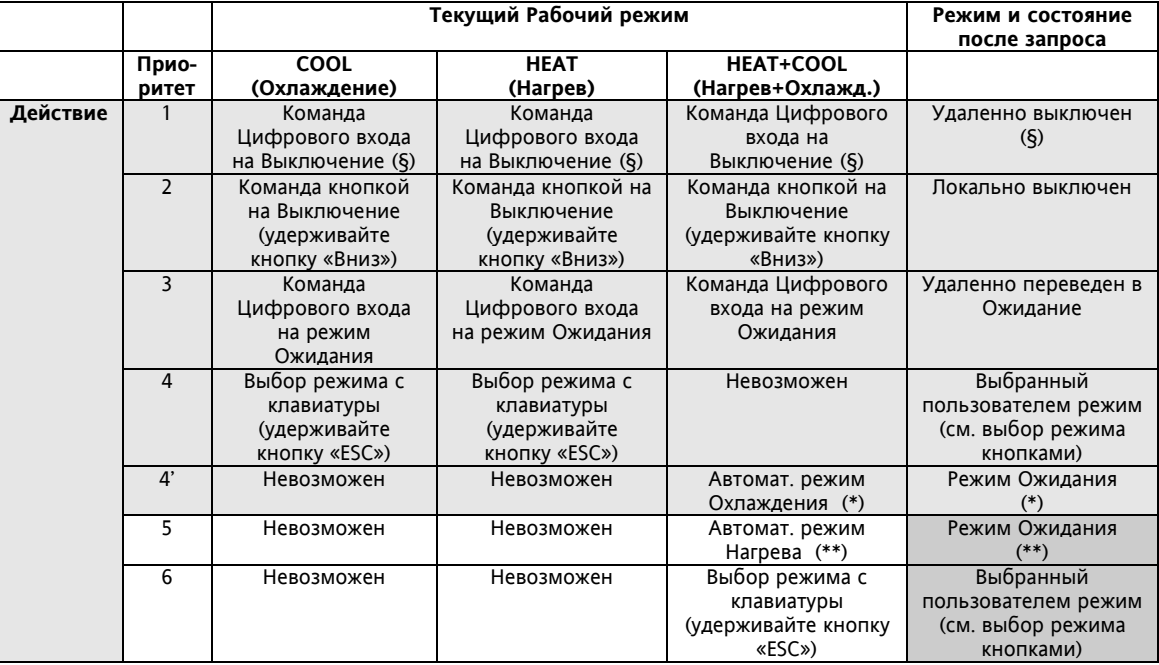

(§) Если прибор Выключен удаленно, то локальное Включение/Выключение кнопкой блокируется!

(\*) При этом не будет возможности перейти из режима COOL в HEAT (метка HEAT не будет отображаться в меню выбора режимов после нажатия и удержания кнопки «ESC»).

(\*\*) При этом не будет возможности перейти из режима HEAT в COOL (метка COOL не будет отображаться в меню выбора режимов после нажатия и удержания кнопки «ESC»)

## **6.1 Автоматическая смена режимов**

Функция Автосмены режимов активизируется параметром St01.

Переход в режим Нагрева или Охлаждения происходит с учетом двух специальных дифференциалов (смещений) которые задаются специальными параметрами (St03 для Нагрева и St04 для Охлаждения); в нейтральной зоне (между двумя Рабочими точками смены режимов) режим можно изменить командой с клавиатуры (если это разрешено параметром). Следующий раздел дает детальное описание этой функции. В приводимом примере оба дифференциала (смещения) положительны, но им можно присвоить и отрицательные значения.

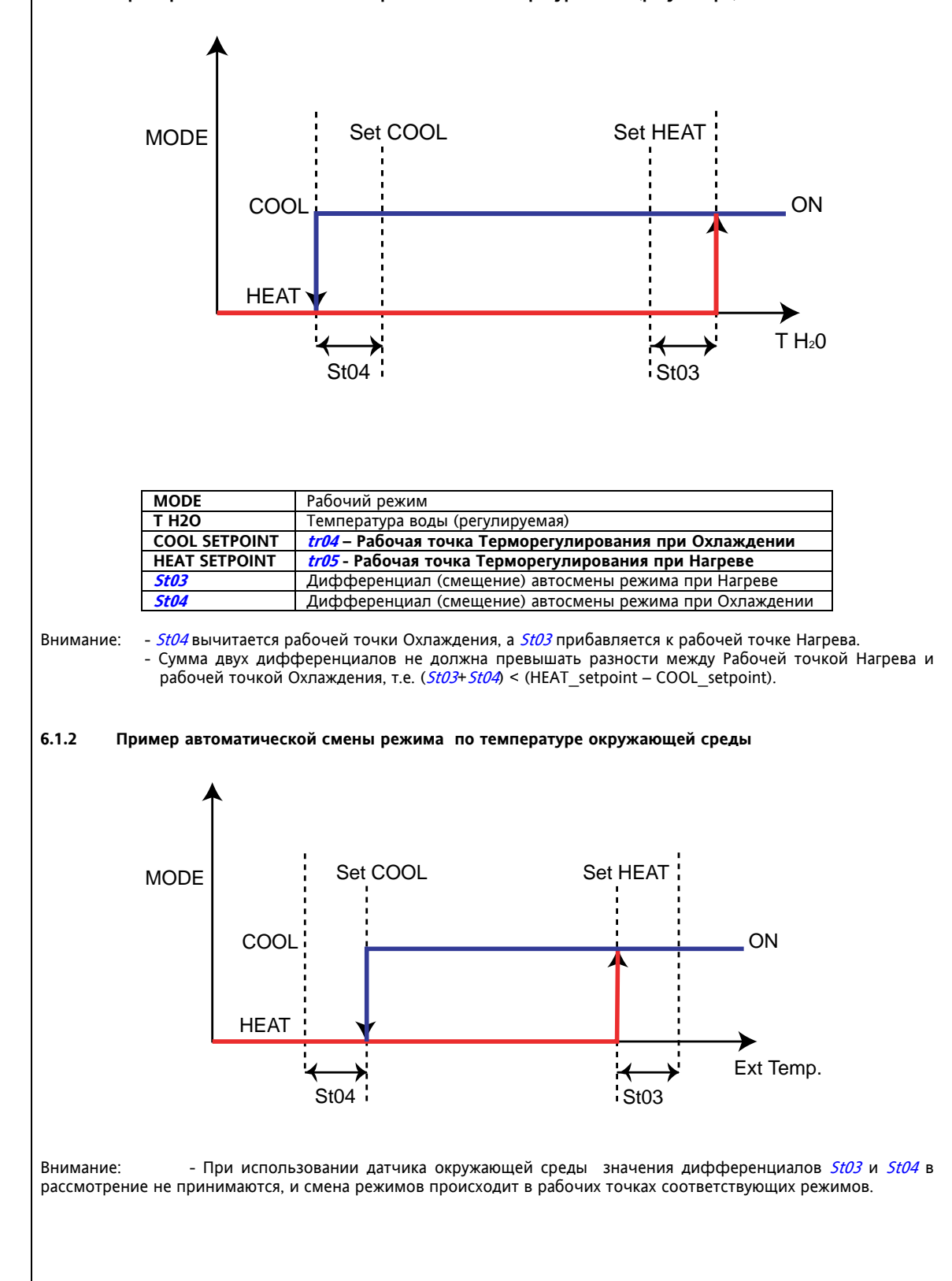

#### **6.1.1 Пример автоматической смены режима по температуре воды (регулятора)**

# **6.2 Таблица рабочих состояний**

Рабочие состояния и соответствующие им функции и алгоритмы разрешаются или блокируются для каждого из состояний в соответствии со следующей таблицей.

● – знак, указывающий на разрешение функции

Пример: Функция Горячего Пуска может быть использована только в режиме НАГРЕВА (HEAT)

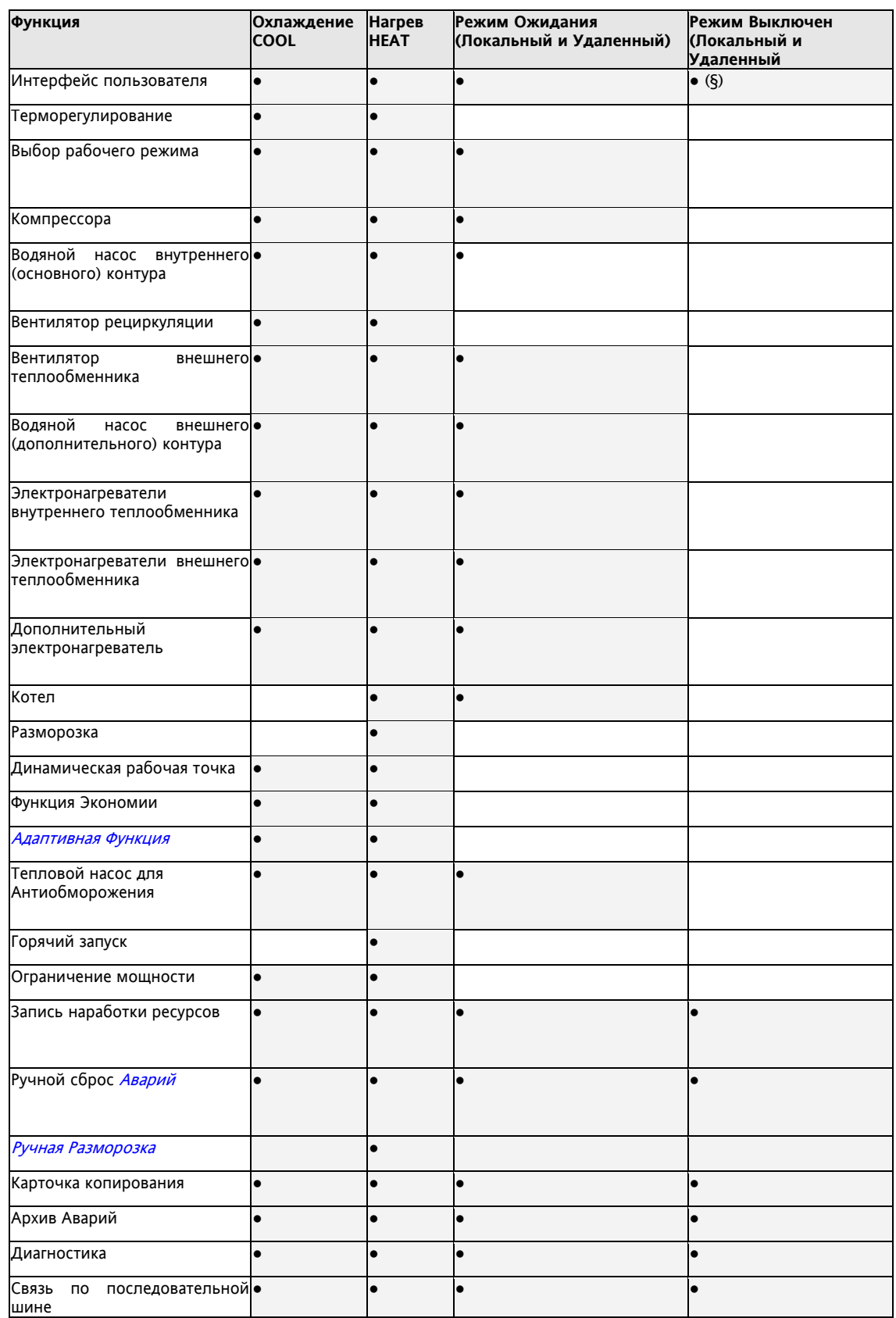

(§) In Если прибор Выключен удаленно, то локальное Включение/Выключение кнопкой блокируется!

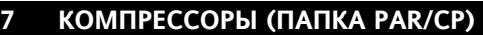

Energy ST 500 может управлять установкой с одним контуром охлаждения и 1 или 2 компрессорами. Каждый из компрессоров управляется собственным реле прибора..

Компрессора включаются и выключаются по запросу терморегулятора в соответствии с его настройками (см. главу Управление Компрессорами - Терморегулирование).

Параметры настройки Компрессоров можно просматривать и редактировать в папке **CP** (см. разделы Интерфейс пользователя и Параметры).

Этими параметрами являются:

- CP00, CP01 параметры, определяющие тип и количество компрессоров в системе;
- CP03..CP10 для задания временных задержек безопасности компрессоров.

## **7.1 Типы Компрессоров**

### Параметром **CP00** Вы выбираете **тип Компрессора**

- CP00=0 обычный компрессор (без ступеней)
	- CP00=1 компрессор с 2-мя ступенями производительности (1-ой дополнительной)

Параметром **CP01** Вы выбираете **количество Компрессоров в Контуре**

- CP01=1 1 Компрессор
- CP01=2 2 Компрессора

#### **Настройка Цифровых Выходов для управления Компрессорами:**

Компрессор или Компрессора или Компрессор и Ступень мощности ставятся в соответствие (для каждого отдельного ресурса) одному из реле **D01…D04, D06** или открытому коллектору **D05 следующими** параметрами:

- **CF45…CF50**= 1 для Компрессора 1
- **CF45…CF50**= 2 для Компрессора 2 или 2-й ступени мощности

#### **7.2 Задержки безопасности Компрессоров**

При включении и выключении Компрессоров должны соблюдаться задержки безопасности, которые задаются специальными параметрами, описание которых приводится ниже: **Задержки безопасности**

#### **7.2.1 Минимальное время между включениями Компрессоров (CP05)**

Если в установке имеется 2 Компрессора, то минимальное время между включением двух разных Компрессоров друг за другом задается параметром (**CP05**).

**Задержка между включениями компрессоров**

Второй компрессор включится по запросу Терморегулятора, но только по истечении задержки (в секундах), заданной параметром CP05 **Минимальное время между включениями Компрессоров,** – и отсчитанной от момента запуска первого (предыдущего) Компрессора.

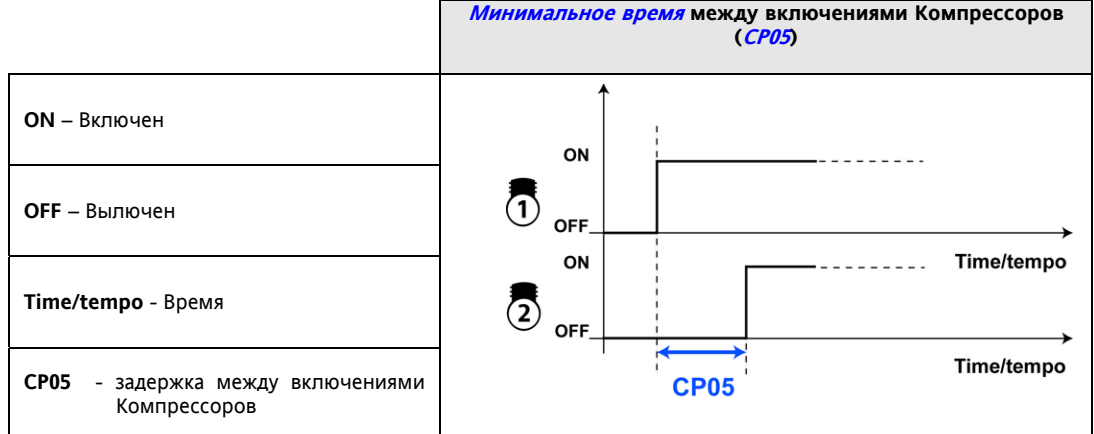

#### **7.2.2 ТОЛЬКО ДЛЯ СТУПЕНЧАТЫХ КОМПРЕССОРОВ – Минимальная задержка добавления мощности (CP08)**

Если в системе имеется только один Компрессор, но со ступенью мощности, то включение ступени мощности произойдет по запросу Терморегулятора, но только по истечении задержки (в секундах), заданной параметром **CP08 Минимальная задержка добавления мощности** – и отсчитанной от момента запуска самого Компрессора**,** 

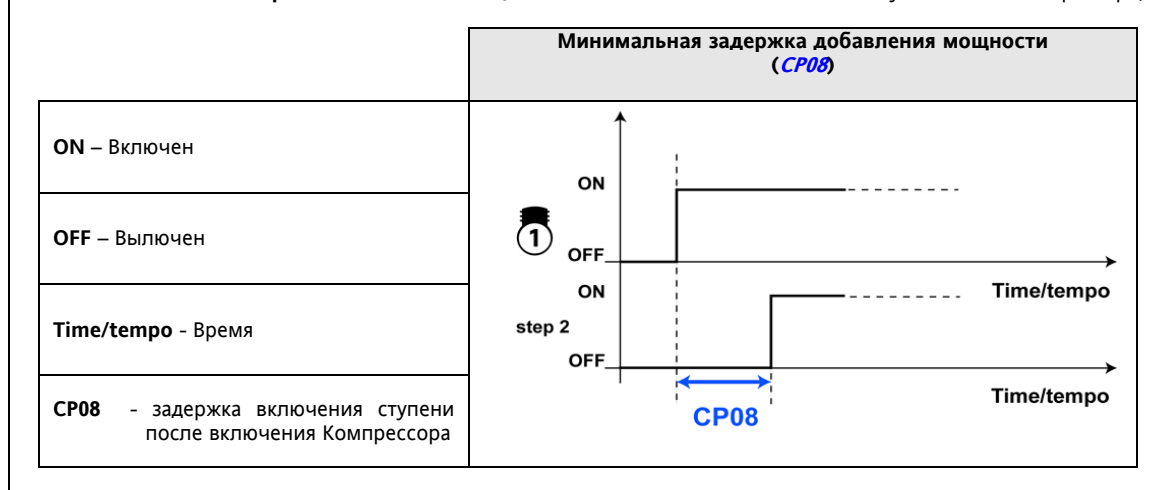

## **7.2.3 Минимальное время между выключениями Компрессоров (CP06)**

**Задержка между выключениями компрессоров**

Если в установке имеется 2 Компрессора, то минимальное время между выключением двух разных Компрессоров друг за другом задается параметром CP06.

Второй компрессор выключится по запросу Терморегулятора, но только по истечении задержки (в секундах), заданной параметром CP06 **Минимальное время между выключениями Компрессоров,** – и отсчитанной от момента остановки первого (предыдущего) Компрессора.

Задержка между выключениями Компрессоров не соблюдается при запросе на В**ыключение Компрессора по Аварийному сигналу.** В этом случае оба Компрессора (или только Аварийный) выключаются сразу же.

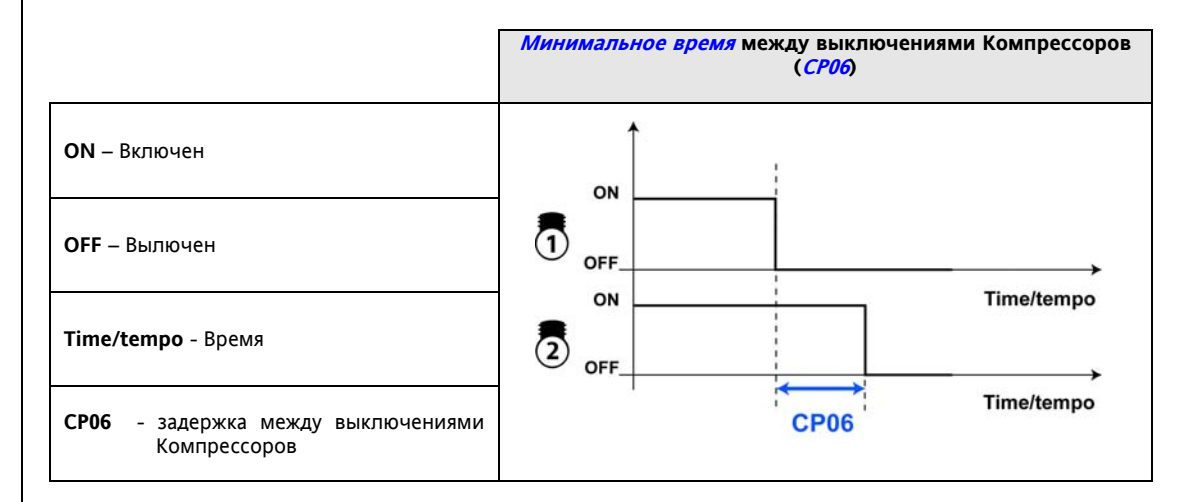

## **7.2.3.1 ТОЛЬКО ДЛЯ СТУПЕНЧАТЫХ КОМПРЕССОРОВ – Минимальная задержка снижения мощности (CP09)**

Если в системе имеется только один Компрессор, но со ступенью мощности, то выключение Компрессора произойдет по запросу Терморегулятора, но только по истечении задержки (в секундах), заданной параметром **CP09 Минимальная задержка снижения мощности** – и отсчитанной от момента выключения ступени мощности.

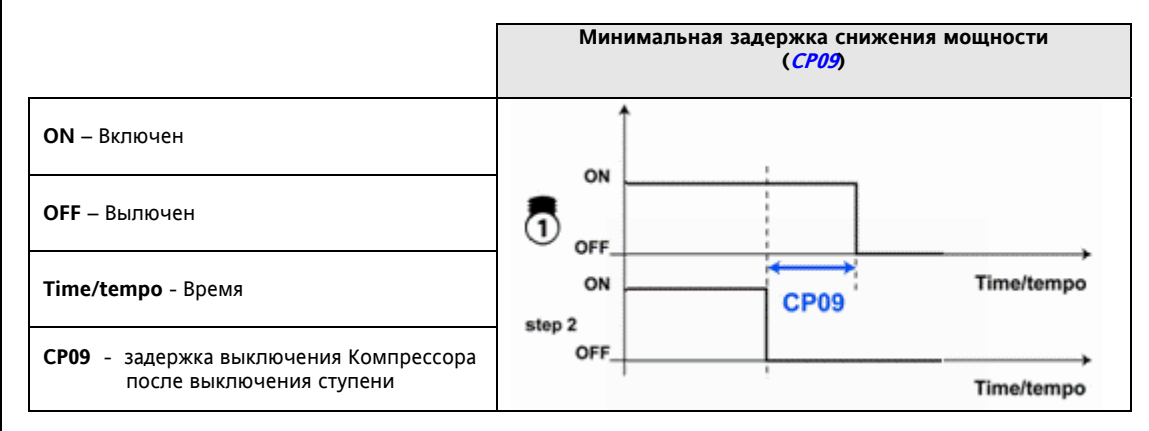

#### **7.2.4 Минимальная пауза в работе Компрессора (CP03)**

После выключения Компрессора он может быть включен снова только по истечении задержки (в секундах), задающей минимальную паузу в работе Компрессора, которая задается параметром CP03 (**Минимальная пауза в работе Компрессора**) – и отсчитанной от момента выключения этого Компрессора; **Минимальная пауза в работе Компрессора**

Эта задержка отсчитывается так же и при запуске Energy ST 500.

При первом запуске прибора *исходная* последовательность пуска компрессоров по наработке 1 – см. **Последовательность Включения/Выключения Компрессоров** (т.е. прибор ведет себя как при установке параметра *CP02*=5).

## **7.2.5 Минимальное время между пусками одного Компрессора (CP04)**

После выключения Компрессора он может быть включен снова только по истечении задержки (в секундах), задающей минимальную паузу между пусками одного Компрессора, которая задается параметром СРО4 (**Минимальная пауза между пусками одного Компрессора**) – и отсчитанной от момента предыдущего включения этого же Компрессора; **Минимальная пауза между пусками одного Компрессора**

Эта задержка отсчитывается так же и при запуске Energy ST 500.

При первом запуске прибора *исходная* последовательность пуска компрессоров по наработке 1 – см. **Последовательность Включения/Выключения Компрессоров/Учет наработки** (т.е. прибор ведет себя как при установке параметра CP02=5).

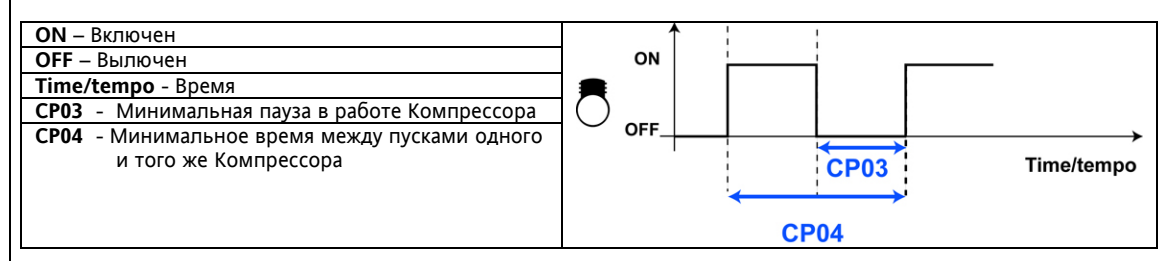

#### **7.2.6 Минимальное время работы Компрессора**

После включения Компрессора он может быть выключен не ранее чем по истечении задержки, задаваемой параметром CP07 (**Минимальное время работы Компрессора**) и отсчитываемой от пуска Компрессора;

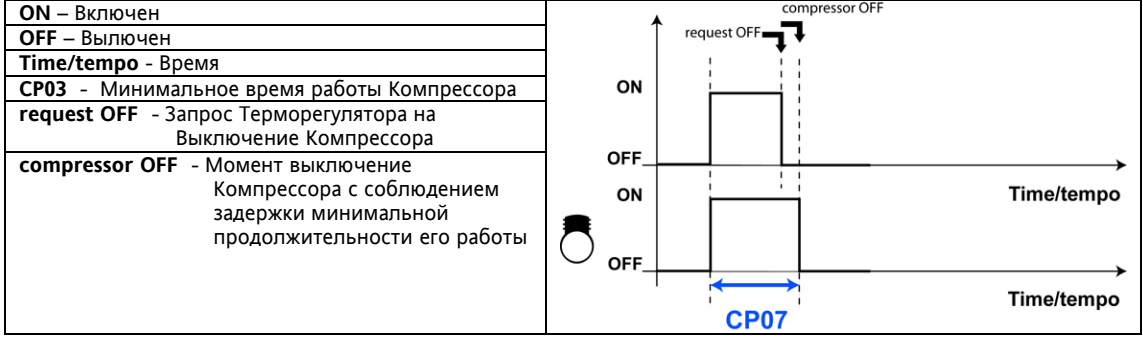

## **7.3 Последовательность Включения/Выключения Компрессоров**

#### **7.3.1 Включение и выключение ступеней в установках с одним Компрессором**

Ступень 1 (сам Компрессор) всегда включается перед включением ступени мощности 2 (жесткая последовательность). **Жесткая последова-**

**тельность**

 Ступень 2 может включиться, только если ступень 1 уже включена. Ступень 1 может выключится, только если ступень 2 уже выключена.

#### **7.3.2 Включение и выключение компрессоров (при двух в системе)**

Если в системе два Компрессора, то последовательность их включения/выключения задается параметром CP02: 0 = Балансировка наработки

- 1 = Последовательности включения 1/2 и выключения 2/1
- 2 = Последовательности включения 2/1 и выключения 1/2
- 3 = Ограниченная последовательность 1 (используется только компрессор 1)
- 4 = Ограниченная последовательность 2 (используется только компрессор 2)

## **Изменяемая последовательность по времени предыдущего запроса**

- 5 = Изменяемая последовательность 1 (по значению CP10 **Изменение последовательности по времени предыдущего запроса –** см. таблицу ниже)
	- 6 = Изменяемая последовательность 1 (по значению CP10 **Изменение последовательности по**
		- **времени предыдущего запроса –** см. таблицу ниже)

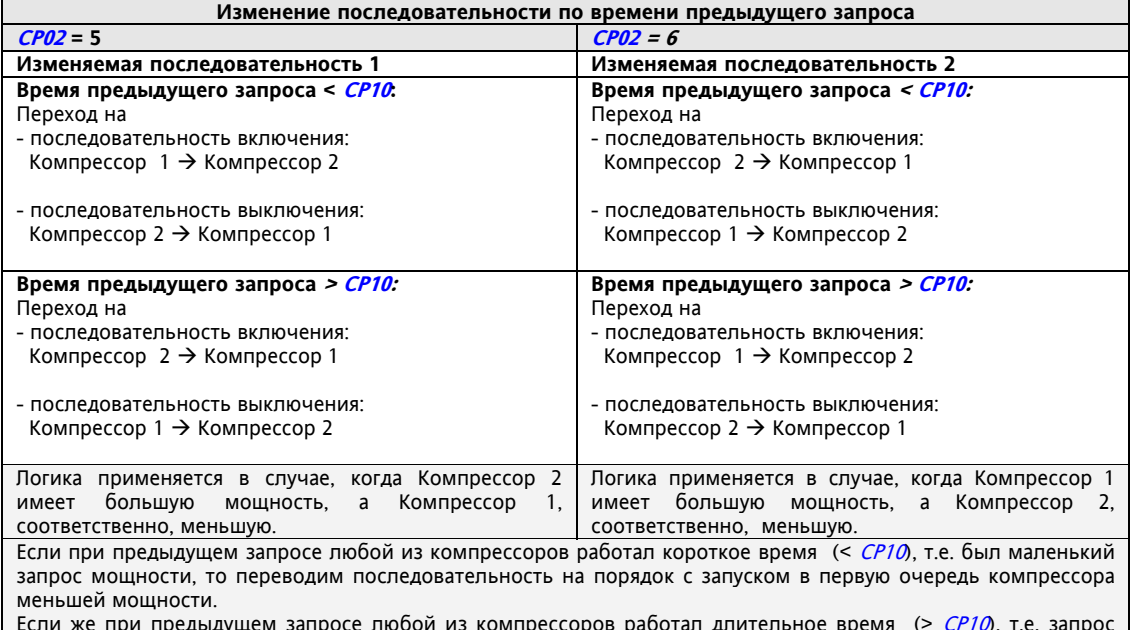

Если же при предыдущем запросе любой из компрессоров работал длительное время (> *CP10*), т.е. запрос мощности был значителен, то переводим последовательность на порядок с запуском в первую очередь компрессора большей мощности.

ВНИМАНИЕ: смена последовательности происходит после выключения обоих компрессоров

Внимание:

- При первом включении прибора или после прерывания питания последовательность соответствует режиму, задаваемому значением параметра CP02=5.
- Если же прибор Выключен или находится в режиме Ожидания (без снятия питания), то соблюдается последовательность, заданная значением CP02.

## **7.4 Ограничение мощности на 50%**

Функция применима только на установках с двумя компрессорами или одним компрессором с двумя ступенями.

Функция может активизироваться Цифровым входом, сконфигурированным для "Ограничения мощности на 50%" (=31, см Настройку Цифровых Входов).

При активизации Цифрового Входа один компрессор (вторая ступень мощности) выключается\*, снижая потребление электроэнергии.

\*Внимание: какой из компрессоров будет выключен, зависит от заданной последовательности их Включения и Выключения.

Данная функция не оказывает непосредственного влияния на состояние других ресурсов системы.

Внимание: Если PL00=0 (См. раздел Ограничения мощности (папка Par/PL)), то активизация Цифрового входа игнорируется.

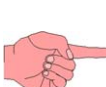

# **8 НАСОС ВНУТРЕННЕГО КОНТУРА (ПАПКА PAR/PI)**

Energy ST 500 может настраиваться для управления водяным насосом в режиме Включен/Выключен или пропорциональном режиме.

Параметры насоса внутреннего контура можно просматривать и редактировать в папке **PI** (см. разделы Интерфейс пользователя и Параметры).

Водяной насос внутреннего контура должен быть подключен к ответствующему выходу прибора (см. таблицу):

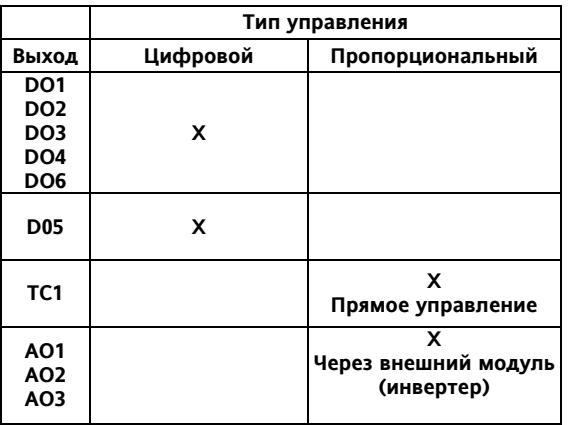

Водяной насос внутреннего контура запускается если:

 его использование разрешено параметром (**PI00 – Разрешить управление насосом внутреннего контура** = 1). См. Таблицу 1.

Водяной насос внутреннего контура может управляться:

• постоянно

только по запросу Терморегулятора

в зависимости от значения параметра PI01 – **Выбор режима работы насоса внутреннего контура**  См. Таблицу 2.

При блокировании насоса внутреннего контура аварией задержка выключения насоса после выключения компрессора игнорируется, и насос выключается сразу же.

При автоматической аварии реле протока насос остается в работе в ожидании автоматического сброса аварии. При аварии реле протока с ручным сбросом насос внутреннего контура выключается.

## **Таблица 1 (параметр PI00)**

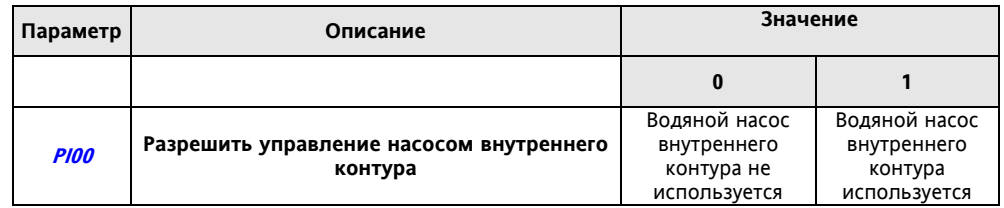

#### **Таблица 2 (параметр PI01)**

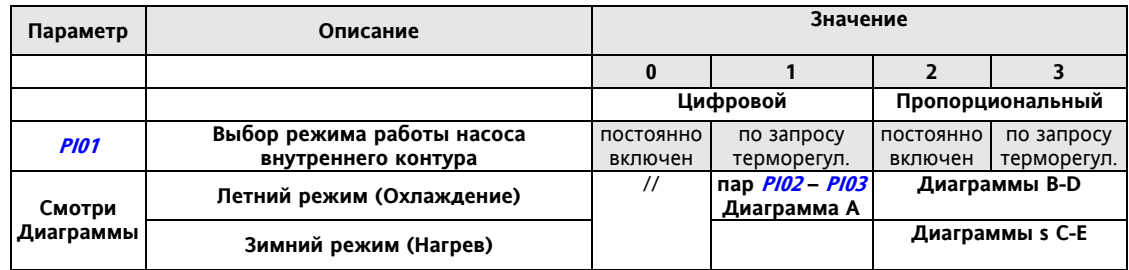

#### **8.1 Рабочие режимы насоса**

#### **Насос постоянно включен в**

**Насосм работает по запросу в**

# **Цифровом**

# **режиме**

- **8.1.1 Постоянно включен в Цифровом режиме**
- Водяной насос внутреннего контура постоянно включен, кроме случаев когда:
	- одна или более *аварий* заблокируют водяной насос внутреннего контура;
		- прибор будет выключен (локально или удаленно) и при этом не будет работать Антиобморожение с использованием насоса (если такой режим разрешен параметром) (\*) прибор будет переведен в режим Ожидания (локально или удаленно) и при этом не будет работать
- Антиобморожение с использованием насоса (если такой режим разрешен параметром) (\*\*) (\*) Насос выключается незамедлительно с подачей команды выключения..

(\*\*) Насос выключается с соблюдением задержки безопасности, т.е. после выключения последнего компрессора.

## **8.1.2 Работает по запросу в Цифровом режиме**

Водяной насос внутреннего контура включается по запросу терморегулятора.

- **Цифровом режиме**
	- При этом\* Первый компрессор включается с задержкой (**PI02**) после включения Водяного насоса внутреннего контура. Водяной насос внутреннего контура выключается с задержкой (**PI03**) после снятия запроса терморегулятора,
		- или перехода в режим ожидания.
		- При Разморозке, когда компрессора выключены Водяной насос внутреннего контура остается включенным.
	- Водяной насос внутреннего контура работает при включении электронагревателей антиобморожения внутреннего контура (если режим разрешен параметром **PI22 – см таблицу;** См. также раздел Электронагреватели, параметры HI00, HI01).

## **Таблица параметра PI22**

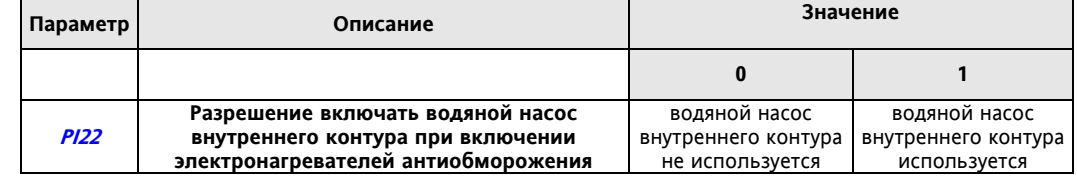

Насос включен, если нагреватели включены в режиме интегрированного нагрева.

Насос включен, если включен котел

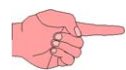

Водяной насос внутреннего контура выключен если

- Нет запроса от терморегулятора (за исключением описанных выше случаев)
- Одна или более аварий заблокируют водяной насос внутреннего контура
- Прибор выключен (локально или удаленно) (\*).

(\*) При выключении прибора насос выключается без задержки.

#### **Диаграмма A**

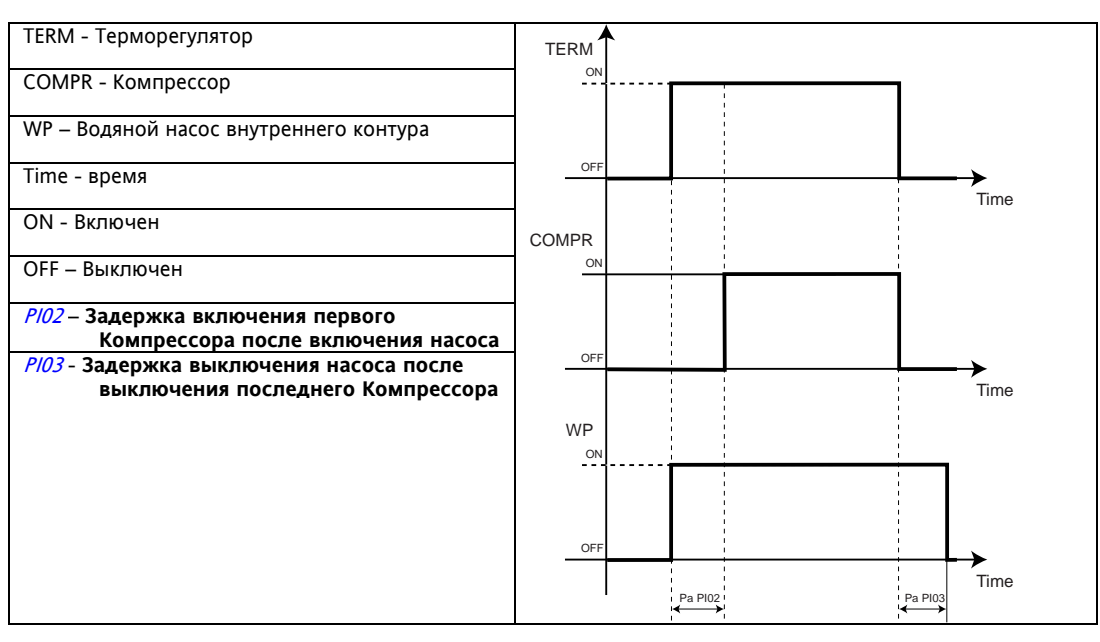

Водяной насос внутреннего контура включается по запросу терморегулятора. При этом:

- Первый компрессор включается с задержкой (PIO2, см. таблицу 3 параметры PIO2-PIO3) после включения Водяного насоса внутреннего контура.
- Водяной насос внутреннего контура выключается с задержкой (РІОЗ, см. таблицу 3 параметры РІО2-РІОЗ) после выключения последнего компрессора или после перехода в режим ожидания
- если компрессор выключен на время разморозки, то Водяной насос внутреннего контура остается включенным
- Водяной насос внутреннего контура работает в режиме антиобморожения внутреннего контура, если эта функция разрешена соответствующим параметром.

## **Table 3 (параметры. PI02-PI03)**

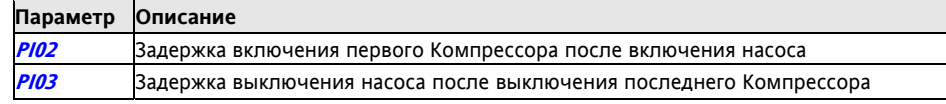

## **8.1.3 Постоянно работает в пропорциональном режиме**

- Водяной насос внутреннего контура управляется по датчику температуры воды на выходе теплообменника Вода-Вода.
- Насос в пропорциональном режиме управляется непрерывно по одному из Аналоговых Выходов АО1 AO2 AO3 (°) или по Тиристорному выходу TC1.

(°) Внешний модуль преобразует входной управляющий сигнал в напряжение с номинальным уровнем 230В~ и обрезанием фазы этого напряжения (для изменения среднего и действующего значения) чтобы управлять циркуляционными насосами мощностью до 190Вт или центробежными насосами мощностью 550 – 750Вт.

#### **Изменение режима и характеристик насоса (с зимы на лето и обратно)**

Насос может переходить с зимнего режима на летний с соответствующим изменением скорости.

При этом если компрессор был включен на момент переключения режима насоса с зимы на лето (например), то насос будет управляться аналогично тому, как когда компрессор работал бы в летнем режиме (см. **Работа в летнем режиме**).

Аналогичная ситуация при переходе с зимнего режима на летний.

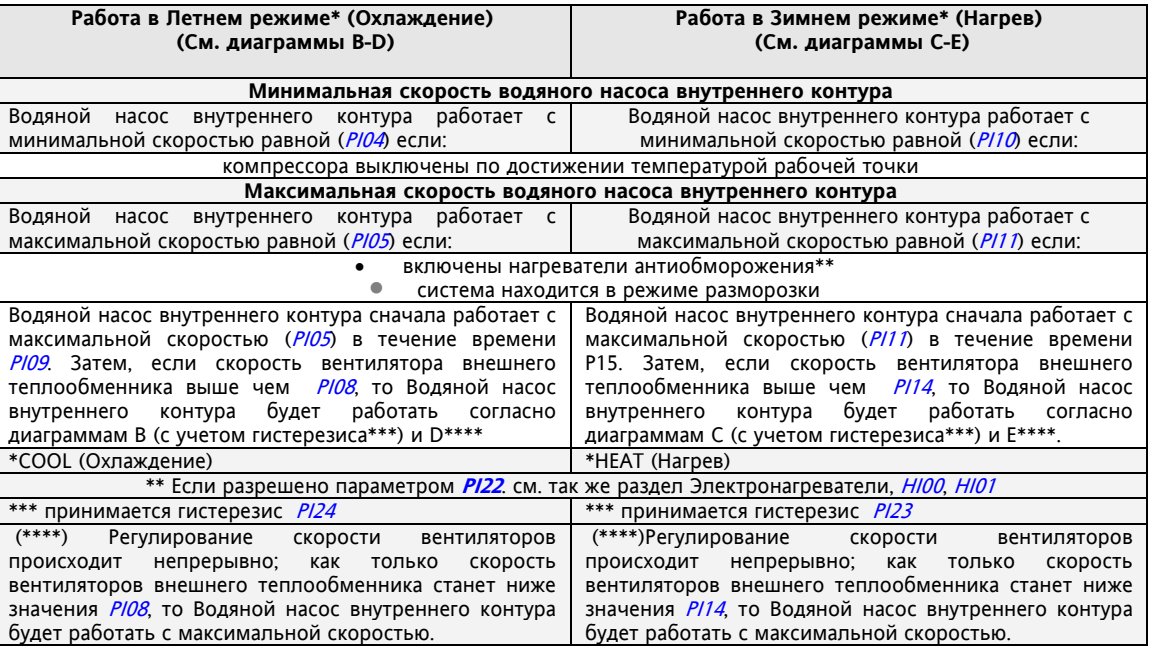

Водяной насос внутреннего контура не работает если:

- активна одна из аварий, которые блокируют работу Водяного насоса внутреннего контура (включая аварию реле протока с ручным сбросом см. таблицу Аварий и Диагностики)
- прибор выключен (локально или удаленно)
- прибор переведен в режим Ожидания (локально или удаленно)

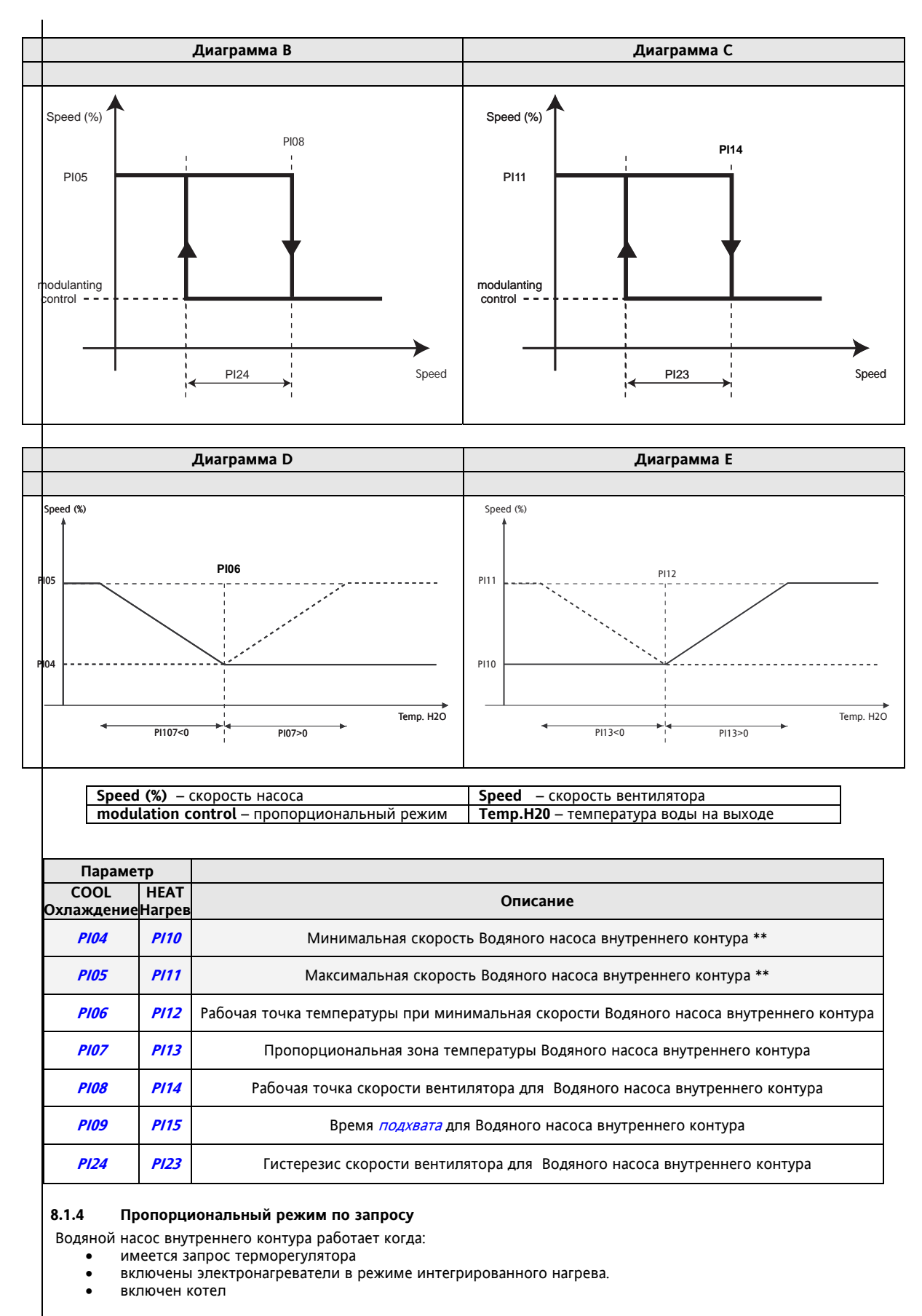

Водяной насос внутреннего контура не работает когда:

- активна одна из аварий, которые блокируют работу Водяного насоса внутреннего контура (включая аварию реле протока с ручным сбросом см. таблицу Аварий и Диагностики)
- прибор выключен (локально или удаленно)
- прибор переведен в режим Ожидания (локально или удаленно)

## **Минимальная скорость Водяного насоса внутреннего контура при Охлаждении/Нагреве\*\***

Водяной насос внутреннего контура работает с минимальной скоростью (РІО4) когда: компрессора выключены по достижении температурой рабочей точки

• активна одна из аварий, которые выключают Компрессора (см. раздел Диагностики Аварий)

#### **Максимальная скорость Водяного насоса внутреннего контура при Охлаждении/Нагреве \*\***

- Водяной насос внутреннего контура работает с минимальной скоростью (PI05) когда:
	- включены электронагреватели антиобморожения внутреннего контура (если это разрешено параметром
		- **PI22**. См. таблицу P122; См. так же раздел Электронагреватели, параметры *HI00, HI01*)
	- система находится в режиме разморозки

\*\*зависит от рабочего режима.

Для рабочих диаграмм:

- .<br>• См. переход с постоянного режима на пропорциональный в Летнем режиме COOL (диаграммы B-D)<br>• См. переход с постоянного режима на пропорциональный в Зимнем режиме НЕАТ (диаграммы C-F).
- См. переход с постоянного режима на пропорциональный в Зимнем режиме HEAT (диаграммы C-E)

Компрессор включается с задержкой РІ02 (Цифровое управление по запросу, диаграмма A)

## **8.2 Антиобморожение с использованием насоса**

Функция антиобморожения активна ели:

- разрешена параметром (**PI19 Разрешение использование насоса внутреннего контура для антиобморожения** = 1). См. таблицу 5.
- используется во всех рабочих состояниях кроме выключения (локального или удаленного), пока аварии не заблокировали водяной насос.
- Для эффективного использования насоса необходимо правильно выполнить следующие настройки:
	- аналоговый вход сконфигурировать как NTC датчик температуры окружающей среды
	- цифровой или аналоговый выход сконфигурировать для управления насосом

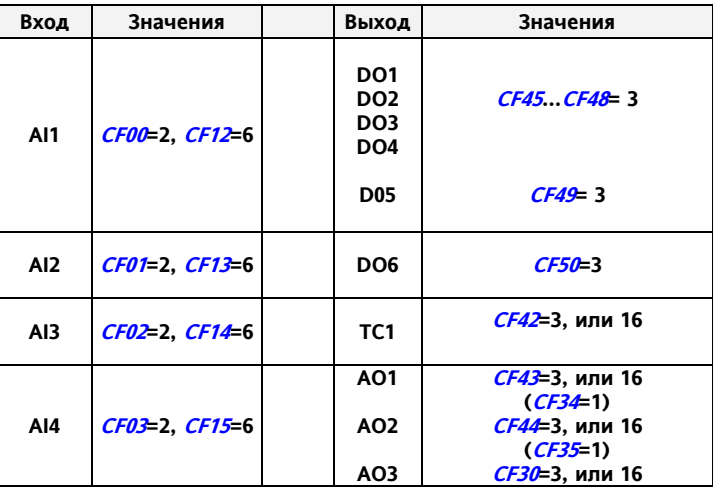

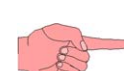

## **Таблица 5 Параметры PI19…P21**

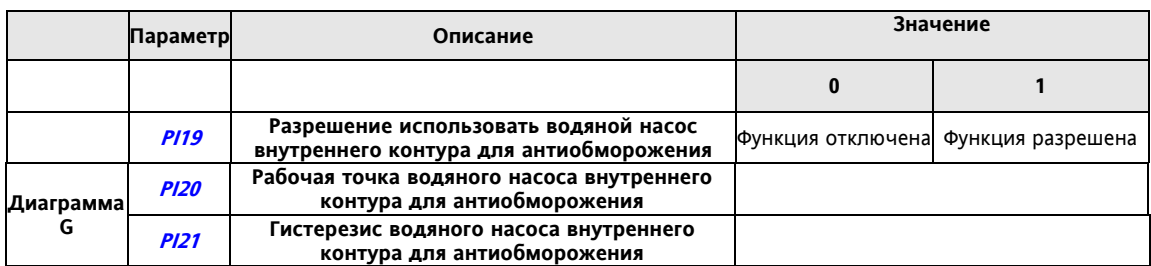

 Насос включается, если температура среды опускается ниже Рабочей точки: **Ext. Temp. < PI20.**

Если насос управляется пропорционально, то он включается на Максимальную скорость

## **Диаграмма G – Антиобморожение с насосом**

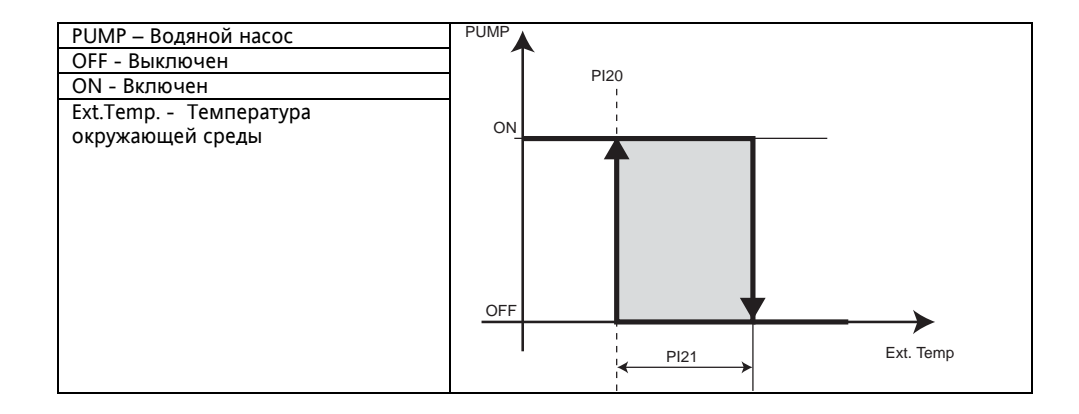

## **8.3 Периодический пуск насоса (Антизалипание)**

Эта функция предотвращает выход из строя насоса вследствие его длительного простоя (коррозия).

Функция антизалипания насоса активна если:

 разрешена параметром (**PI16 – разрешить функцию антизалипания насоса** = 1). См. таблицу 4. используется во всех рабочих состояниях кроме выключения (локального или удаленного), пока аварии не заблокировали водяной насос.

Насос выключается, если температура среды превышает Рабочую точку на значение Гистерезиса: **Ext. Temp. > PI20+PI21.** 

#### **Таблица 4 Параметры PI16..P18**

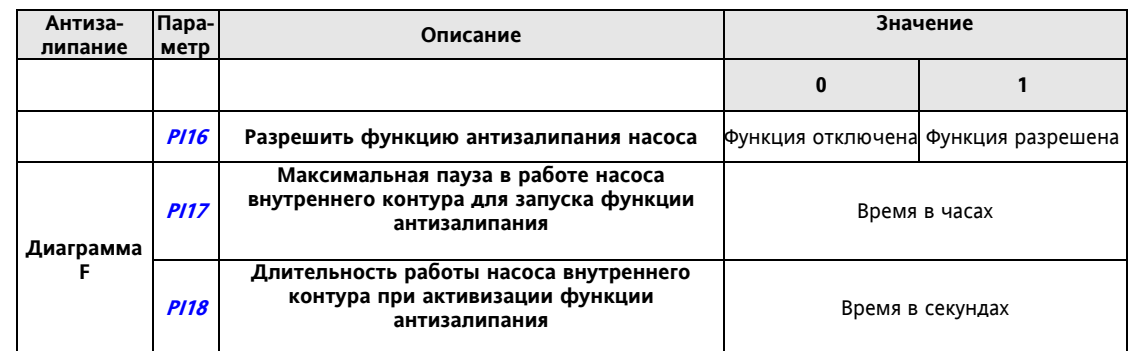

Если насос остается выключен в течении времени, превышающем >= PI17 (в часах), то Energy ST500 запускает насос внутреннего контура с максимальной скоростью на время *PI18* (в секундах). См. таблицу 4 и Диаграмму F.

Отсчет паузы в работе насоса запускается с момента выключения насоса и этот счетчик сбрасывается при любом запуске насоса.

## **Диаграмма F Антизалипание**

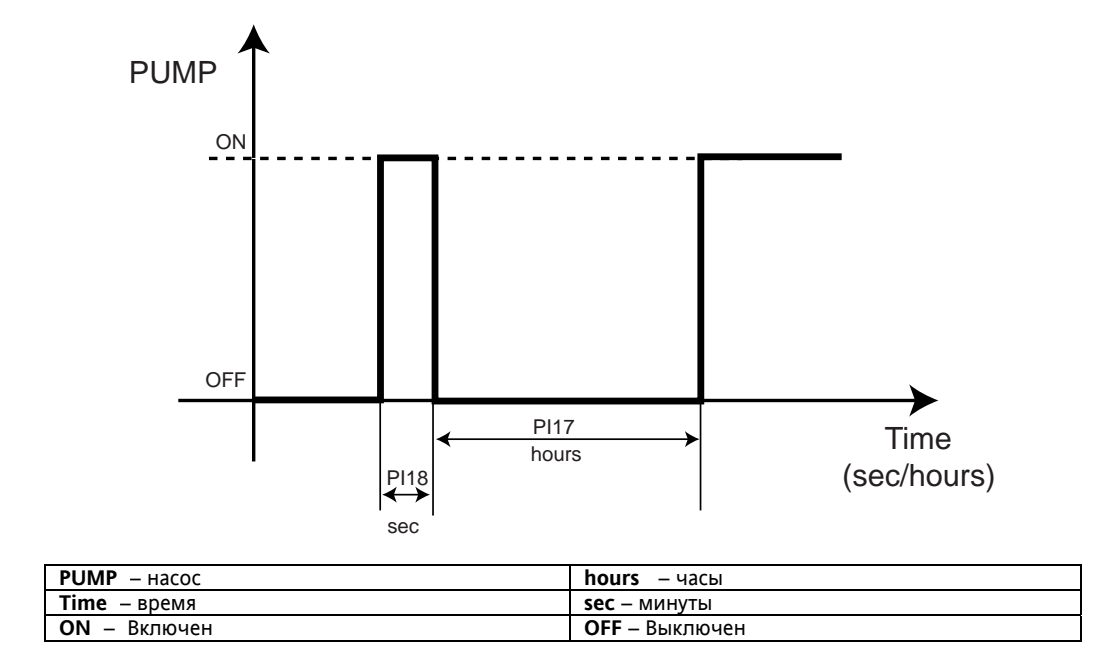

Внимание: параметр PI17 в часах, параметр PI18 в секундах

## **9 ВЕНТИЛЯТОР РЕЦИРКУЛЯЦИИ (ПАПКА PAR/FI)**

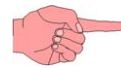

Параметры вентилятора рециркуляции воздуха можно просматривать и редактировать в папке **FI (параметры вентилятора рециркуляции)** (см. разделы Интерфейс пользователя и Параметры).

Energy ST500 можно настроить для управления вентилятором внутреннего теплообменника в установках Воздух-Воздух вместо водяного насоса внутреннего водяного контура.

Управление вентилятором рециркуляции зависит от температуры воздуха на входе и заданной рабочей точки (Нагрева или Охлаждения в зависимости от выбранного рабочего режима).

Если хотя бы один из электронагревателей внутреннего теплообменника включен, и вентилятор рециркуляции будут включенным.

Вентиляторы рециркуляции и сама функция используются если:

 разрешены параметром (**FI00 – Разрешить использование вентилятора рециркуляции** = 1) см. таблицу 1.

#### **9.1 Рабочие режимы вентилятора рециркуляции**

Вентилятор рециркуляции может работать:

- непрерывно
- по запросу терморегулятора

в соответствии со значением параметра **FI01 – Выбор функции вентилятора рециркуляции.**

При аварии Антиобморожения внутреннего контура вентилятор рециркуляции может включаться, если это разрешено параметром **AL14 – Разрешить работу вентилятора рециркуляции при аварии антиобморожения внутреннего контура.** См. Таблицу 2.

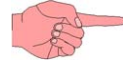

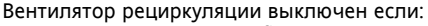

- имеется авария, блокирующая Вентилятор рециркуляции.
- во время Разморозки.
- во время Горячего пуска.
- когда прибор выключен (Локально или Удаленно).
- когда прибор переведен в режим Ожидания (Локально или Удаленно).

#### **Таблица 1 Параметр FI00**

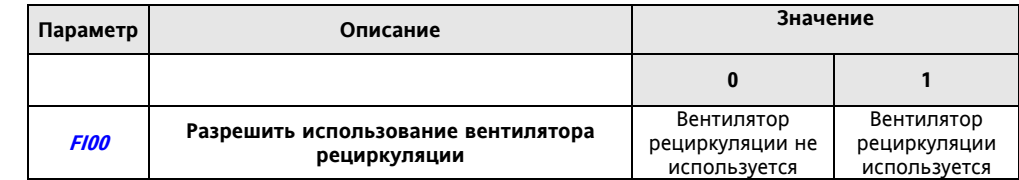

#### **Таблица 2 Параметр FI01**

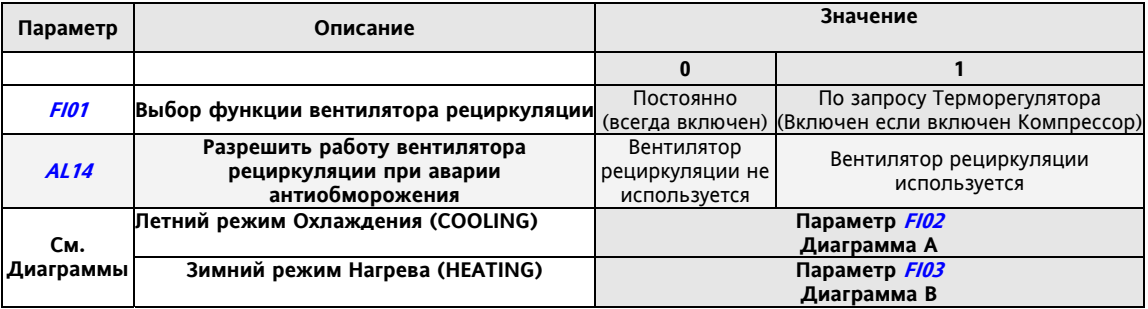

**Непрерывная**

#### **работа**

# **9.1.1 Непрерывная работа**

- Вентилятор рециркуляции постоянно работает кроме случаев когда:
	- одна или более *аварий* блокируют Вентилятор рециркуляции;
	- прибор Выключен (Локально или Удаленно) **--> см. Поствентиляцию**

# **Работа по запросу**

**Терморегулятора**

## **9.1.2 Работа по запросу Терморегулятора**

# **Таблица 3 Параметры FI02-FI03 и FI07**

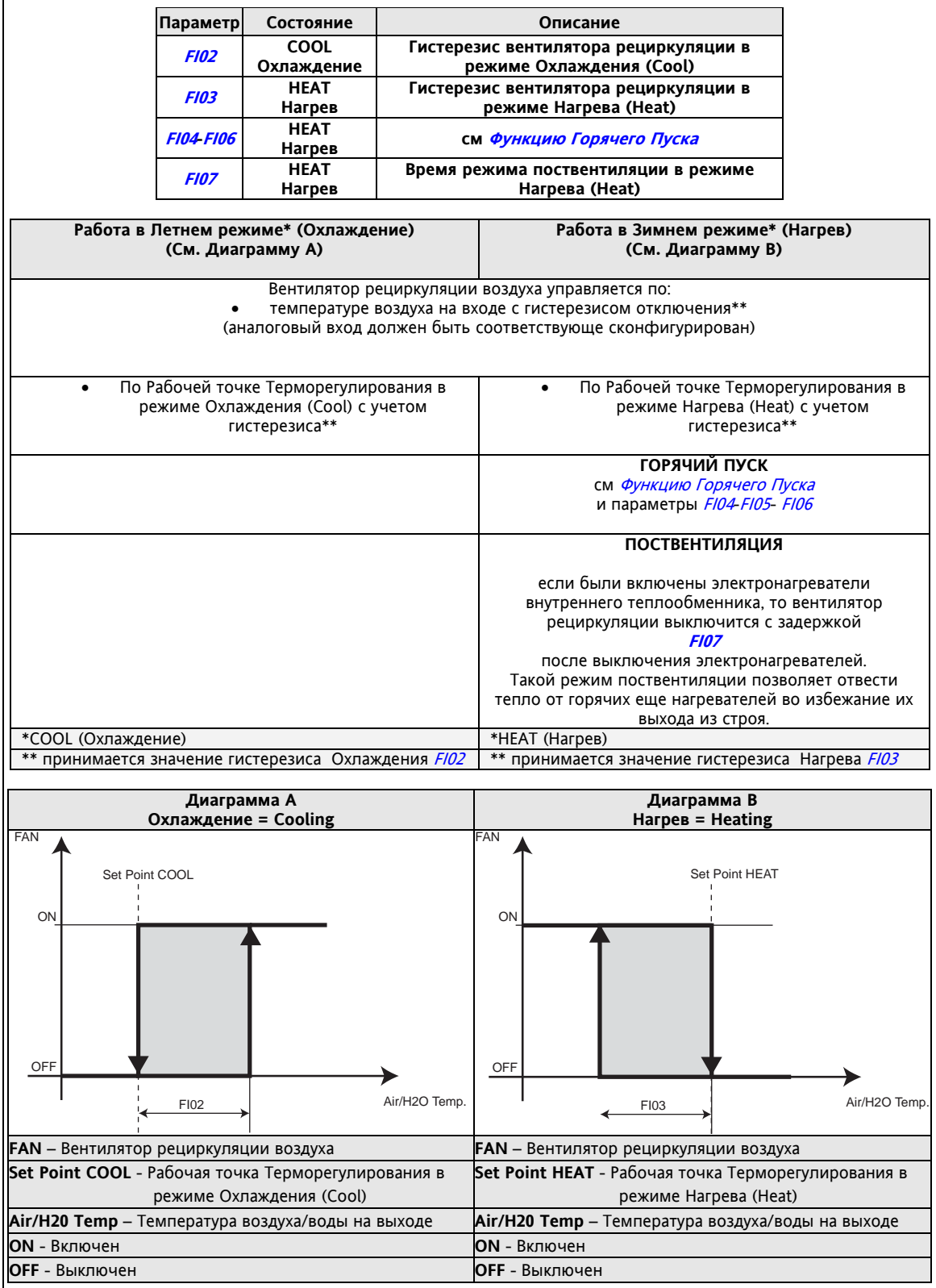

# **9.2 Функция Горячего пуска**

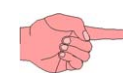

Эта функция используется только в режиме Нагрева (HEAT) и позволяет запускать вентилятор рециркуляции воздуха только после того, как внутренний теплообменник прогреется в достаточной степени. Этим предотвращается неприятный порыв холодного воздуха при запуске системы.

Функция Горячего Пуска активна если:

- Разрешена параметром (**FI04 Разрешить Функцию Горячего Пуска** = 1)
- Система работает в режиме Нагрева (HEAT)
- Если параметром разрешено использование вентилятора рециркуляции воздуха
- (**FI00 Разрешить использование вентилятора рециркуляции** = 1)
- если имеется датчик, сконфигурированный как "температура воды или воздуха на выходе внутреннего теплообменника"

Если датчик "температура воды или воздуха на выходе внутреннего теплообменника" неисправен или не сконфигурирован, то вентилятор рециркуляции запуститься с временной задержкой, которая задается параметром **FI08** – **Задержка от включения Вентилятора рециркуляции после Компрессора.** 

Следующая диаграмма поясняет принцип работы функции Горячего пуска по датчику на выходе:

#### **Диаграмма горячего пуска**

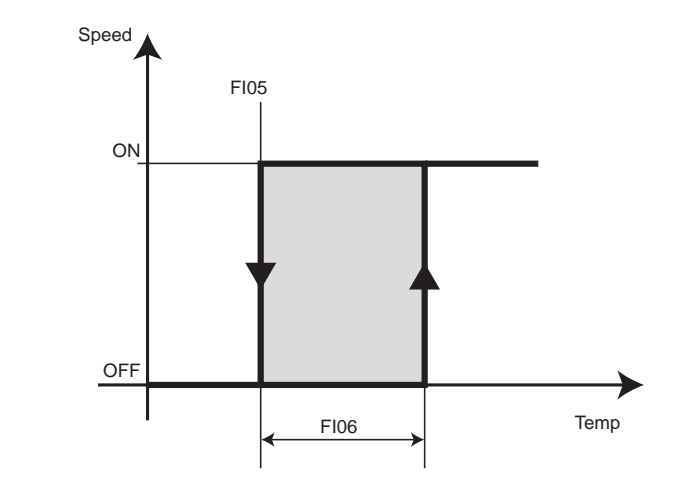

**Скорость –** Состояние вентилятора Рециркуляции **Temperature –** Температура воды/воздуха на выходе внутреннего теплообменника **FI05 - Рабочая точка регулятора Горячего пуска FI06 - Гистерезис регулятора Горячего пуска**

# **10 ВЕНТИЛЯТОР ВНЕШНЕГО ТЕПЛООБМЕННИКА (ПАПКА PAR/FE)**

Параметры вентилятора внешнего теплообменника можно просматривать и редактировать в папке **FE (параметры вентилятора вторичного теплообменника)** (см. разделы Интерфейс пользователя и Параметры).

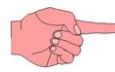

Вентилятора внешнего теплообменника используются, если это разрешено параметром (**FE00 – Разрешить использование вентилятора внешнего теплообменника** = 1). См. Таблицу 2a.

## **Конфигурирование вентилятора внешнего теплообменника**

Следующий раздел относится к вентилятору внешнего теплообменника, который в режиме Охлаждения (Чиллера) работает как Конденсатор, но в режиме Нагрева (Тепловой насос) он выполняет функцию Испарителя .

Для начала необходимо сконфигурировать и подключить соответствующий выход (см. схему подключений).

Различные внешние модули могут подключаться к ST500 с использованием сигналов управления, но возможно и прямое управление вентиляторами с прибора. Рассмотрим следующую таблицу:

#### **Таблица 1**

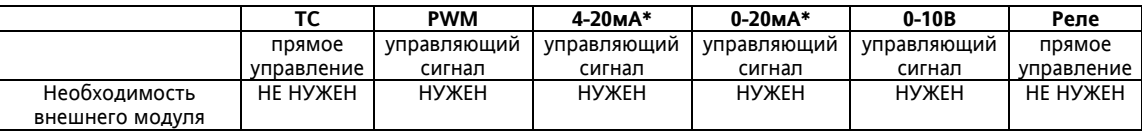

\* токовый сигнал может выдавать только Energy ST 500

Вентилятор может управляться:

- в пропорциональном режиме
- в режиме Включен/Выключен

согласно параметру (**FE01 – Выбор режима вентилятора внешнего теплообменника** = 1). См. Таблицу 2a.

#### **Таблица 2a – Параметры вентилятора внешнего теплообменника**

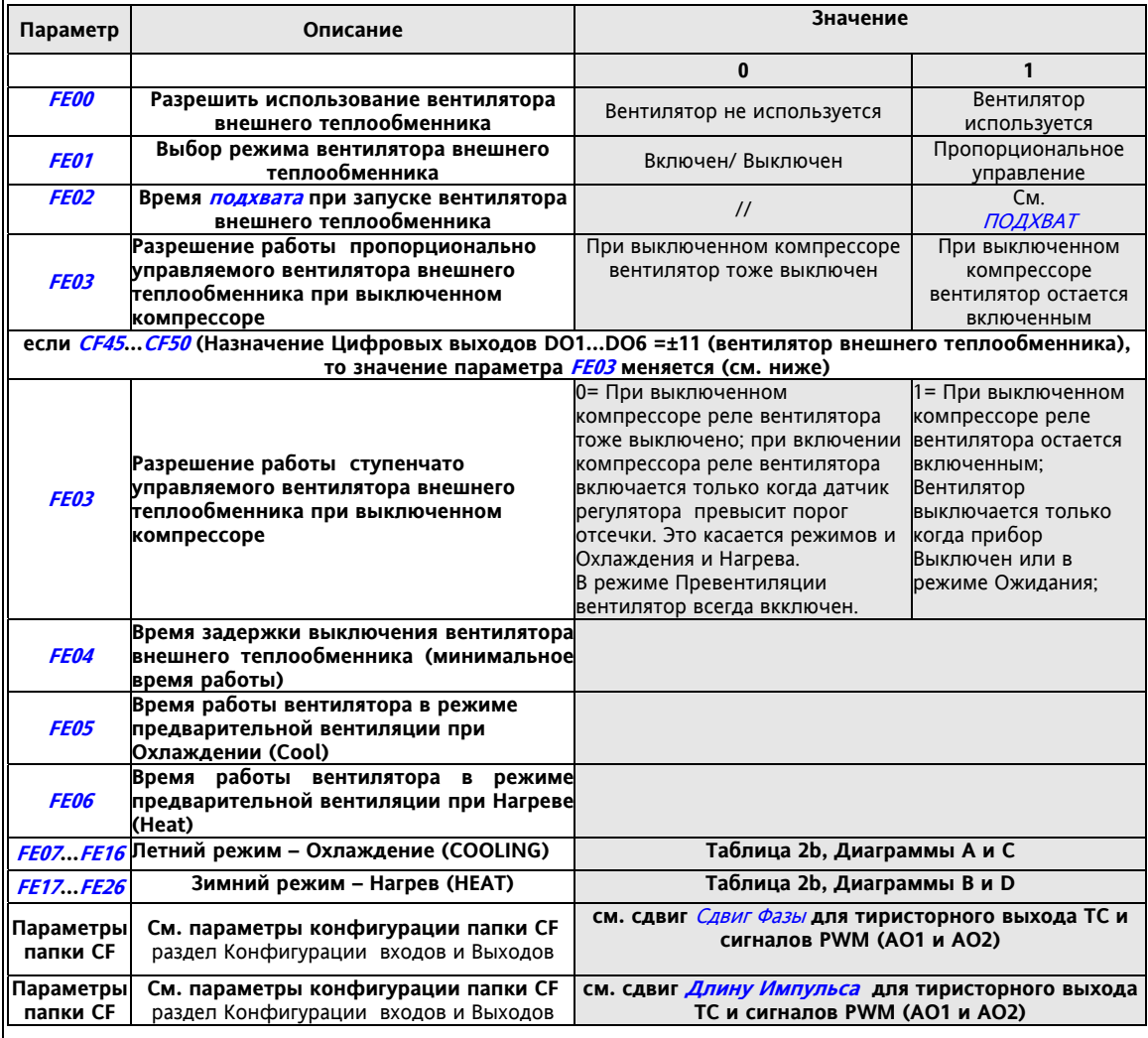

# **Таблица 2b – Параметры вентилятора внешнего теплообменника**

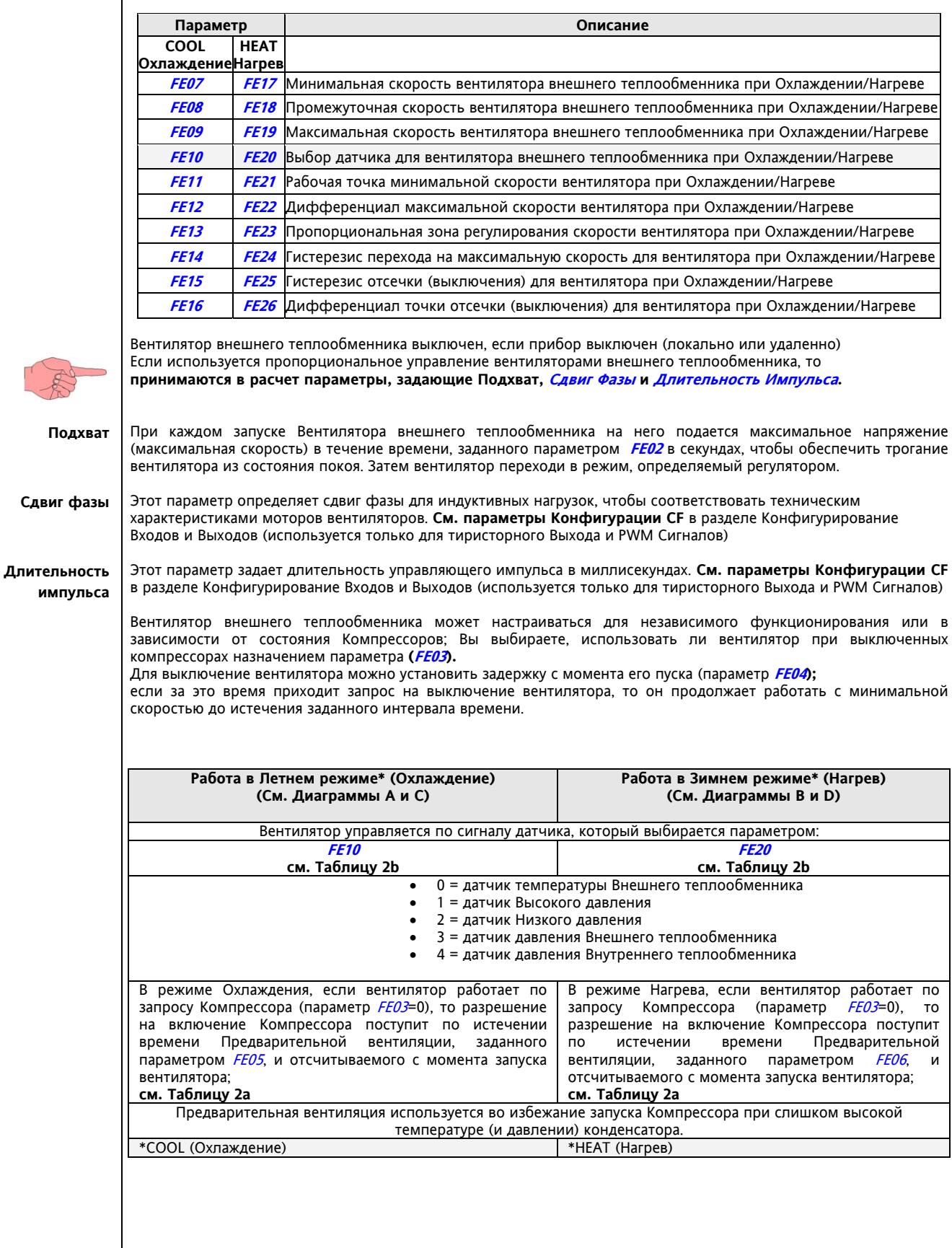

 $\mathcal{F}$ 

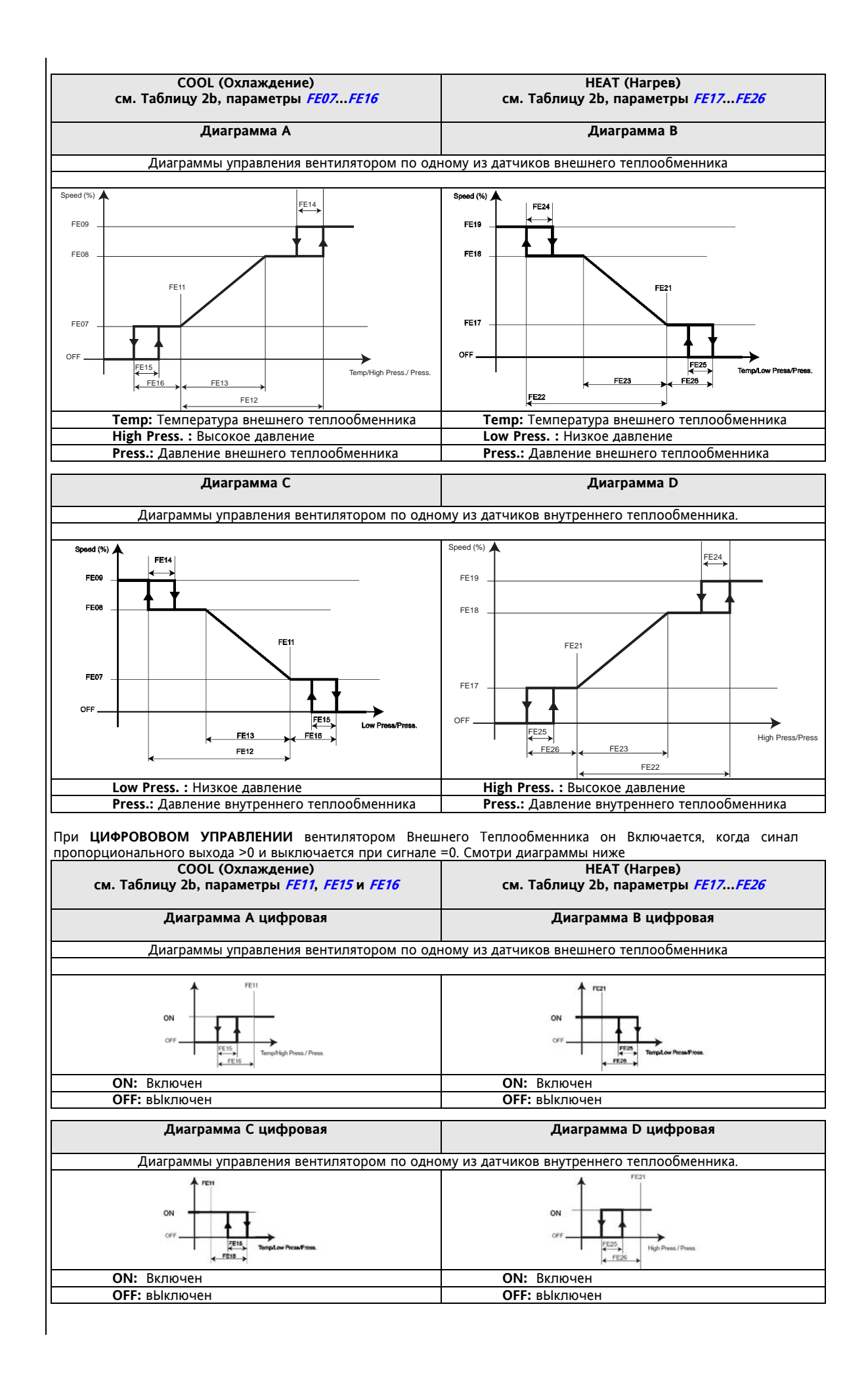

#### **Управление вентиляторами при разморозке**

Вентиляторы внешнего теплообменника могут использоваться при Разморозке. Функция активна, если разрешена параметром (**FE27 – Использовать вентилятор внешнего теплообменника при разморозке = 1**). См. таблицу 2a.

Использование вентилятора внешнего теплообменника при его Разморозке обосновано тем, что давление на внешнем теплообменнике может достичь аварийного уровня, если он не будет освобожден ото льда полностью. Во избежание выдачи аварии Высокого давления в такой ситуации при превышении датчиком температуры/давления значения параметра **FE28 – Рабочая точка вентилятора внешнего теплообменника для разморозки –** вентиляторы запуститься с минимальной скоростью.

Датчик управления вентилятором в режиме разморозки выбирается параметром **FE30 – Выбор датчика для управления вентиляторам внешнего теплообменника при разморозке**.

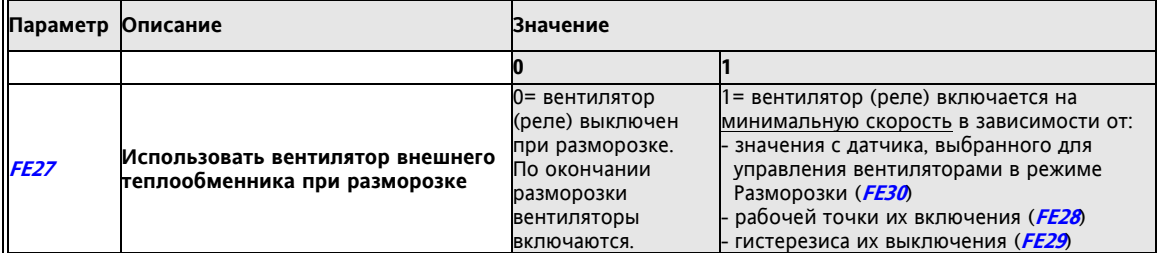

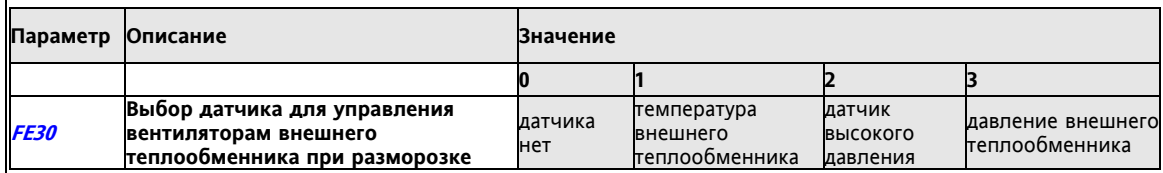

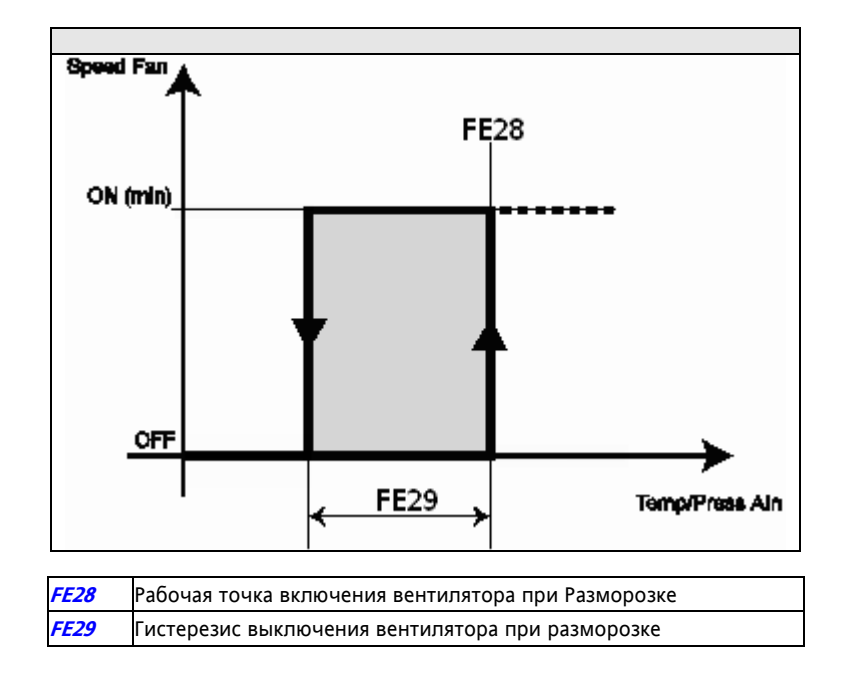

# **11 НАСОС ВНЕШНЕГО КОНТУРА (ПАПКА PAR/PE)**

Параметры насоса внешнего контура можно просматривать и редактировать в папке **PE** (см. разделы Интерфейс пользователя и Параметры).

Насос используется если:

это разрешено параметром (**PE00 – Разрешить использование насоса внешнего контура** = 1). См. таблицу 6.

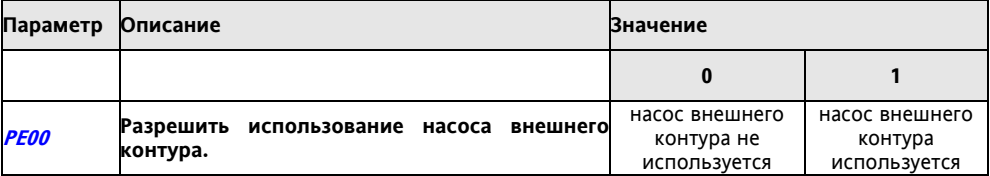

# **12 ЭЛЕКТРОНАГРЕВАТЕЛИ ВНУТРЕННЕГО ТЕПЛООБМЕННИКА (ПАПКА PAR/HI)**

Параметры электронагревателей внутреннего контура можно просматривать и редактировать в папке **HI: параметры Электронагревателей внутреннего теплообменника** (см. разделы Интерфейс пользователя и Параметры).

Электронагреватели антиобморожения и интегрированного нагрева должны подключаться к одному из релейных выходов (°) DO1..D04, D06.

Правила использования электронагревателя следующие:

- Они используются, если разрешены соответствующие функции параметрами HI00, HI02=1 (см. таблицу)
- В режиме Ожидания для антиобморожения, если установлен параметр *HI01*=1 (см. таблицу) • При разморозке нагреватели антиобморожения используются, если *HI03*=1 (см. таблицу)

(°) Если установка предусматривает два электронагревателя внутреннего теплообменника для интегрированного нагрева, то необходимо назначить два отдельных реле:

- один как электронагреватель внутреннего теплообменника 1
- второй как электронагреватель внутреннего теплообменника 2

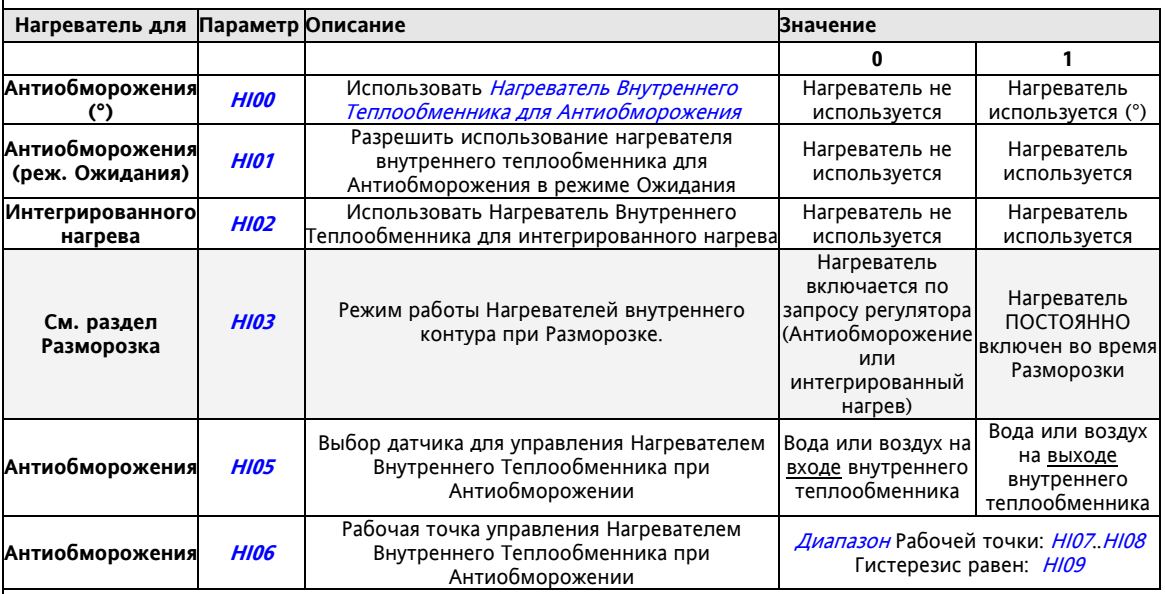

Количество электронагревателей внутреннего теплообменника задается параметром HI04

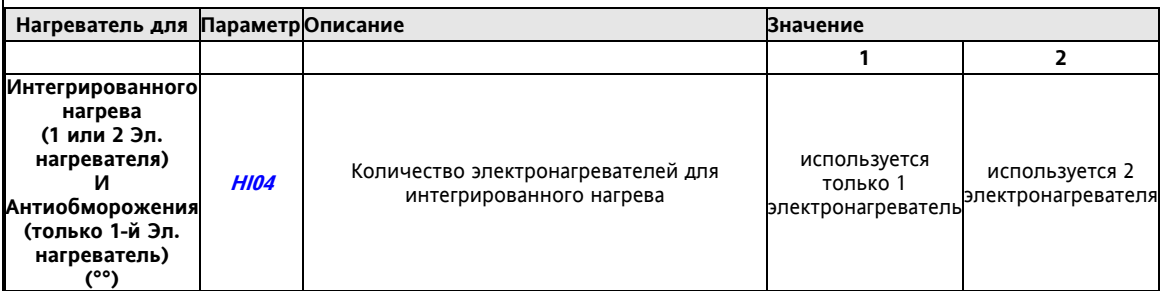

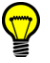

## **ВНИМАНИЕ:**

(°) устанавливайте H00=1, даже если электронагреватели используются в интегрированном нагреве (°°) ДЛЯ АНТИОБМОРОЖЕНИЯ: даже если установка имеет 2 электронагревателя, то для функции Антиобморожения будет использоваться только один, а именно нагреватель внутреннего теплообменника 1.

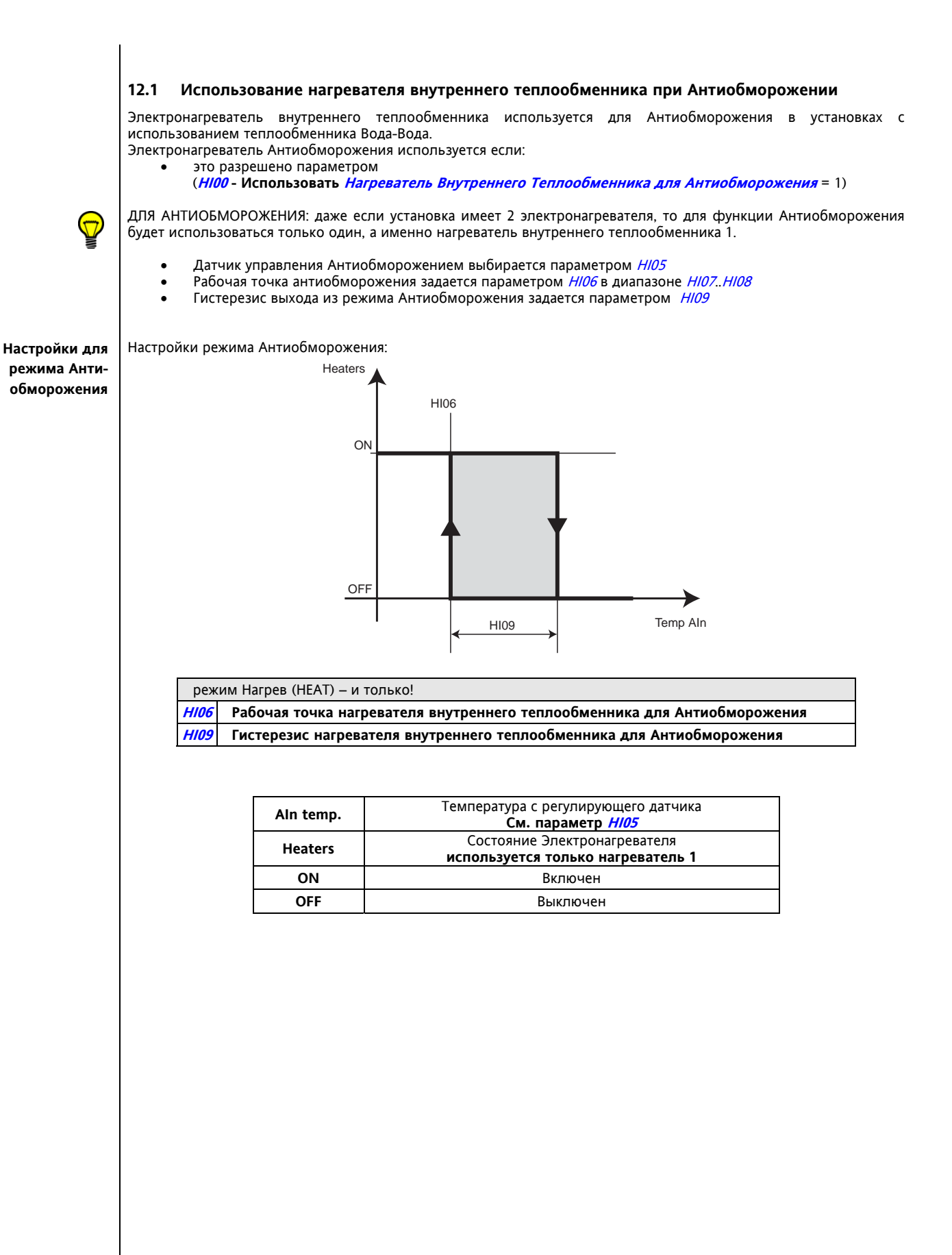

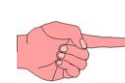

## **12.2 Нагреватель внутреннего теплообменника при Интегрированном нагреве**

Нагреватель(и) используются при интегрированном нагреве если:

- это разрешено параметром
- (**HI02 Использовать Нагреватель Внутреннего Теплообменника для интегрированного нагрева** = 1) (°) установка работает в режиме нагрева
- работает тепловой насос с реверсом цикла (инверсией газа)

Внимание: для установок типа Тепловой насос с инверсией воды см. **Электронагреватель внешнего контура** (°) устанавливайте H00=1, если электронагреватели используются в интегрированном нагреве (°°) если установка имеет 2 электронагревателя внутреннего контура, то задайте правильное значение HI04

Настройка задается дифференциалом, который вычитается из Рабочей точки Нагрева, при этом величина (наличие) смещения зависит от соотношения между температурой окружающей среды и Рабочей точкой ввода этого смещения (дифференциала).

Параметр **HI14 Ступенчатый/пропорциональный дифференциал нагревателя при интегральном нагреве** определяет, будет ли в зависимости от температуры среды дифференциал вводится скачком или пропорционально рассогласованию с Рабочей точкой ввода смещения.

Принцип ввода дифференциала интегрированного нагрева в пропорциональном режиме (**Диаграмма A, при HI14=0)** и скачком на фиксированное значение **(Диаграмма B, при HI14=1)** приводятся ниже.

#### **Диаграмма A**

**Ввод дифференциала электронагревателей интегрированного нагрева Пропорционально величине рассогласования Температуры окружающей среды и Рабочей точки ввода дифференциала (HI14=0)** 

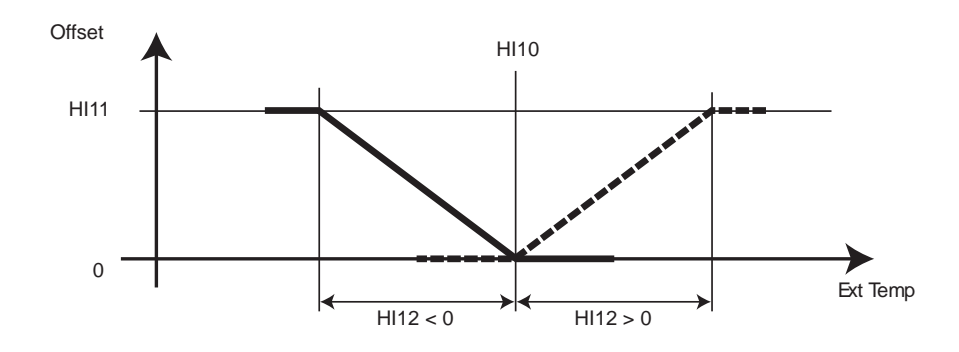

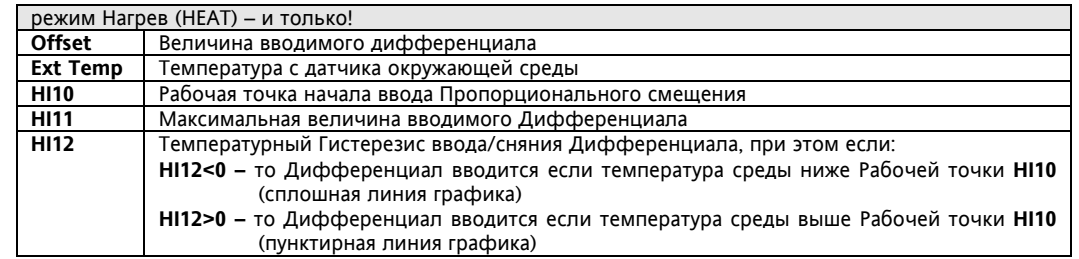

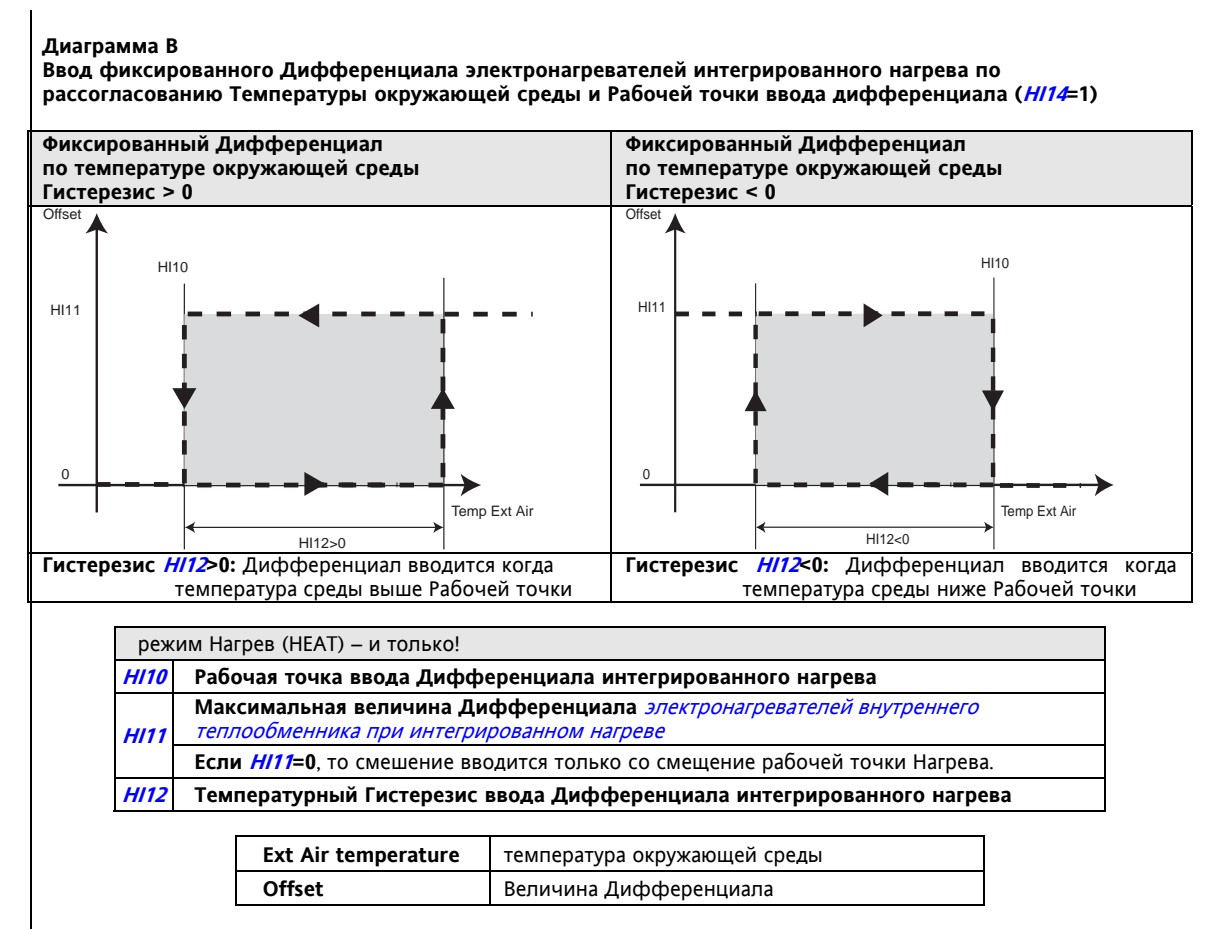

**Принцип режима интегрированного нагрева и использованием нагревателей внутреннего теплообменника** Электронагреватели внутреннего теплообменника в режиме интегрированного нагрева включаются в следующем порядке (в зависимости от количества нагревателей в системе):

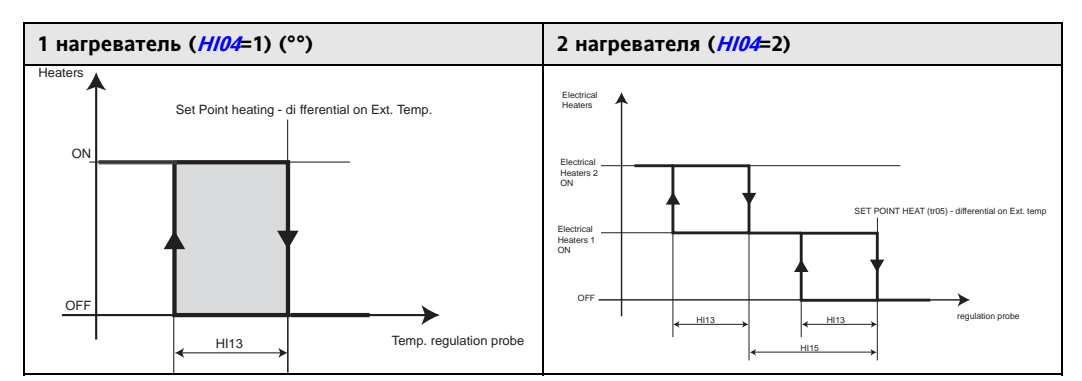

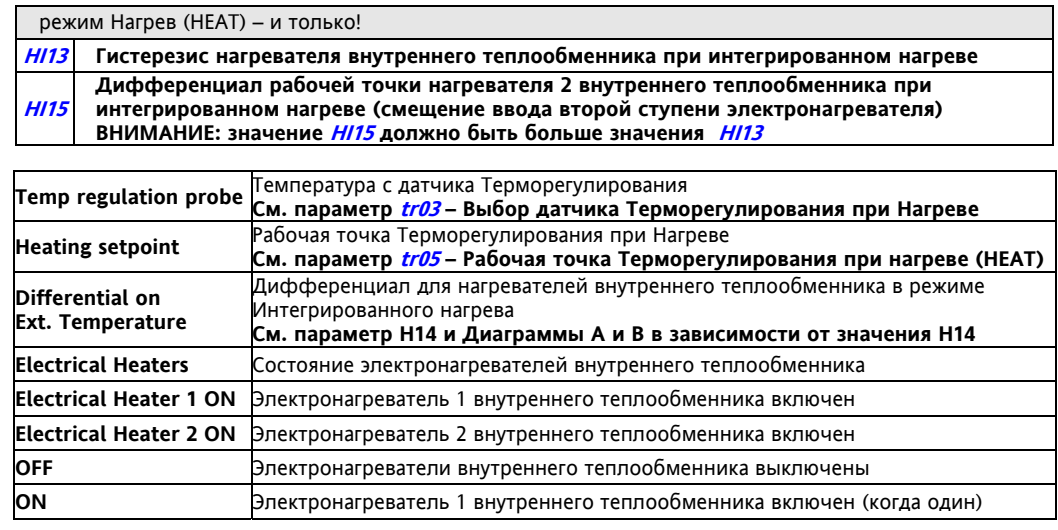

# **13 ЭЛЕКТРОНАГРЕВАТЕЛИ ВНЕШНЕГО ТЕПЛООБМЕННИКА (ПАПКА PAR/HE)**

Параметры электронагревателей внешнего контура можно просматривать и редактировать в папке **HE: параметры Электронагревателей внешнего теплообменника** (см. разделы Интерфейс пользователя и Параметры).

Эти нагреватели используются для функции антиобморожения внешнего теплообменника.

- Для использования нагревателей внешнего контура нужно:
	- разрешить их использование параметром HE00=1 (см. Таблицу).
	- для использования в режиме Ожидания установить разрешение параметром HE01 (см. Таблицу).
	- выбрать датчик, управляющий нагревателями, параметр *HE02* (см. Таблицу).
	- задать Рабочую точку управления нагревателями, параметр HE03 (см. Таблицу).

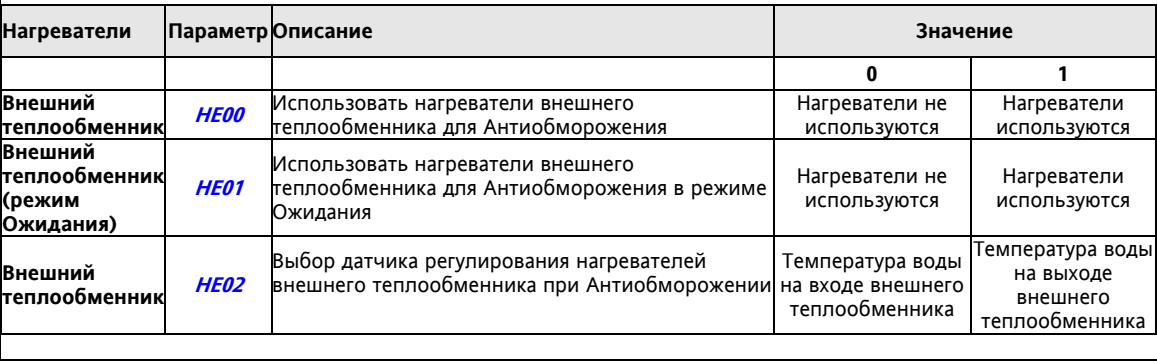

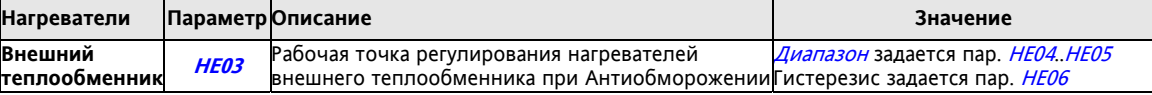

### **Нагреватели внешнего теплообменника**

Принцип регулирования отображен на рисунке:

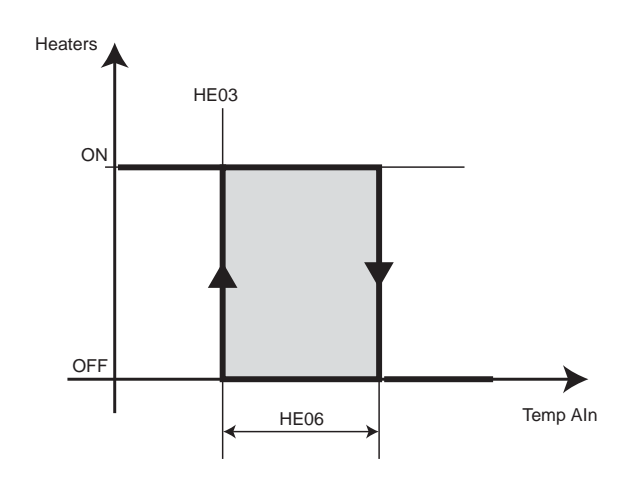

## режим Нагрев (HEAT) – и только!HEAT

**HE03** Рабочая точка антиобморожения для включения нагревателей внешнего теплообменника **HE06** Гистерезис антиобморожения для нагревателей внешнего теплообменника

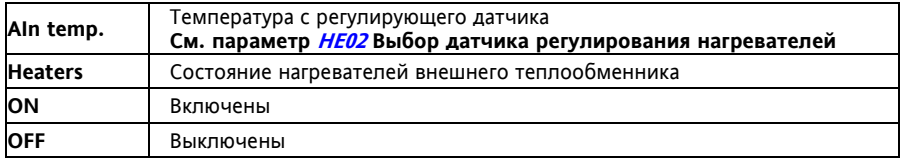

# **14 ДОПОЛНИТЕЛЬНЫЕ ЭЛЕКТРОНАГРЕВАТЕЛИ (ПАПКА PAR/HA)**

Параметры дополнительных электронагревателей можно просматривать и редактировать в папке **HA: параметры дополнительных Электронагревателей** (см. разделы Интерфейс пользователя и Параметры).

Для использования нагревателей внешнего контура нужно:

- Разрешить их использование соответствующим параметром *HA00*=1 (см. таблицу)
- Если использование разрешено параметром  $HAOO=1$ , то нагреватели используются и в режиме Ожидания
- Иметь датчик температуры окружающей среды для регулирования.
- задать Рабочую точку управления нагревателями, параметр *НА01* (см. таблицу)

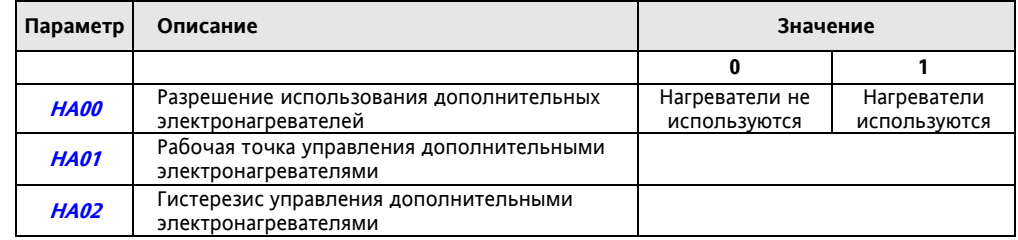

#### **Дополнительные нагреватели**

Принцип регулирования отображен на рисунке:

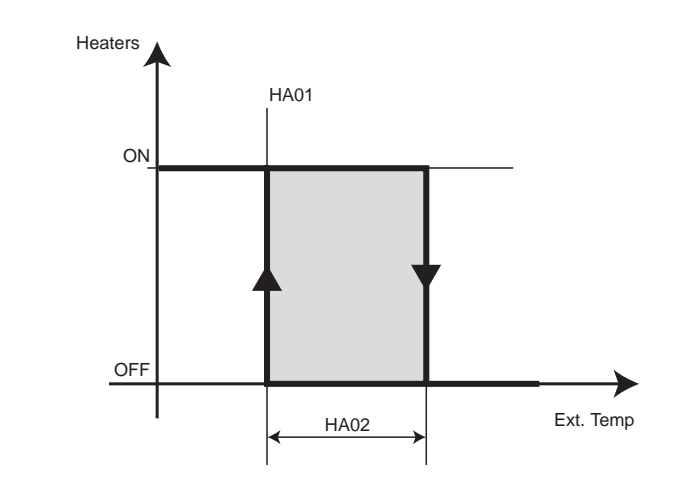

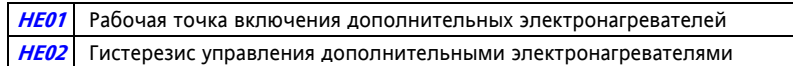

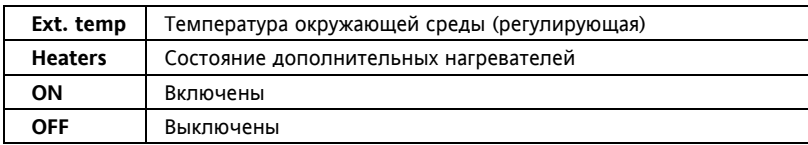

# **15 КОТЕЛ (ПАПКА PAR/BR)**

Параметры котла можно просматривать и редактировать в папке **br: параметры Котла** (см. разделы Интерфейс пользователя и Параметры).

Котел используется только в режиме Нагрева (HEAT). Использование Котла разрешается параметром (**br00 – Разрешить использование котла** = 1)

Один из двух рабочих режимов может быть выбран параметром br01- **Использовать Нагрев только Котлом или** Котел <sup>в</sup> интегрированном Использовании.

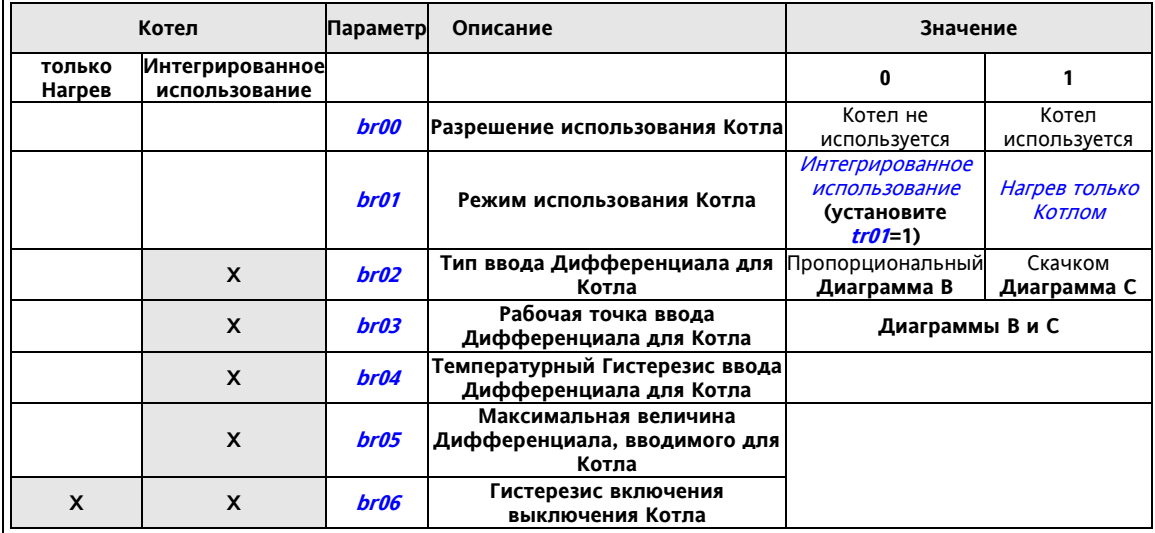

## **15.1 Нагрев только Котлом**

- Прибор можно настроить для обеспечения Нагрева исключительно использованием Котла;
- В этом случае прибор должен быть настроен на работу без режима Теплового насоса (tr01=0)<br>• Регулирование происходит по рабочей точке Нагрева (с учетом вводимых поправок Динами
- Регулирование происходит по рабочей точке Нагрева (с учетом вводимых поправок Динамической…)

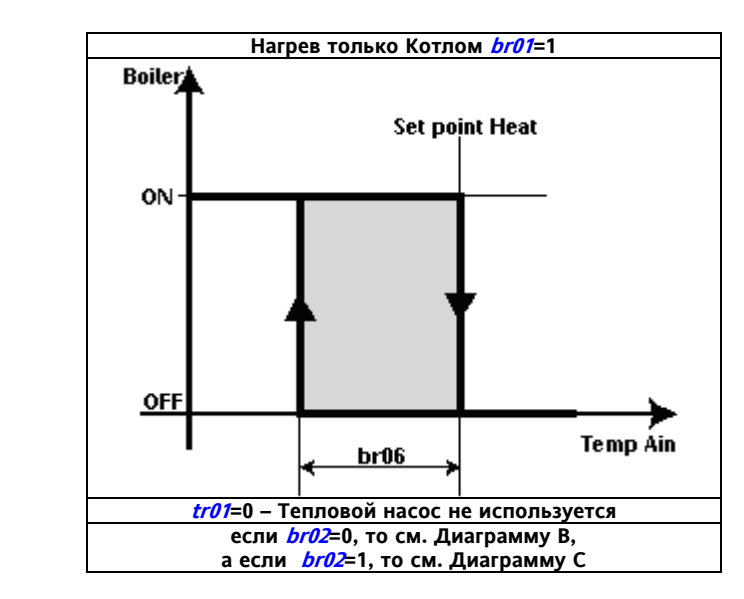

Котел выключен если:

- установка находится в режиме Охлаждения
- установка выключена (локально или Удаленно)
- появляется авария, которая блокирует Котел (см. *Таблицу Аварий*)

**Диаграмма B – Пропорциональный ввод Дифференциала котла (br02=0)** 

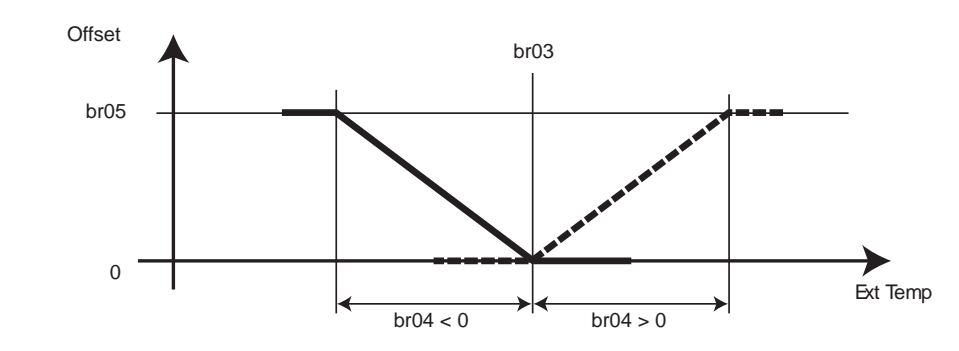

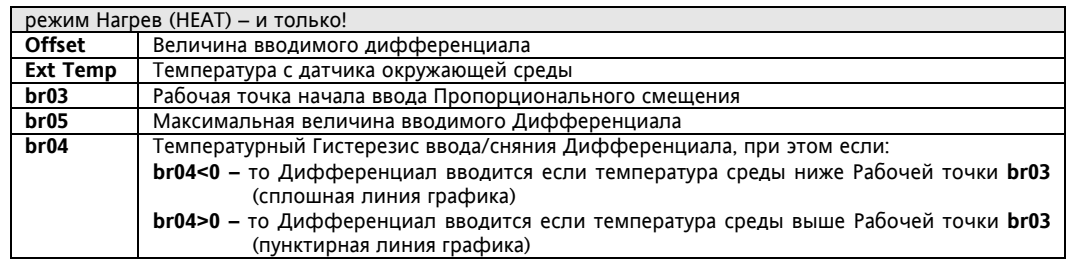

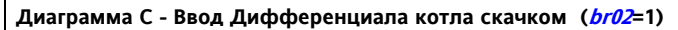

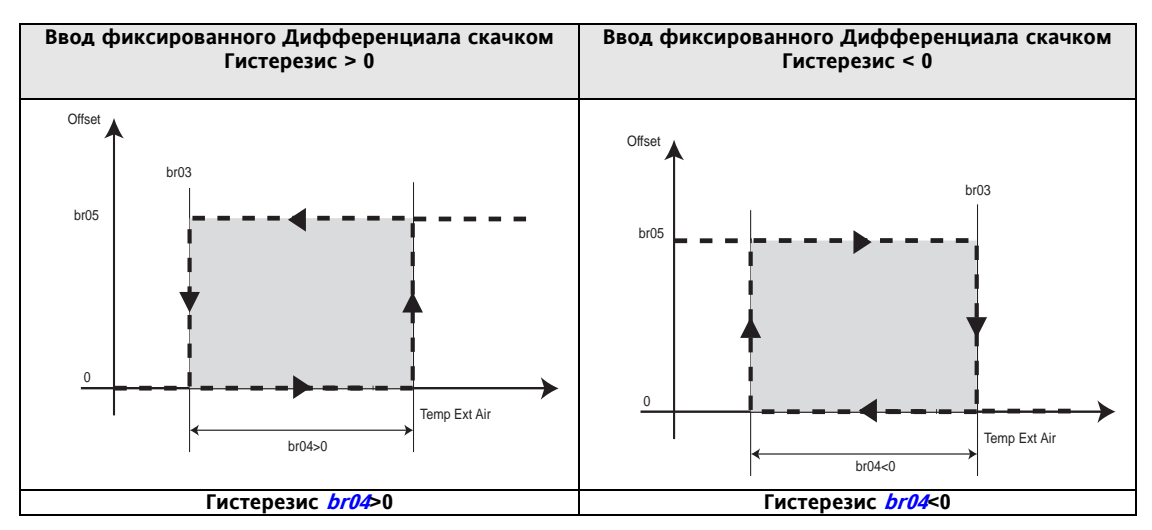

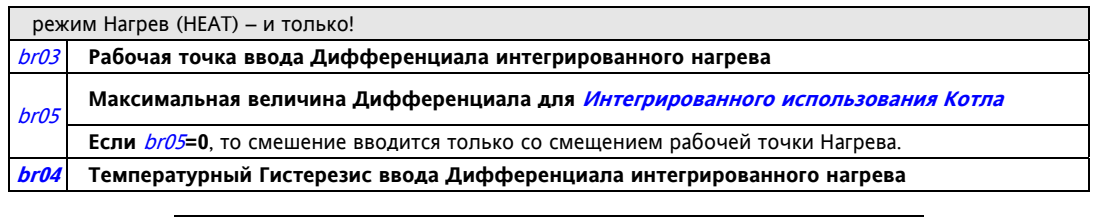

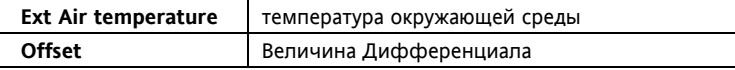

Если максимальное значение Дифференциала равно нулю (br05=0), то Дифференциал не вводится и Рабочая точка Котла равна Рабочей точке Терморегулятора в режиме Нагрева.

## **15.2 Интегрированное использование Котла**

- Прибор настраивается для управления Котлом совместно с Тепловым насосом.
- в в этом случае необходимо установить наличие Теплового насоса  $(tr01=1)$
- Регулирование происходит по датчику Терморегулятора с Рабочей точкой, которая смещена на значение Дифференциала от рабочей точки Терморегулятора в режиме Нагрева. (°°)

(°°) В режиме *Интегрированного использования Котла* рабочая точка Котла задается в виде Дифференциала (смещения) от Рабочей точки Терморегулятора в режиме Нагрева. Этот Дифференциал скачком или пропорционально вводится в зависимости от значения температуры окружающей среды. Тип ввода Дифференциала определяется специальным параметром br02 **- Тип ввода Дифференциала для Котла (0=пропорциональный, 1=скачком).**

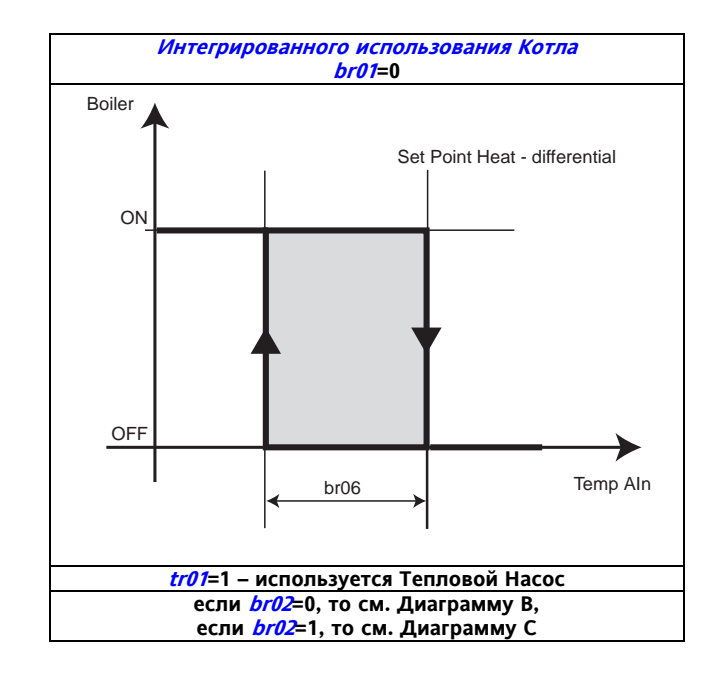

#### ВНИМАНИЕ:

Если Тепловой насос блокирован, то значение Дифференциала для Котла принимается равным нулю, т.е. он работает по Рабочей точки Терморегулятора в режиме Нагрева.

# **16 РАЗМОРОЗКА (ПАПКА PAR/DF)**

Параметры Разморозки можно просматривать и редактировать в папке **dF: параметры Разморозки** (см. разделы Интерфейс пользователя и Параметры).

Функция Разморозки используется только в режиме Нагрева (HEAT).

Функция предназначена для предотвращения льдообразования на поверхности внешнего теплообменника. Лед образуется на внешнем теплообменнике сравнительно быстро, т.к. обычно холодный воздух окружающей среды имеет высокий уровень влажности.

Это значительно ухудшает термодинамические характеристики установки и может привести к выходу ее из строя.

Функция Разморозки может использоваться когда:

она разрешена параметром (**dF00 – Разрешить функцию Разморозки** = 1)

в системе имеется реверсивный клапан.

Запуск и остановка Разморозки зависят от значений с датчиков и значений описанных ниже параметров:

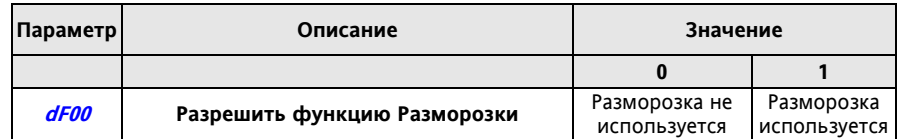

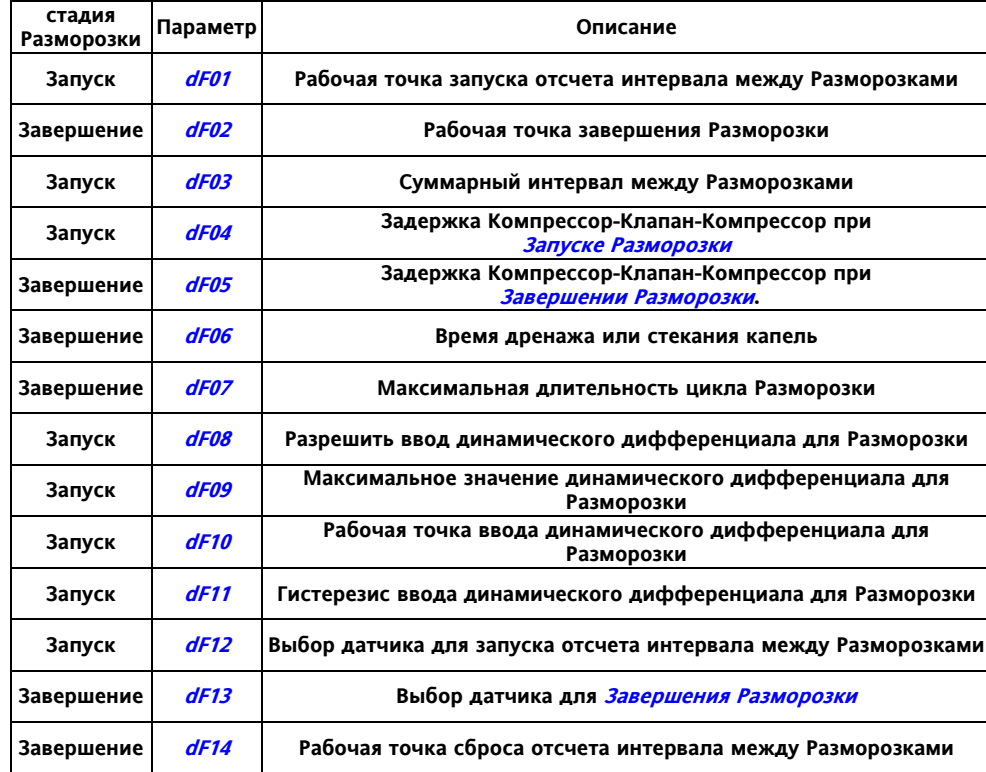

При Разморозке могут использоваться нагреватели внутреннего теплообменника (см. таблицу ниже):

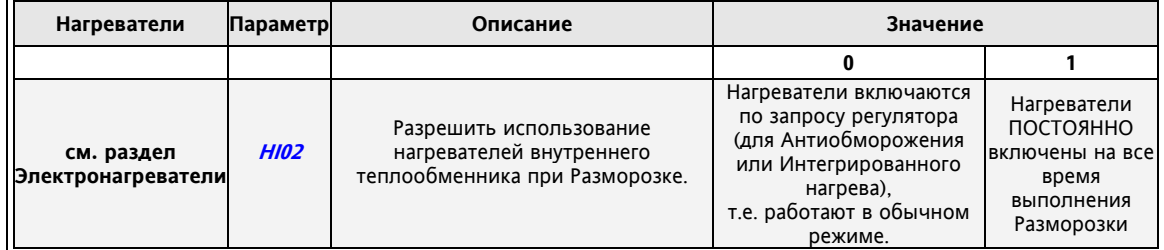

## **16.1 Запуск Разморозки**

Разморозка запускается по температуре или давлению с датчика, который выбирается параметром **dF12 -**" **Выбор датчика для запуска отсчета интервала между Разморозками**".

Значение давление (или температуры) для Запуска Разморозки определяется:

 параметром **dF01 Рабочая точка запуска отсчета интервала между Разморозками** При этом:

- Если температура/давление с датчика, выбранного для Запуска Разморозки, упадет ниже **dF01 (Рабочая точка запуска отсчета интервала между Разморозками),** а Компрессор будет Включен\*, то счетчик интервала **dF03 (суммарный интервал между Разморозками)** возобновляет свою работу**;**  Внимание: При неисправности датчика Разморозка запускается по счетчику интервала **dF03**
	- \* Если компрессоров 2 (или 2 ступени), то «Компрессор будет Включен» означает работу любого из компрессоров или ступеней – хотя бы одной ступени мощности.
	- Если счетчик интервала достигает значения **dF03,** то запускается цикл Разморозки.
- На этом этапе, если **dF04 Задержка Компрессор-Клапан-Компрессор при Запуске Разморозки** = 0, то Компрессор остается в работе, в ином случае происходит переключение в соответствии со следующей диаграммой:

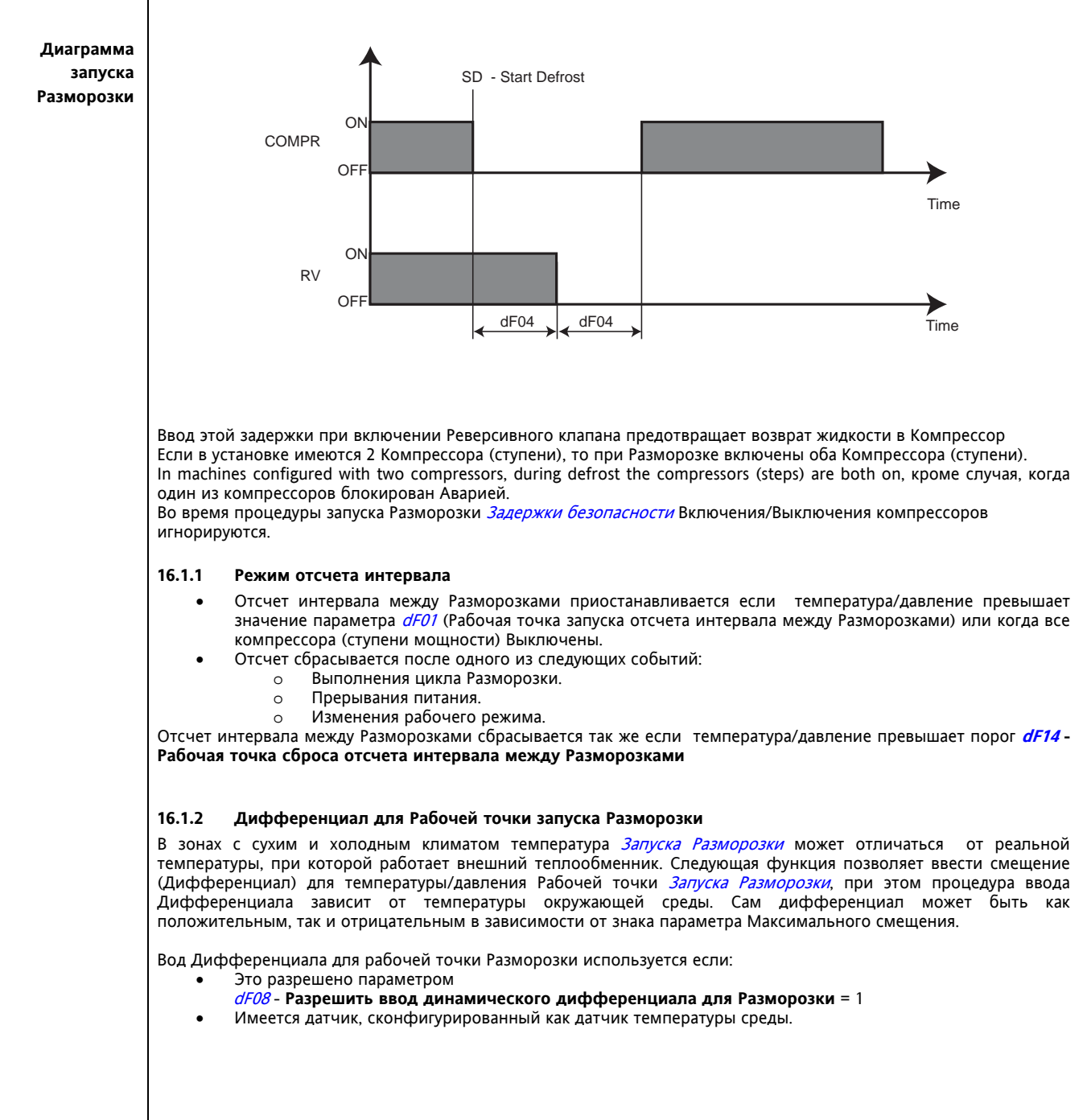

## **Ввод Дифференциала Рабочей точки Запуска Разморозки по температуре среды**

**Ввод Дифференциала Рабочей точки Запуска Разморозки по температуре среды**

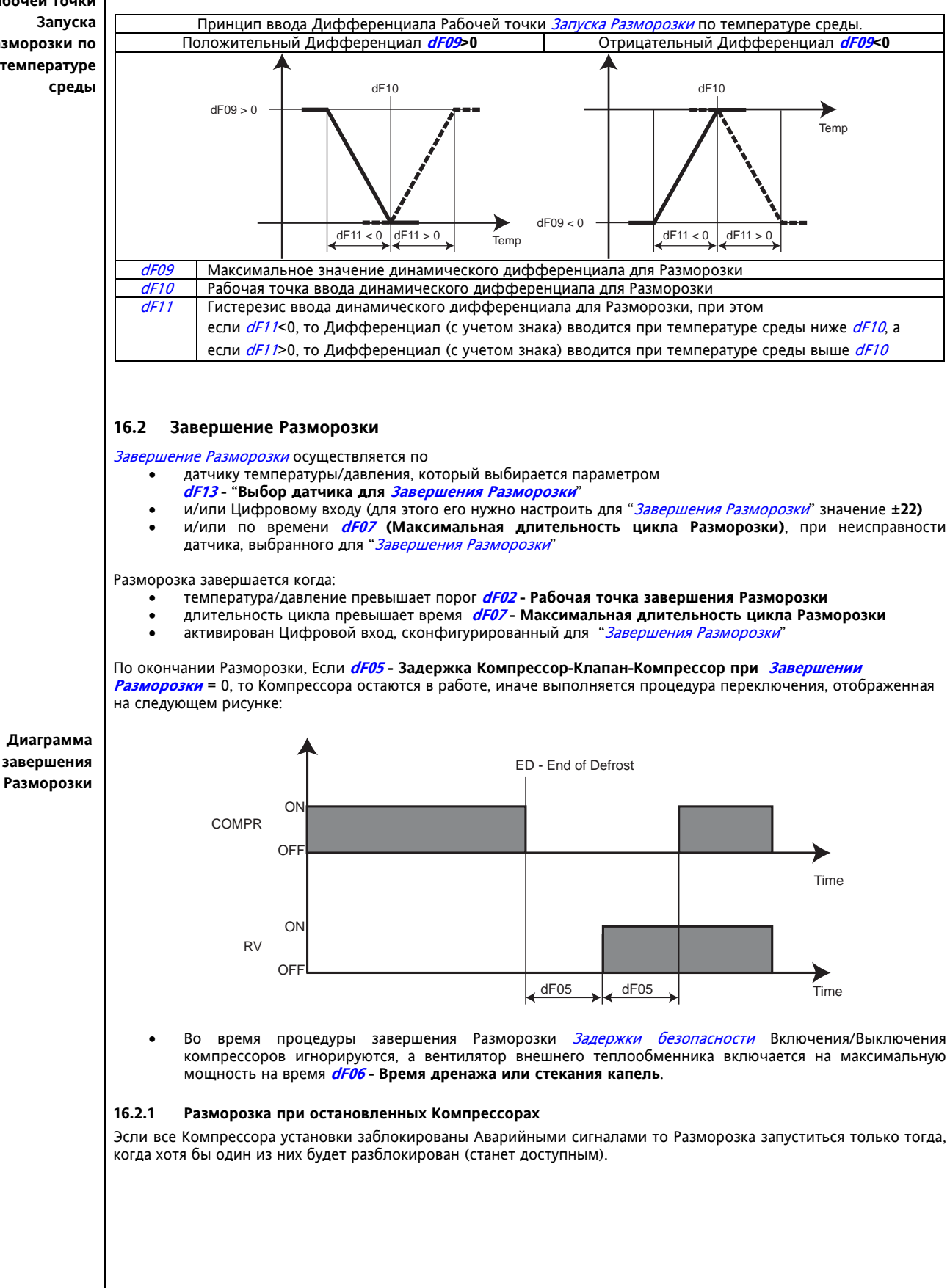
## **16.3 Ручная Разморозка**

Energy ST500 позволяет запускать Разморозку вручную удержанием нажатой кнопки [Вверх]. Ручная Разморозка используется если:<br>Сама функция разрешена пара

- Сама функция разрешена параметром **dF00 Разрешить функцию Разморозки** = 1
- Разрешено использование этой кнопки **UI10 Запускать Разморозку кнопкой** = 1
- если температура/давление внешнего теплообменника ниже, чем Рабочая точка Запуска Разморозки **dF01 (Рабочая точка запуска отсчета интервала между Разморозками)**

Ручная Разморозка запускается аналогично тому, что описано в разделе "Запуск Разморозки". Индикатор Разморозки при этом МИГАЕТ.

Завершение Разморозки происходит аналогично тому, что описано в разделе "Завершение Разморозки".

#### **16.4 Прерывание питания во время Разморозки.**

При прерывании питания во время Разморозки функция отменяется. Отсчет таймеров также прерывается и они обнуляются.

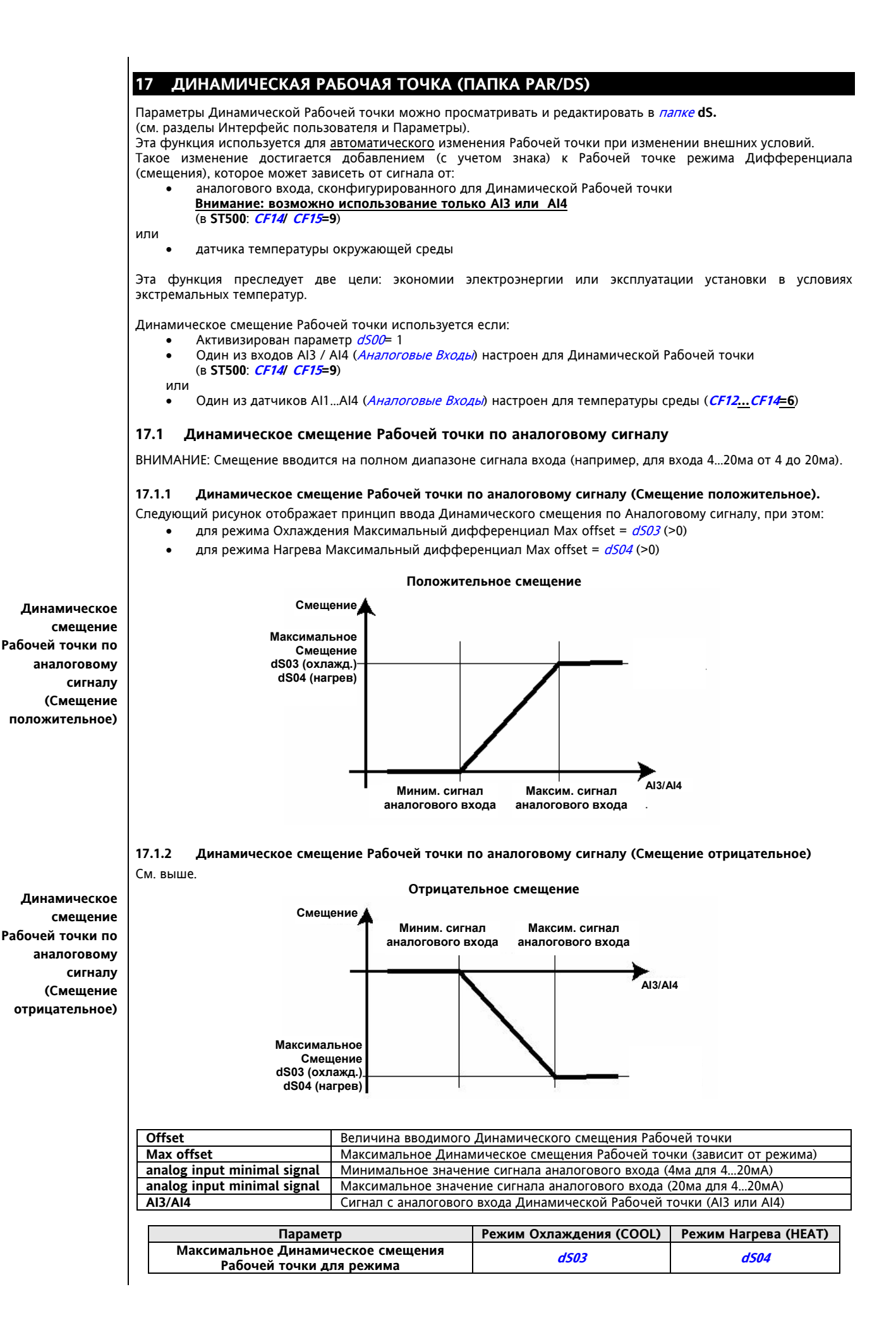

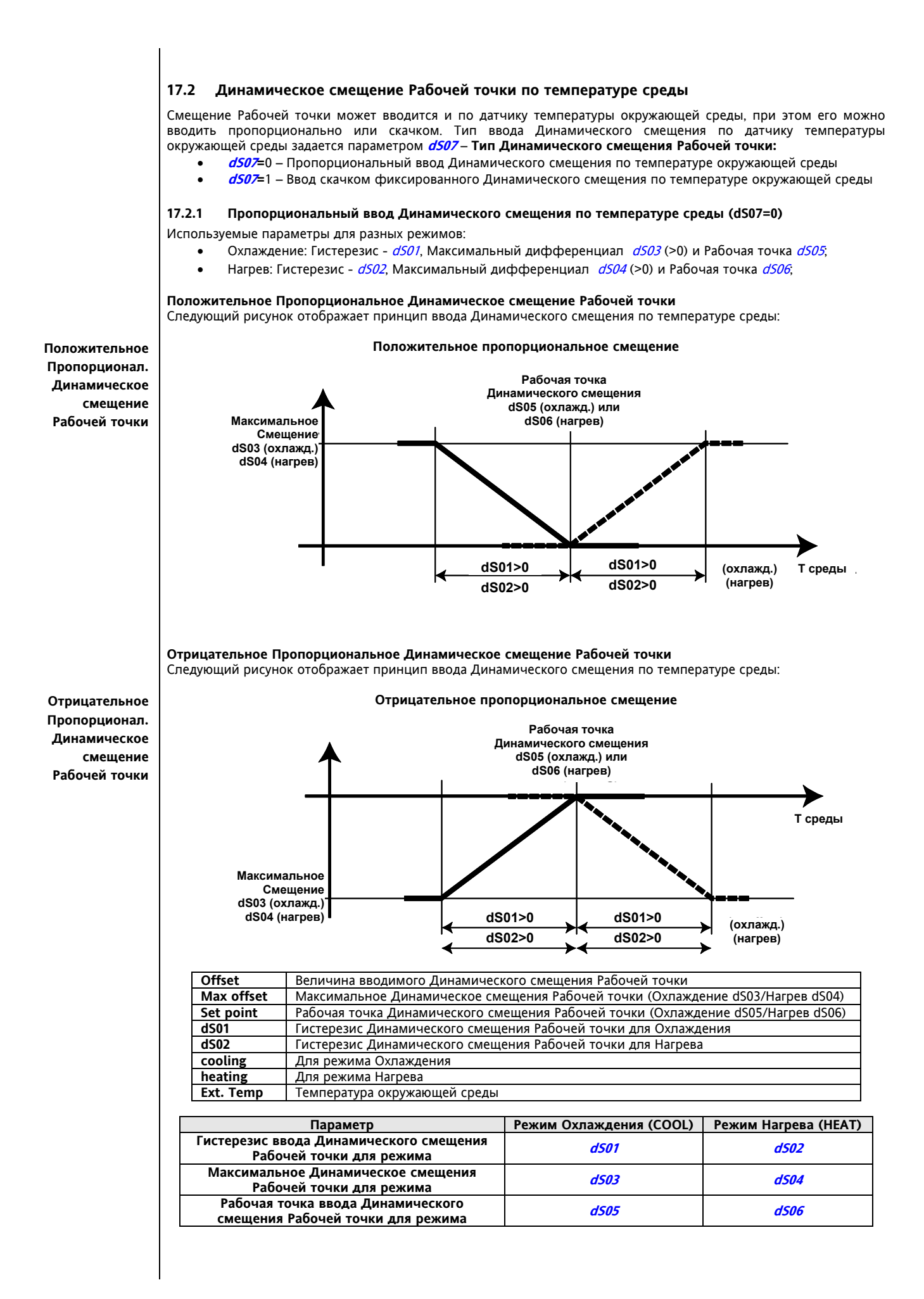

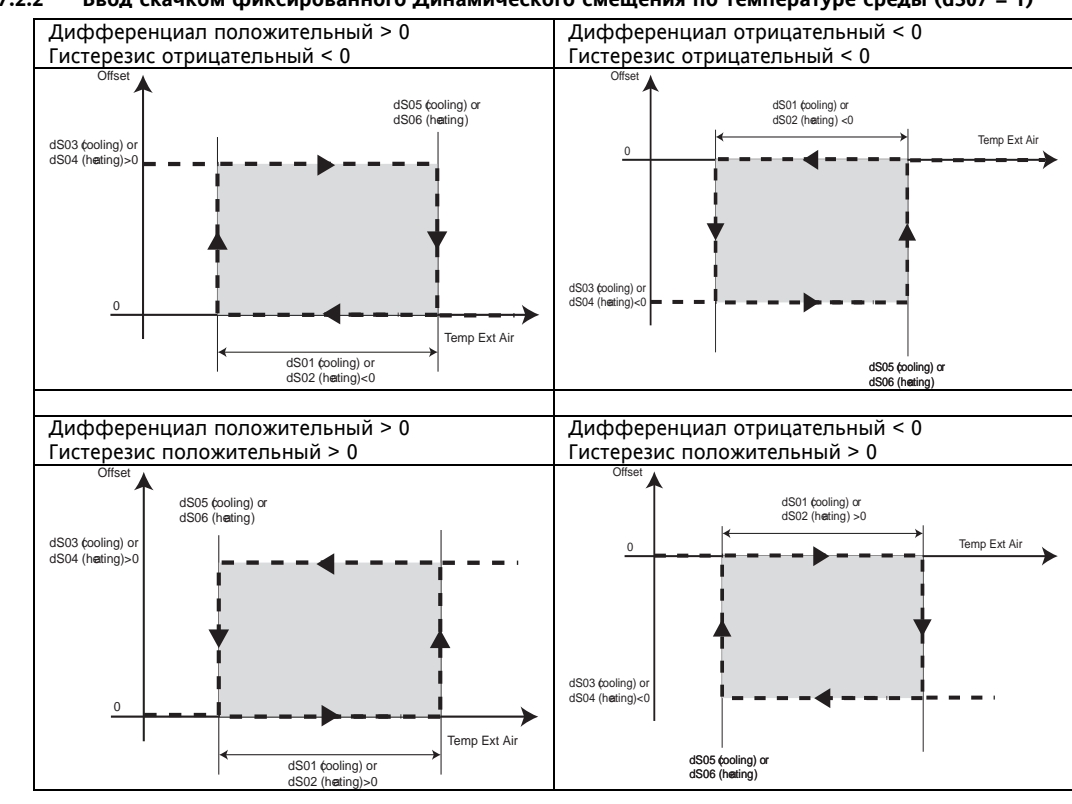

#### **17.2.2 Ввод скачком фиксированного Динамического смещения по температуре среды (dS07 = 1)**

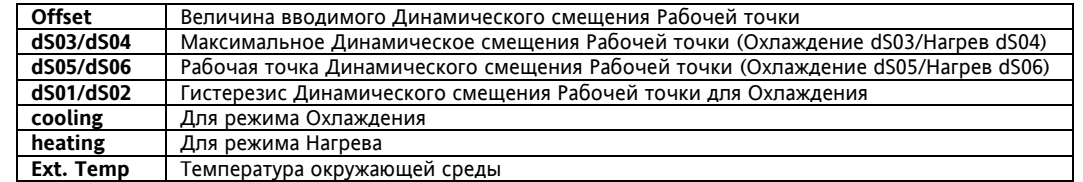

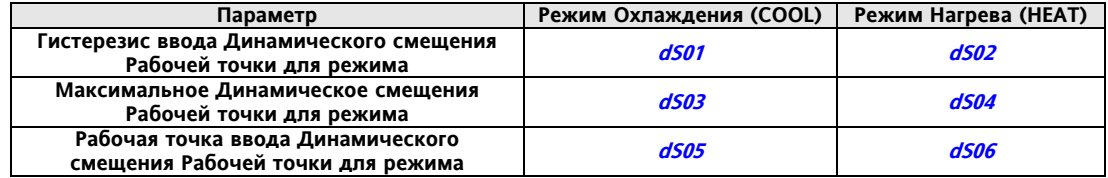

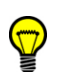

# **18 АДАПТИВНАЯ ФУНКЦИЯ (ПАПКА PAR/AD)**

Обычно Чиллер имеет накопительный бак для воды.

Этот бак служит для придания системе должной инерционности чтобы предотвратить слишком часты включения и выключения компрессоров, которое характерно для случаев когда объем охлаждаемой жидкости относительно мал (частое включение и выключение компрессоров сокращает срок их службы).

Накопительный бак воды повышает теплоемкость системы и, как следствие, увеличивает время рабочих циклов. При этом накопительный бак имеет чувствительную стоимость, которая добавляется к цене и особенно чувствительна для установок минимального размера.

Параметры Адаптивной функции можно просматривать и редактировать в *папке* Ad. (см. разделы Интерфейс пользователя и Параметры).

### **18.1 Рабочие режимы Адаптивной функции**

Настройкой Рабочей точки и Гистерезиса Адаптивной функции можно симулировать со стороны электроники инерцию накопителя воды снижая потребность в баке.

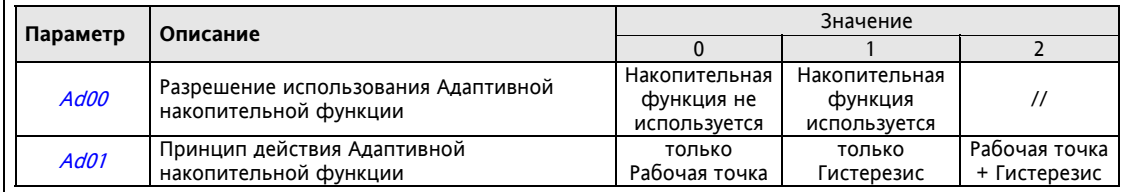

**Пусть MT – минимальное время и ET – действительное время работы Компрессора.** 

Помните, что время работы и паузы компрессора должны соответствовать заданным временным задержкам безопасного включения/выключения компрессоров.

Функция анализирует текущее время работы Компрессора (ET) сравнивая его с заданным минимальным временем работы (MT).

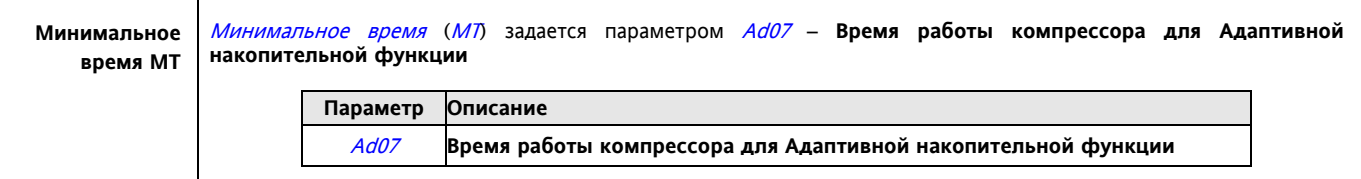

Реальное время работы Компрессора (ET) определяется прибором автоматически  $T$ ип установки **2 Компрессора / Компрессор+Ступень** Принцип расчета: (Ресурс=Компрессор или Ступень мощности) [от включения первого ресурса до выключения последнего] **Одиночный Компрессор** Принцип расчета: [от включения компрессора до его выключения] **18.2 Адаптивная функция с изменением только Рабочей точки Если ET<MT**: когда компрессора выключатся, то Рабочая точка изменится на величину Адаптивного смещения (AO), которое рассчитывается по следующей формуле: **AO=((MT – ET)\* Ad02)/10 + Ad03 РЕЖИМ ОХЛАЖДЕНИЯ пример для ET<MT** Если реальное время (ET) меньше минимального времени (МТ), то при каждом выключении Компрессора из Рабочей точки будет вычитаться значение рассчитанного Адаптивного смещения (AO). **Цикл 0:**  Рабочая точка цикла 0: SET(0) = SET (COOL) Гистерезис цикла 0: HYSTERESIS(0) = HYSTERESIS(COOL) SET (0)+HYSTERESIS (0) ---> SET (COOL) +HYSTERESIS (COOL)\*\*<br>SET (0) Выключение Компрессора: **Цикл 1:**  Рабочая точка цикла 1: SET(1) = SET (0) – AO(1) = SET(COOL)-AO(1)<br>Включение Компрессора: SET (0)+HYSTERESIS (0) ---> SET (COOL) +HY Включение Компрессора: SET (0)+HYSTERESIS (0) ---> SET (COOL) +HYSTERESIS (COOL)\*\*<br>Выключение Компрессора: SET (0) – AO(1) = SET (COOL)\*\* – AO(1)  $SET (0) - AO(1) = SET (COOL)*+ - AO(1)$ **Цикл 2:**  Рабочая точка цикла  $2^x$  SET(2) = SET(1) – AO(2) • Включение Компрессора: SET (0)+HYSTERESIS (0) ---> SET (COOL) +HYSTERESIS (COOL)\*\* Выключение Компрессора: SET (0) – AO(2) = SET (COOL)\*\* – AO(2) … Гистерезис цикла постоянен и равен Гистерезису Терморегулятора HYSTERESIS(COOL) **Реальное время ET пример для ET<MT Адаптивное смещение Рабочей точки при Охлаждении**

Рабочая точка Терморегулятора равна SET (COOL) и с каждым циклом уменьшается.

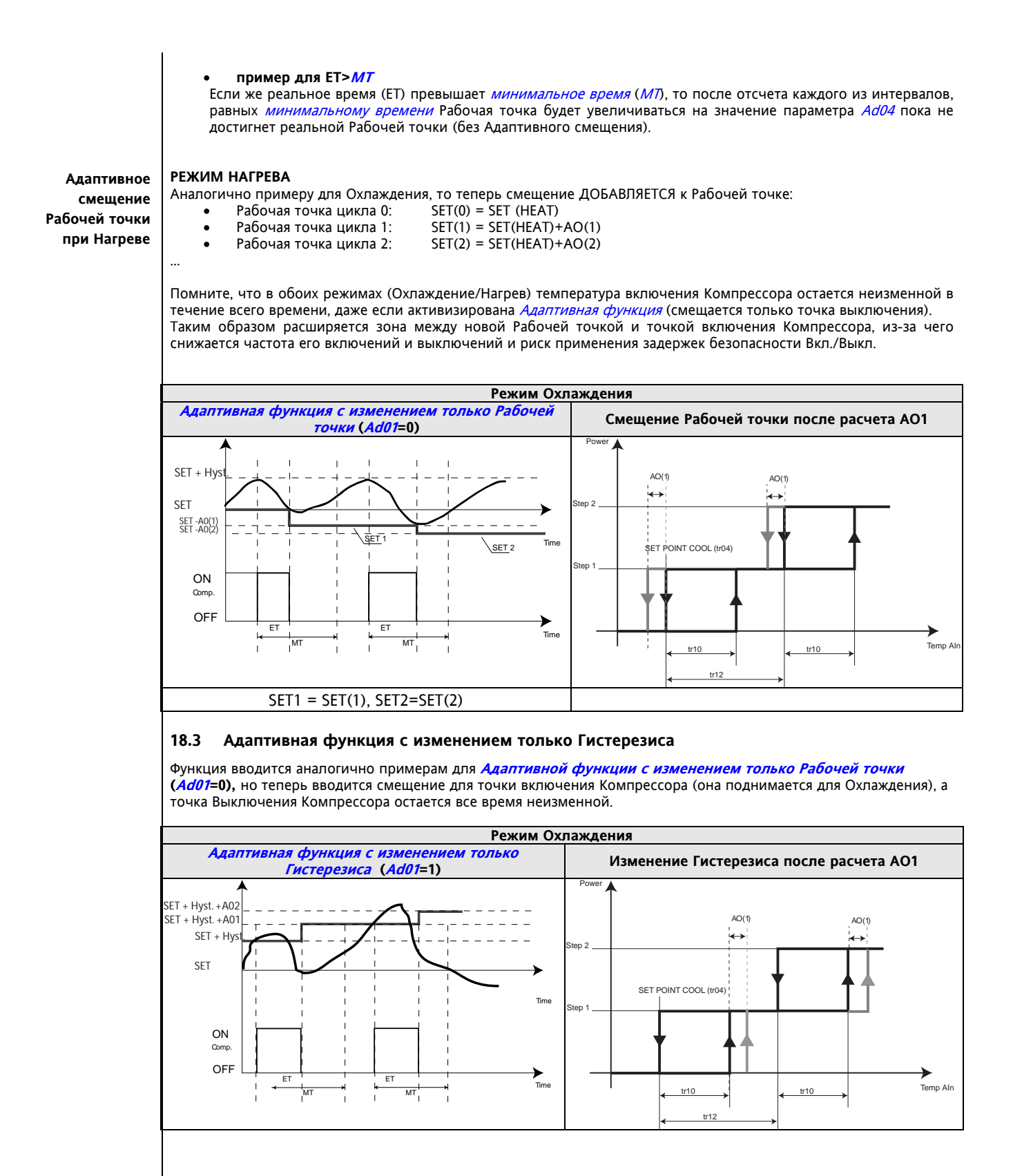

#### **18.4 Адаптивная функция с изменением Рабочей точки и Гистерезиса**

**Адаптивная функция <sup>с</sup> изменением Рабочей точки <sup>и</sup> Гистерезис (Ad01=2)** представляет собой комбинацию двух предыдущий вариантов, т.е. одновременно снижается точка выключения Компрессора с поднятием точки его Включения (зона между включением и выключением растягивается в обоих направлениях).

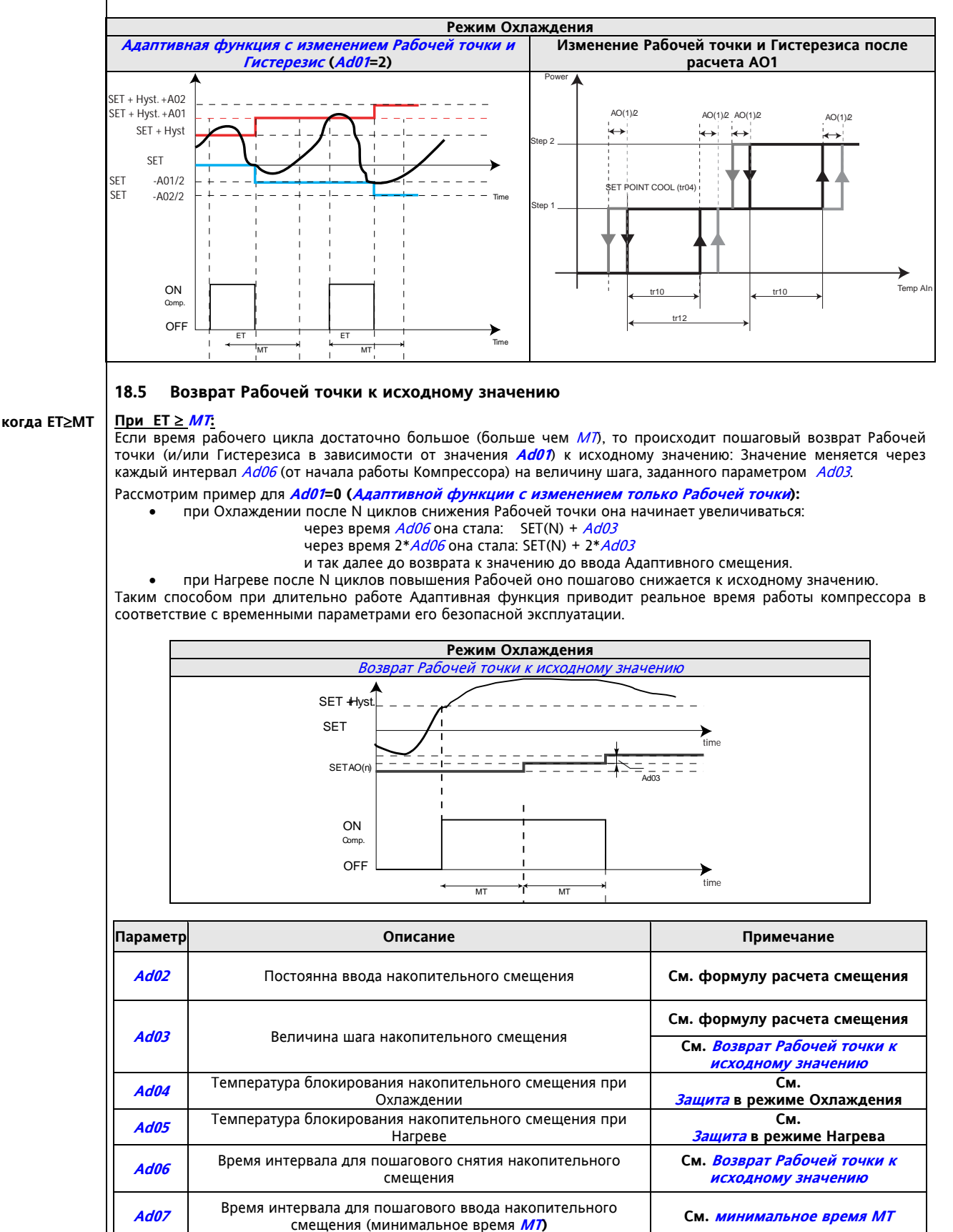

## **18.6 Защита**

#### **ОХЛАЖДЕНИЕ**

- Если температура на выходе во время выполнения цикла N становится < Ad04, то принимаются следующие меры: Все Компрессора выключаются
	- Снимается Адаптивное смещение AO(n) = 0; следующий цикл начнется со стандартными Рабочей точкой и Гистерезисом

Такая настройка предотвращает выдачу Аварии антиобморожения (цикл прерывается без выдачи Аварий); вероятно Адаптивная Функция опустила Рабочую точку до слишком низкого значения.

**Рекомендуем Вам устанавливать Ad04 > AL12, чтобы сброс Адаптивного смещения произошел без выдачи сигнала Аварии антиобморожения внутреннего контура**

#### **НАГРЕВ**

Если температура на выходе во время выполнения цикла N становится > Ad05, то принимаются следующие меры: Все Компрессора выключаются

 Снимается Адаптивное смещение AO(n) = 0; следующий цикл начнется со стандартными Рабочей точкой и Гистерезисом

Такая настройка предотвращает выдачу Аварии высокого давления (цикл прерывается без выдачи Аварий); вероятно Адаптивная Функция подняла Рабочую точку до слишком высокого значения.

**Для подбора значения Ad05, рекомендуем Вам сверится с характеристиками защитный устройств по высокому давлению (тип и параметры Реле давления, тип хладагента и т.д.).** 

# **19 АНТИОБМОРОЖЕНИЕ С ТЕПЛОВЫМО НАСОСОМ (ПАПКА PAR/AF)**

Параметры Антиобморожения можно просматривать и редактировать в папке **AF.**  (см. разделы Интерфейс пользователя и Параметры).

Функция активна в любом из следующий состояний установки: Охлаждение, Нагрев, Ожидание.

Функция Антиобморожения может осуществляться с помощью Водяного насоса и Теплового насосаp, если разрешена параметром **AF00 – Использовать функцию Антиобморожения с Тепловым насосом** = 1.

При выполнении функции мигает индикатор режима Нагрева. Данная функция использует как Водяной насос, так и Тепловой насос.

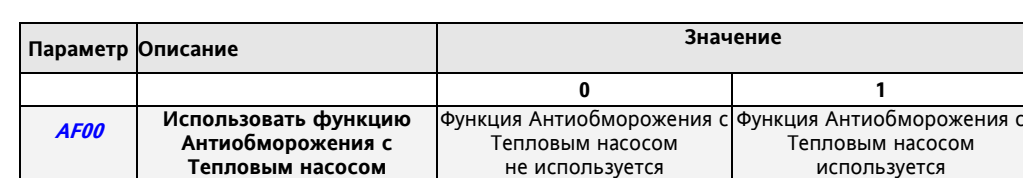

#### **Включение Водяного насоса / Теплового насоса**

Водяной насос включается (°) когда температура с датчика Терморегулирования в режиме Охлаждения (COOL) становится < **AF01 (Рабочая точка Водяного насоса при Антиобморожении с Тепловым насосом).**  Тепловой насос включается (°) когда температура с датчика Терморегулирования в режиме Нагрева (HEAT) становится < **AF02 (Рабочая точка включения Теплового насоса при Антиобморожении).** 

#### **Выключение Водяного насоса / Теплового насоса**

Водяной насос и Тепловой насос выключаются только тогда, когда температура с датчика Терморегулирования в режиме Охлаждения (COOL) превысит порог **AF03** (**Рабочая точка выключения Теплового насоса при Антиобморожении)** 

(°) Водяной насос и Тепловой насос включаются если до этого были выключены, а если они работали, то продолжают оставаться во включенном состоянии.

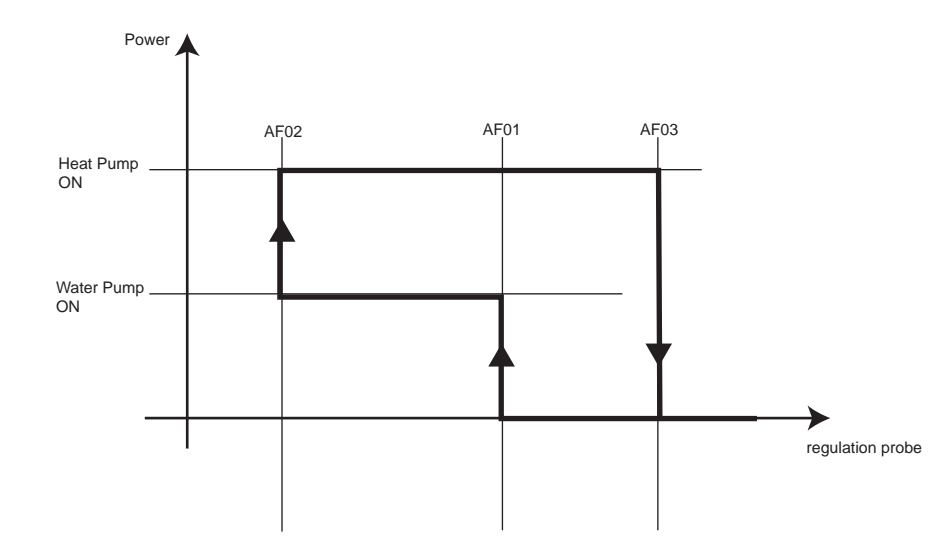

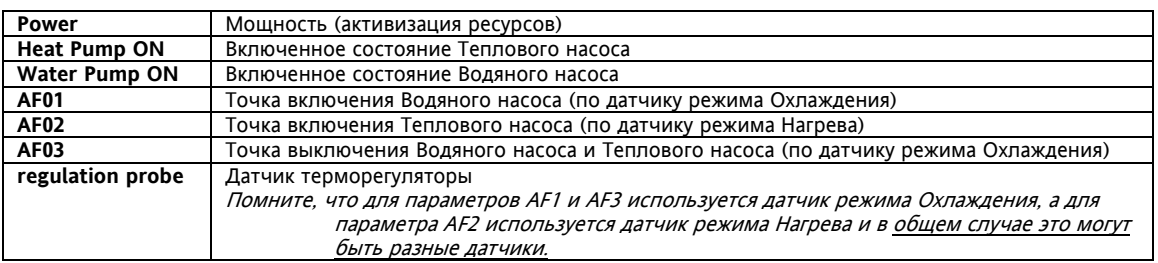

# **20 ОГРАНИЧЕНИЕ МОЩНОСТИ (ПАПКА PAR/PL)**

Параметры Ограничения мощности можно просматривать и редактировать в папке **PL.**  (см. разделы Интерфейс пользователя и Параметры).

### **20.1 Рабочие режимы функции ограничения мощности**

Функция ограничения мощности:

- защищает установку от высокой и низкой температуры, когда используется датчик температуры;
- защищает установку от высокого давления, когда используется датчик высокого давления;
- защищает установку от низкого давления, когда используется датчик низкого давления;<br>• предотвращает работу установки с низкой эффективностью, когда используется датчик
- предотвращает работу установки с низкой эффективностью, когда используется датчик среды.

Функция активна в любом из следующий состояний установки: Охлаждение, Нагрев, Ожидание. Функция Ограничения мощности разрешается параметром **PL00 – Использовать ограничение мощности = 1**.

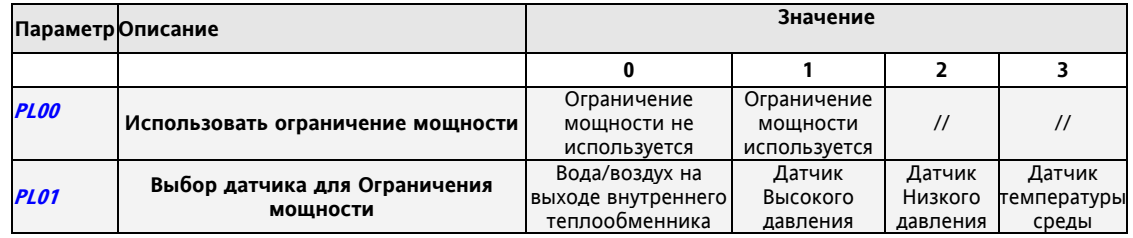

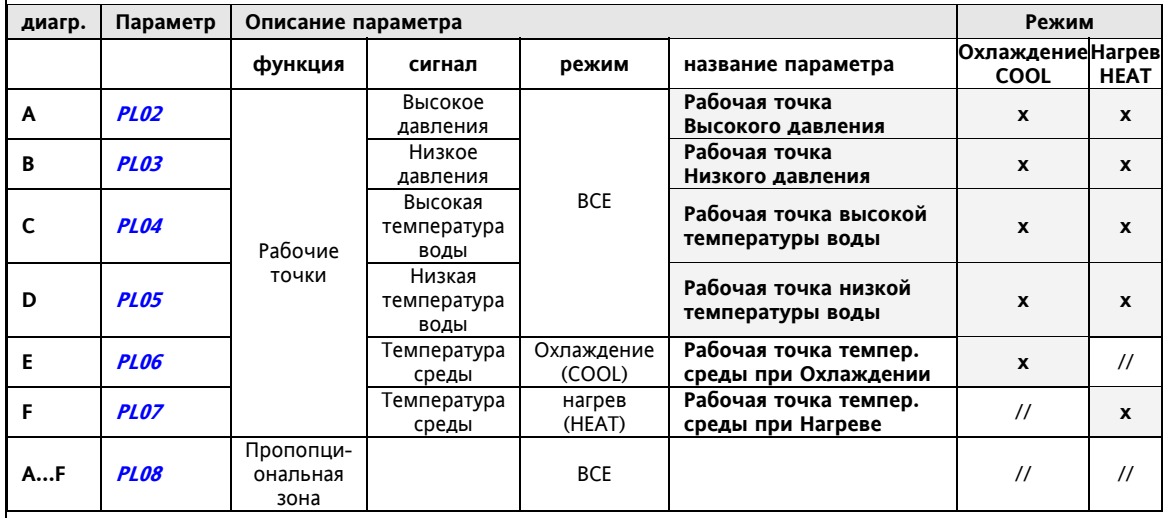

#### **Ограничение мощности (пример для установки на 2 Компрессора)**

Диаграммы **A…F** показывают блокирование и разблокирование двух ступеней мощности (два компрессора или компрессор со ступенями производительности).

Интервал температуры/давления между точками блокирования и разблокирования первого компрессора (ступени) и второго зависит от значения параметра пропорциональной зоны Ограничения мощности и количества ресурсов.

Включение и выключение Компрессоров (ступеней) подчиняется запросам Терморегулятора, но с наложением дополнительных ограничивающих условий.

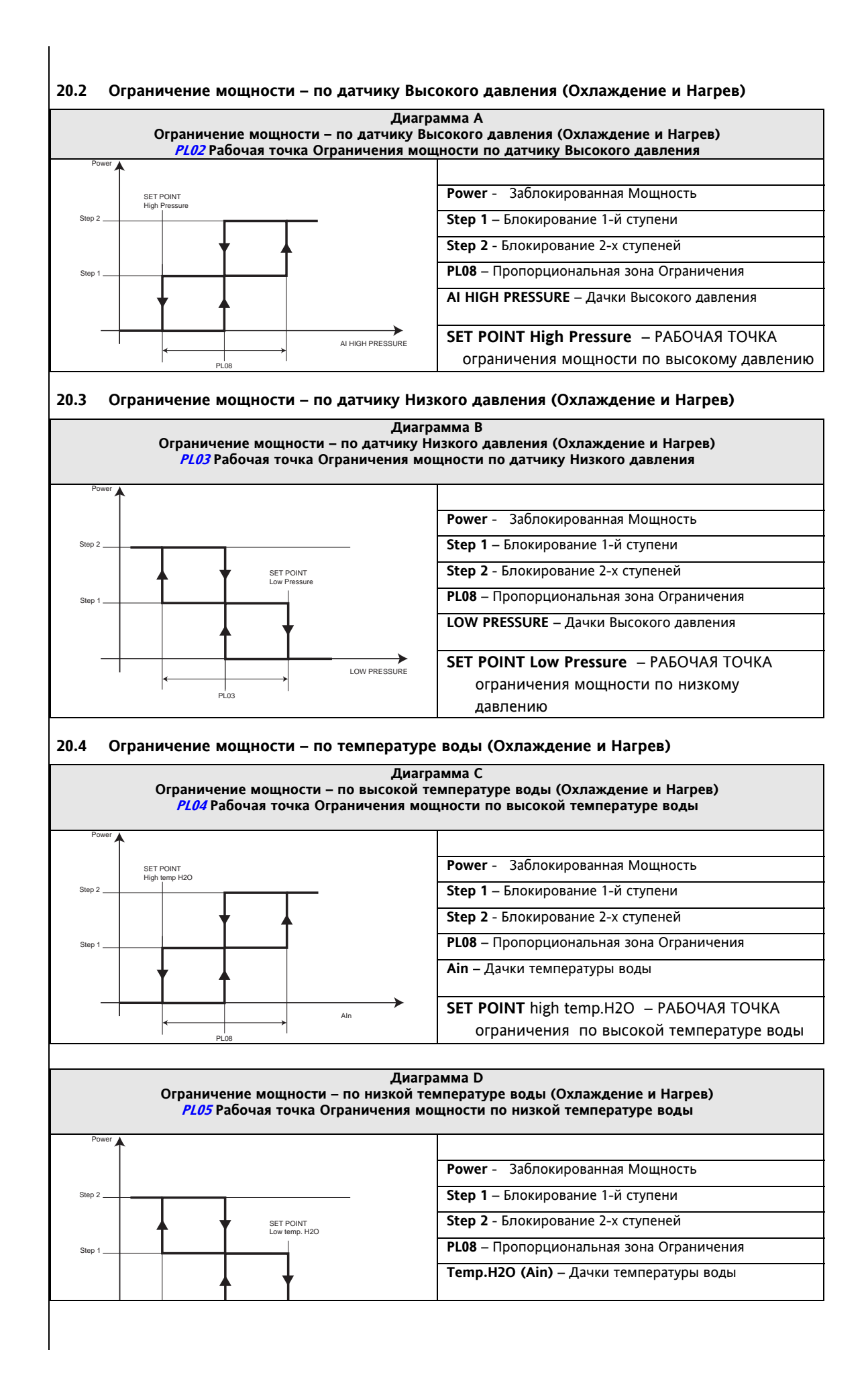

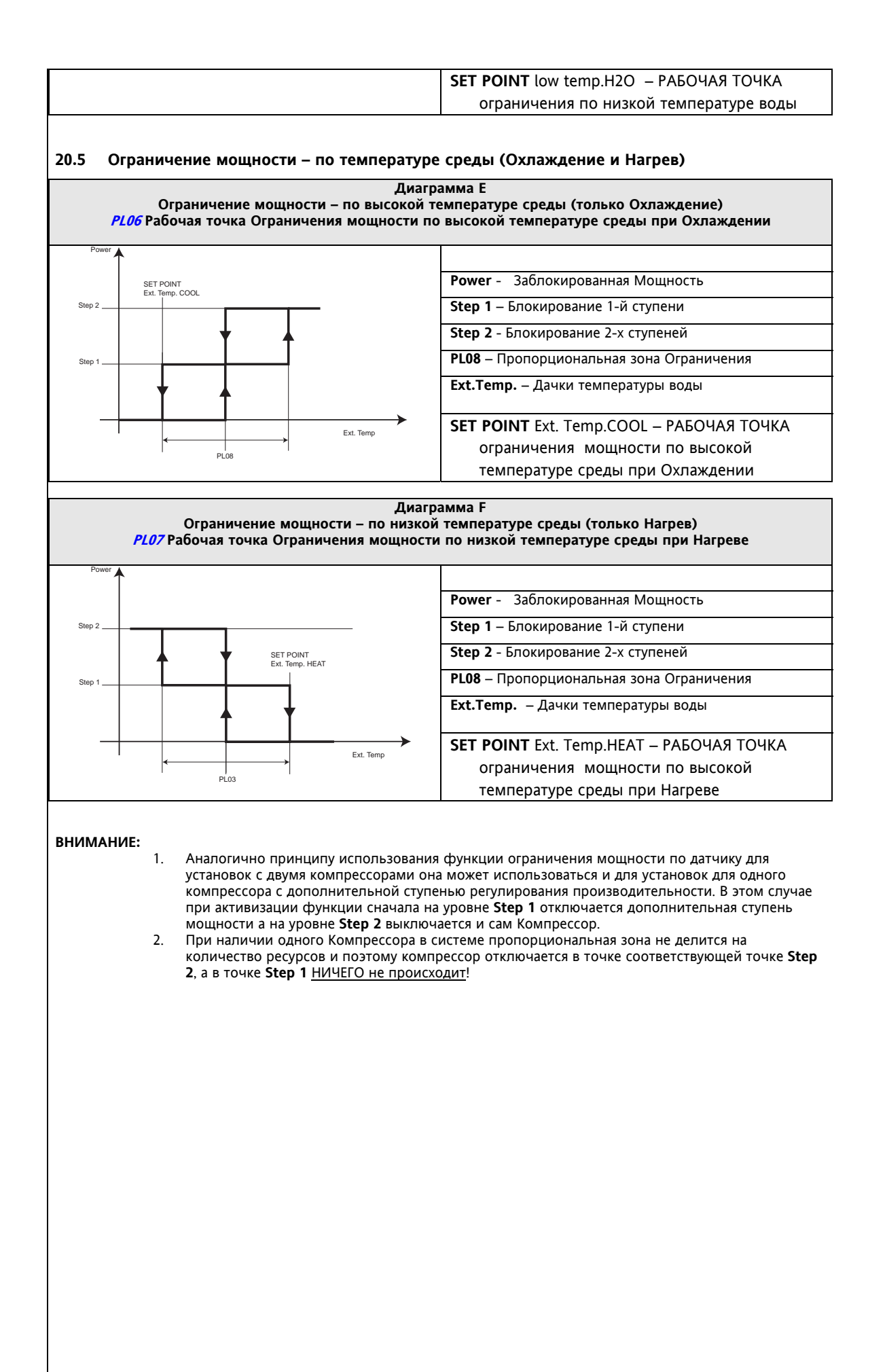

# **21 АВАРИИ И ДИАГНОСТИКА (ПАПКА PAR/AL)**

#### **Аварии**

Energy ST500 позволяет производить полную диагностику системы и обслуживание сигналов различных аварий.

Параметры обслуживания Аварий можно просматривать и редактировать в папке **AL: параметры AL00…AL47.**  (см. разделы Интерфейс пользователя и Параметры).

Некоторые из Аварий можно исключить из рассмотрения установив соответствующие значения параметров. Для некоторых из *Аварий* можно вести частоту их регистрации, если за последний час их число превысит предел, то снятие аварии из автоматического режима переходит на ручной сброс.

#### **Автоматический сброс**

При автоматическом сбросе Аварий система возвращается к нормальной работе после снятия причины возникновения аварии.

#### **Ручной сброс**

Для ручного сброса Аварий необходимо коротко нажать вместе кнопки [Вверх + Вниз]. Система возвращается к нормальной работе только если:

- Выполнить ручной сброс (коротко нажать вместе кнопки [Вверх + Вниз])
- И при этом причина возникновения аварии уже исчезнет.

#### **Принятие Аварии**

для принятия сообщения об *Авариях* достаточно нажать любую из кнопок. Внимание: принятие аварии не имеет никакого другого действия на выдачу сигнала об аварии, кроме того, **что переводит индикатор Аварии из постоянно горящего состояния в мигающее.** 

Любая из Аварий проявляется двумя способами:

- Блокируются соответствующие нагрузки системы (если это предусмотрено типом аварии)
- На основном *дисплее* попеременно с основной индикацией появляется код Аварии

Следующие два раздела дают сводные таблицы по двум группам Аварий: Цифровым и Аналоговым. Коды Аварий и названия параметров выделены жирным шрифтом (папка PAr/AL)

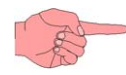

# **21.1.1 Цифровые Аварии**

### **Цифровые Аварии**

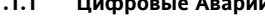

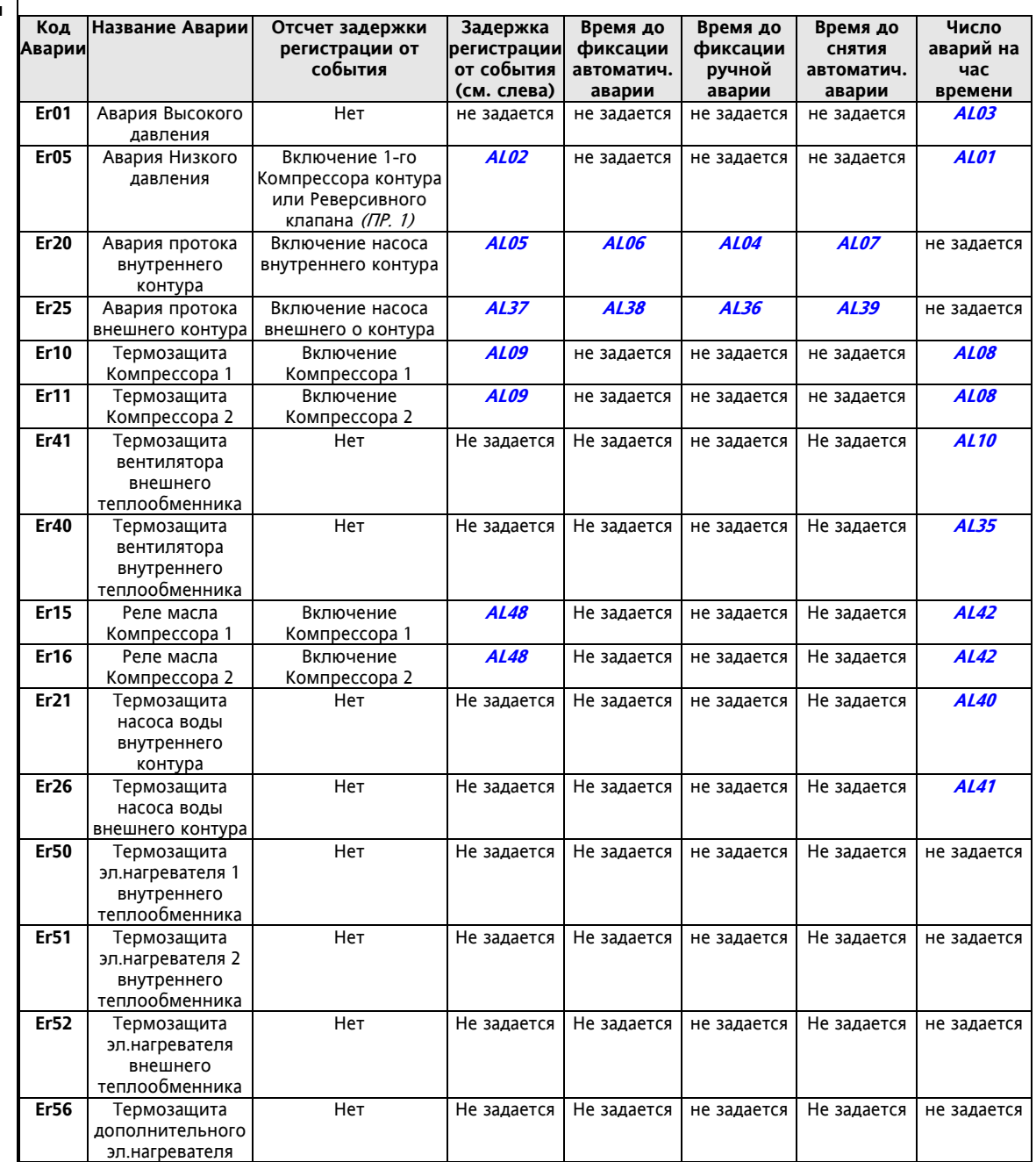

**(ПР. 1) - Примечание 1:** Задержка отсчитывается от включения 4-х ходового Реверсивного клапана только тогда, если его включение происходит без остановки работающего компрессора (или компрессоров).

Во время цикла Разморозки Авария Низкого давления не фиксируется, если установлен параметр AL20 = 0.

#### **Аналоговые**

#### **21.1.2 Аналоговые Аварии Аварии**

#### **Примечания**

(Пр.1) При задании числа аварий до ручного сброса = 0 при первом же появлении аварии она перейдет в Ручной сброс. **(Пр.2) Задержка регистрации Аварии отсчитывается только <sup>в</sup> режима Нагрева.** 

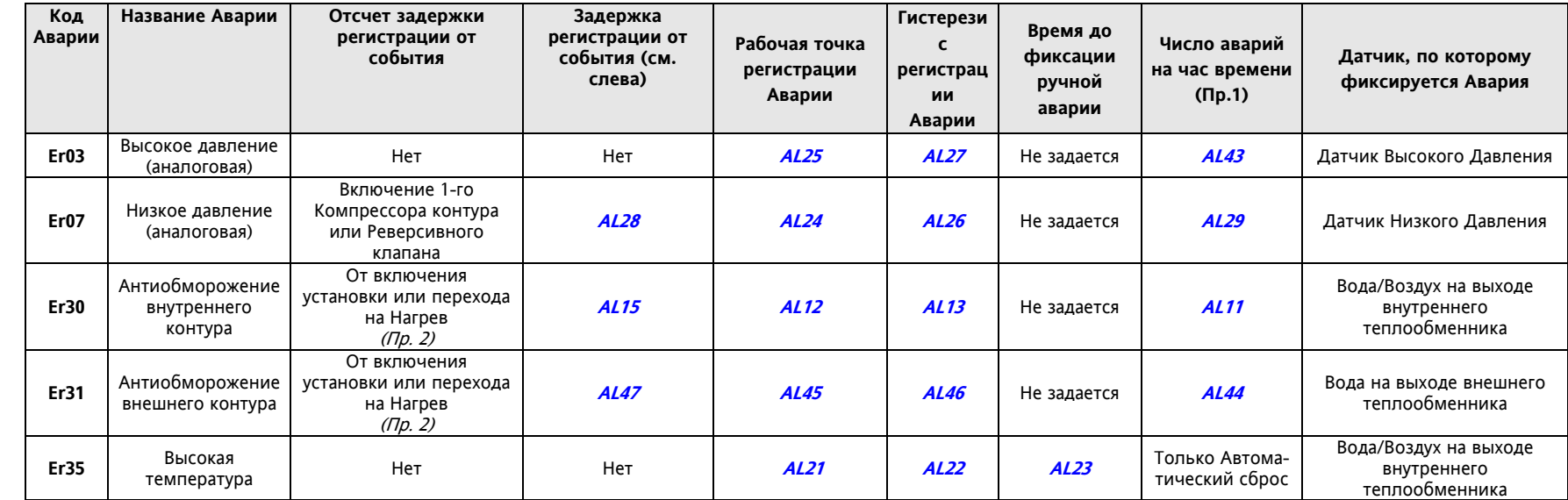

#### **21.1.3 Таблица Аварий**

- $\bullet$ Сообщение об Аварии содержит код аварии <sup>в</sup> формате "Er**nn**" (где nn – это 2-цифровой идентификатор типа Аварии, например : Er00, Er25, Er39….).
- $\bullet$  При наличии нескольких Аварий сразу первой отображается Авария <sup>с</sup> меньшим индексом; (например, есть аварии Er00 и Er01, <sup>а</sup> попеременно <sup>с</sup> основным дисплеем будет отображаться сообщение Er00.
- $\bullet$ Если датчик основного дисплея не исправен, то сообщение <sup>с</sup> меньшим индексом будет попеременно отображаться <sup>с</sup> надписью "----".

Все возможные типы *Аварий* перечислены в следующей таблице с указанием кодов и блокируемых ими нагрузок:

### **Пояснения к Таблице Аварий**

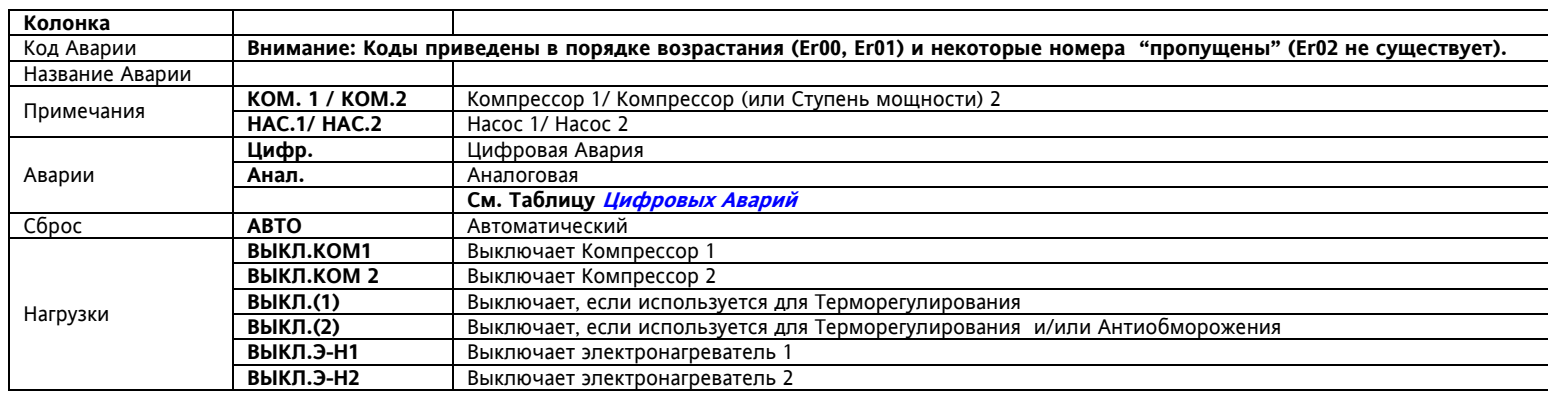

## **Таблица Аварий**

### **Таблица Аварий**

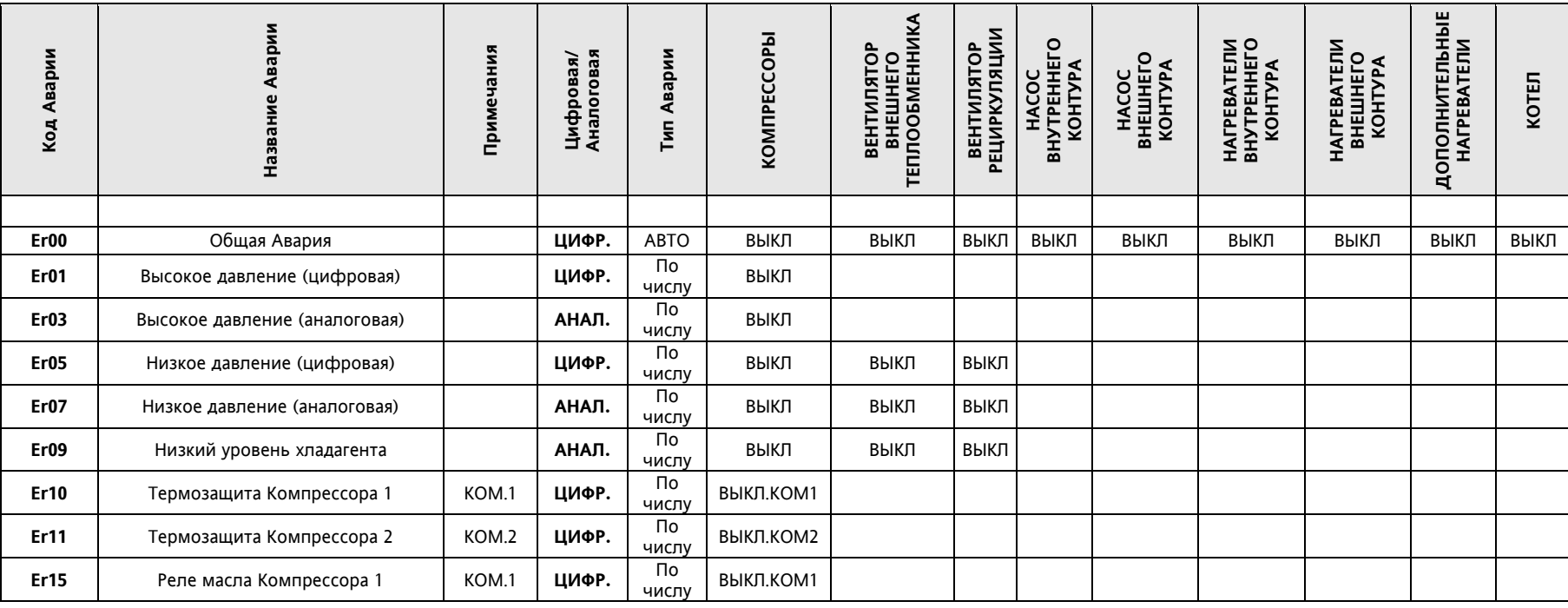

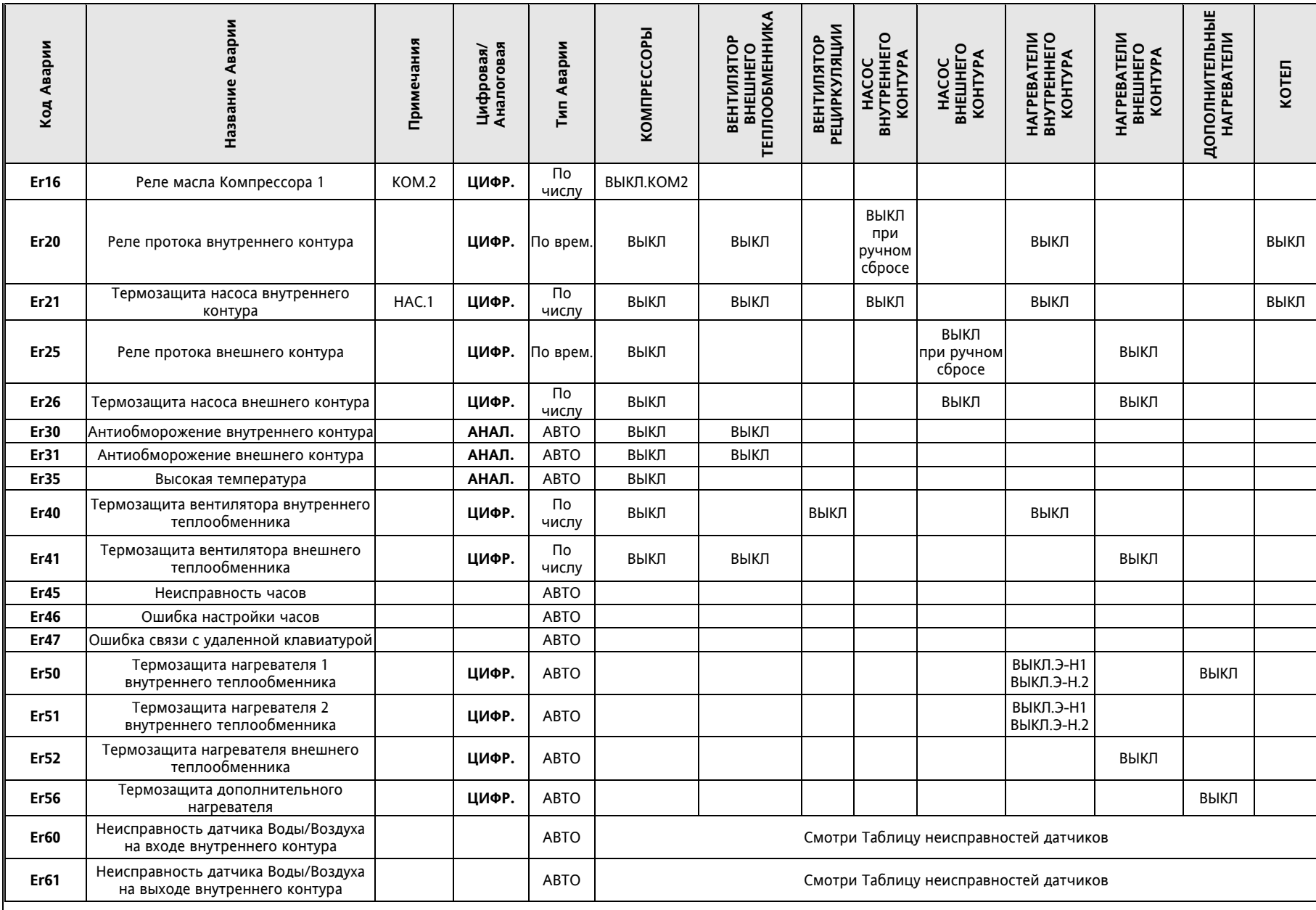

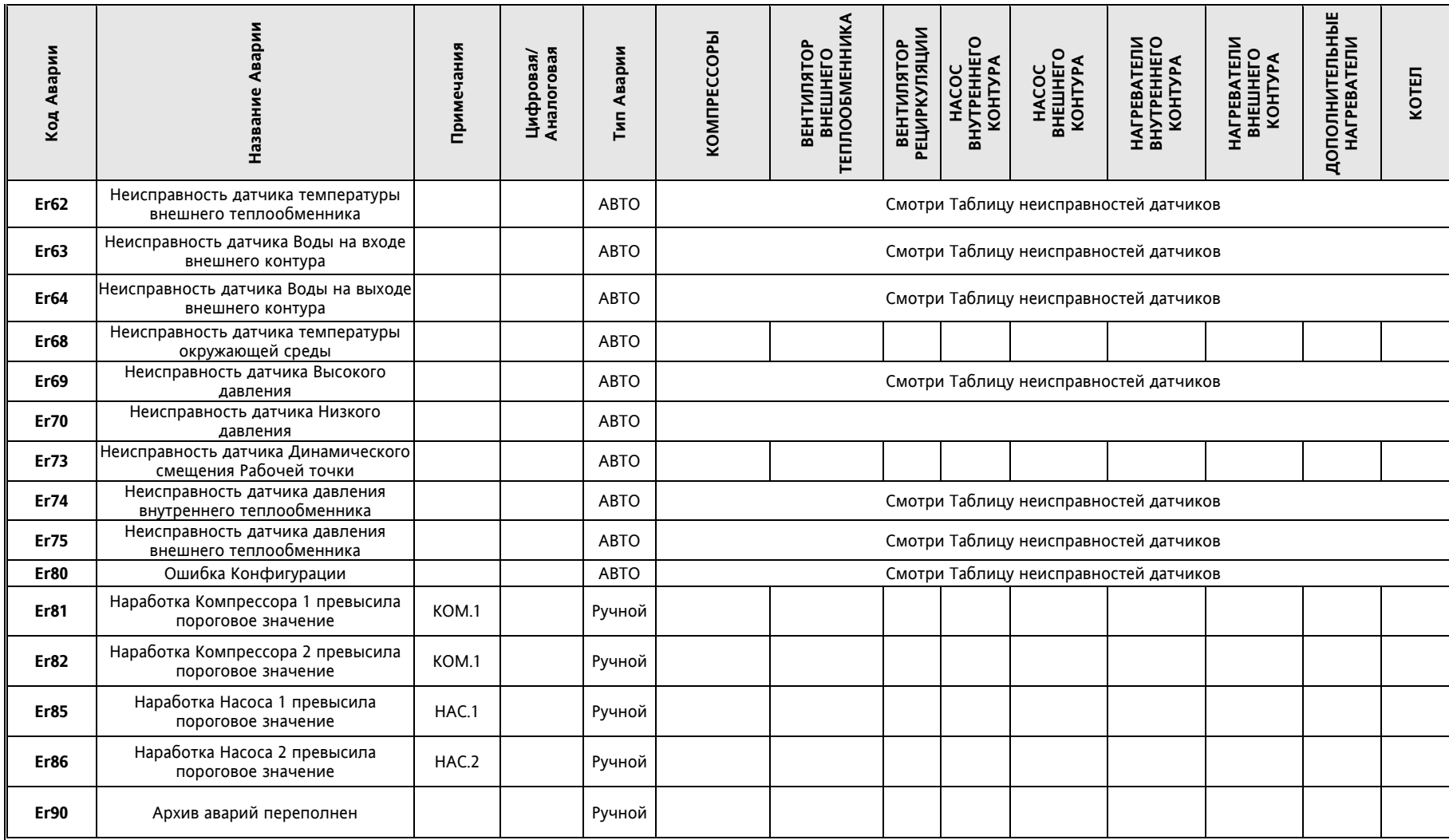

\* т/<sup>о</sup> - теплообменник

#### **Таблица неисправностей датчиков Таблица**

#### **неисправностей**

**датчиков**

**Неисправность датчика Используется для Блокирование Установки Примечания** Температура Воды/Воздуха на входе Дифференциальное Терморегулирование при Нагреве ДА внутреннего контура Герморегулирование при Охлаждении Пользов и ДА и ДА ДА ДА Серморегулирование при Охлаждении ДА ДА ДА Терморегулирование при нагреве (интегрированные нагреватели) ДА Дифференциальное Терморегулирование при Охлаждении ДА Автоматическая смена режима ДА ИТ ВЕНТИЛЯТОРОМ РЕЦИРКУЛЯЦИИ НЕТ ВЕНТИЛЯТОРЫ ВКЛЮЧАЮТСЯ И ВЫКЛЮЧАЮТСЯ В ЗАВИСИМОСТИ<br>НЕТ ВЕНТИЛЯТОРОМ РЕЦИРКУЛЯЦИИ ОТ ВЕНТИЛЯТОРЫ В ОТ СОСТОЯЩА КОНПЛЕССАВОРОВ состояния компрессоров Регистрация аварии низкого уровня хладагента Нетрифанных неприруется НЕТ Авария не регистрируется Температура Воды/Воздуха на выходе внутреннего контура ДА Температура внешнего теплообменника ИПРОВОВ НЕТ ВЕНТИЛЯТОРЫ ВКЛЮЧАЮТСЯ НА ПОЛНУЮ МОЩНОСТЬ И ВЕНТИЛЯТОРЫ ВКЛЮЧАЮТСЯ НА ПОЛНУЮ МОЩНОСТЬ И в зависимости от состояния компрессоров Запуск Разморозки и не в состояния НЕТ Разморозка запускается по времени, но с учетом не состояния Компью состояния и состояния Компью состояния Компью состояния Компью состояния Компью состояния Компью состояния Компью с состояния Компрессоров Завершение Разморозки НЕТ Разморозка завершается по времени Температура Воды/Воздуха на входе<mark>|</mark>Терморегулирование при нагреве (интегрированные нагреватели) ДА внешнего контура Терморегулирование при Охлаждении ДА Дифференциальное Терморегулирование при Охлаждении Пипип ДА Дифференциальное Терморегулирование при Нагреве Пиранция и ДА Температура Воды/Воздуха на температура воды/воздуха на делотово составляет с делотово до да да да<br>выходе внешнего контура Температура Окружающей среды Дифференциальное Терморегулирование при Охлаждении ДА Дифференциальное Терморегулирование при Нагреве  $\qquad \qquad \blacksquare$ ДА АвтоматическаяНЕТ Возможно изменение режима с клавиатуры Антиобморожение <sup>с</sup> насосом воды НЕТ Насос работает на полную мощность (100%) Рабочей точки электронагревателей внутреннего теплообменника ПЕТ Рабочая точка равна Рабочей точке Терморегулятора <sup>э</sup>абочей точки котла НЕТ Рабочая точка равна Рабочей точке Терморегулятора Управления дополнительным электронагревателем НЕТ Электронагреватели включаются Смещения температуры/давления *Запуска Разморозки* Метрованные НЕТ *Запуск Разморозки* по исходной Рабочей точке Динамического смещения Рабочей точки по температуре среды РЕТ Рабочая точка равна параметру Рабочей точке

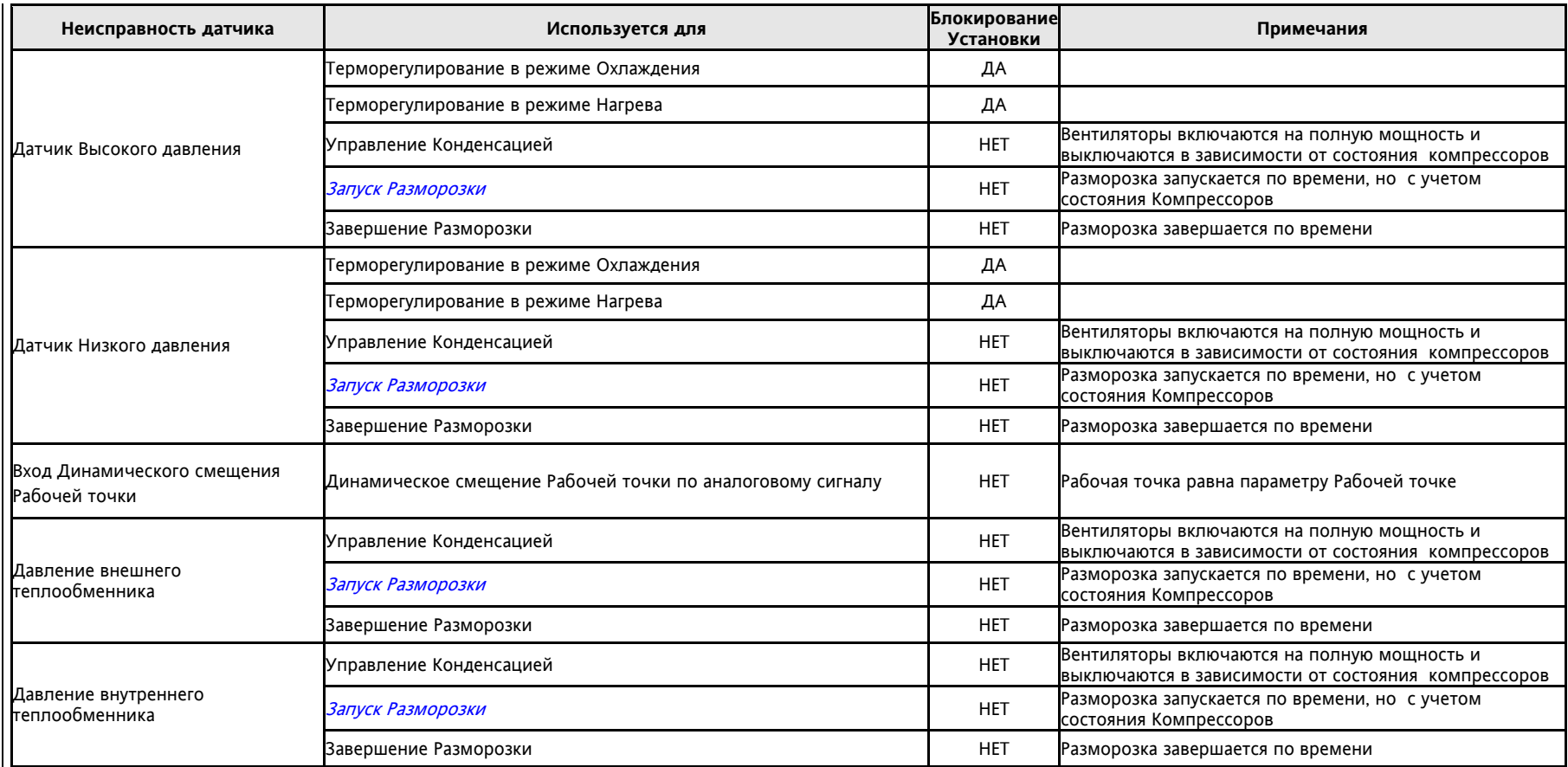

# **22 ПАРАМЕТРЫ (ПАПКА PAR)**

Настройки всех функций Energy ST500 задаются параметрами.

Эти параметры можно изменять используя:

- Мультифункциональный ключ (Карточку Копирования параметров)
- Клавиатуру прибора и структуру его меню
- Персональный компьютер с установленной на ней соответствующей программой (напр. ParamManager.

В последующих разделах детально рассматривается каждый параметр по их категориям (папкам).

Название любой *папки* состоит из 2 символов (букв), например, CF, UI,и.т.д.

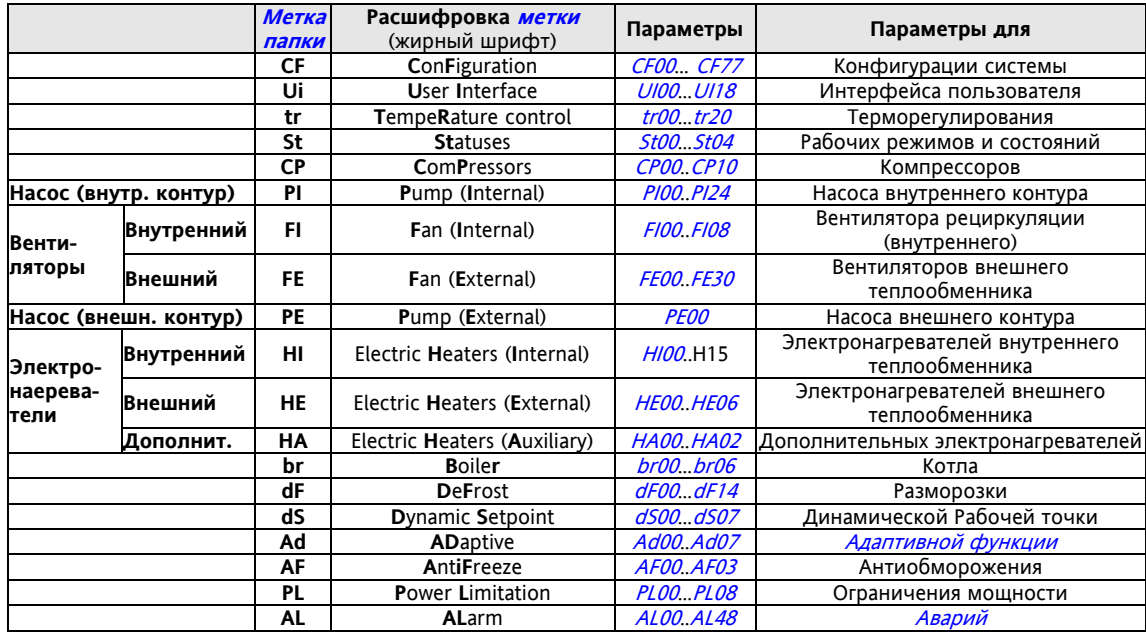

#### **Визуализация и Значимость параметров**

Energy ST500 – это серии контроллеров.

Имеются различные модели (см. Приложение и раздел Модели) сразим количеством входов и выходов.

Все модели Energy ST500 можно разделить на две основные группы (так и сделано в ParamManager):

- версии с 4-мя реле и одним Тиристорным выходом и

- версии с 5-ю реле.

В зависимости от модели некоторые параметры настройки могут быть не видимыми или не иметь никакого значения, поскольку соответствующий им ресурс не используется.

See the table below.

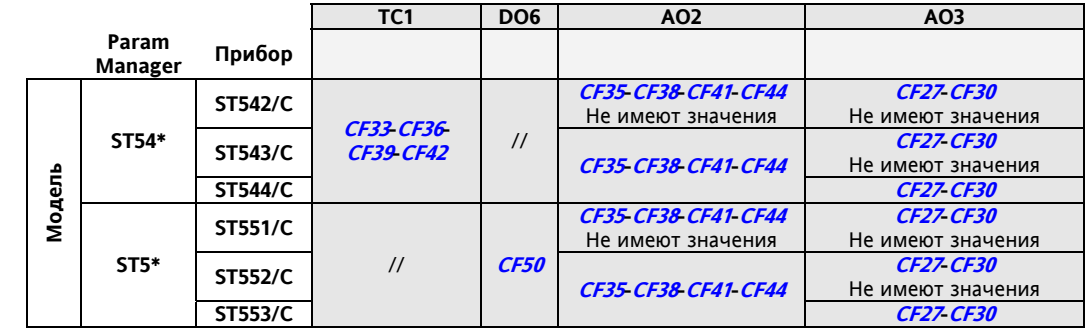

Если не указано ничего другого, то параметр всегда видим или изменяем, за исключением случаев, когда визуализация параметров изменяется пользователем по последовательной шине (программой или Карточкой копирования параметров).

Внимание: Визуализация задается и для параметров и для папок.

При изменении визуализации папки визуализация параметров этой папки принимает такое же значение.

#### **22.1.1 Параметры Конфигурации (CF) Тип аналогового входа AI1** – см. таблицу Для выбора типа Аналогового входа AI1 установите: **0** Вход не используется (датчика нет) **1** Используется как Цифровой вход (DI) **2** Используется как NTC датчик температуры **Тип аналогового входа AI2** – аналогично типу AI1 (CF00) **Тип аналогового входа AI3** – см. таблицу Для выбора типа Аналогового входа AI3 установите: **0** Вход не используется (датчика нет) **3** Используется как токовый сигнал 4..20мА **1** Используется как Цифровой вход (DI) **4** Используется как сигнал напряжения 0- 10В **2** Используется как NTC датчик температуры **5** Используется как сигнал напряжения 0-5В **6** Используется как сигнал напряжения 0-1В **Тип аналогового входа AI4** – аналогично типу AI3 (CF02) **Значение входа при максимальном сигнале для аналогового входа AI3**  Задает значение входа при максимальном токовом сигнале (или напряжения) для входа AI3 **Значение входа при минимальном сигнале для аналогового входа AI3**  Задает значение входа при минимальном токовом сигнале (или напряжения) для входа AI3 **Значение входа при максимальном сигнале для аналогового входа AI4**  Задает значение входа при максимальном токовом сигнале (или напряжения) для входа AI4 **Значение входа при минимальном сигнале для аналогового входа AI4**  Задает значение входа при минимальном токовом сигнале (или напряжения) для входа AI4 **Калибровка (смещение) значения, считываемого аналоговым входом AI1 Калибровка (смещение) значения, считываемого аналоговым входом AI2 Калибровка (смещение) значения, считываемого аналоговым входом AI3 Калибровка (смещение) значения, считываемого аналоговым входом AI4**  Калибровка вносит поправку к значению, считываемому соответствующим датчиком (AI1…AI4) **Назначение Аналогового входа AI1** – см. таблицу Для выбора функции Аналогового входа AI1 (AI2) установите: **0** Функция не назначена **1** Температура воды/воздуха на входе внутреннего контура **2** Температура воды/воздуха на выходе внутреннего контура **3** Температура внешнего теплообменника **4** Температура воды на входе внешнего контура **5** Температура воды на выходе внешнего контура **6** Температура окружающей среды **Назначение Аналогового входа AI2** – аналогично настройке AI1 (CF12) **Назначение Аналогового входа AI3** – see table Для выбора функции Аналогового входа AI3 (AI4) установите: **0** Функция не назначена **1** Температура воды/воздуха на входе внутреннего контура **2** Температура воды/воздуха на выходе внутреннего контура **7** Вход Высокого давление **.**<br>Температура внешнего теплообменника **4** Температура воды на входе внешнего контура **9** Вход Динамической Рабочей точки **5** Температура воды на выходе внешнего контура **10** Давление внешнего теплообменника **6** Температура окружающей среды **11** Давление внешнего теплообменника **Назначение Аналогового входа AI4** – аналогично настройке AI3 (CF14) **Назначение Цифрового входа DI1** – см. таблицу Для выбора функции Цифрового входа DI1 **0**Функция не назначена<br> **±1**Реле высокого давления ±**1** Реле высокого давления ±17 Термореле дополнительного электронагревателя ±**2** Реле низкого давления ±18 Запрос 1-й ступени мощности при Нагреве ±**3** Термореле вентилятора внешнего т/о\* ±19 Запрос 2-й ступени мощности при Нагреве ±**4** Термореле вентилятора внутреннего т/о\* ±20 Запрос 1-й ступени мощности при Охлаждении ±**5** Реле протока внутреннего контура ±21 Запрос 2-й ступени мощности при Охлаждении ±**6** Реле протока внешнего контура ±22 Завершение Разморозки  $±$ 23 Термореле нагревателя 1 внутреннего т/о\* ±**8** Термореле Компрессора 2 ±24 Термореле нагревателя 2 внутреннего т/о\* ±**9** Термореле насоса внутреннего контура ±25 Термореле нагревателя внешнего т/о\*  $±26$  Вход перехода на Экономичный режим  $\pm$ **11** Реле масла Компрессора 1  $\pm$ 27 Удаленное переключение на режим Ожидания ±**12** Реле масла Компрессора 2 ±28Общая авария  $±$ **13** Удаленное включение/выключение ±**14**Удаленное переключение Лето/Зима ±30 Блокирование Компрессора 2 ±**15** Запрос 1-й ступени мощности ±31Ограничение мощности на 50% ±**16** Запрос 2-й ступени мощности ±32 Блокирование Теплового насоса **Назначение Цифрового входа DI2**  Для выбора функции Цифрового входа DI2 – аналогично настройке DI1 (CF16) **Назначение Цифрового входа DI3**  Для выбора функции Цифрового входа DI3 - аналогично настройке DI1 (CF16) **Назначение Цифрового входа DI4**  Для выбора функции Цифрового входа DI4 – аналогично настройке DI1 (CF16) **CF00 CF01 CF02 CF03 CF04 CF05 CF06 CF07 CF08 CF09 CF10 CF11 CF12 CF13 CF14 CF15 CF16 CF17 CF18 CF19**

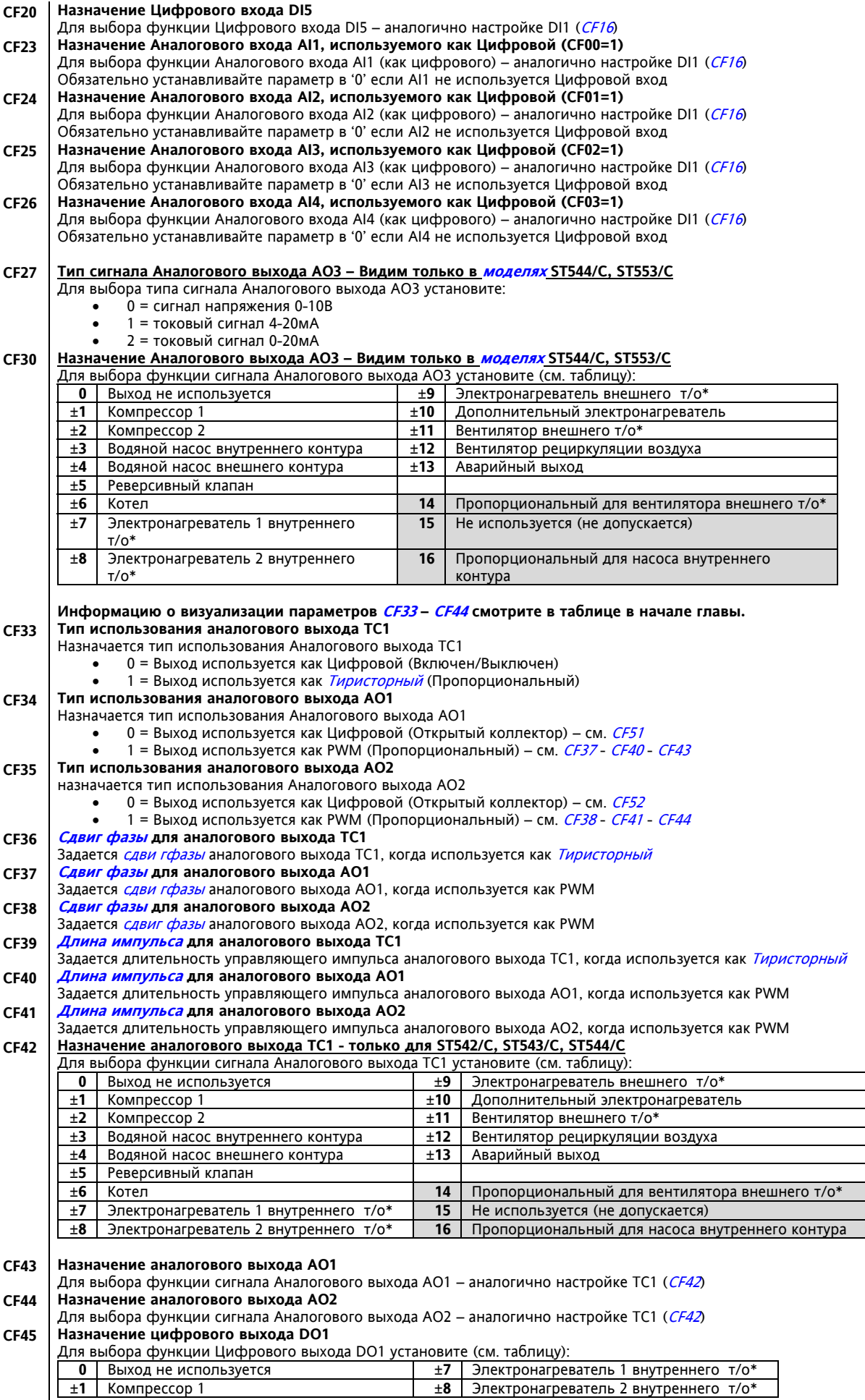

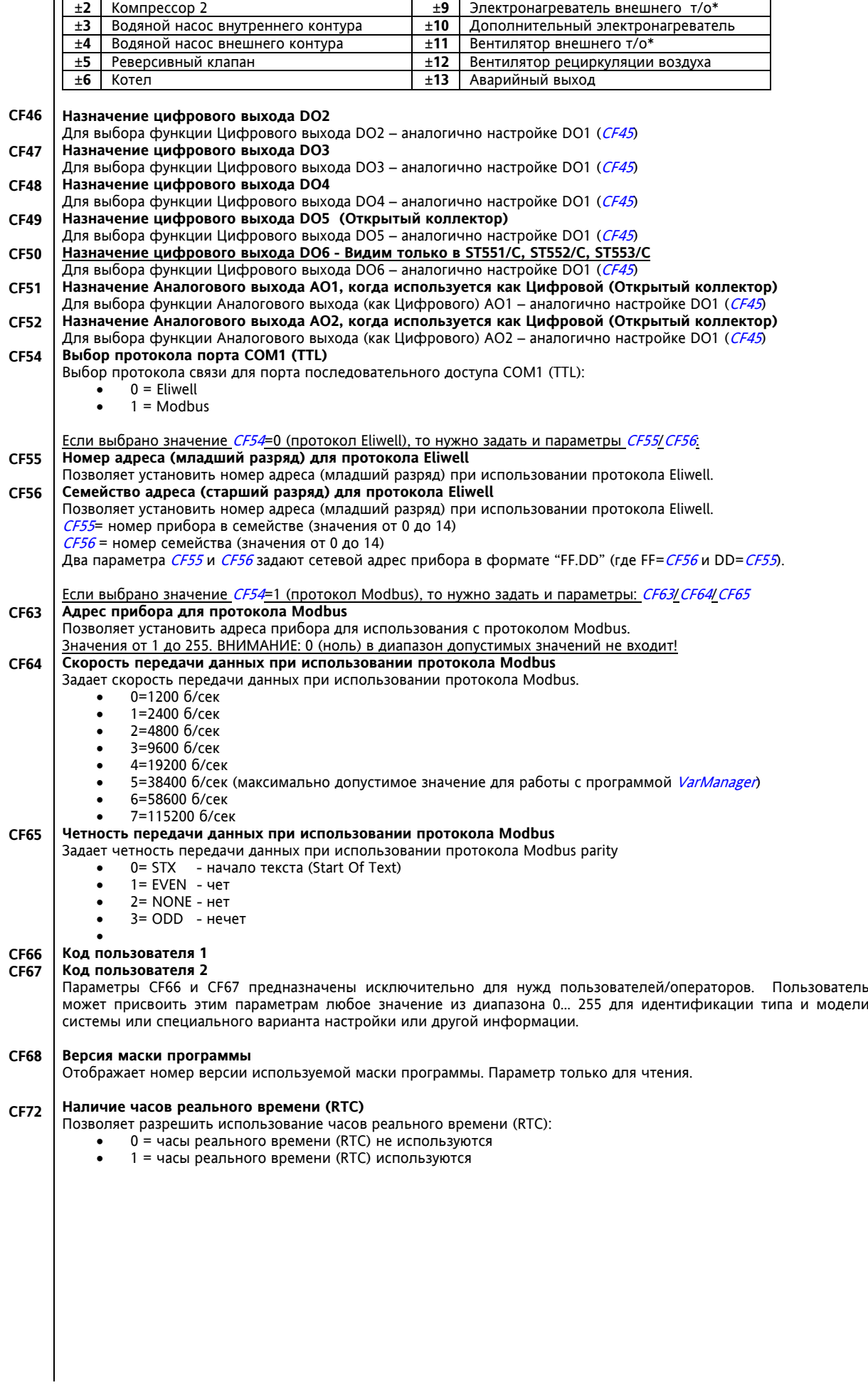

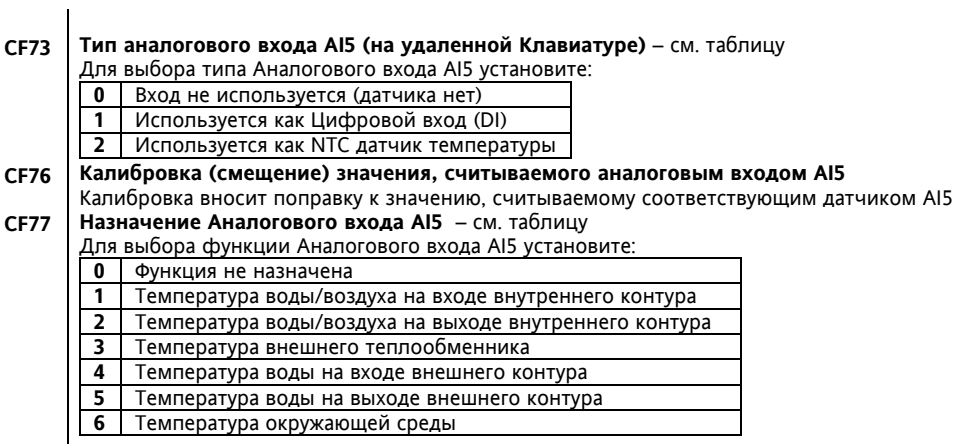

#### **22.1.2 Параметры Интерфейса пользователя (UI)**

**Назначение индикаторов нагрузок**

- **Назначение индикатора 1 (LED1) UI00**
- **Назначение индикатора 2 (LED2) UI01**
- **Назначение индикатора 3 (LED3) UI02**
- **Назначение индикатора 4 (LED4) UI03**
- **Назначение индикатора 5 (LED5) UI04**
- **Назначение индикатора 6 (LED6) Назначение индикатора 7 (LED7) UI05**
- **UI06**

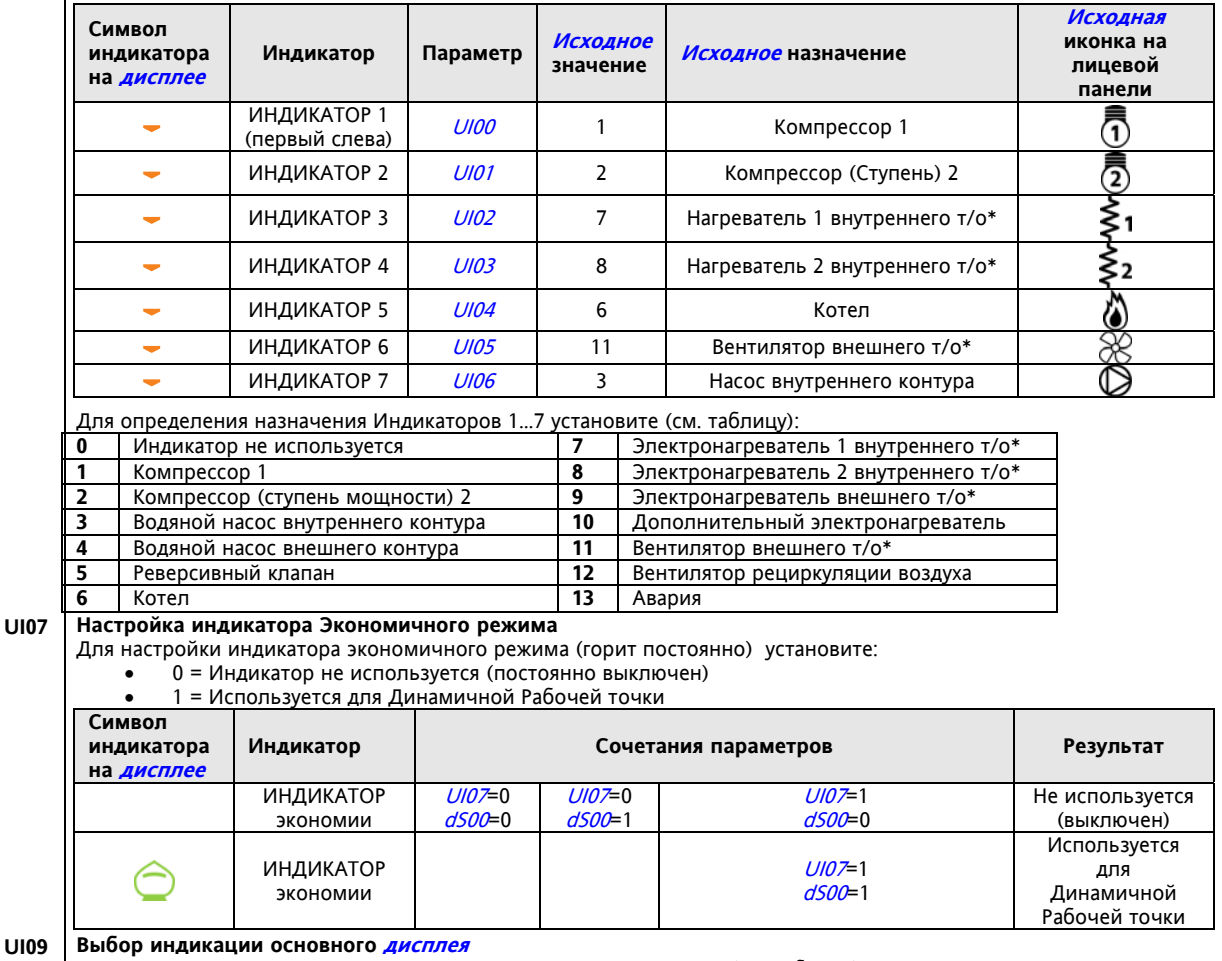

Для установления типа индикации основного дисплея установите (см. таблицу):

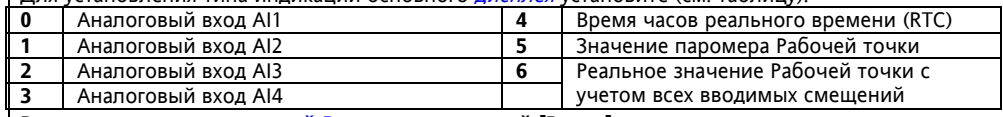

**Разрешение запуска ручной Разморозки кнопкой [Вверх] UI10** 

Блокирует или разрешает запуск ручной Разморозки кнопкой [Вверх].

- 0 = Кнопка [Вверх] для функции ручной Разморозки не используется
	- 1 = Кнопка [Вверх] запускает ручную Разморозку
	- **Разрешение смены Рабочего режима кнопкой [esc]**
- Блокирует или разрешает смену режима кнопкой [esc]:
	- 0 = Кнопка [esc] для выбора Рабочего режима не используется
	- 1 = Кнопка [esc] позволяет выбрать Рабочий режим
- **Разрешение смены индикации основного Дисплея кнопкой [set] UI12**

Блокирует или разрешает смену индикации основного дисплея кнопкой [set]: 0 = Кнопка [set] для смены индикации основного дисплея не используется

1 = Кнопка [set] позволяет выбрать режим индикации основного дисплея.

**Разрешение включения/выключения Установки кнопкой [Вниз] UI13** 

Блокирует или разрешает локальное Включение/Выключение установки кнопкой [Вниз]:

0 = Кнопка [Вниз] для локального Включение/Выключение установки не используется

1 = Кнопка [Вниз] используется для локального Включение/Выключение установки

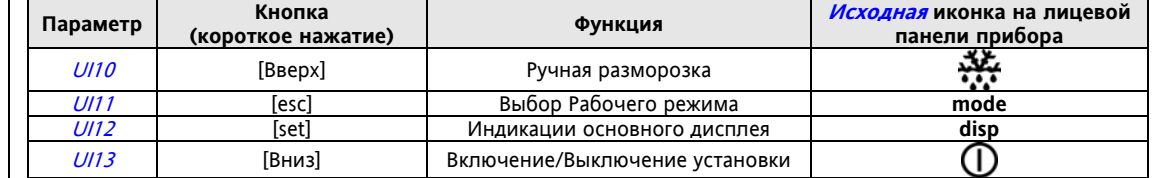

**UI11** 

#### **Разрешение доступа к меню Состояния установки кнопкой [set] UI14**

Блокирует или разрешает доступа к меню Состояния установки кнопкой [set]: 0 = Кнопка [set] для доступа к меню Состояния установки не используется

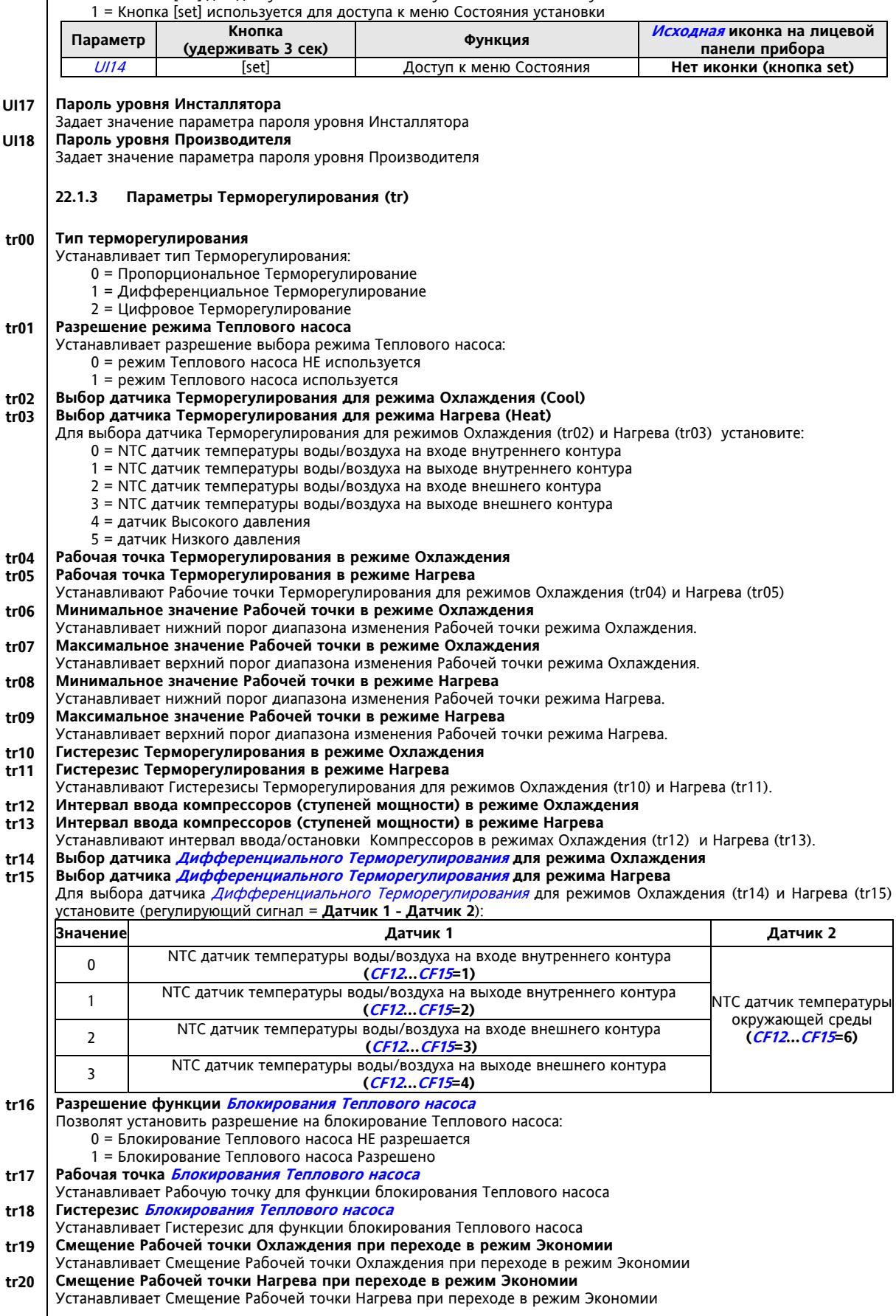

# **22.1.4 Параметры выбора Рабочего режима (St)**

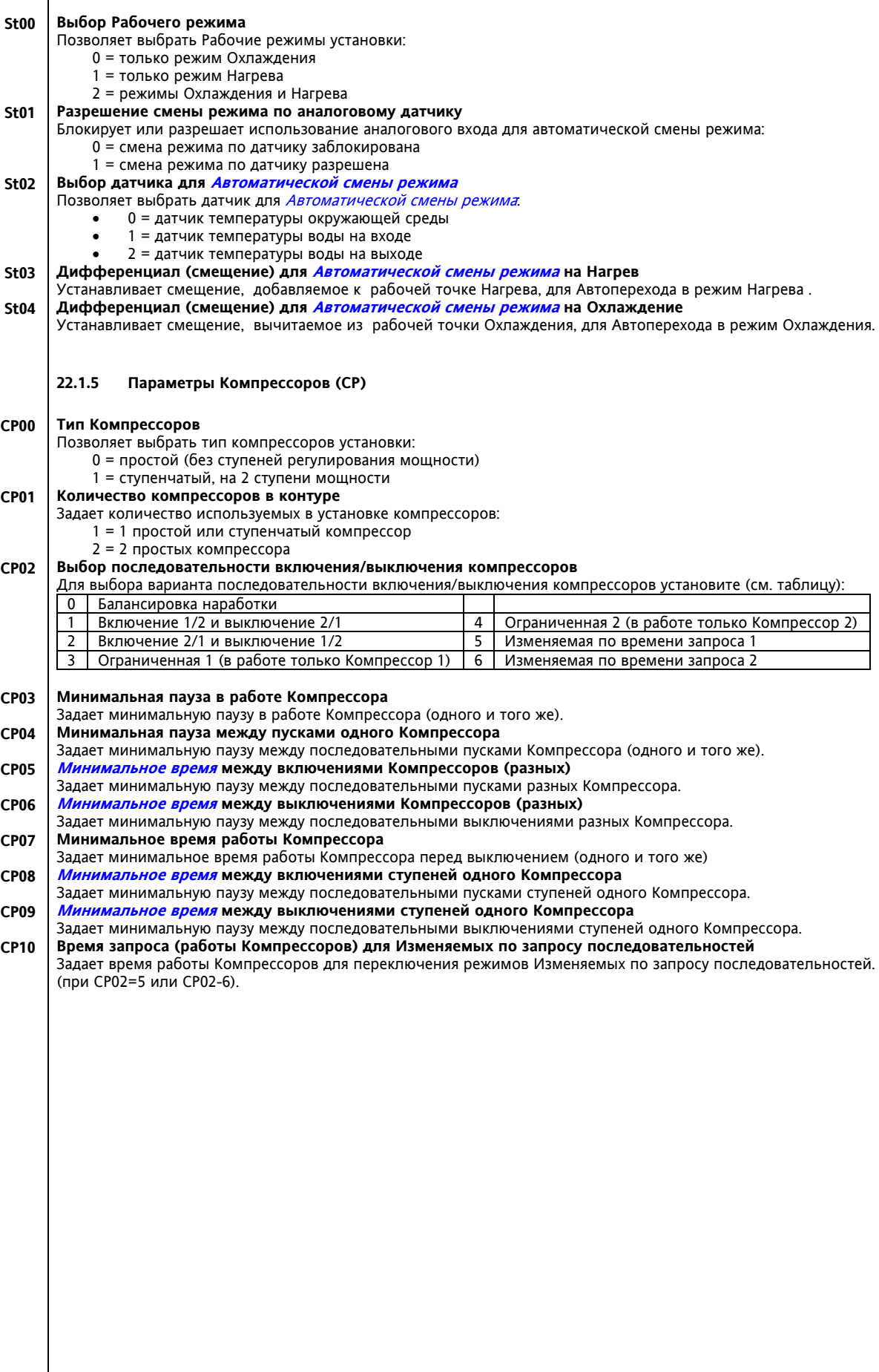

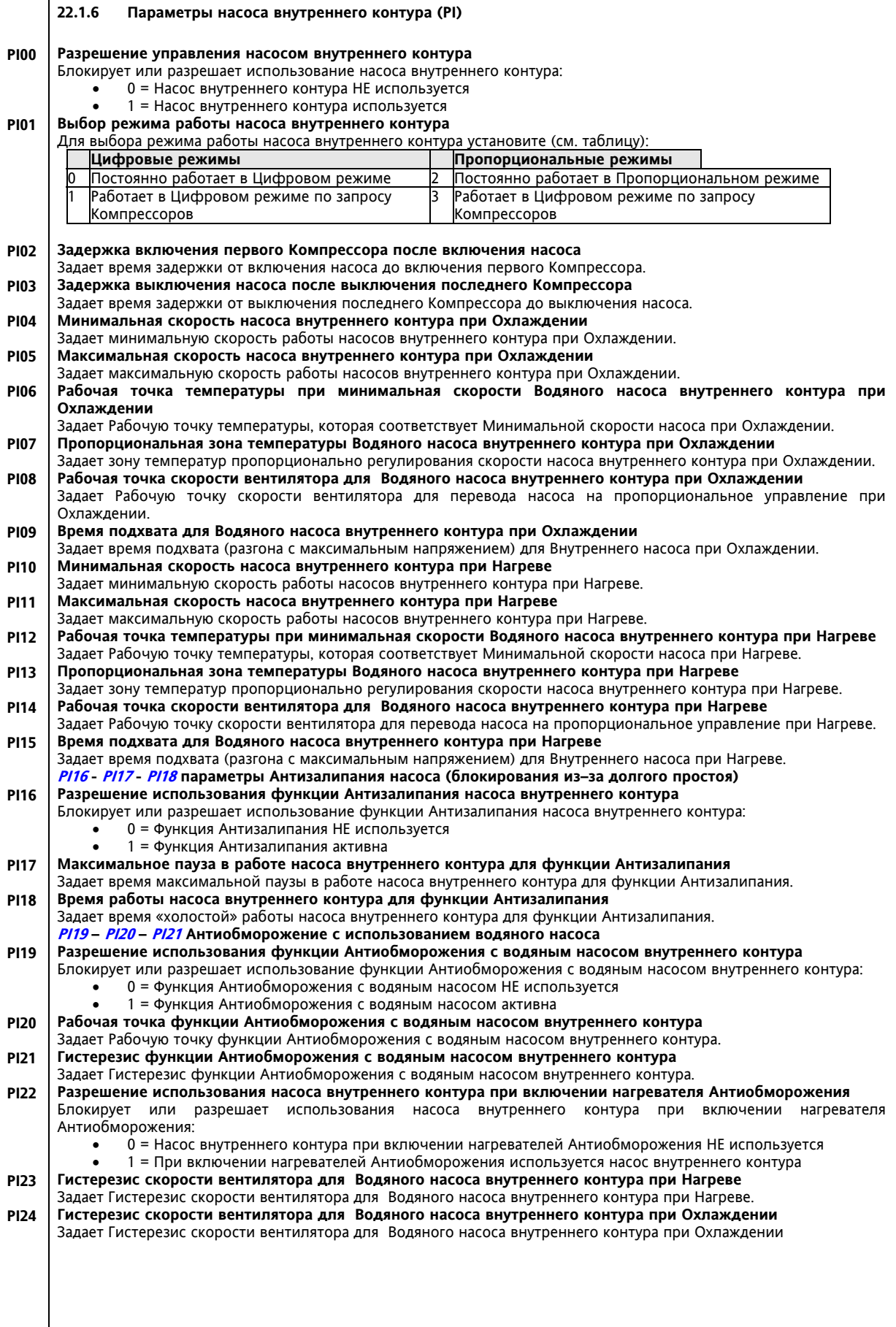

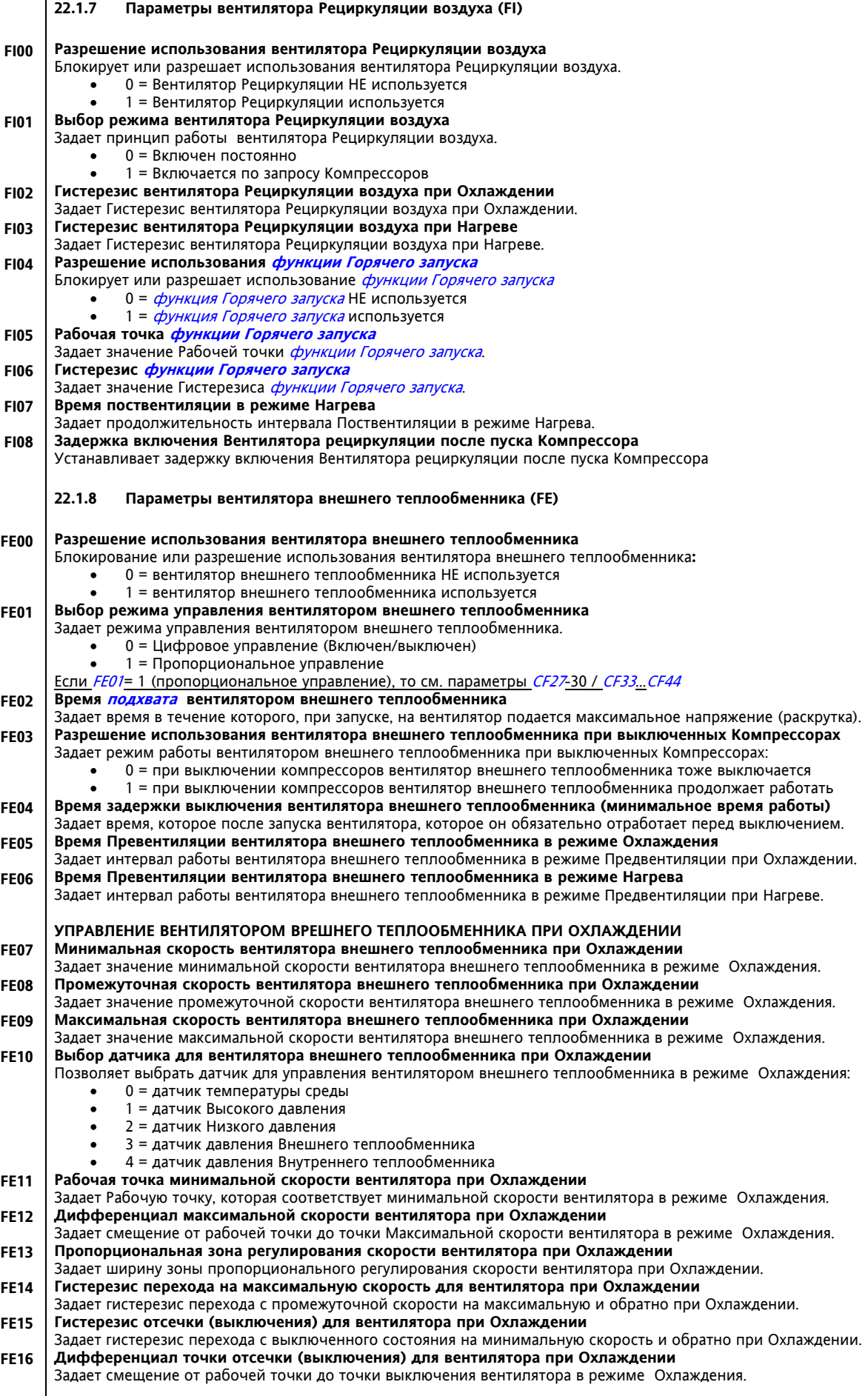

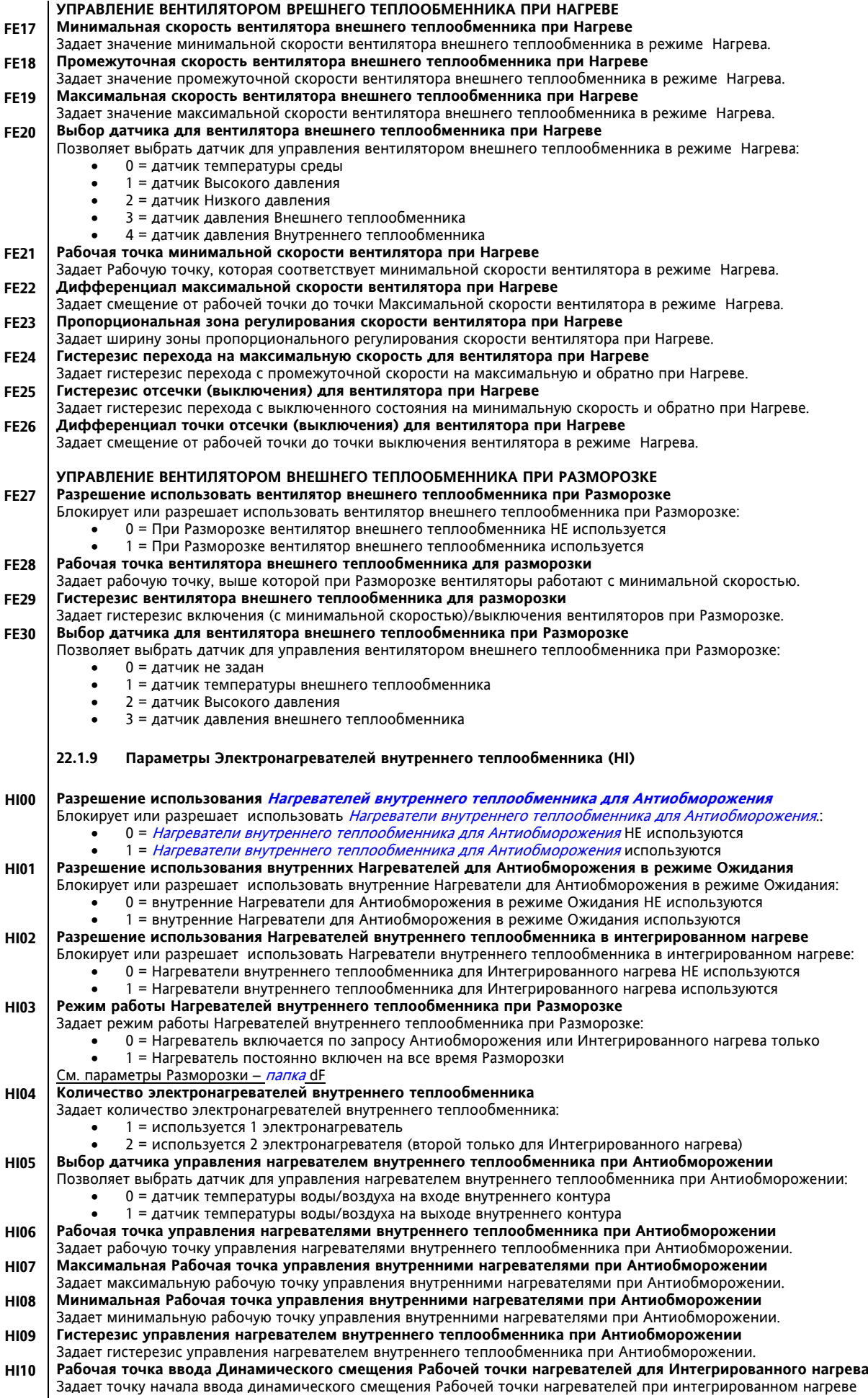

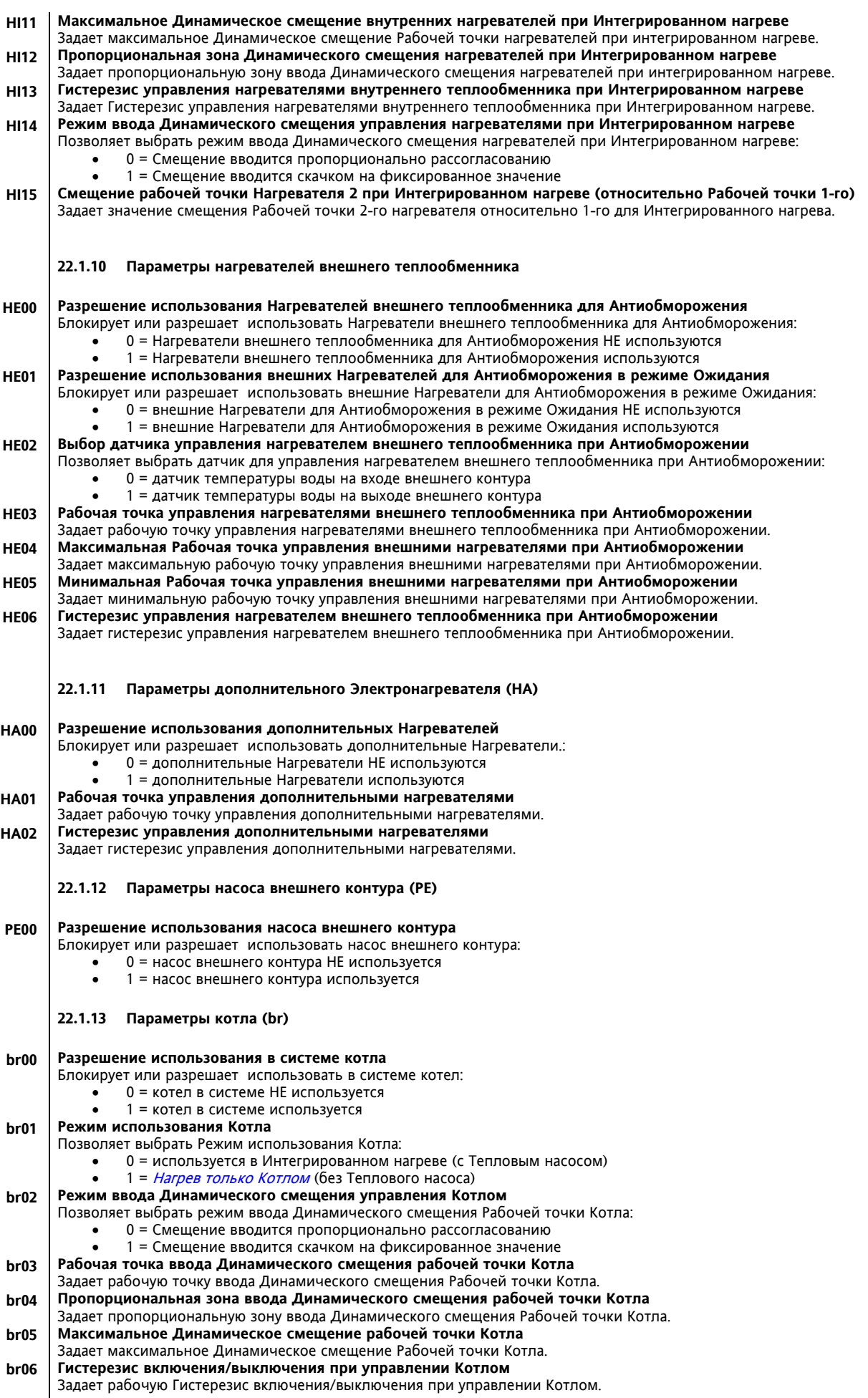

# **22.1.14 Параметры Разморозки (dF)**

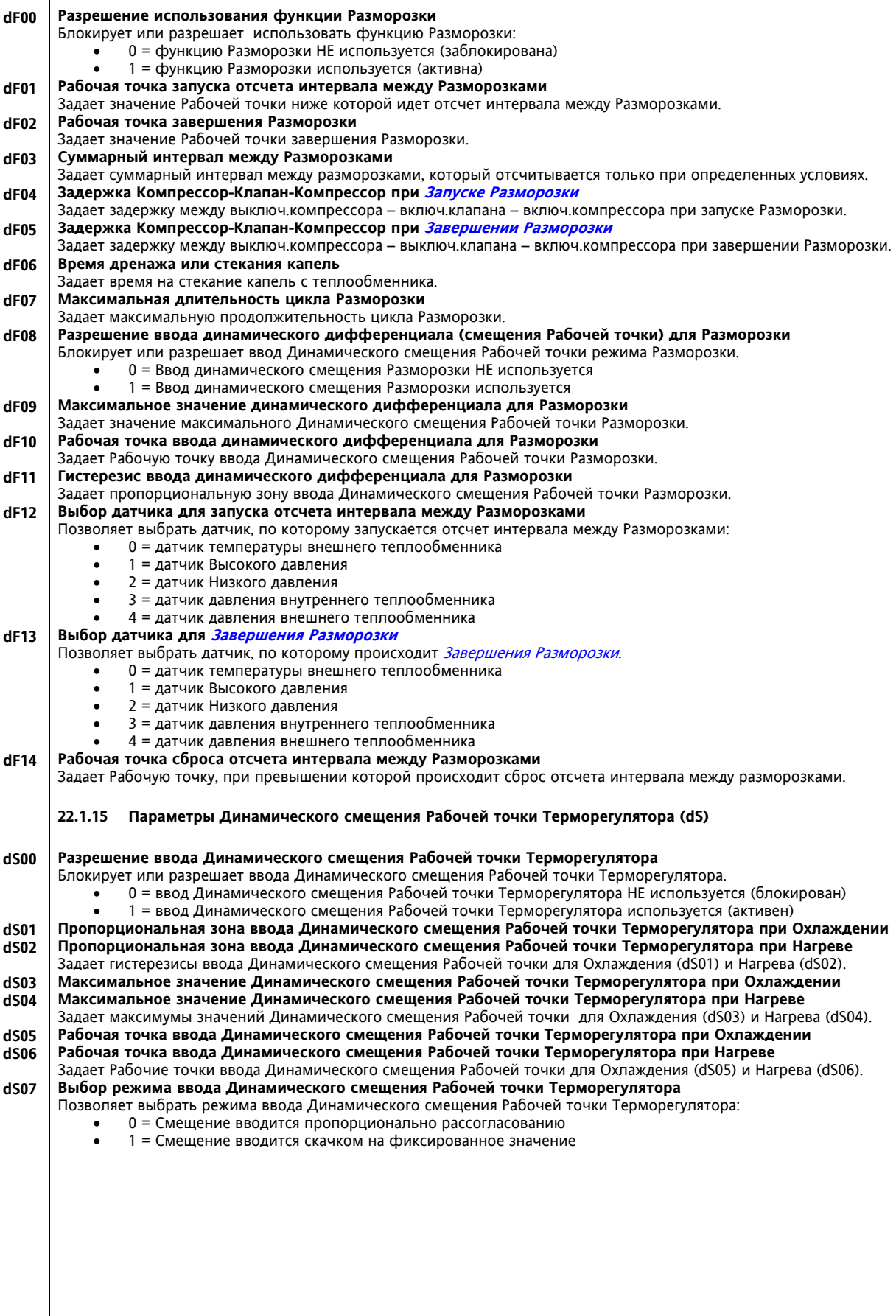

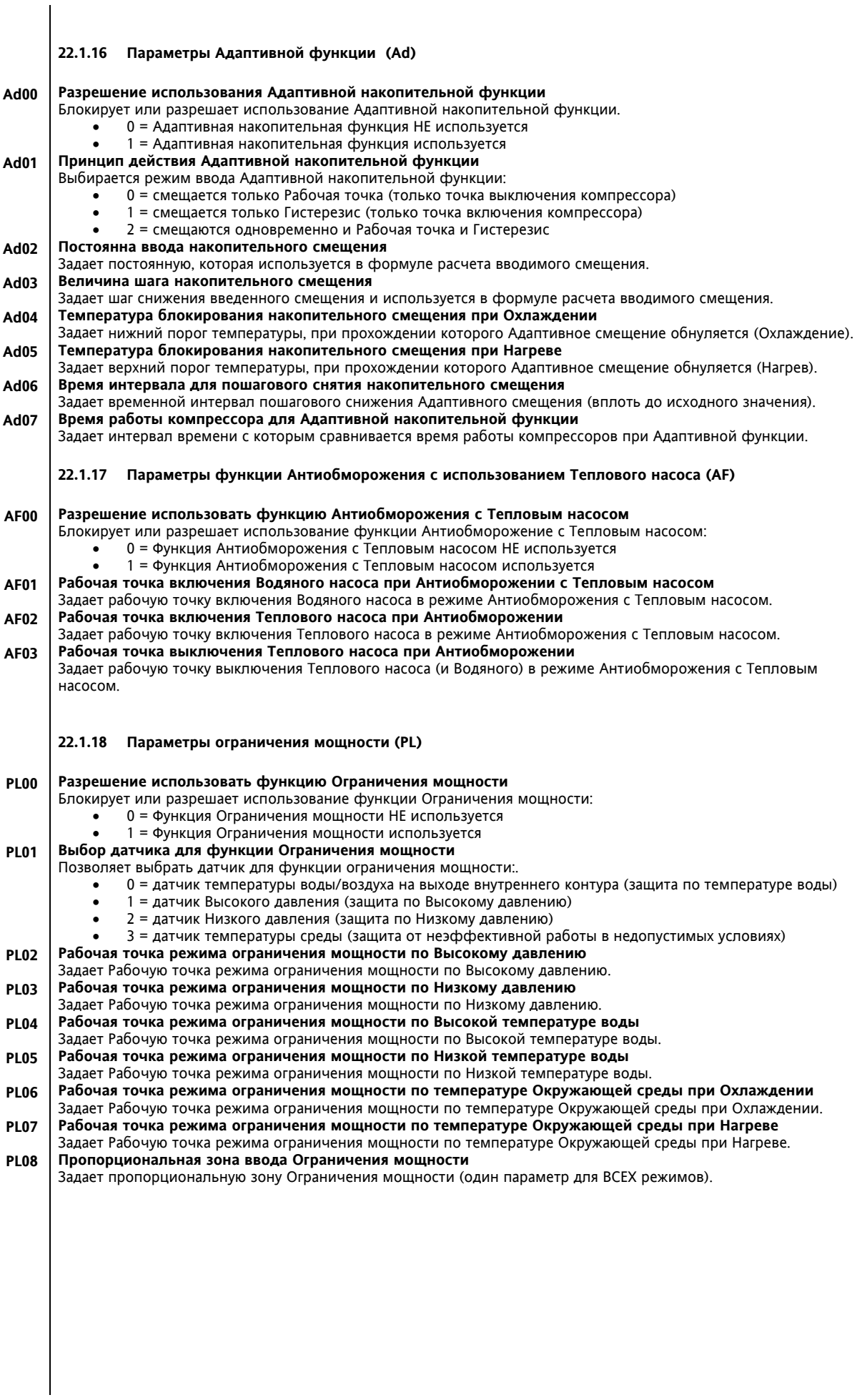

# **22.1.19 Параметры Аварий (AL)**

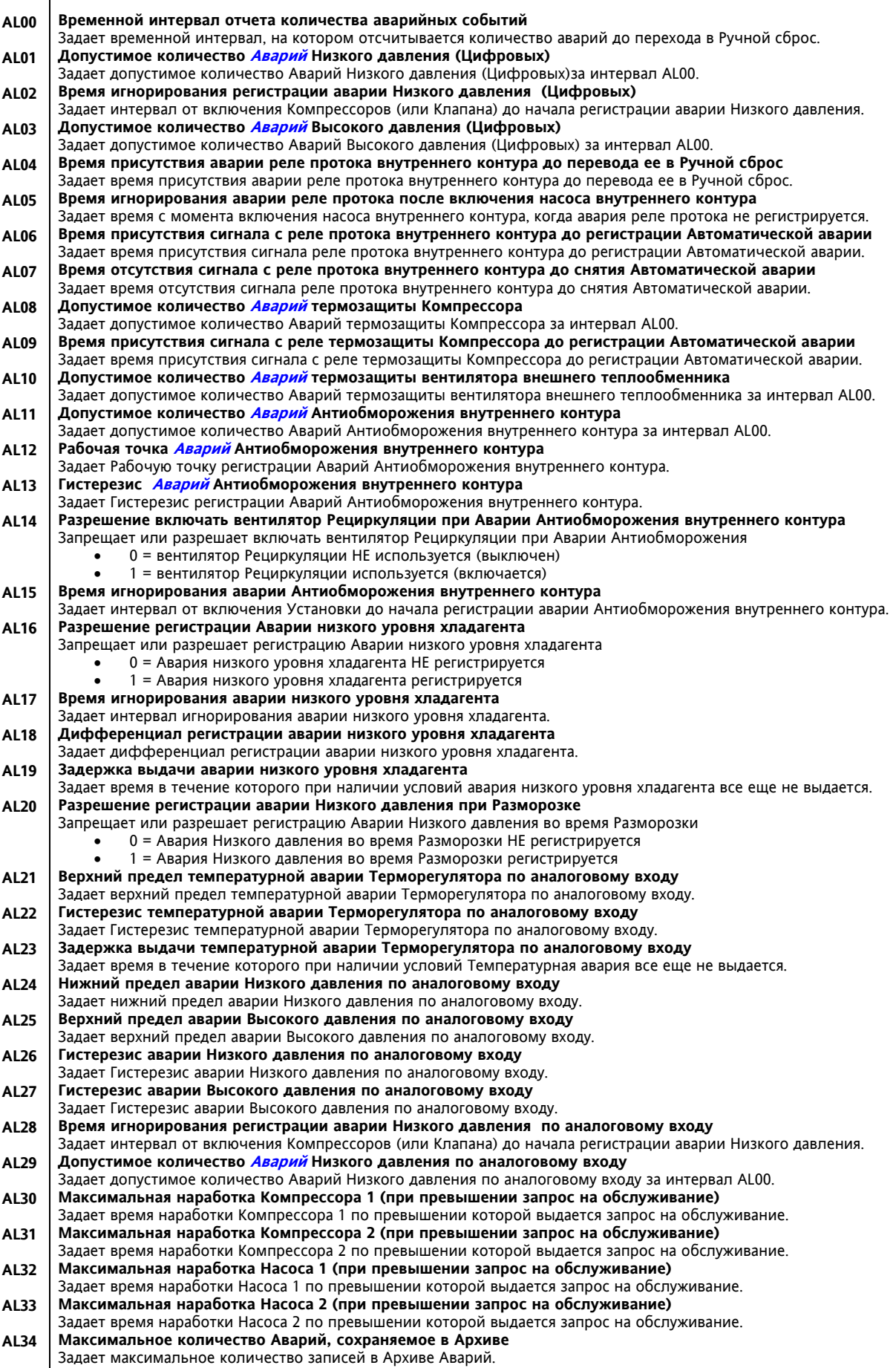

- **Допустимое количество Аварий термозащиты вентилятора внутреннего теплообменника**  Задает допустимое количество Аварий термозащиты вентилятора внутреннего теплообменника за интервал AL00. **Время присутствия аварии реле протока внешнего контура до перевода ее в Ручной сброс** Задает время присутствия аварии реле протока внешнего контура до перевода ее в Ручной сброс. **Время игнорирования аварии реле протока после включения насоса внешнего контура** Задает время с момента включения насоса внешнего контура, когда авария реле протока не регистрируется. **Время присутствия сигнала с реле протока внешнего контура до регистрации Автоматической аварии** Задает время присутствия сигнала реле протока внешнего контура до регистрации Автоматической аварии. **Время отсутствия сигнала с реле протока внешнего контура до снятия Автоматической аварии** Задает время отсутствия сигнала реле протока внешнего контура до снятия Автоматической аварии. **Допустимое количество Аварий термозащиты насоса внутреннего контура**  Задает допустимое количество Аварий термозащиты насоса внутреннего контура за интервал AL00. **Допустимое количество Аварий термозащиты насоса внешнего контура**  Задает допустимое количество Аварий термозащиты насоса внешнего контура за интервал AL00. **Допустимое количество Аварий реле масла Компрессора**  Задает допустимое количество Аварий реле масла Компрессора за интервал AL00. **Допустимое количество Аварий Высокого давления по аналоговому входу** Задает допустимое количество Аварий Высокого давления по аналоговому входу за интервал AL00. **Допустимое количество Аварий Антиобморожения внешнего контура AL35 AL36 AL37 AL38 AL39 AL40 AL41 AL42 AL43 AL44**
- Задает допустимое количество Аварий Антиобморожения внешнего контура за интервал AL00.
- **Рабочая точка Аварий Антиобморожения внешнего контура AL45**
- Задает Рабочую точку регистрации Аварий Антиобморожения внешнего контура.
- **Гистерезис Аварий Антиобморожения внешнего контура AL46**
- Задает Гистерезис регистрации Аварий Антиобморожения внешнего контура. **Время игнорирования аварии Антиобморожения внешнего контура AL47**
- Задает интервал от включения Установки до начала регистрации аварии Антиобморожения внешнего контура. **Время игнорирования аварии реле масла Компрессора от его включения AL48**
- Задает время с момента включения Компрессора, когда авария его реле масла не регистрируется.
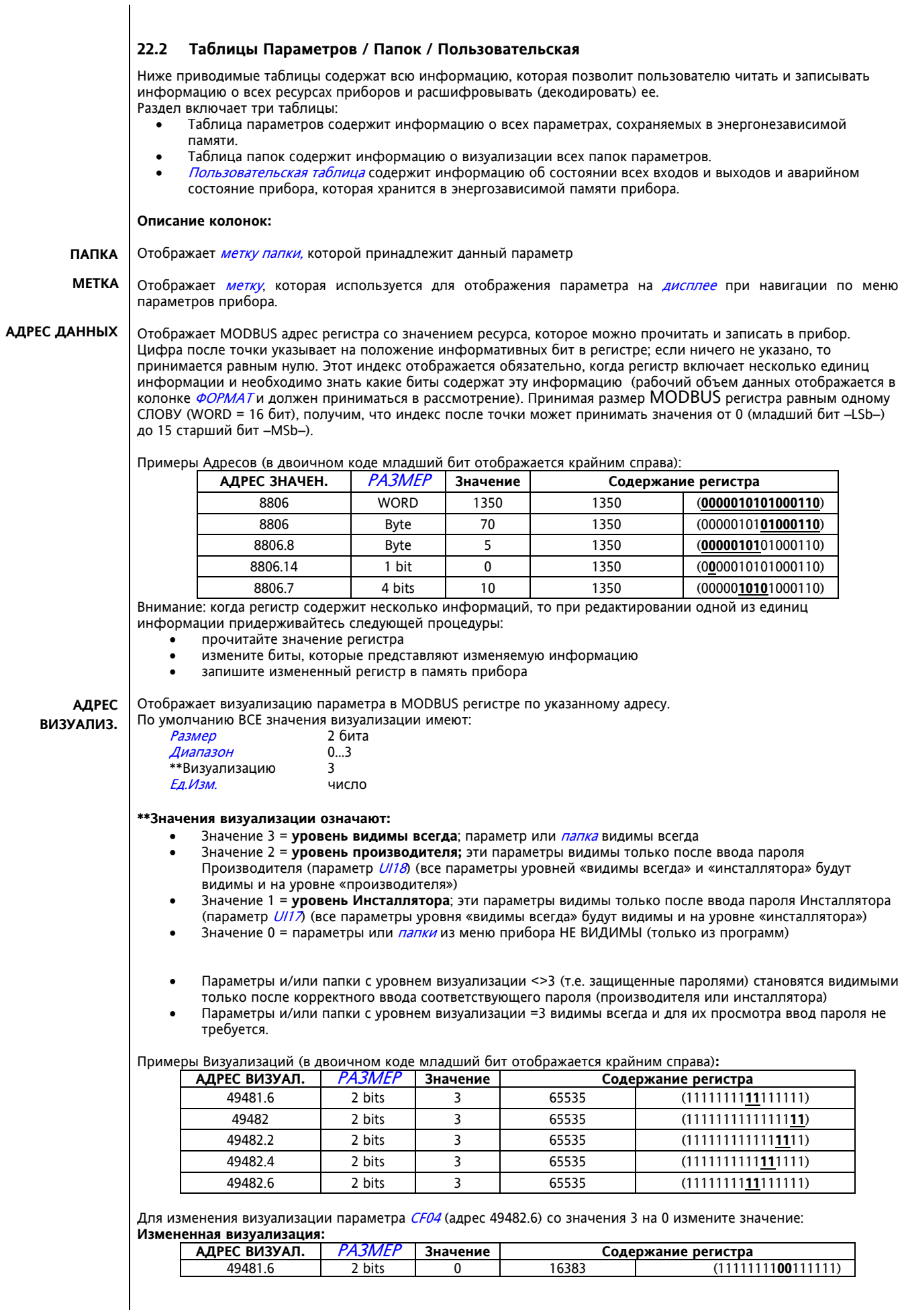

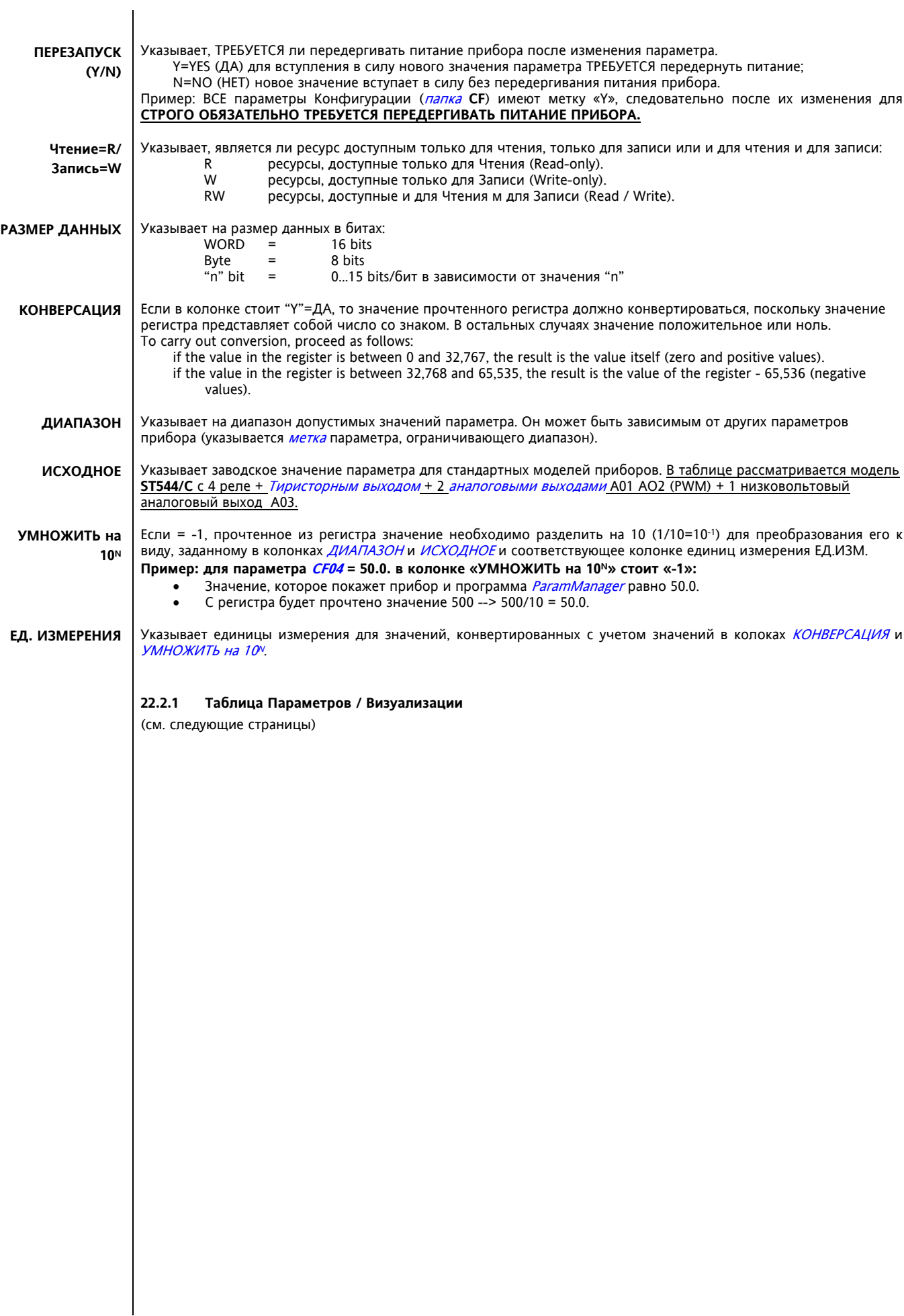

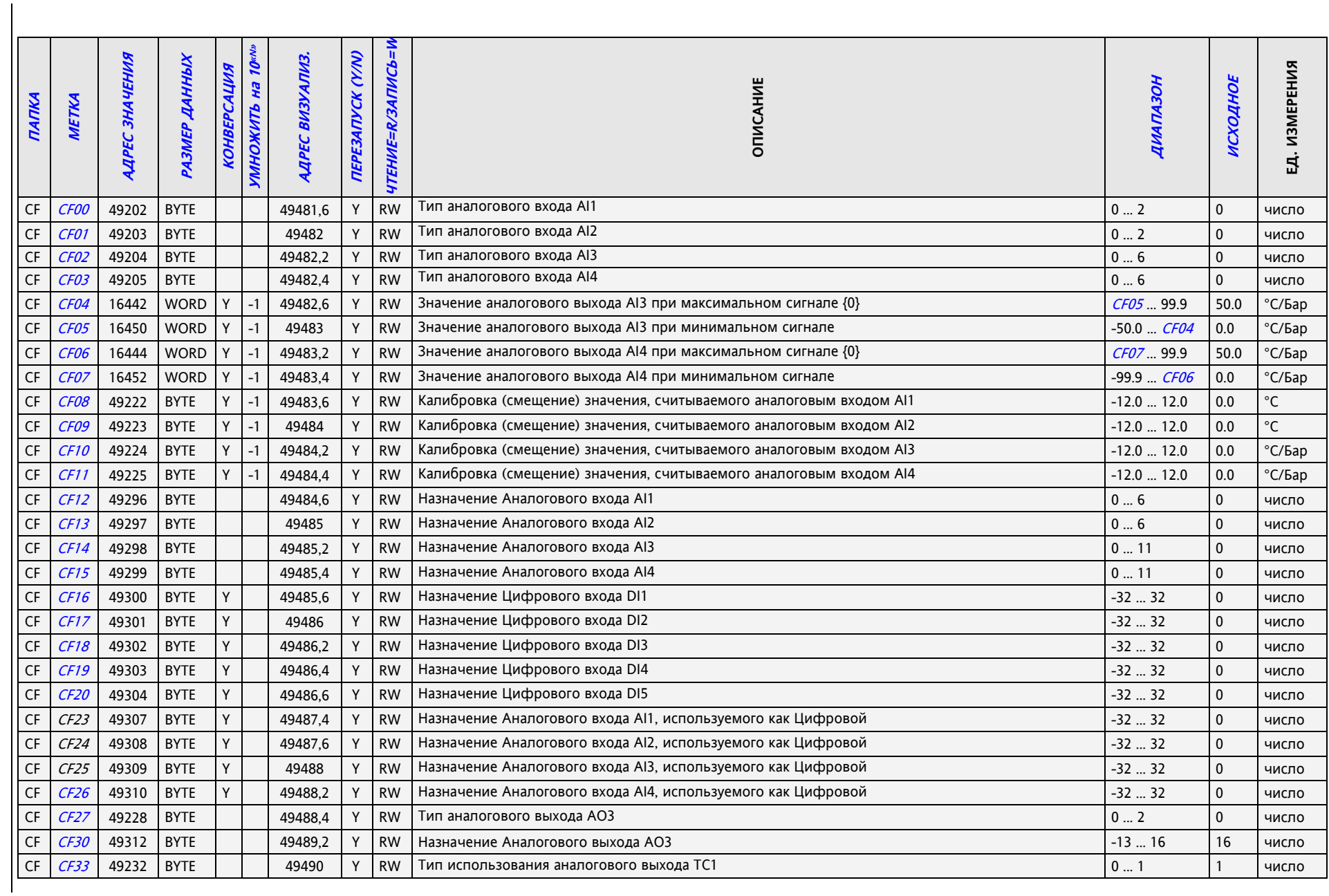

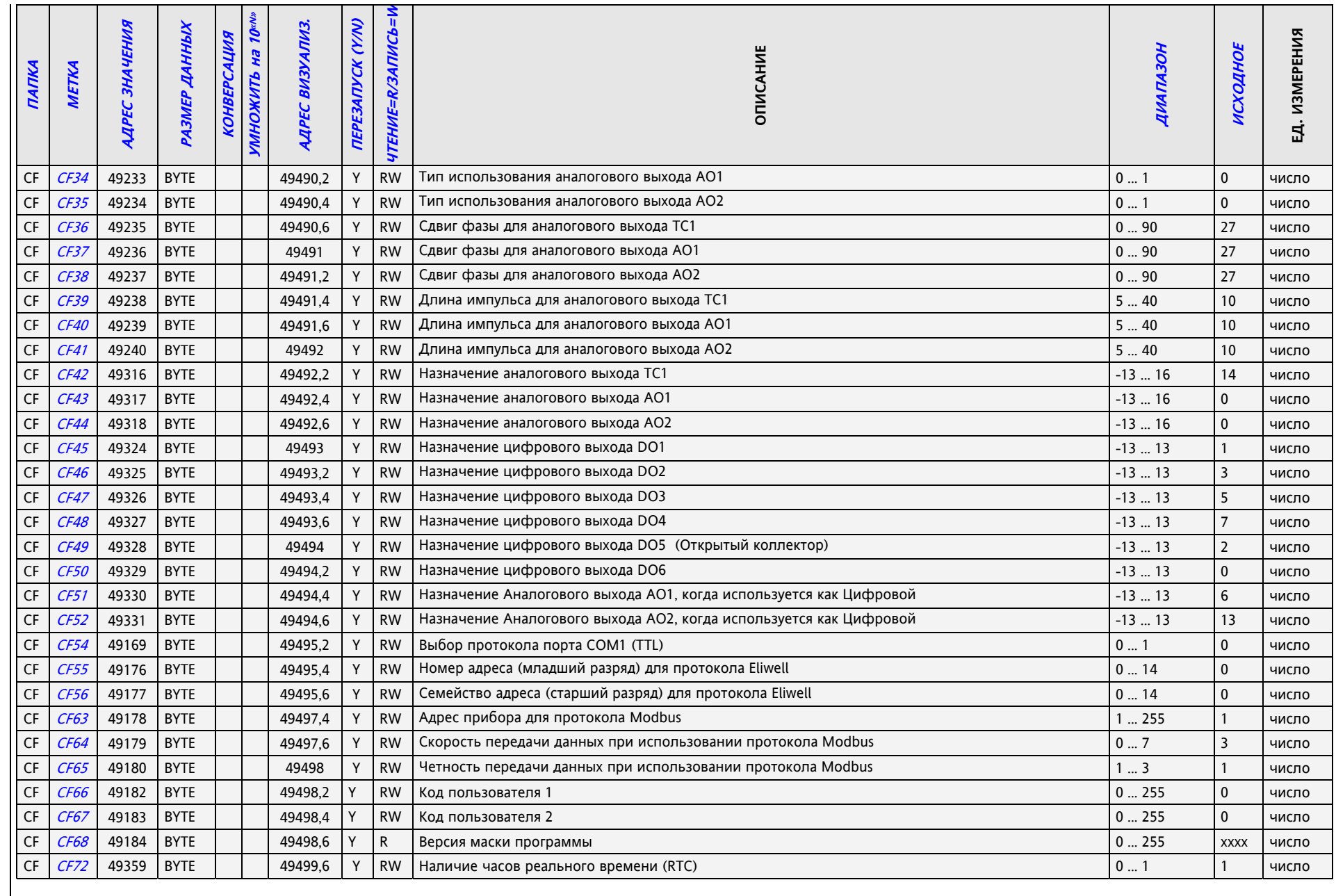

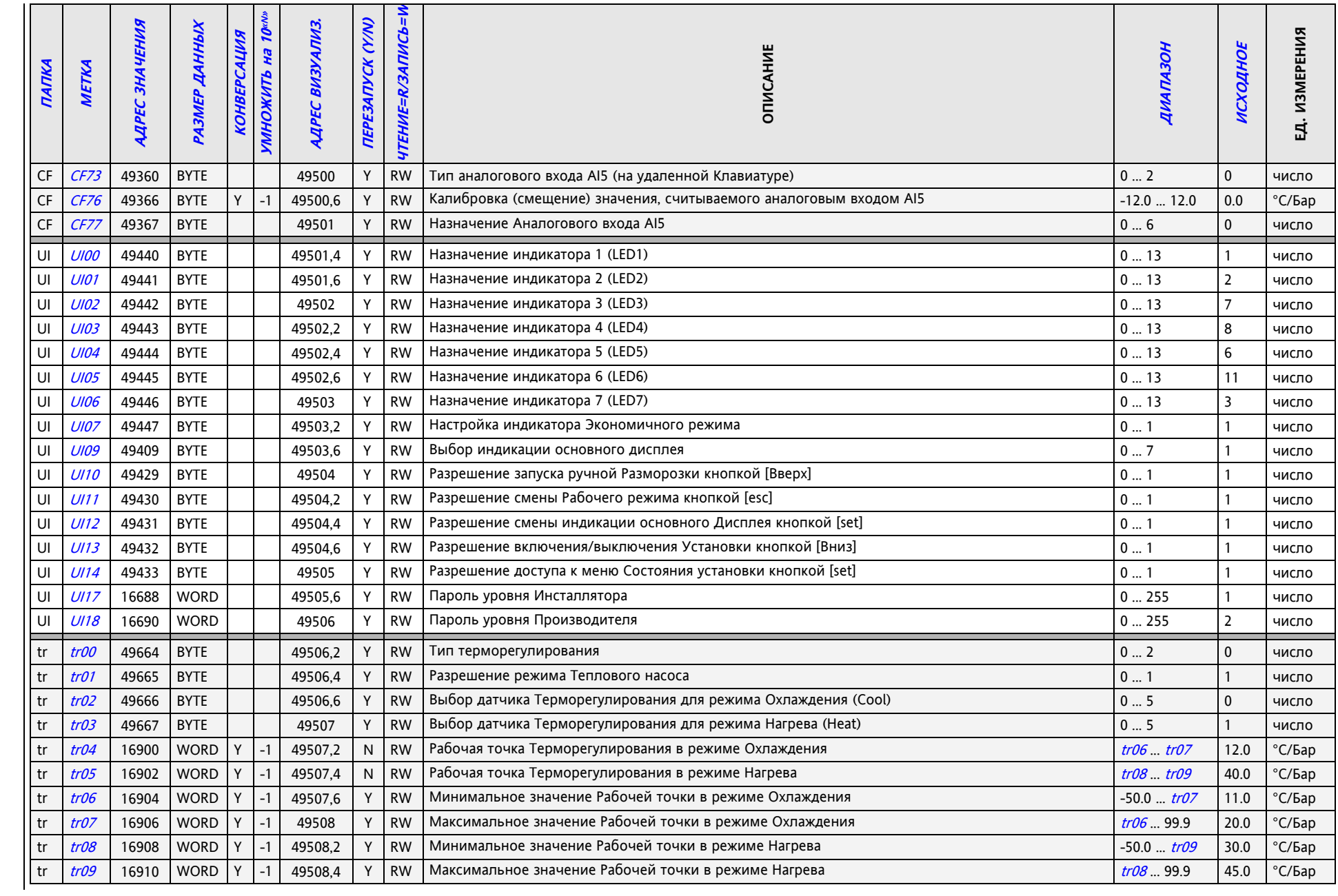

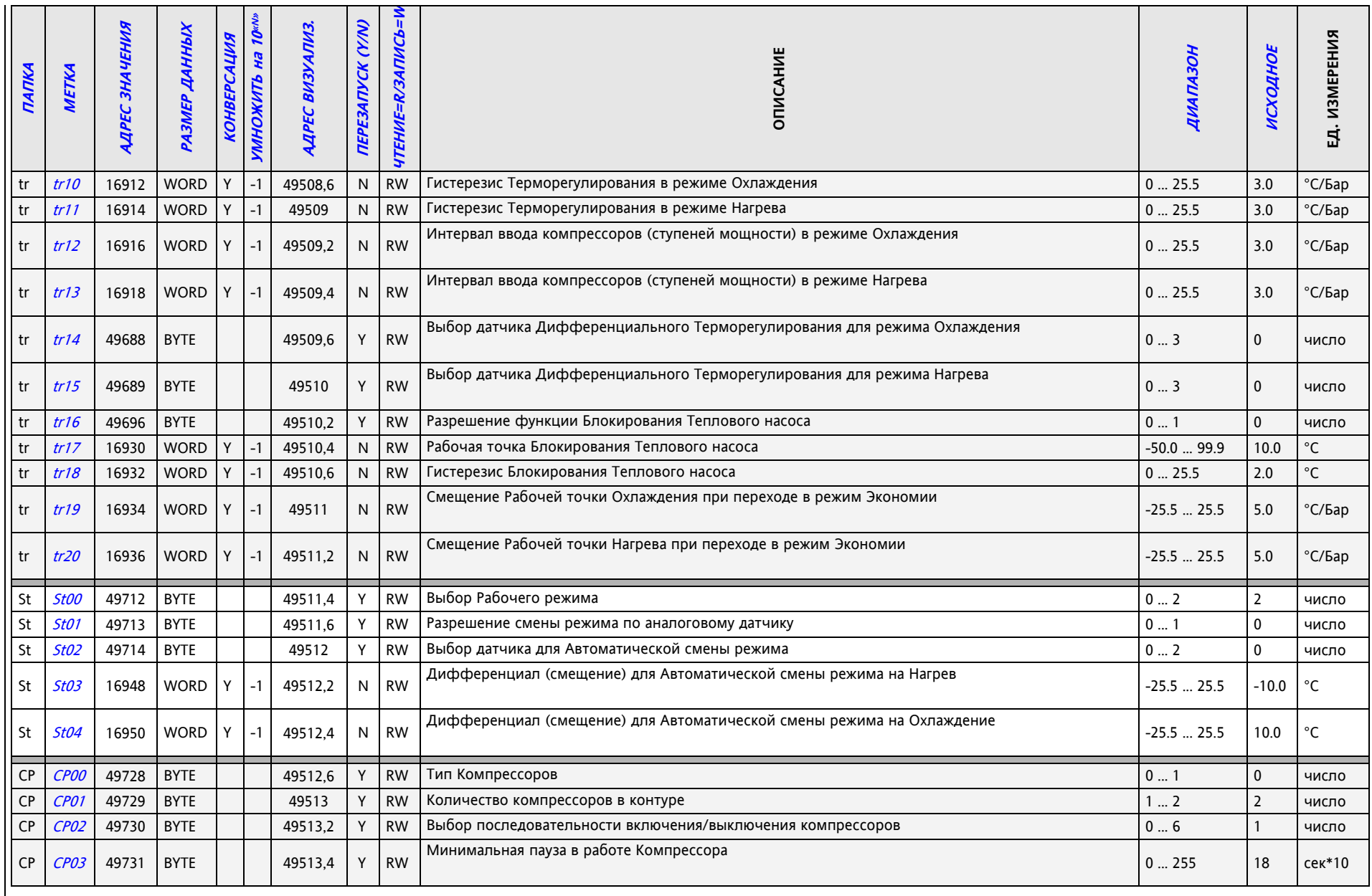

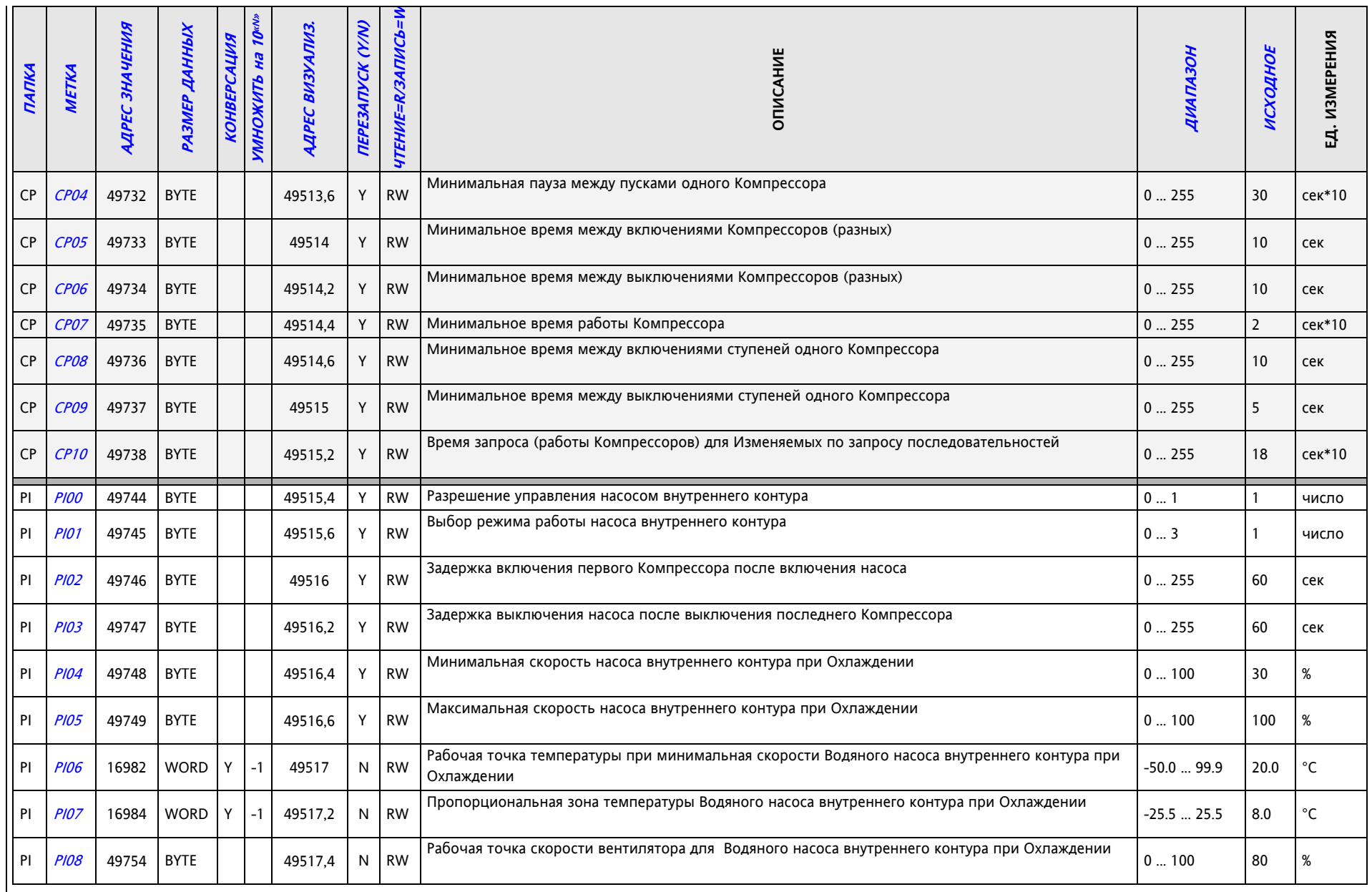

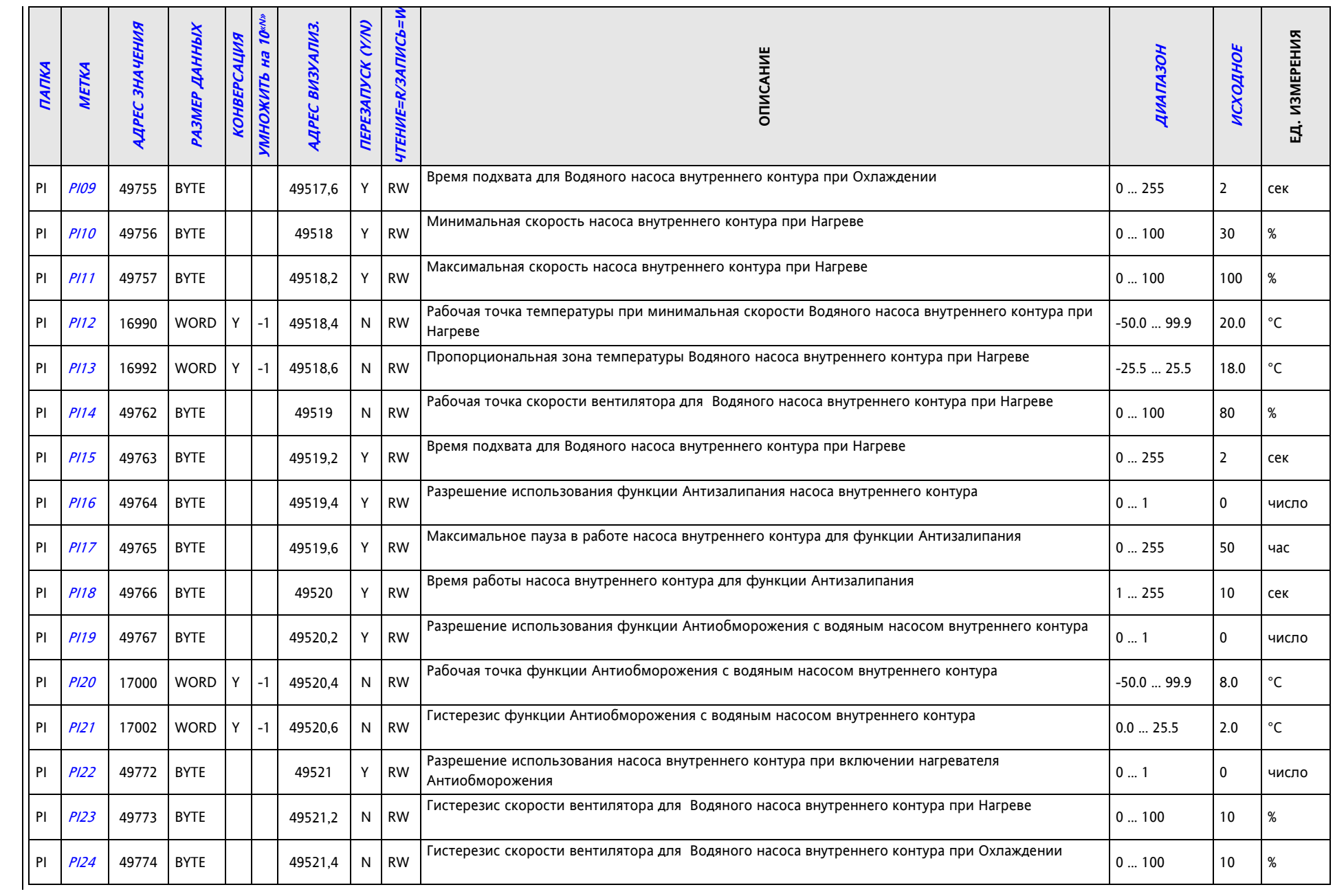

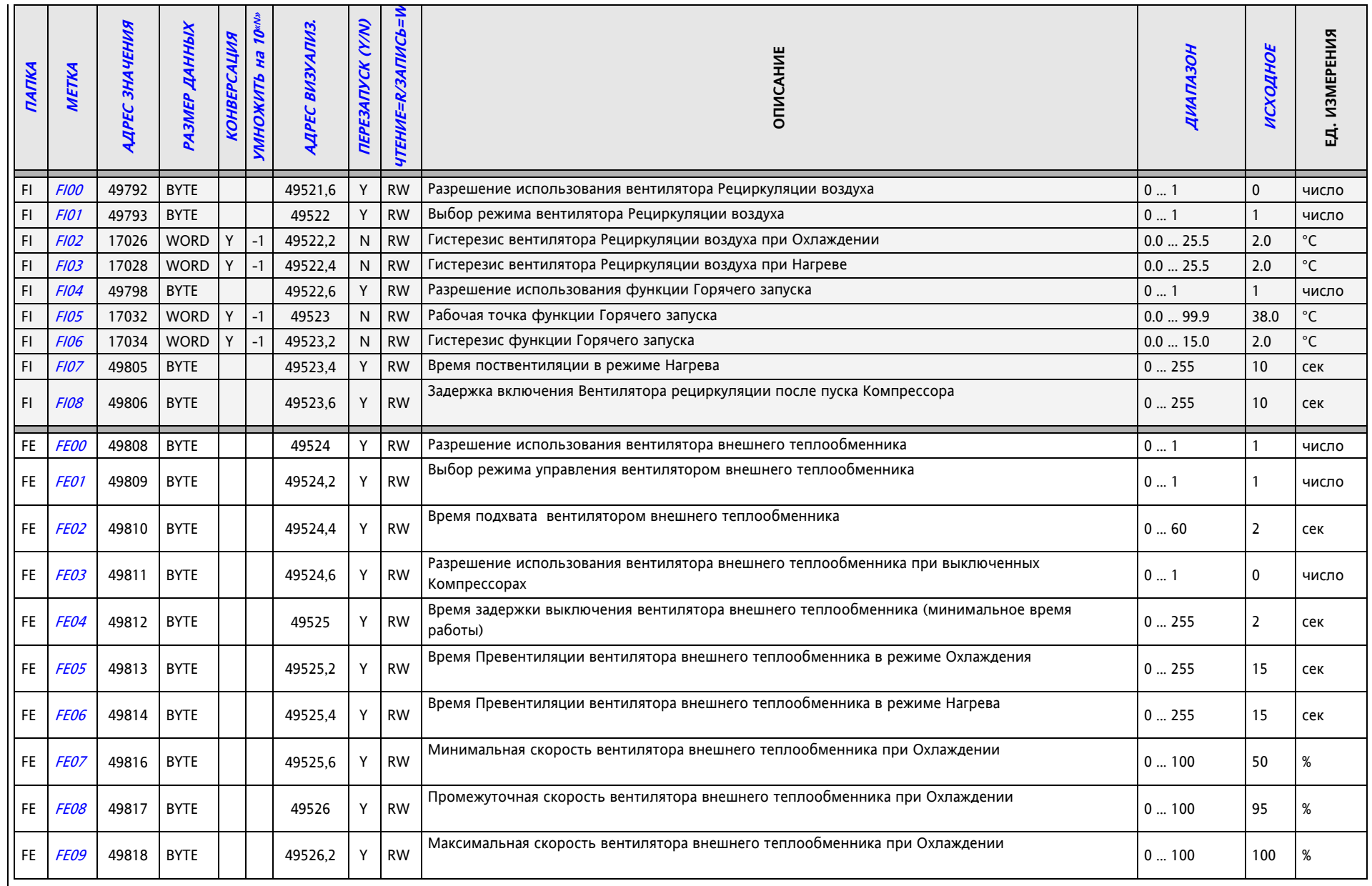

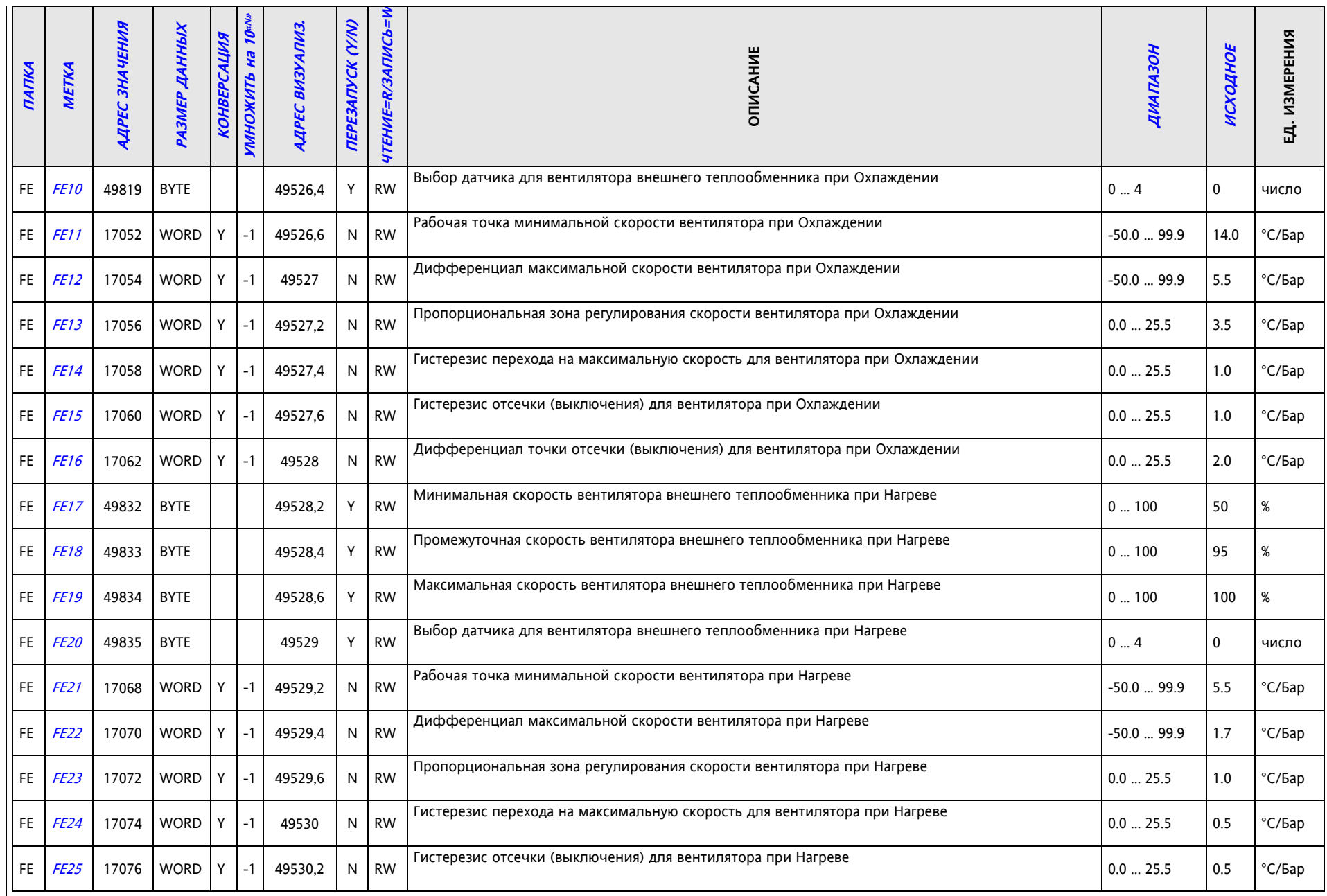

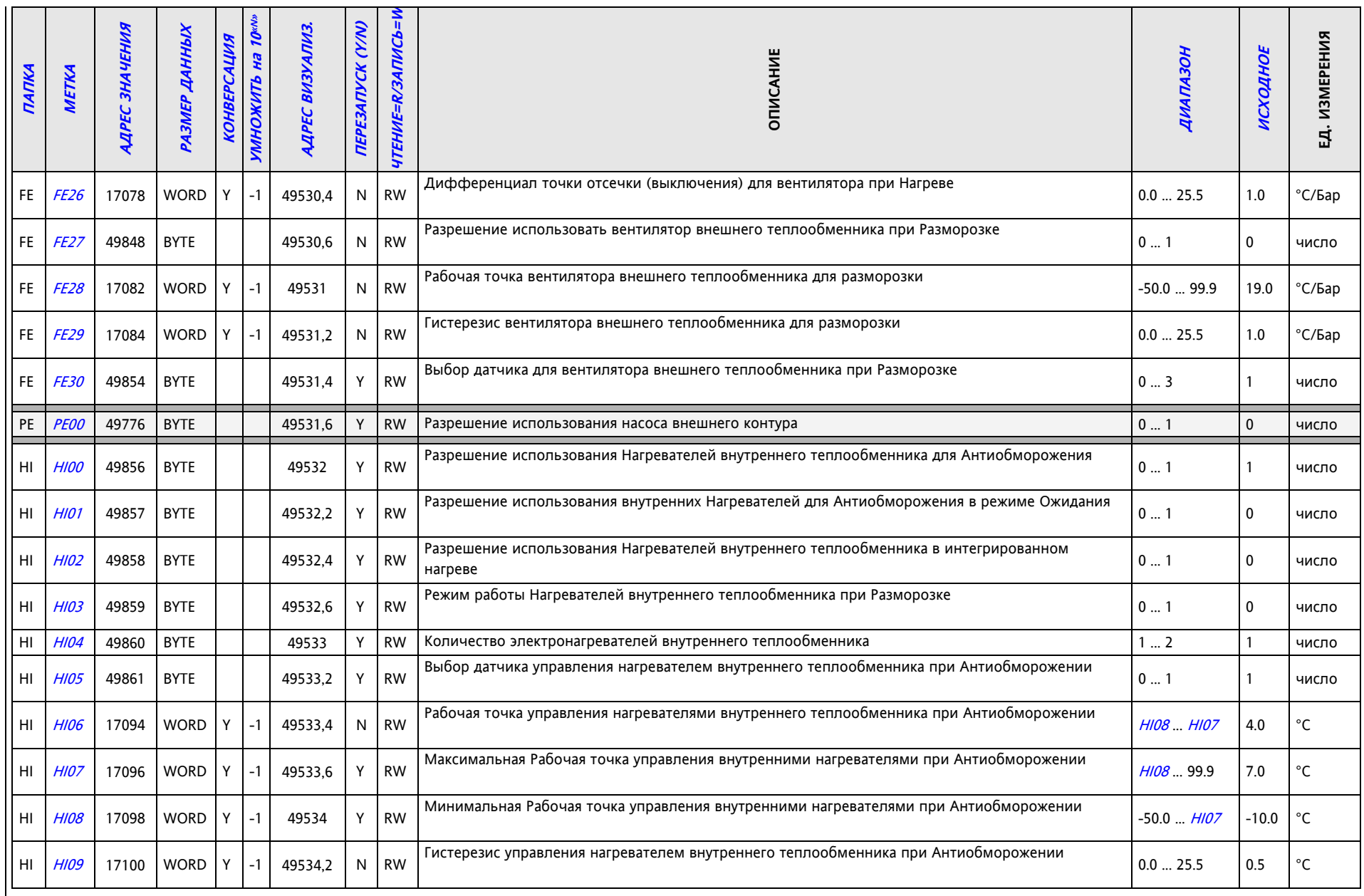

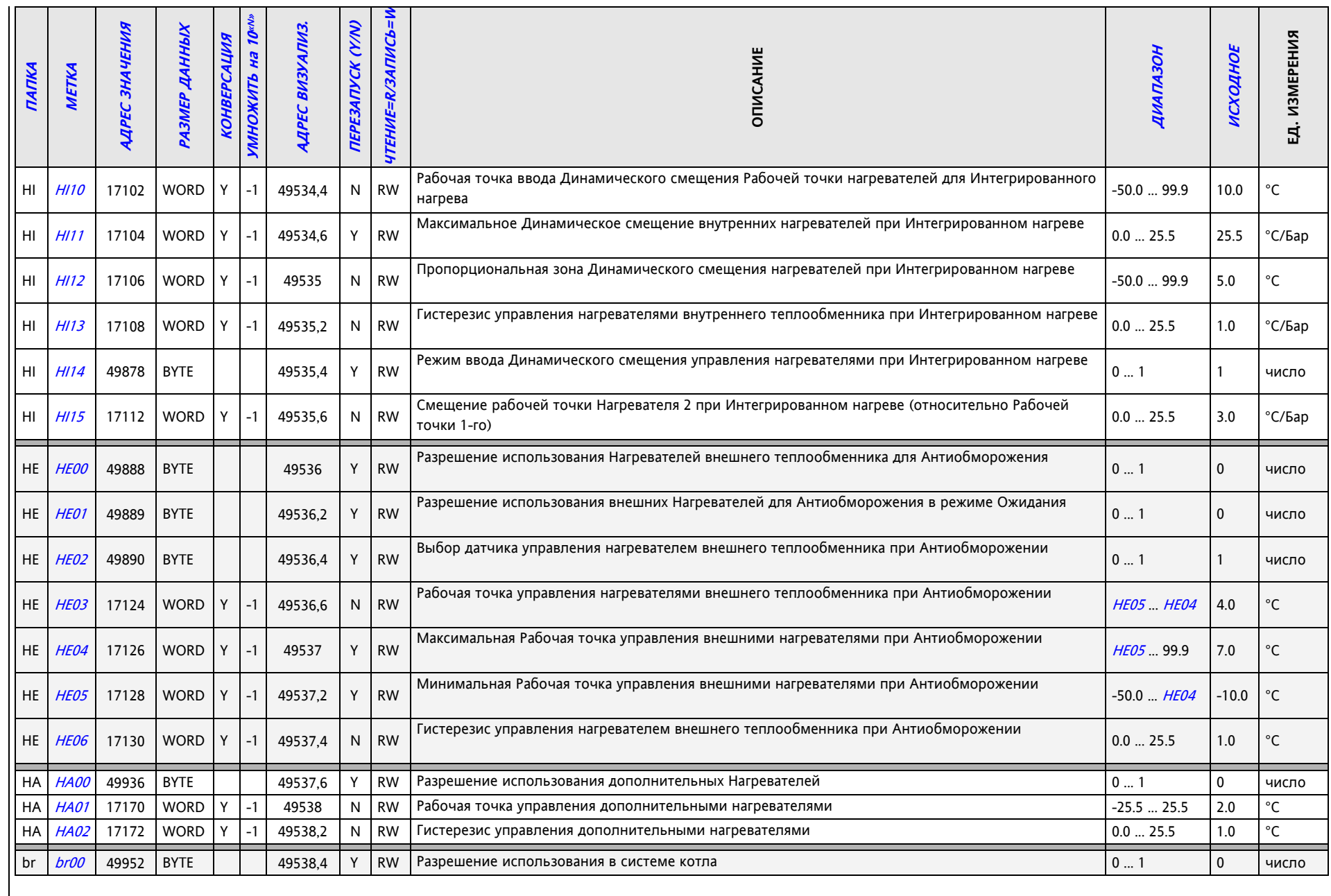

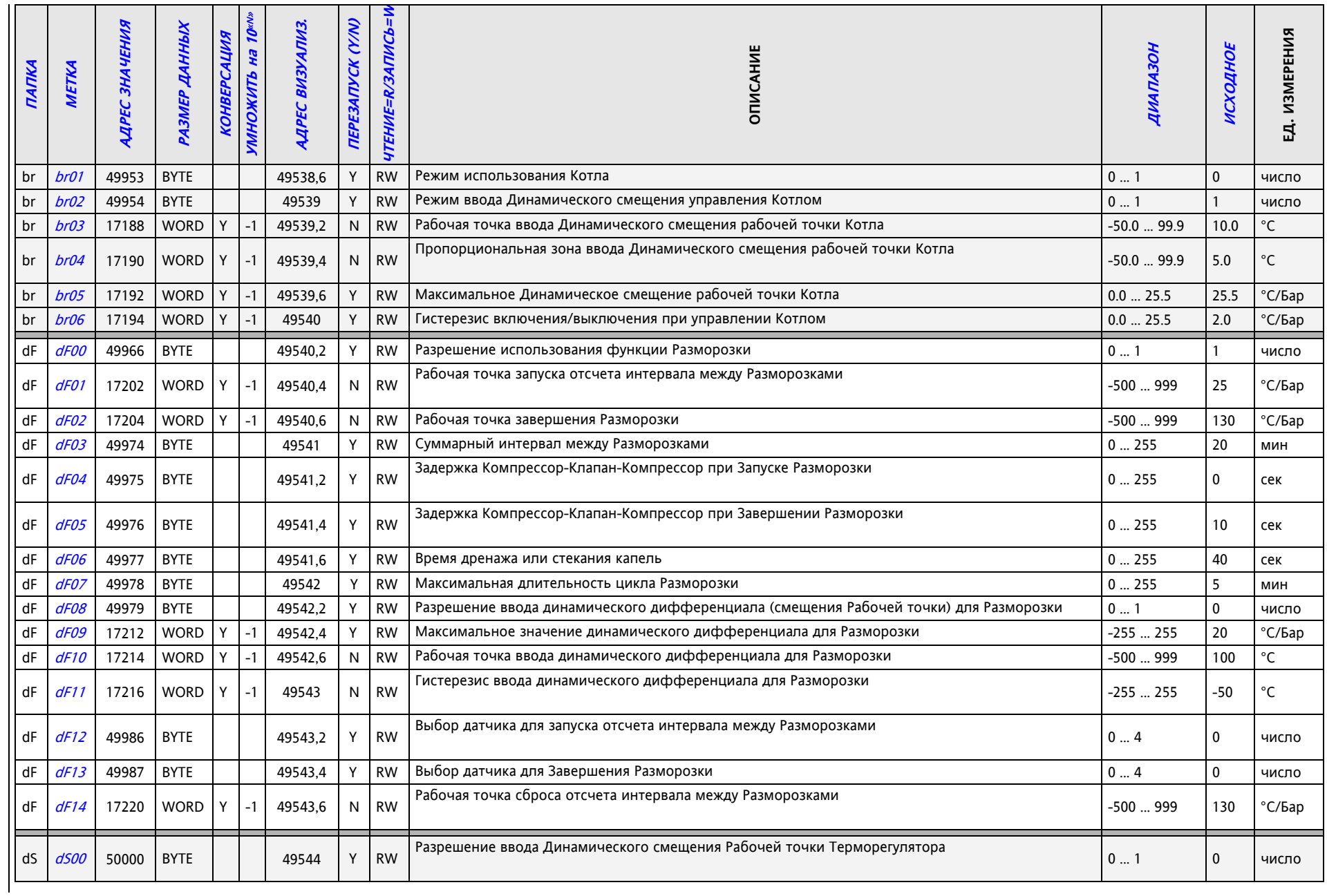

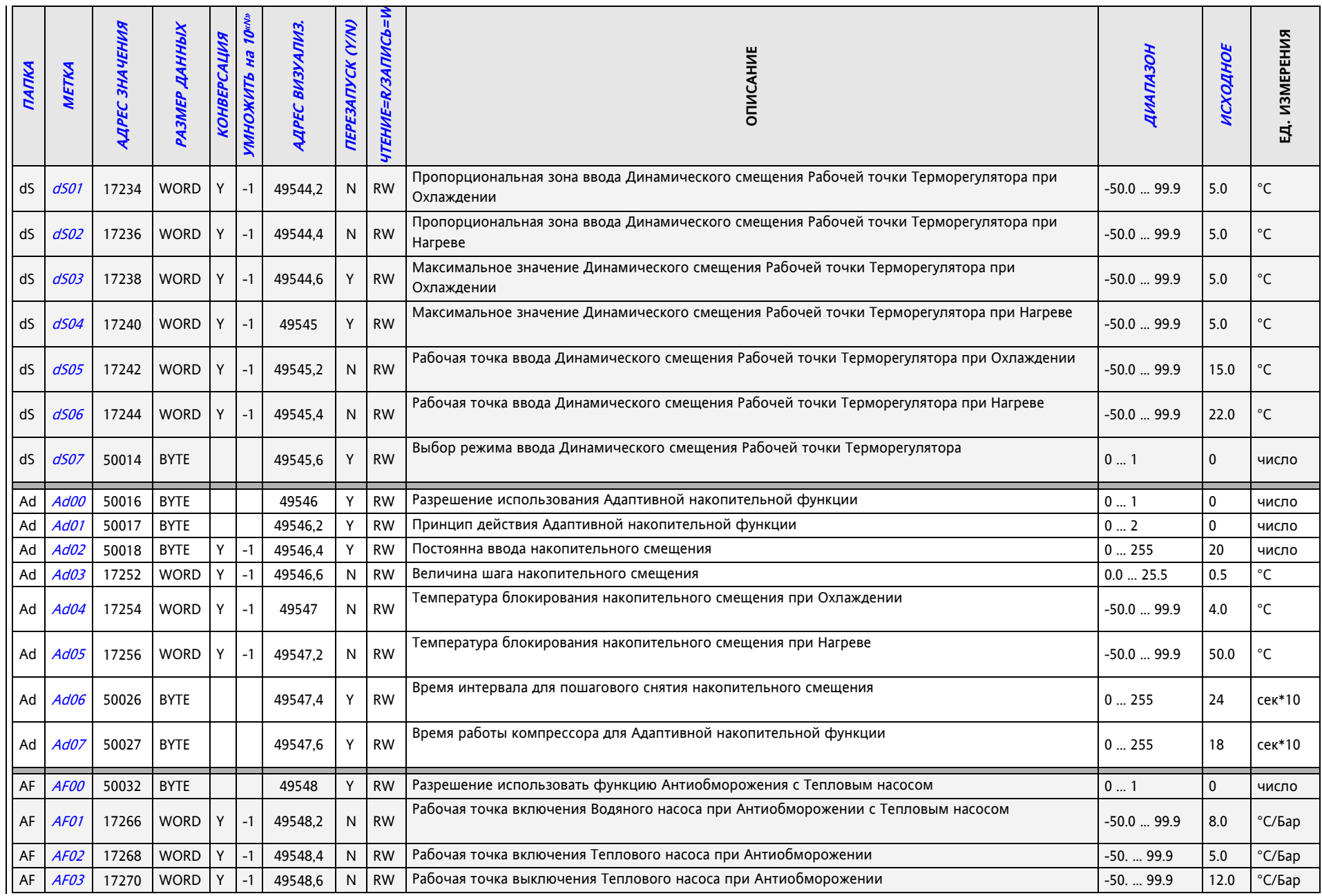

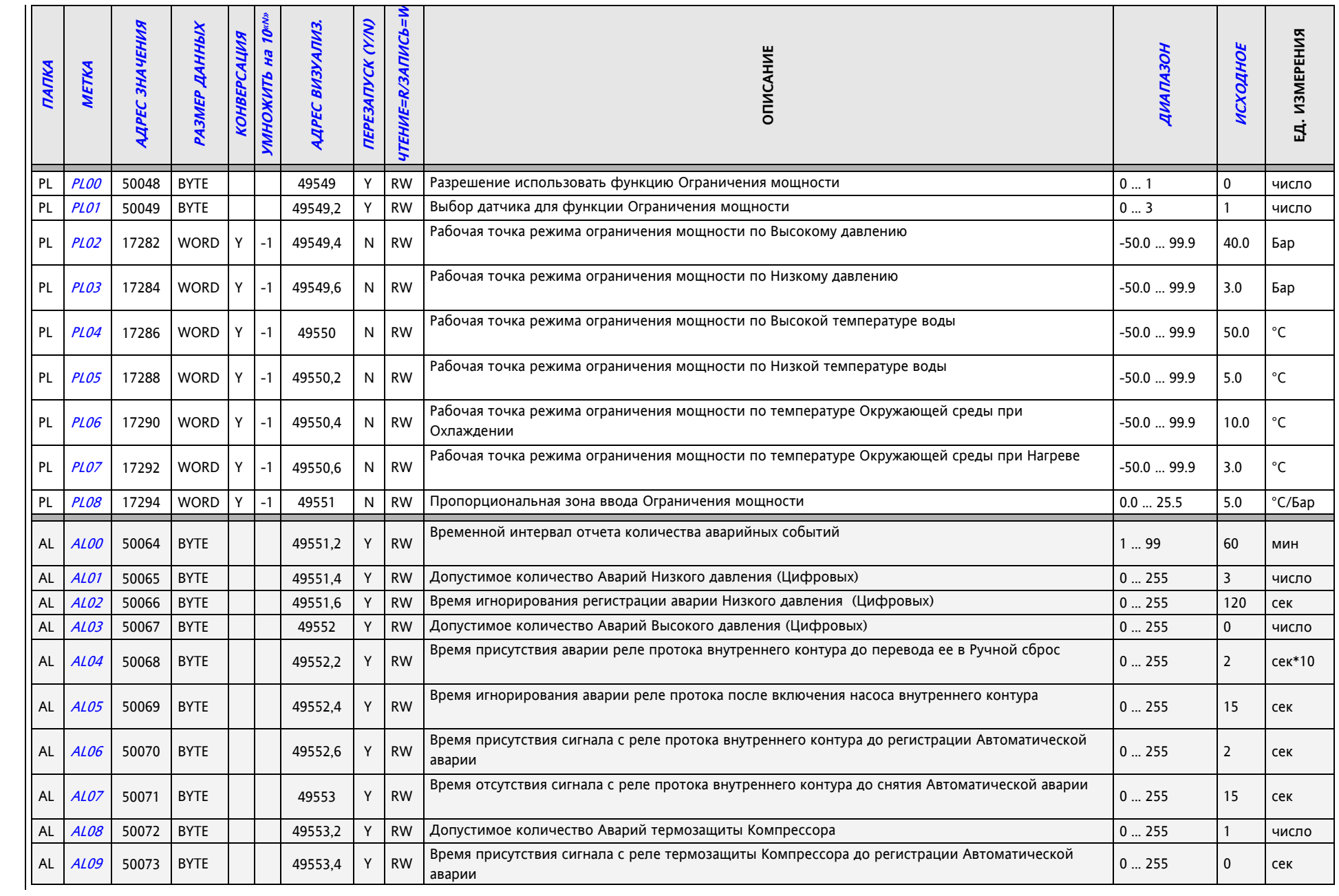

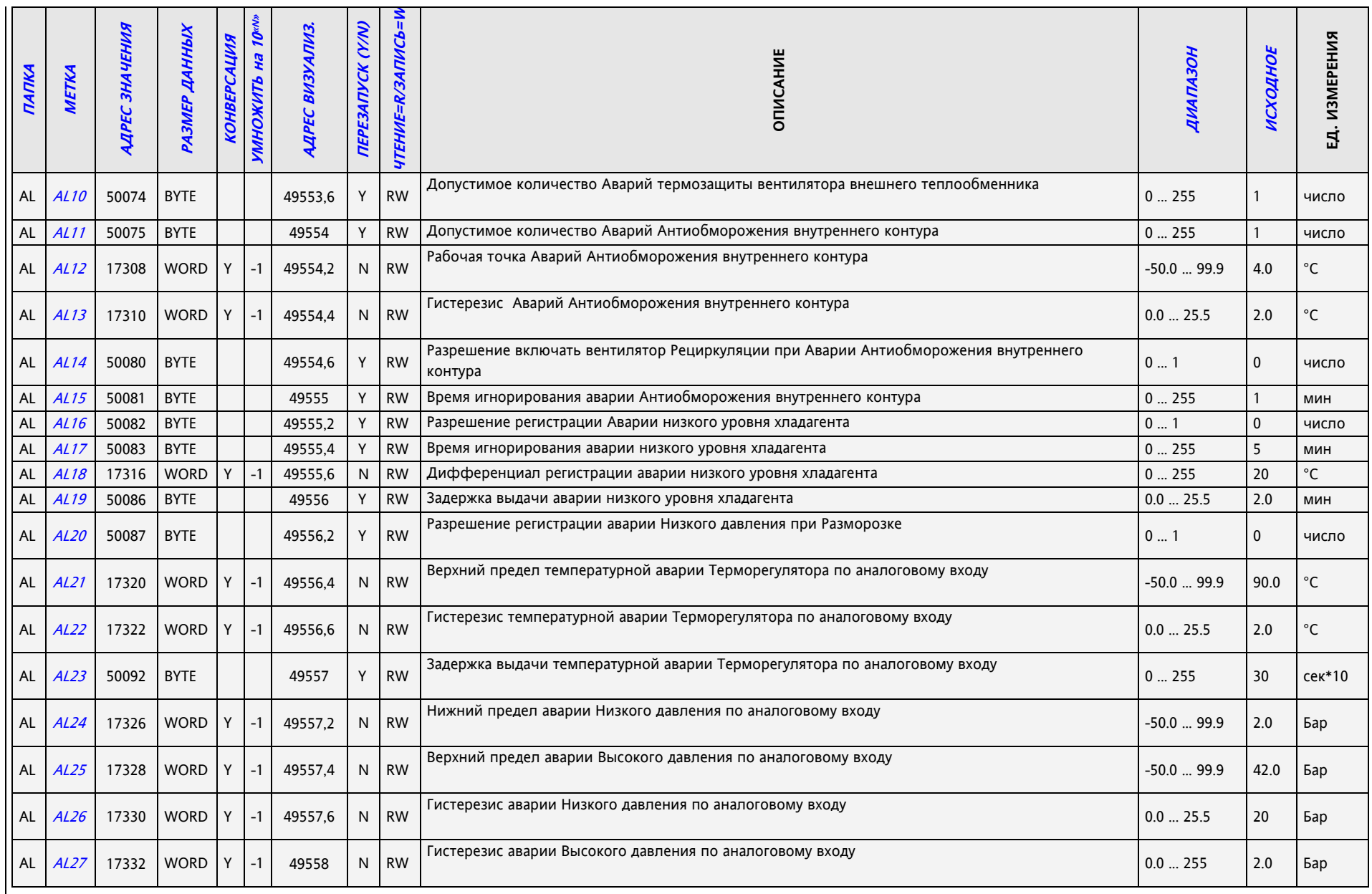

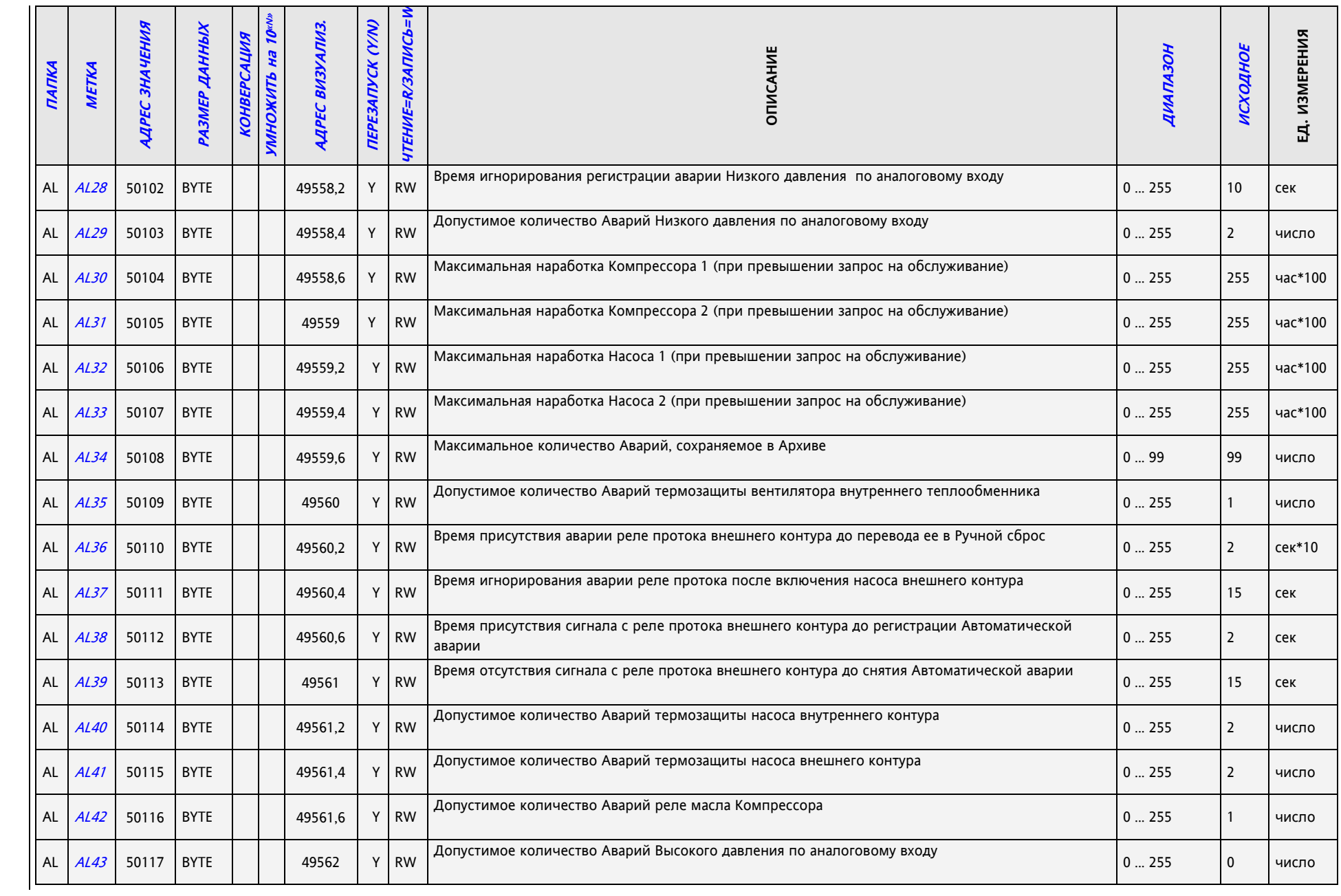

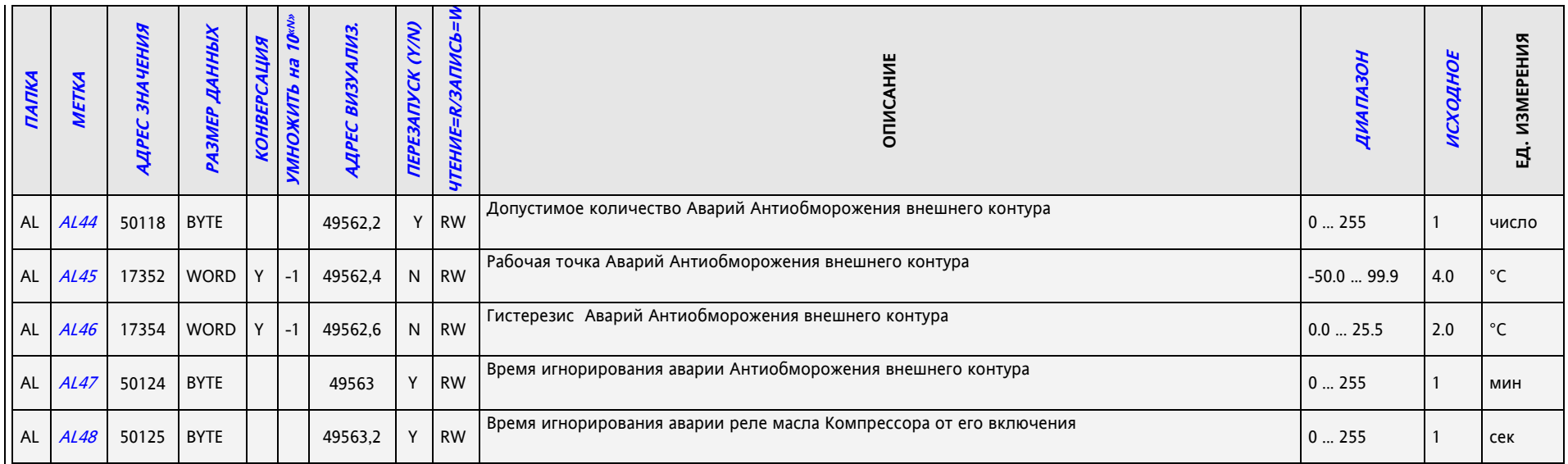

#### **22.2.2 Таблица визуализации ПАПОК**

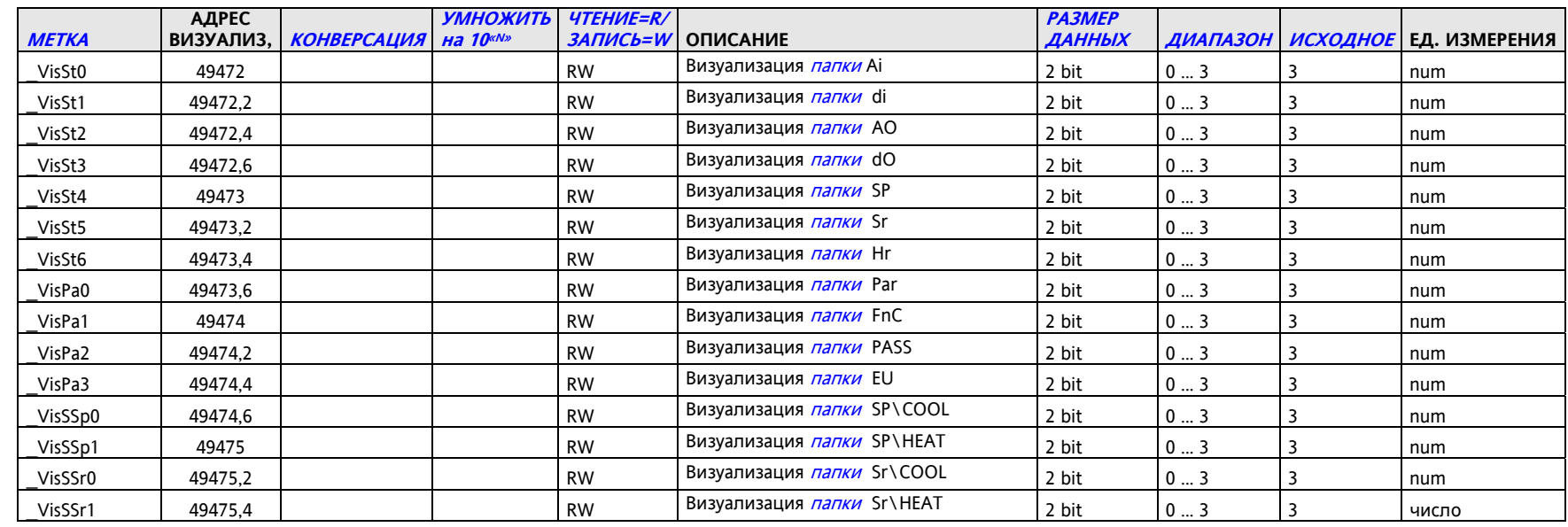

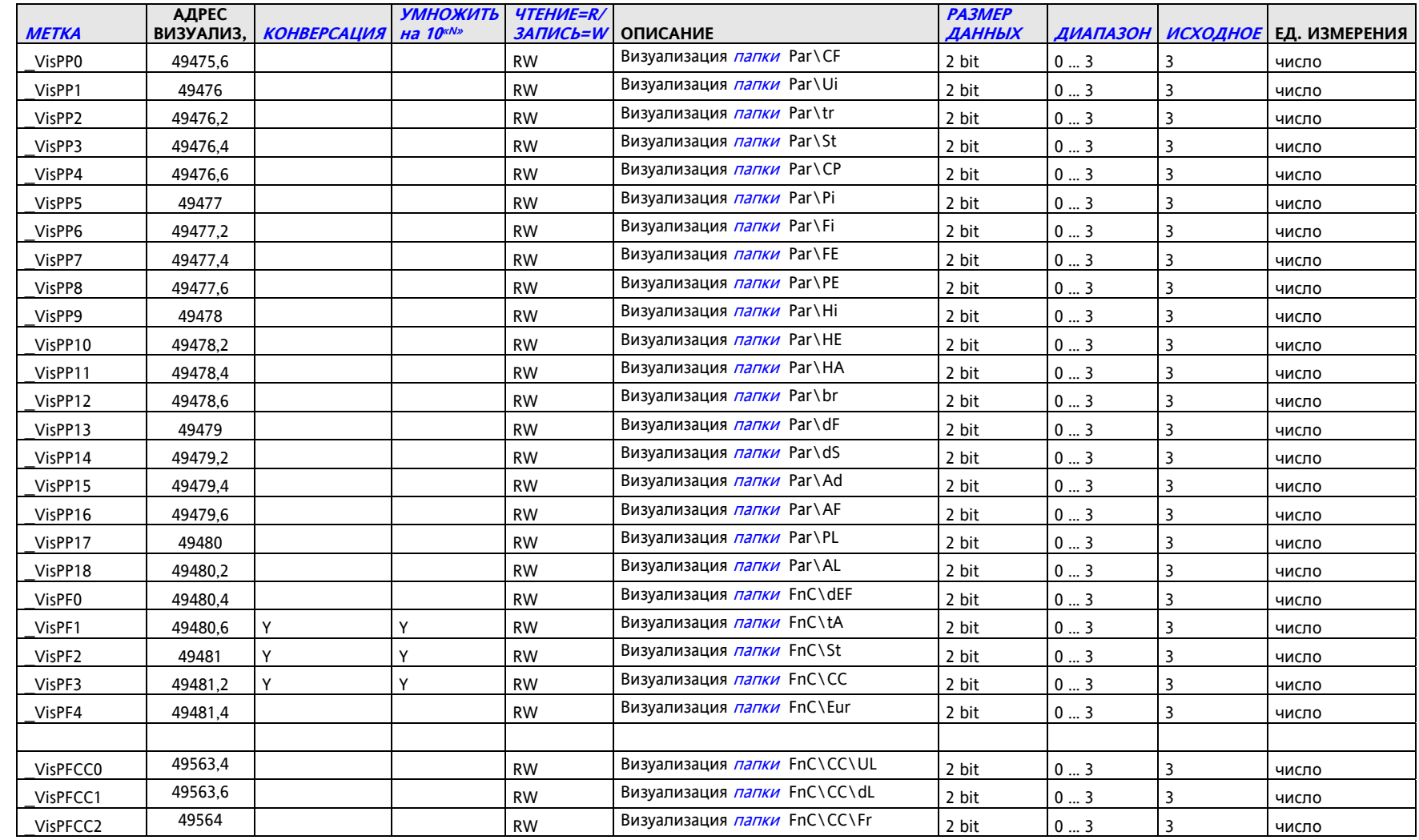

#### **22.2.3 Таблица ресурсов**

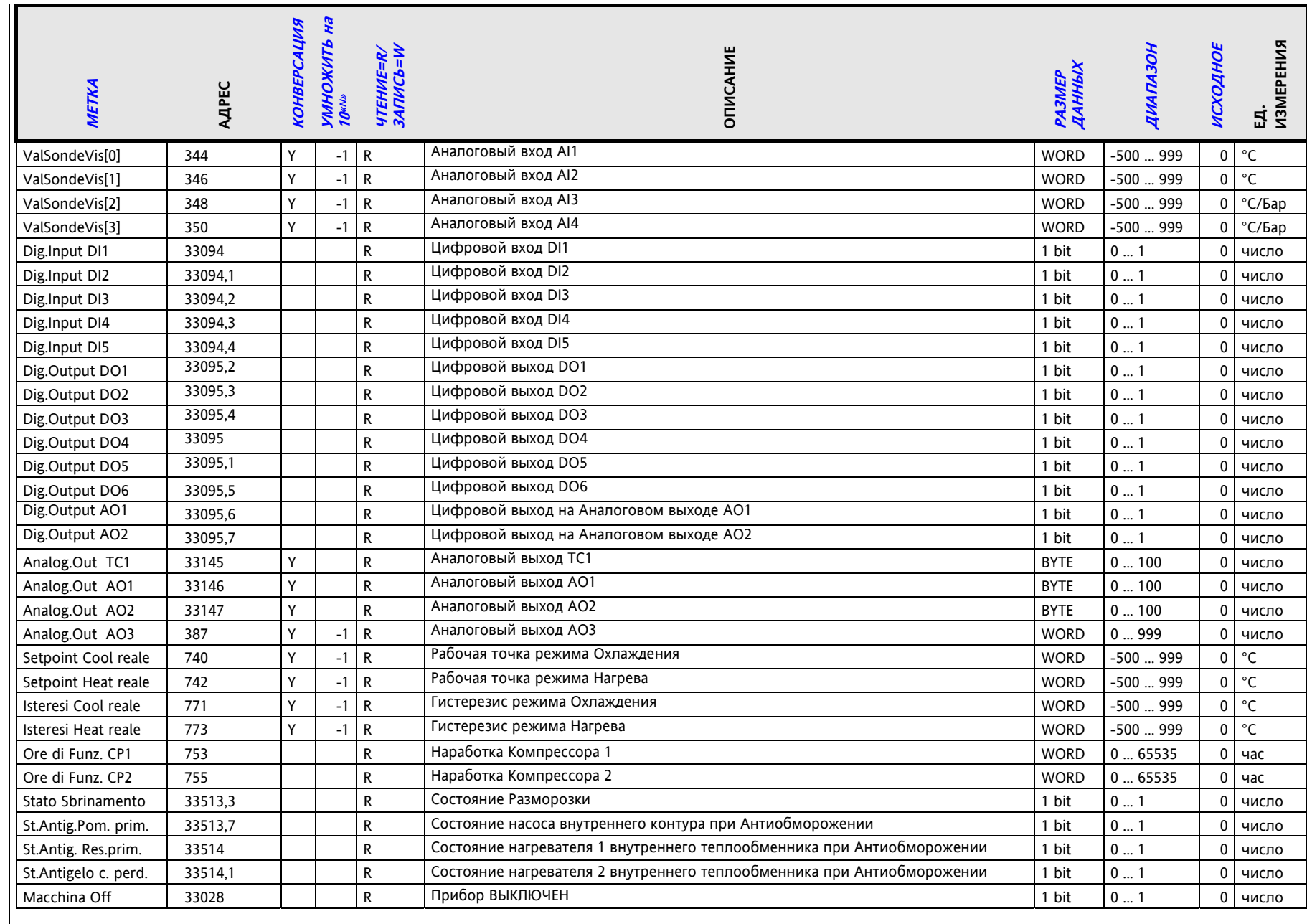

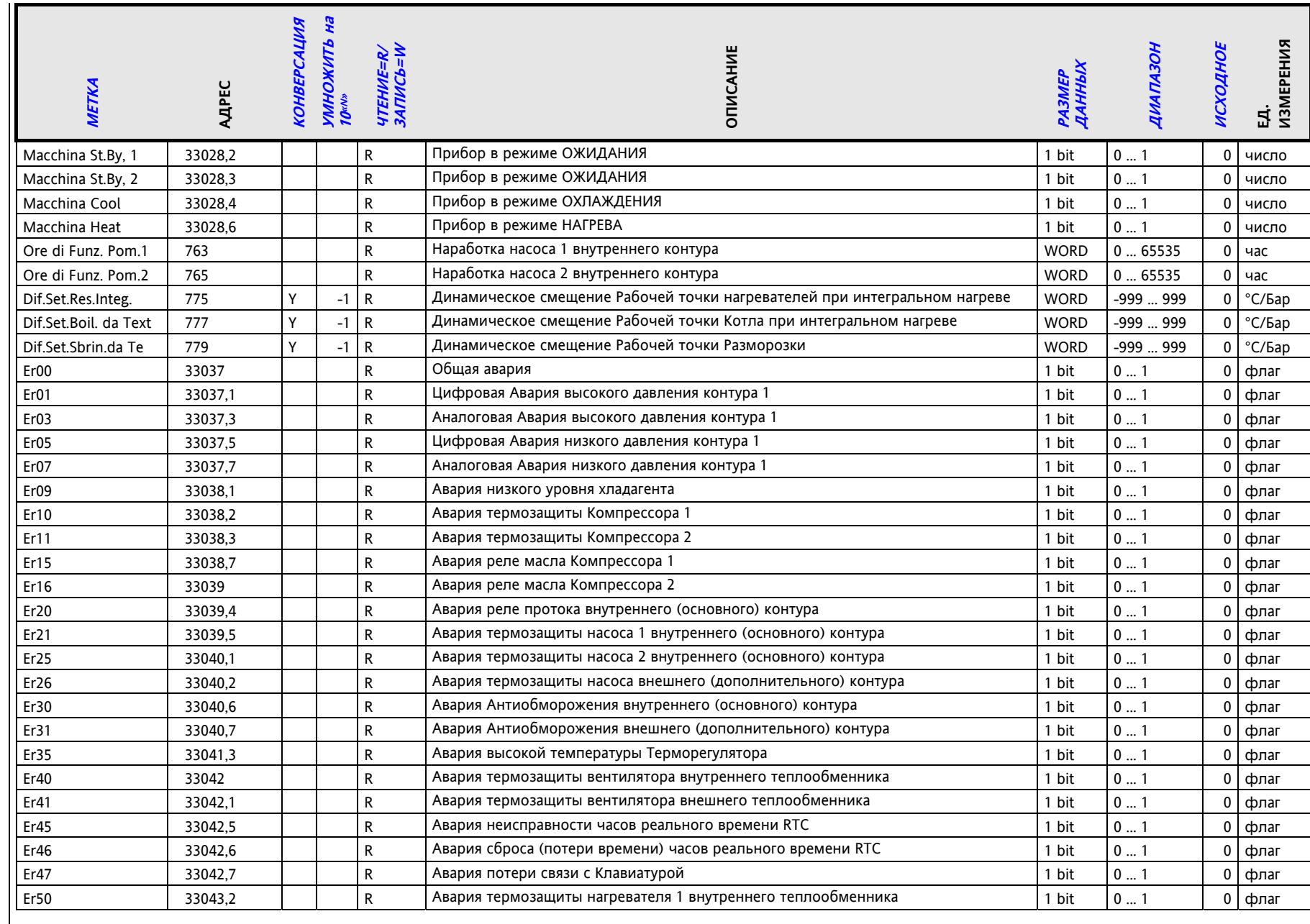

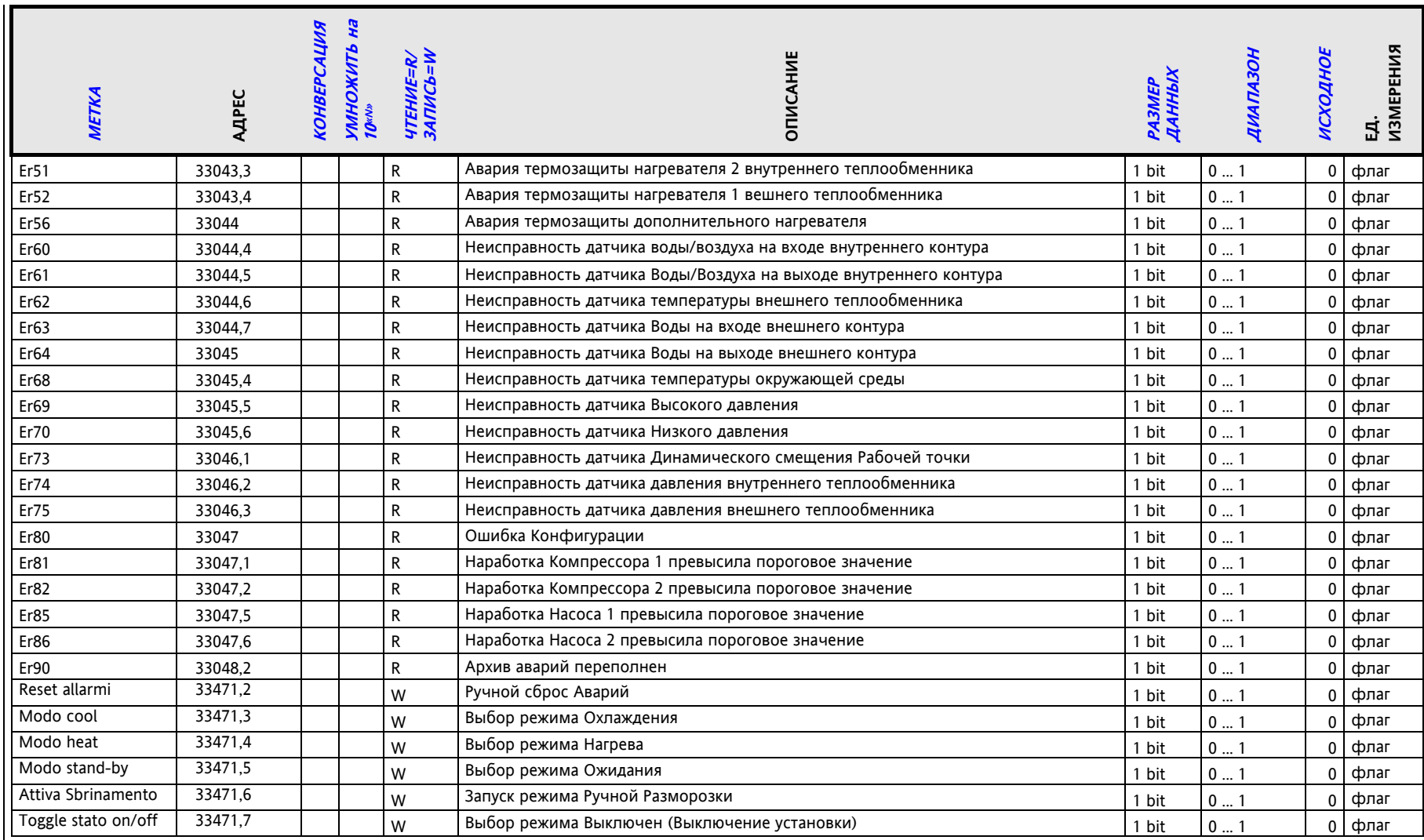

## **23 ФУНКЦИИ (ПАПКА FNC)**

Меню функций используется для выполнения ряда Ручных функций, таких как Включение/Выключение установки, Принятие Аварий, Удаление записей из Архива аварий, запуск Ручной Разморозки и операции по рабате с Мультифункциональным кличем (Карточкой копирования параметров).

Некоторые из этих операций запускаются с помощью функциональных кнопок из режима основного дисплея (см. раздел Интерфейс пользователя.

Соответствие функций функциональным кнопкам можно заблокировать параметрами тогда доступ к функция будет доступен только через ввод пароля уровня сервисного обслуживания (Инсталлятора). For more details, see the table below:

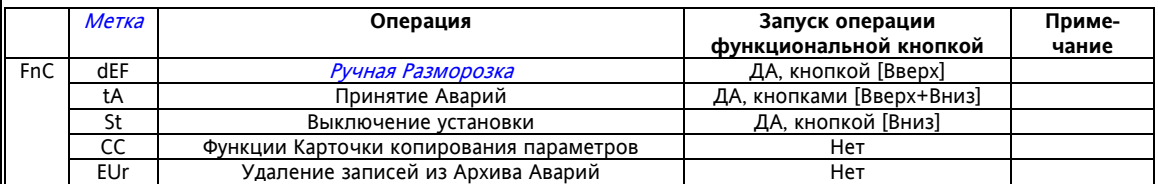

Для открытия меню Функций (папка Fnc) выполните описанные ниже шаги 1-4:

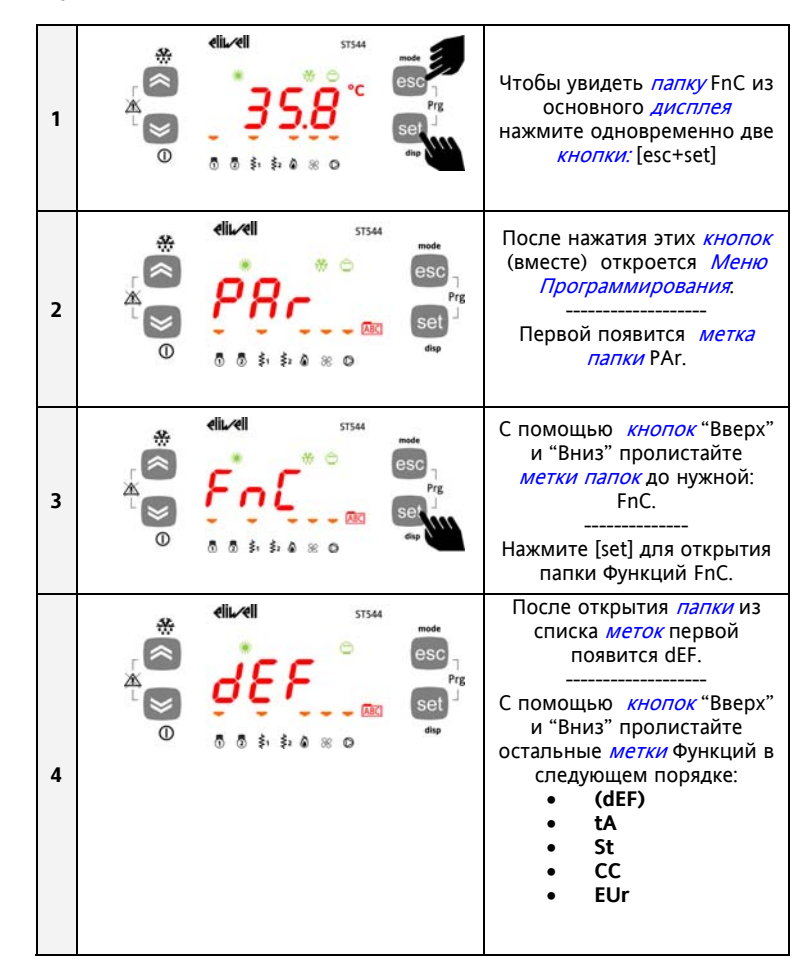

# **23.1 Запуск Ручной Разморозки (папка FnC/dEF)**

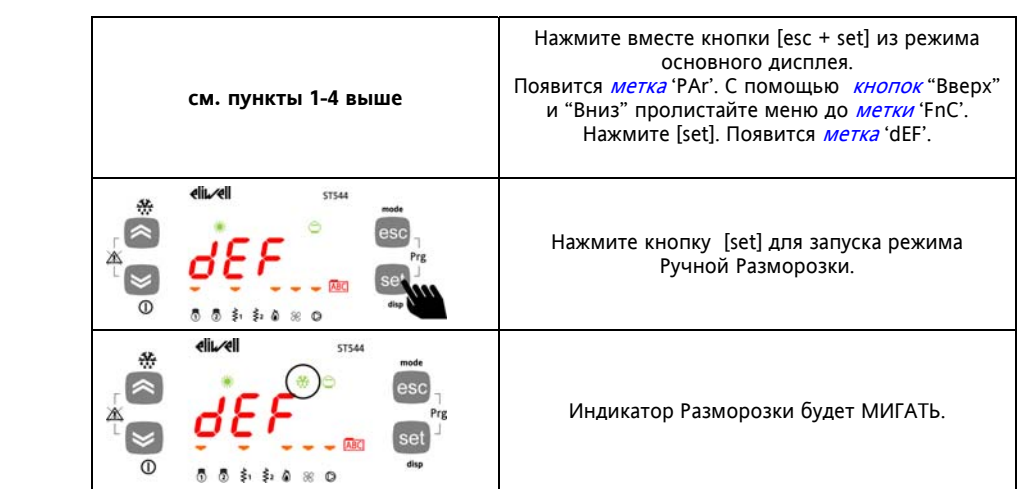

# **23.2 Принятие Аварий (папка FnC/tA)**

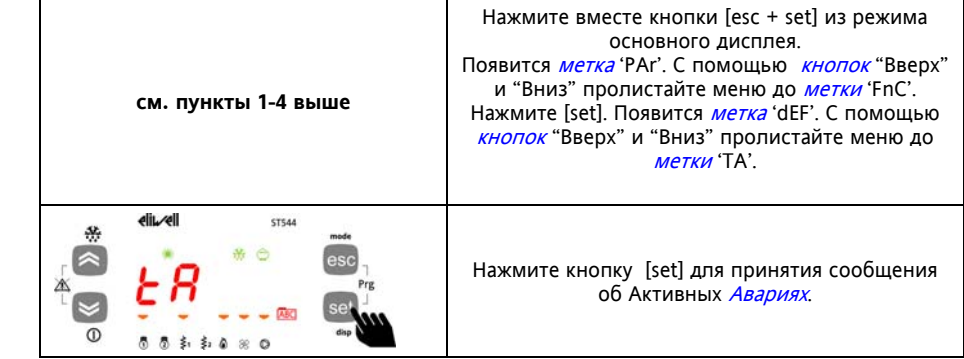

### **23.3 Включение/Выключение прибора (папка FnC/St)**

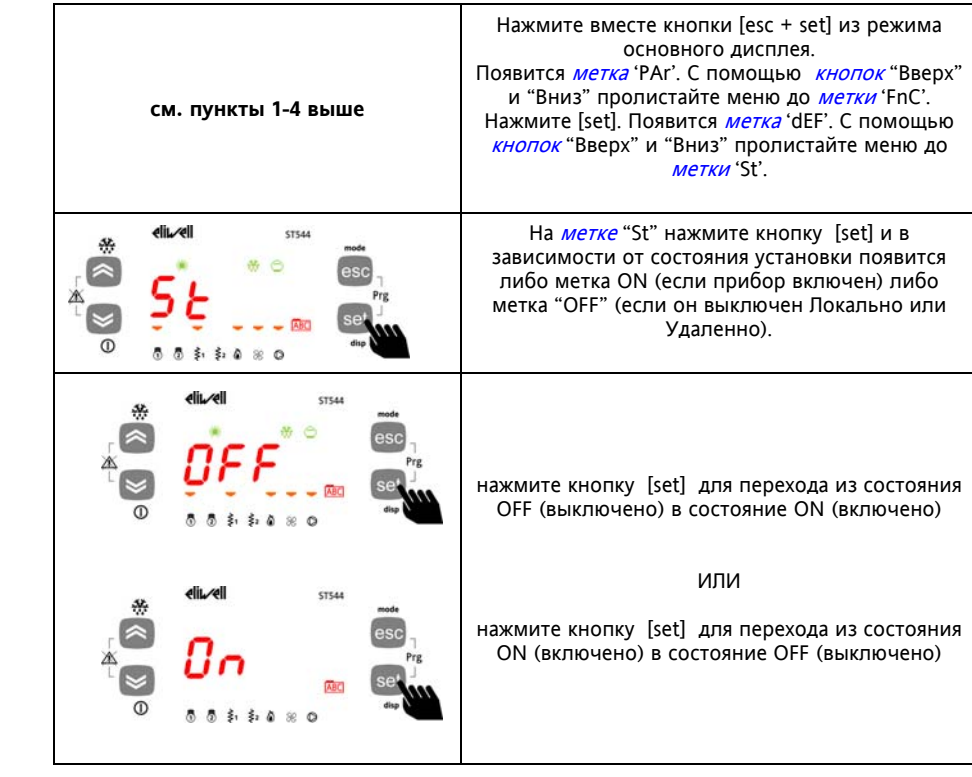

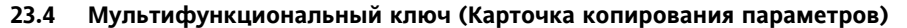

Подключив Мультифункциональный ключ (Карточка копирования параметров) к TTL порту последовательной шины доступа Вы получаете быстрого сохранения и перепрограммирования параметров прибора (выгрузить параметры из одного прибора и загрузить их в один или несколько других приборов того же типа).

Ниже представлена схема подключения Мультифункционального ключа (Карточки копирования параметров):

### **Подключение Карточки копирования**

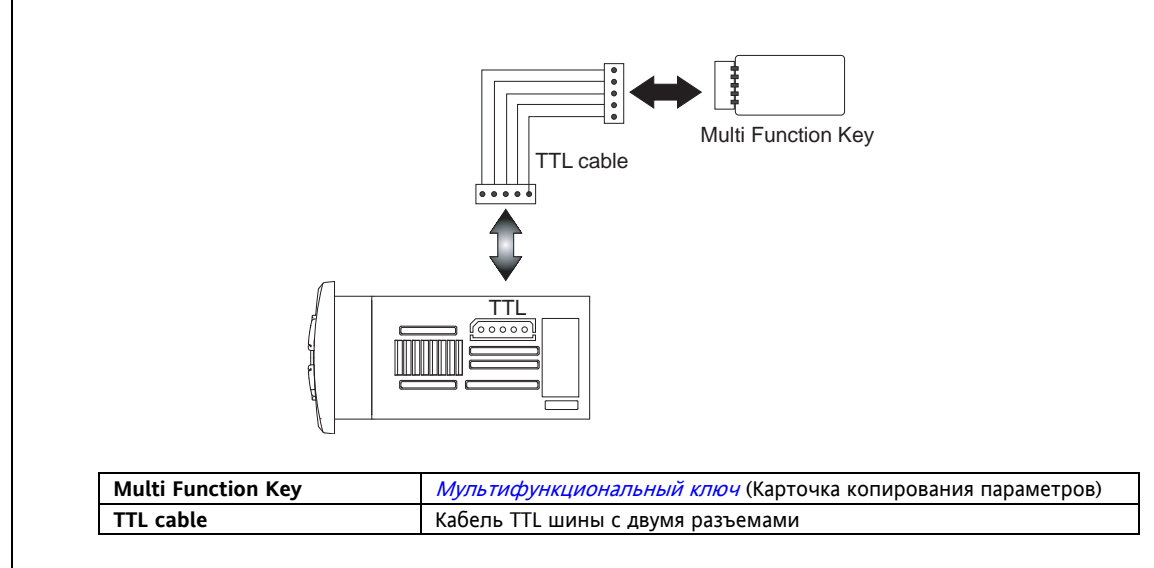

### **23.5 Использование Мультифункционального ключа (папка FnC/CC)**

Операции Выгрузки параметров из прибора (метка UL), Загрузки их в прибор (метка dL) и Форматирования карточки перед первым использованием или при смене типа прибора (метка Fr) выполняются в следующем порядке:

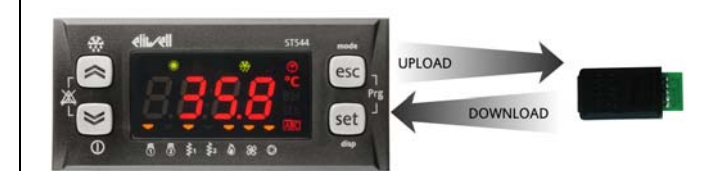

**UpLoad (UL) = Выгрузка (копирование из ПРИБОРА в**

**Мультифункциональный ключ)**  Это операция позволяет выгрузить таблицу параметров из прибора Energy ST 500/700 в Мультифункциональный ключ.

**DownLoad (dL) = Загрузка (копирование из**

**Мультифункционального ключа в ПРИБОР)** 

Это операция позволяет загрузить таблицу параметров из Мультифункционального ключа в прибора Energy ST 500/700.

### **FoRmat (Fr) = Форматирование карточки\***

# Форматирование

Мультифункционального ключа<br>Подразумевает удаление всей подразумевает удаление хранящейся на нем информации с инициализацией под тип прибора, но котором произведено форматирование. \* Операция обязательно должна

производиться перед первым использованием и при изменении типа прибора.

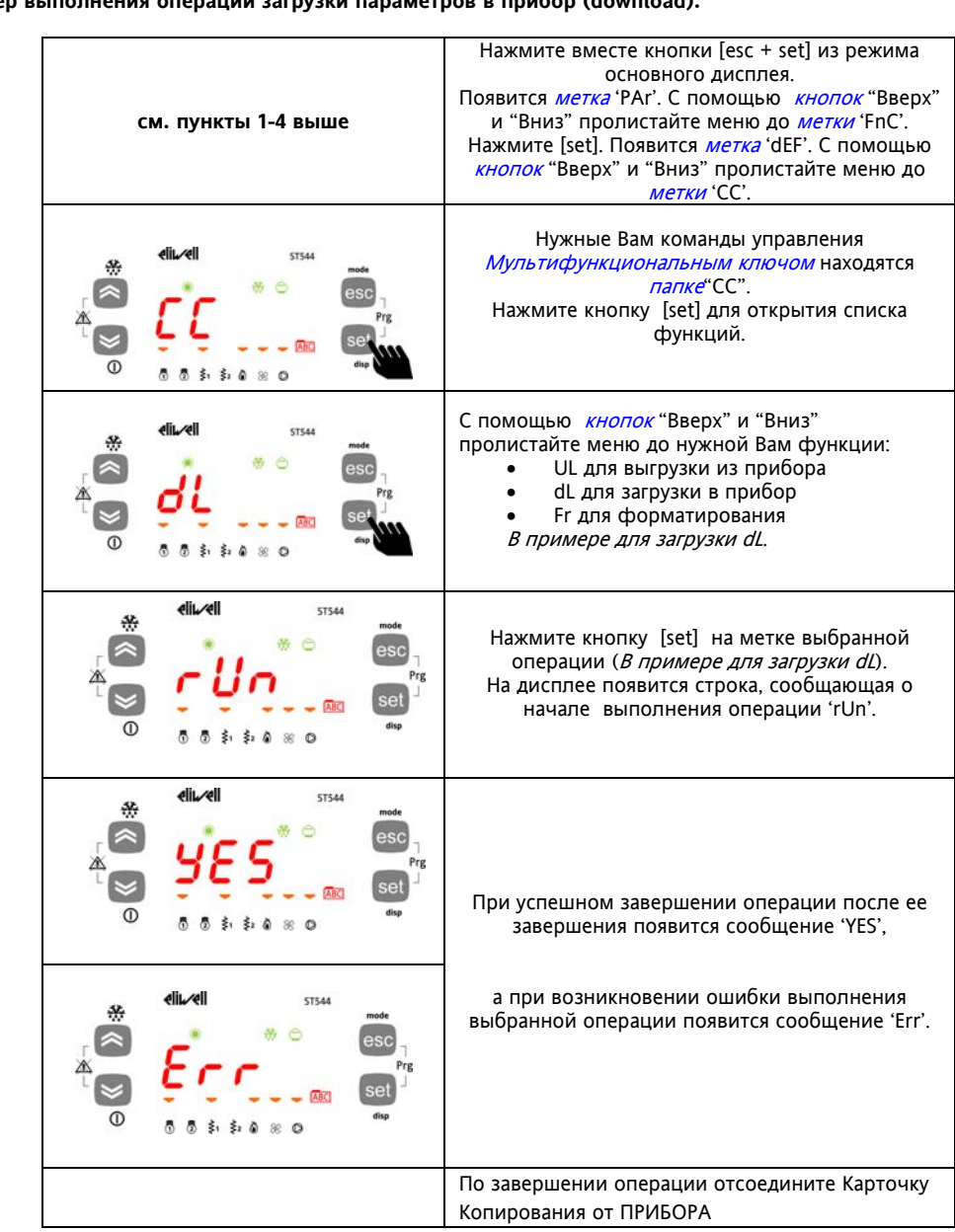

#### **Выполнение операций Выгрузки/Загрузки/Форматирования Пример выполнения операции загрузки параметров в прибор (download).**

### **23.5.1 Загрузка с подачей питания**

Подключите Карточку копирования к ВЫКЛЮЧЕННОМУ (отключенному от сети) прибору. Затем запитайте прибор и он автоматически начнет загрузку параметров с Карточки копирования в ПРИБОР;

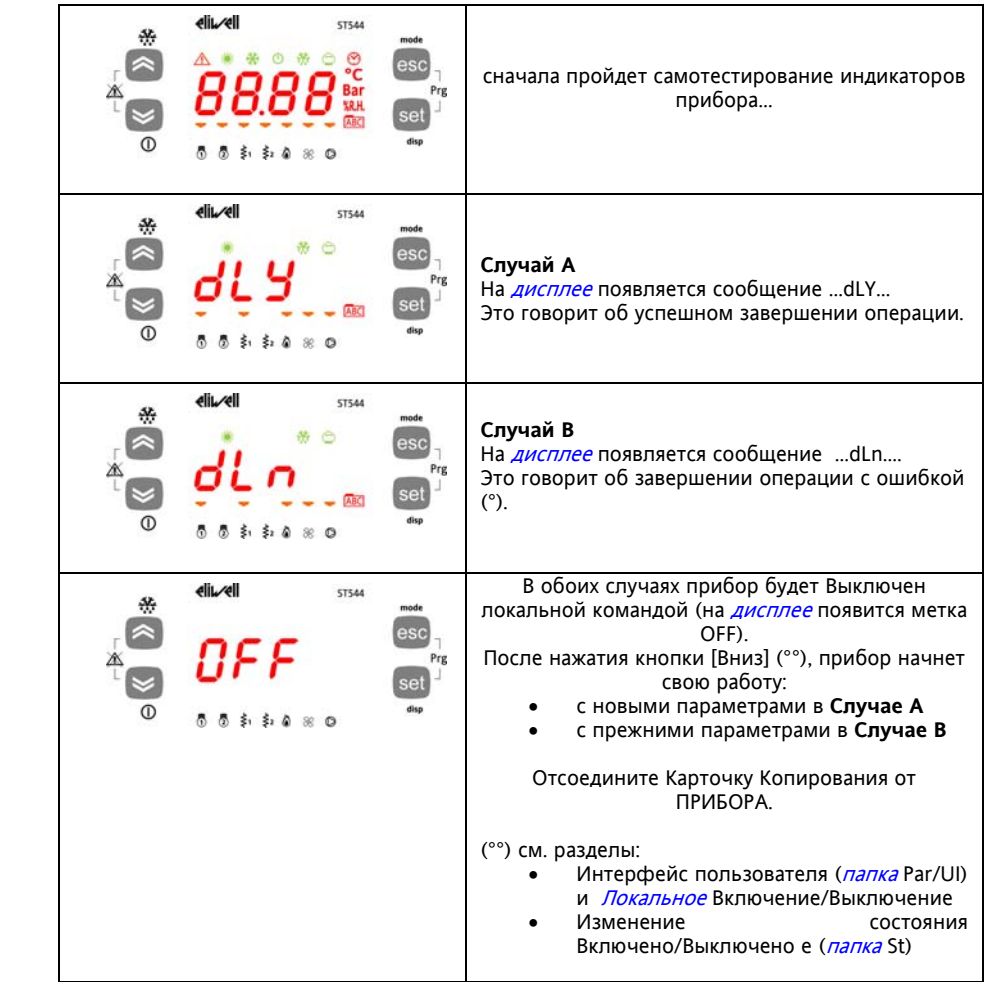

ВНИМАНИЕ:

Операция форматирования требуется **ТОЛЬКО ПЕРЕД ЗАГРУЗКОЙ (\*\*)**:

- перед первым использованием *Мультифункционального ключа* (Карточки Копирования)
	- o перед использованием Мультифункционального ключа с моделями, которые не совместимы с предыдущей моделью, на которой использовалась Карточка.
	- o (\*\*) запрограммированная на Eliwell для ВЫГРУЗКИ параметров карточка копирования не должна форматироваться. **ПОМНТИЕ, что Форматирование отменить НЕЛЬЗЯ.**
- После загрузки параметров прибор будет работать с новым набором параметров сразу по завершении загрузки.
- По завершении операции отсоедините Карточку Копирования от ПРИБОРА.

(°) если появляется сообщение об ошибке загрузки параметров (Err или dLn) то:

- Убедитесь в том, что Вы подключили Карточку копирования к прибору
- Проверьте TTL кабель, который обеспечивает соединение между Карточкой копирования и Прибором
- Убедитесь, что используемый ключ совместим с подключенным прибором<br>• Обратитесь за технической поддержкой в Fliwell или его представительство
- Обратитесь за технической поддержкой в Eliwell или его представительство.

### **23.6 Удаление записей из Архива Аварий (папка EUr)**

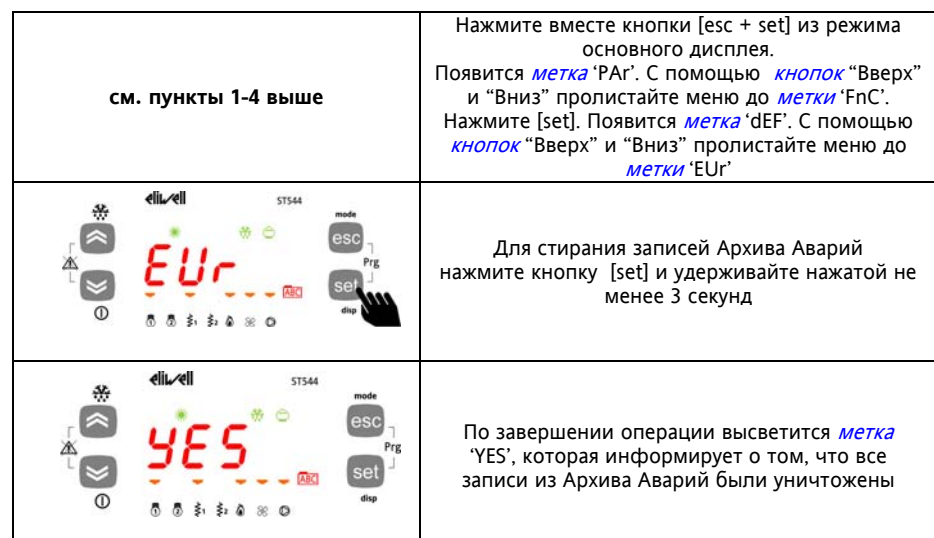

## **24 ЭЛЕКТРИЧЕСКИЕ ПОДКЛЮЧЕНИЯ**

### **24.1 Общие замечания**

#### **ВАЖНО!**

**Отключайте питание прибора перед проведением любых электрических подключений. Все работы по электрическим подключениям должны производиться квалифицированным персоналом.** Для обеспечения правильности подключения необходимо уделить особое внимание следующим пунктам:

- Напряжение источника питания.
- Использование кабелей с сечением, подходящим для имеющегося типа клемм.
- Прокладывайте раздельно кабели датчиков и *цифровых входов* раздельно с кабелями индуктивных нагрузок и высоковольтных подключений, чтобы избежать влияния электромагнитных помех. Не прокладывайте кабели датчиков возле электронных устройств (переключателей, измерителей и т.д.)
- Старайтесь делать подключения короткими насколько это возможно и избегайте образования петель вокруг частей, имеющих электрические подключения.
- Не касайтесь электронных элементов прибора, что бы исключить разряд статического электричества.
- Eliwell поставляет высоковольтный кабель для подключения нагрузок к прибору (см. *Аксессуары*).
- Eliwell поставляет низковольтные кабели для подключения источника питания, аналоговых входов и выходов, цифровых входов и т.п. (см. раздел Аксессуары).
- Прибор необходимо подключать через трансформатор, соответствующий спецификации на прибор.

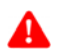

**Датчики**

### **24.1.1 Источник питания и Высоковольтные выходы (реле)**

Не превышайте нагрузочную способность реле; для более мощных нагрузок используйте внешние контакторы. **Внимание!** 

Убедитесь в соответствии напряжения источника питания напряжению питания прибора.

#### **24.1.2 Тиристорный выход**

Тиристорный выход (TC1) отпирается управляющим импульсом в каждой полуволне и запирается при пересечении синусоидой нуля напряжения.

#### **24.1.3 Аналоговые входы - Датчики**

Температурные датчики не полярны и могут удлиняться обычным двухжильным кабелем (помните, что удлинение кабеля может снижать помехоустойчивость: аккуратно прокладывайте кабели). **Температурные датчики**

#### **ВНИМАНИЕ!**

Датчики давления полярны и эту полярность необходимо соблюдать.

Сигнальные кабели (температурные датчики/Датчики давления, Цифровые входы, TTL шина) необходимо прокладывать отдельно от высоковольтных кабелей. Рекомендуется использовать кабели поставляемые Eliwell. Консультируйтесь для подбора правильных моделей кабелей. **давления**

#### **24.1.4 Подключение по последовательной шине**

#### **24.1.5 Подключение через TTL порт (COM 1)**

Используйте стандартный 5-контактный TTL кабель длиной до 30 см. Рекомендуется использовать кабель, поставляемый Eliwell (входит в комплект Карточки копирования). **TTL (COM 1)** 

#### **24.2 Схемы подключения**

#### **Обозначение на схемах Описание**

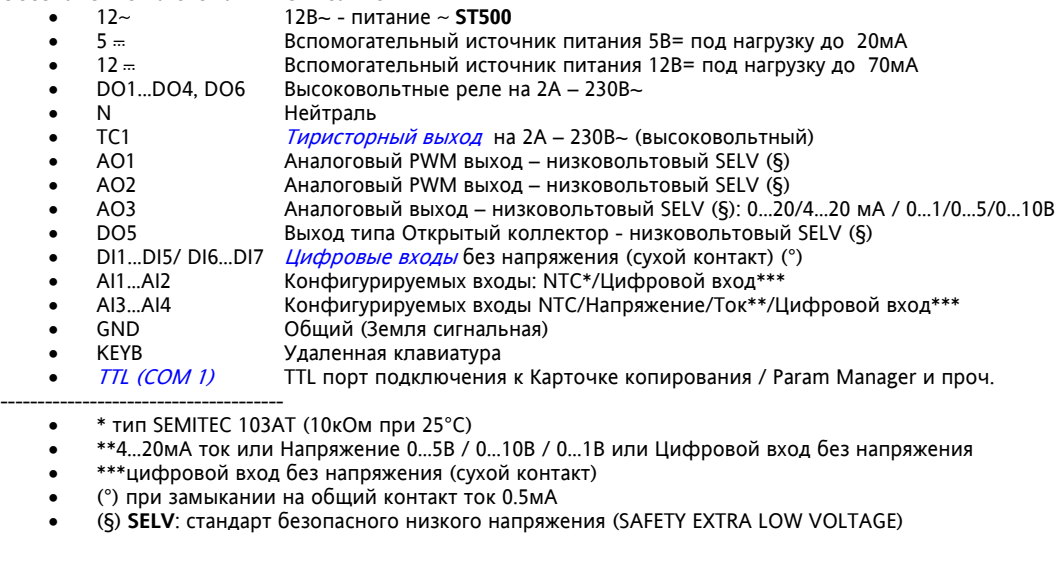

#### **24.2.1Схемы подключения для моделей ST500 с 4-<sup>я</sup> реле <sup>и</sup> Тиристорным выходом**

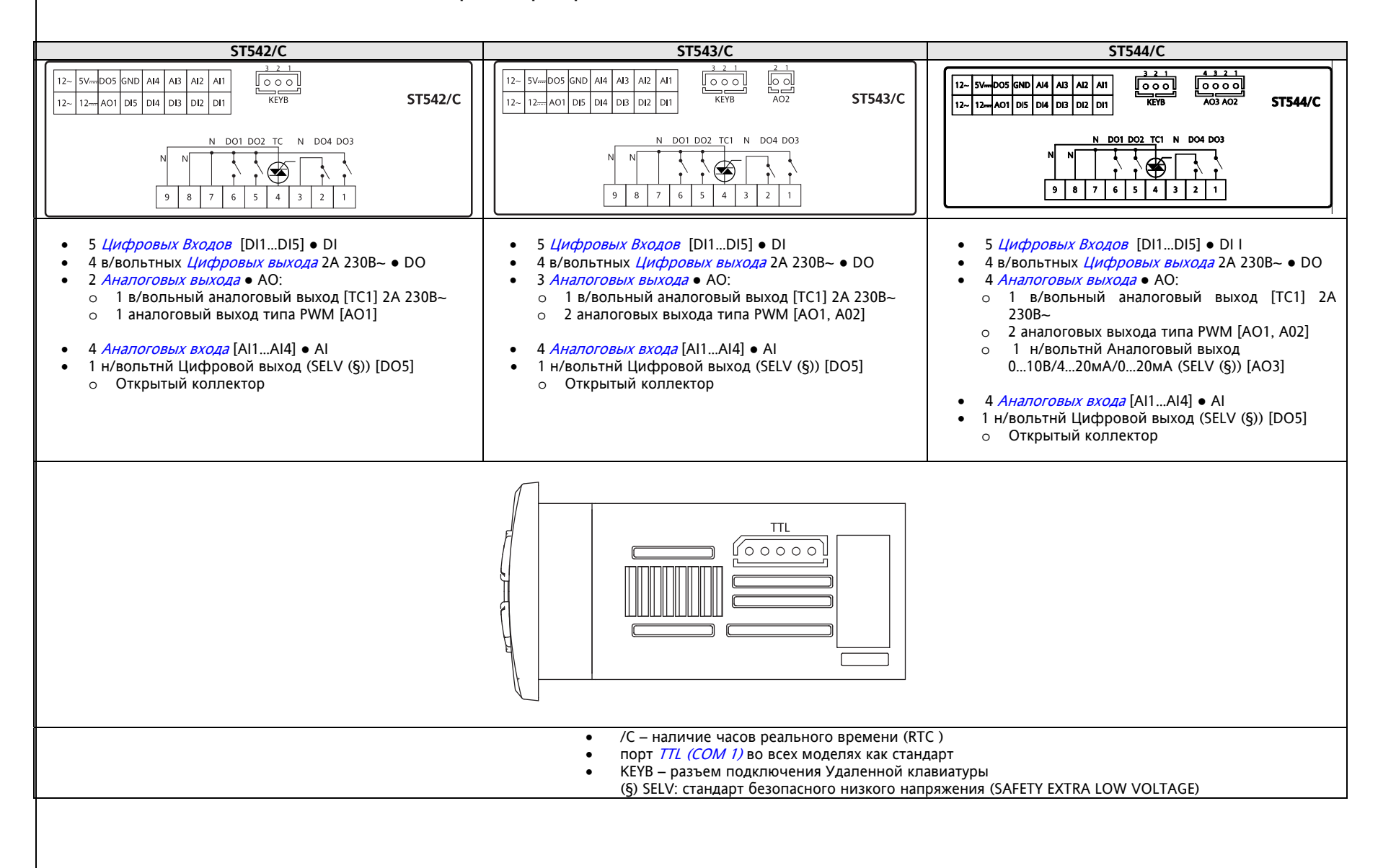

#### **24.2.2Схемы подключения для моделей ST500 с 5-<sup>ю</sup> реле**

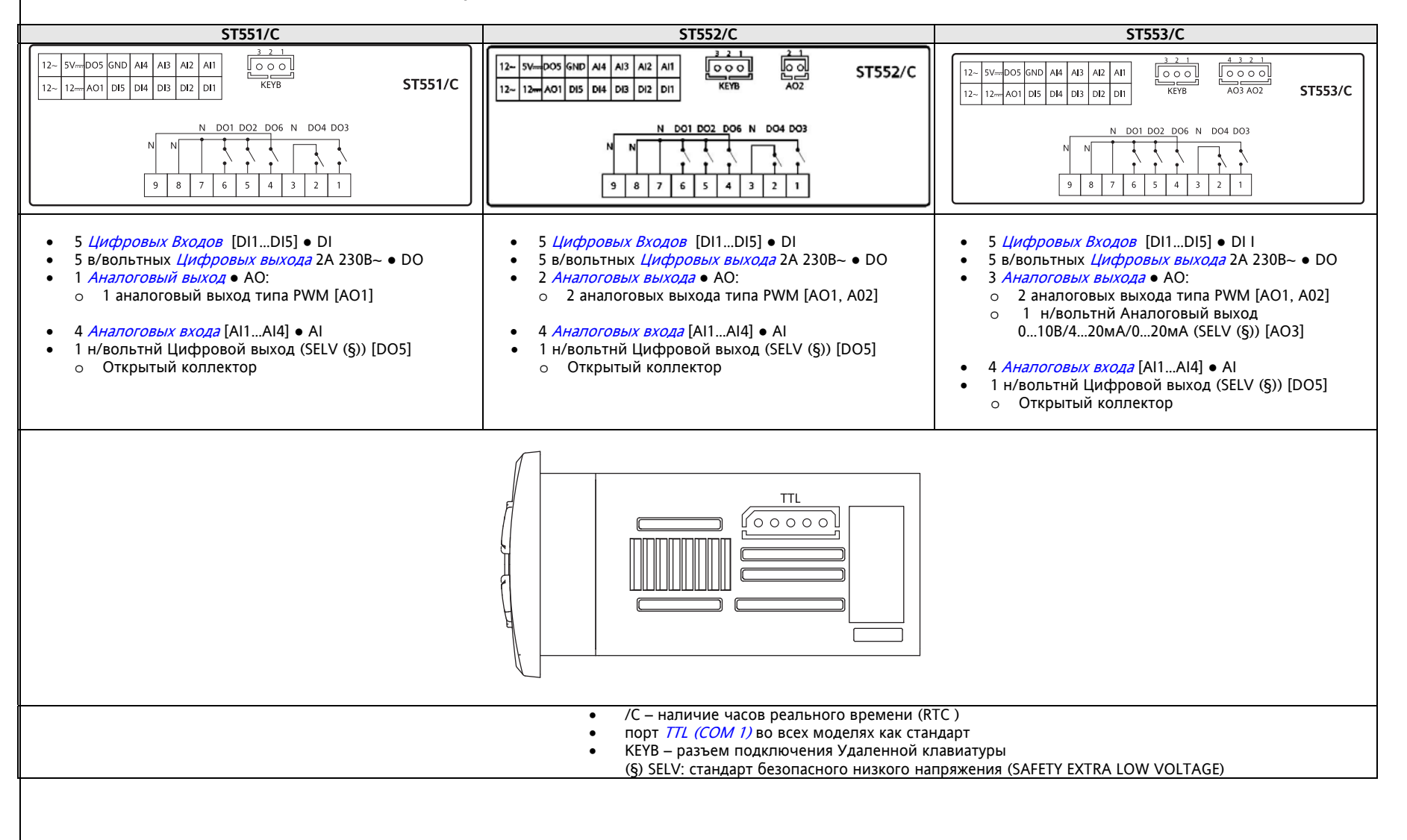

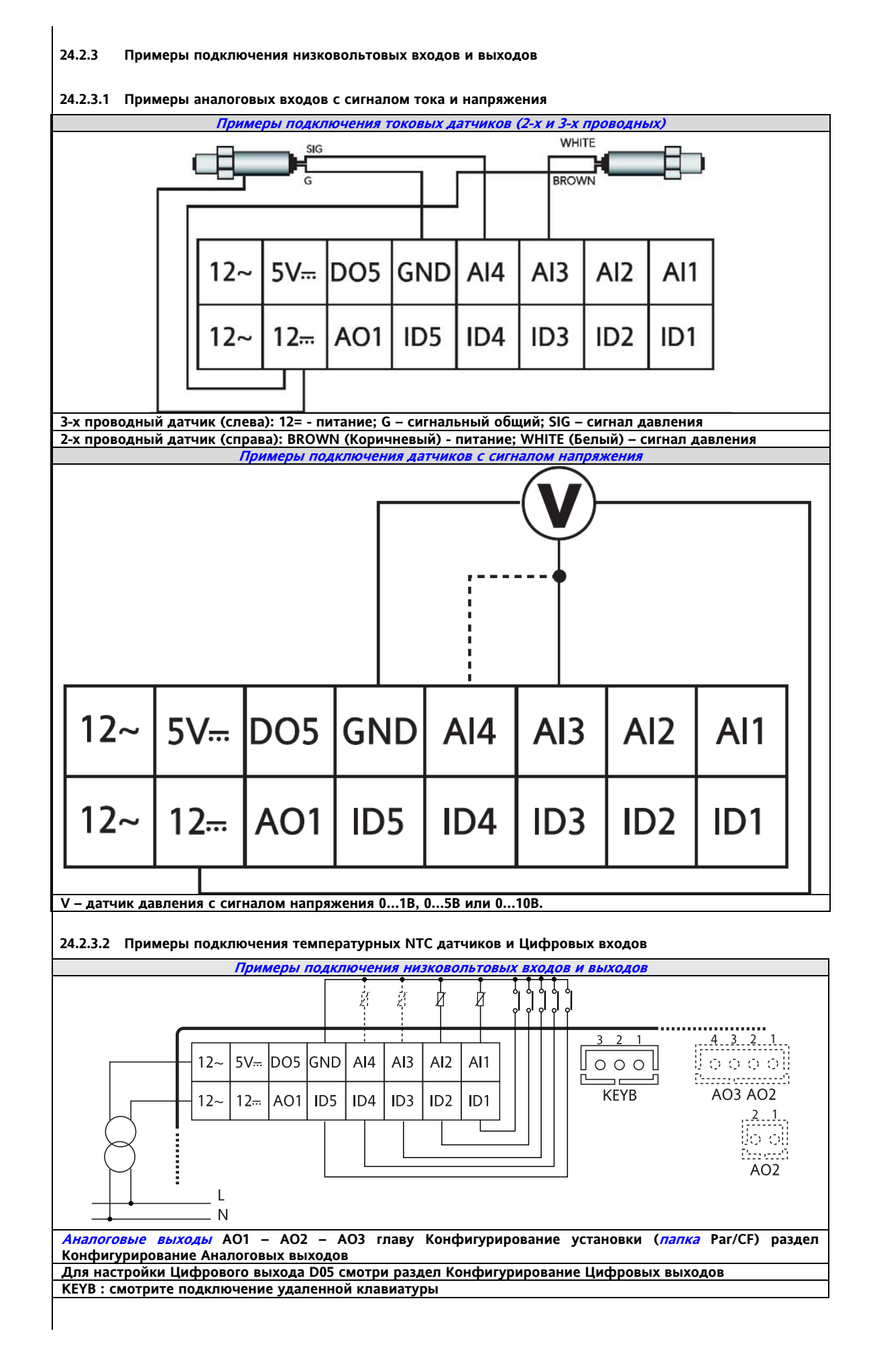

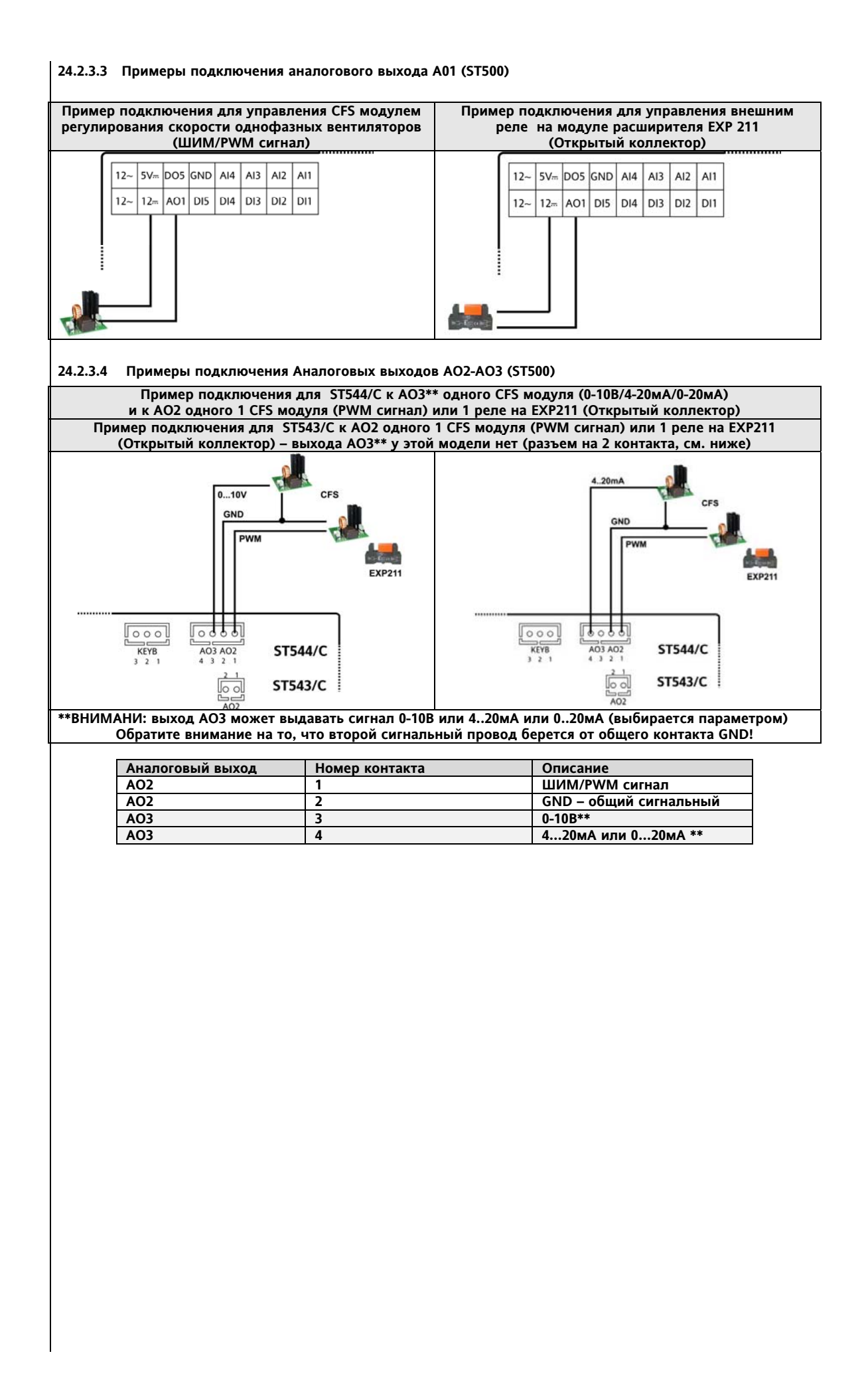

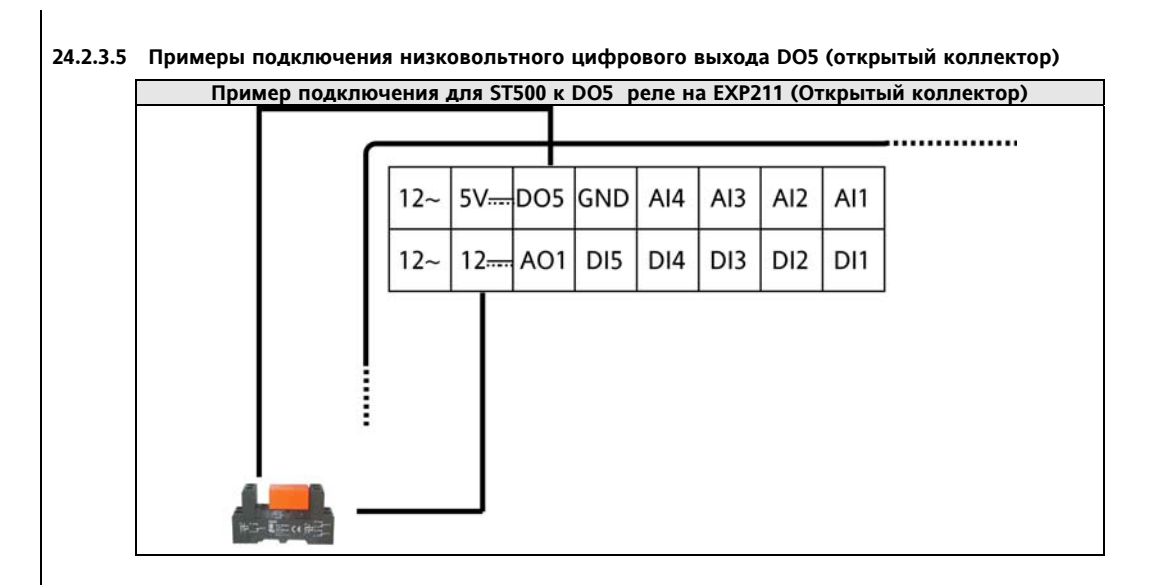

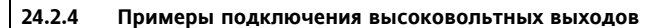

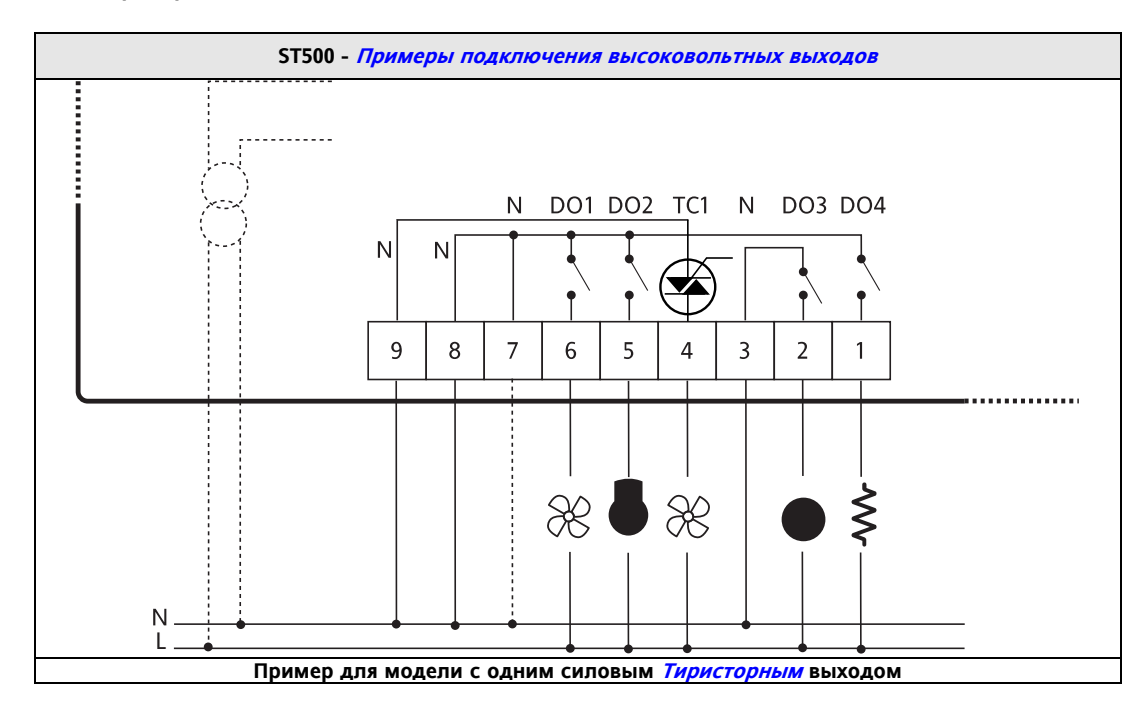

## **25 МЕХАНИЧЕСКАЯ УСТАНОВКА**

Прибор разработан для установки на панель (см. рисунки ниже).

Проделайте в панели отверстие размером 29x71 мм и вставьте в него прибор; зафиксируйте его специальными фиксирующими зажимами (в комплекте) с обеих сторон прибора.

Не устанавливайте прибор во влажных и загрязненных местах; прибор разрабатывался для использования в обычных или нормальных условиях загрязнения. Оставляйте пространство вокруг вентиляционных отверстий прибора для обеспечения достаточной его вентиляции (т.е. теплоотвода).

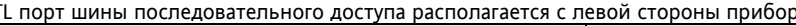

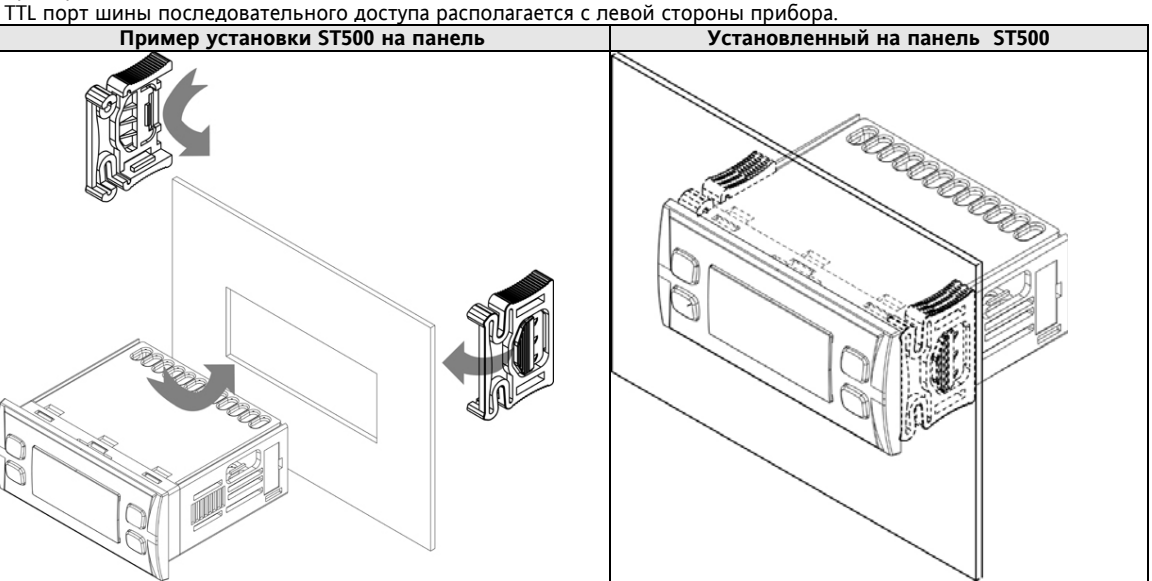

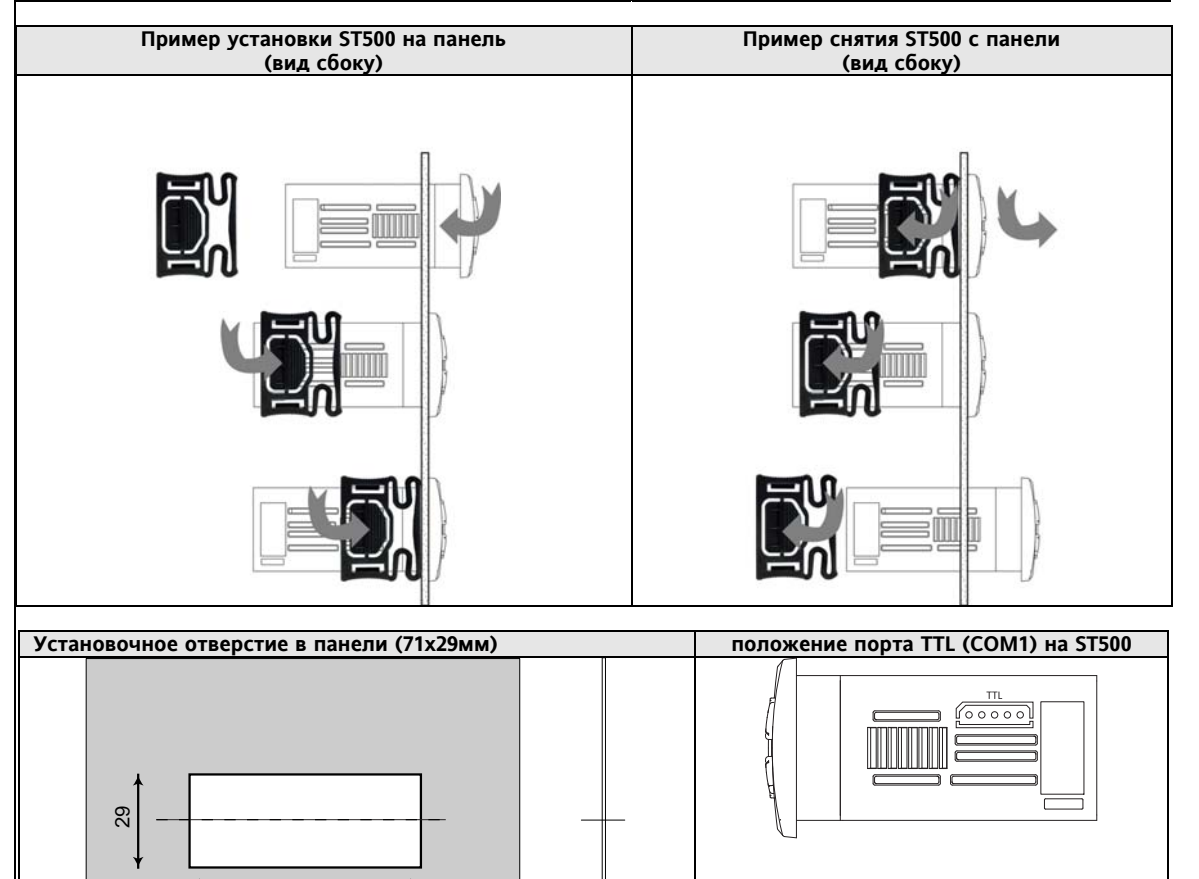

A

(A) PANEL THICKNESS 0.5-1-1.5-2-2.5-3 mm

**(A) ТОЛЩИНА ПАНЕЛИ 0,5-1,0-1,5-2,0-2,5-3,0 мм**

71

# **26 ТЕХНИЧЕСКИЕ ДАННЫЕ**

### **26.1 Общая спецификация для моделей ST500**

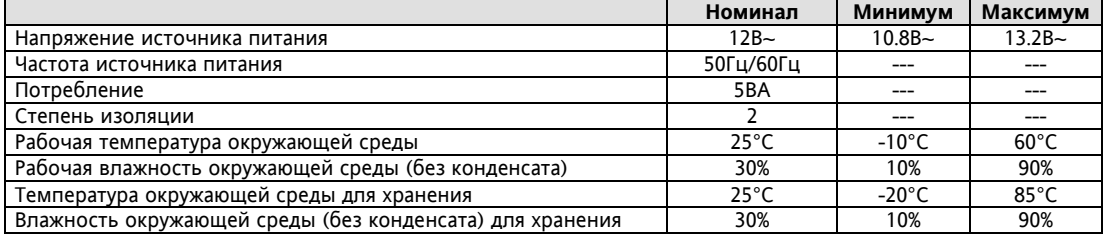

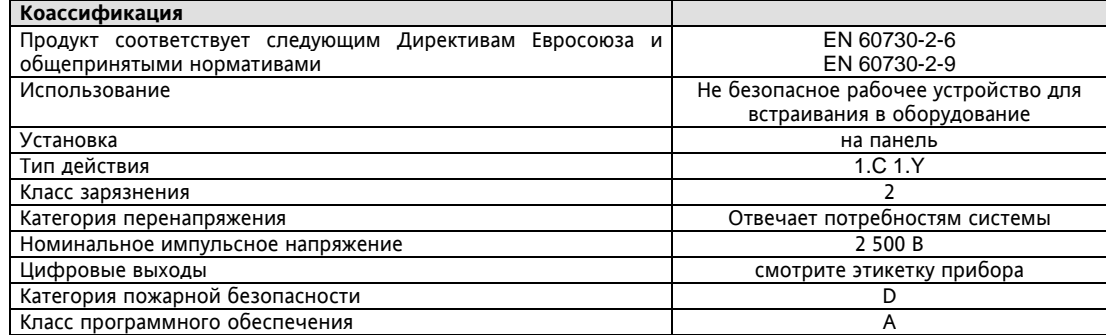
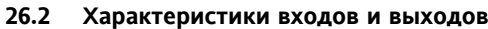

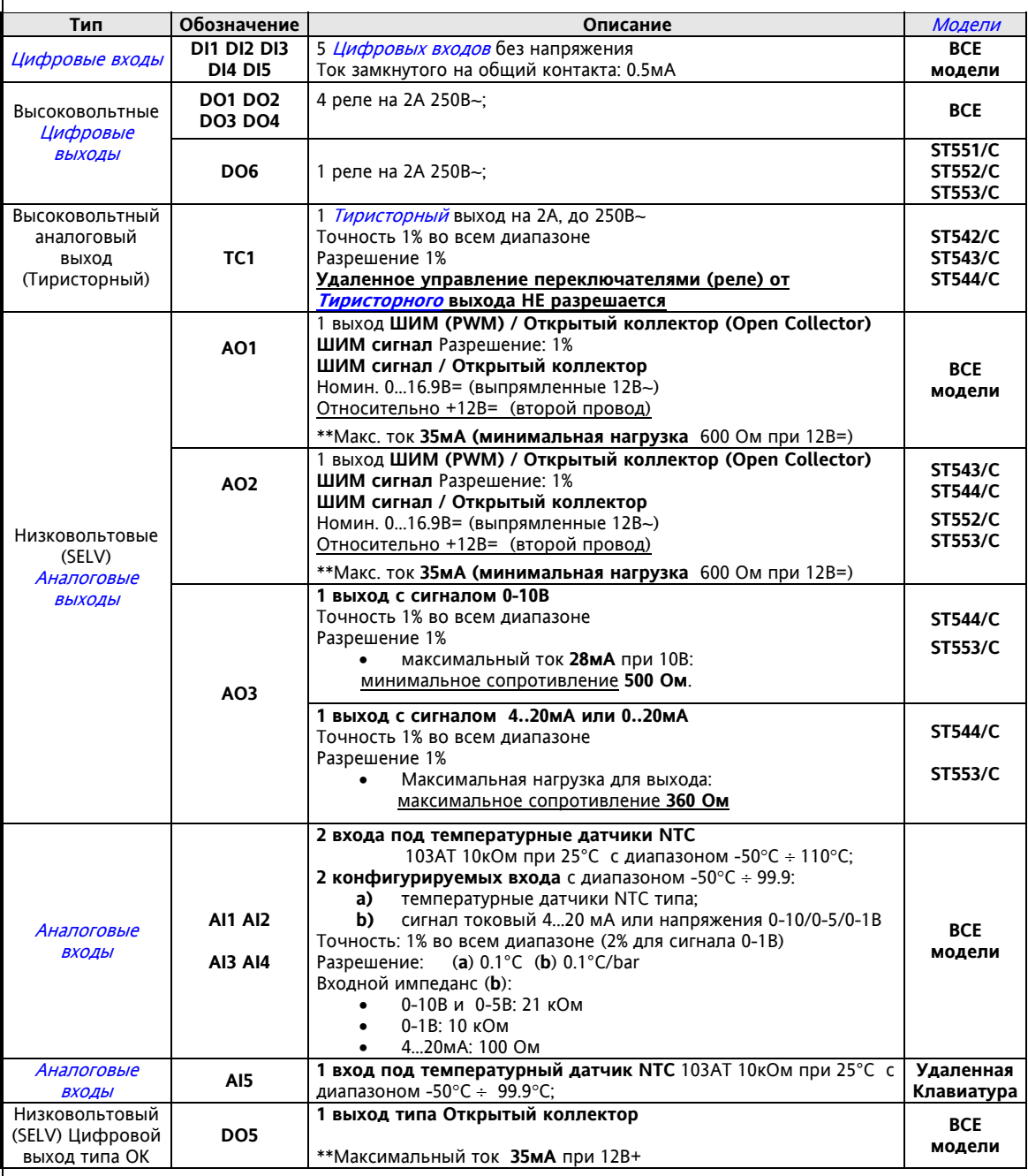

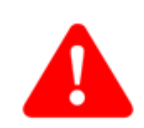

\*\* Выходы AO1, AO2 и DO5 обычно подключаются к выходу дополнительного источника питания 12В=, который имеет максимальную нагрузочную способность 70мА на ВСЕ нагрузки. Принимайте это в расчет при подключении к этому источнику и аналоговых/цифровых выходов и аналоговых датчиков или других нагрузок. Используйте также выход +5В=.

### **26.3 Механические характеристики**

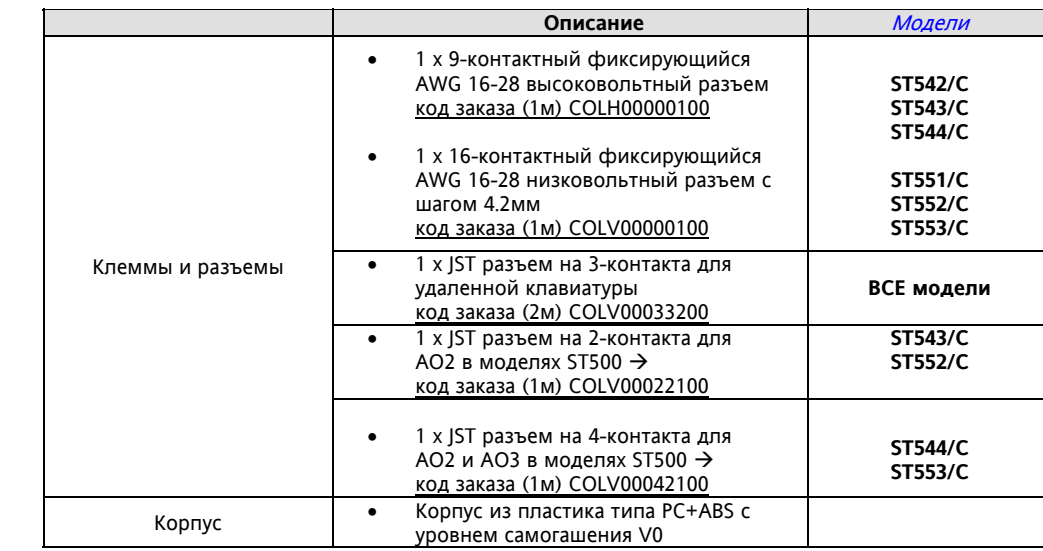

# **26.4 Дисплей и индикаторы**

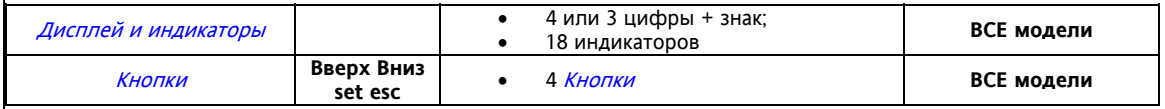

# **26.5 Порт шины последовательного доступа**

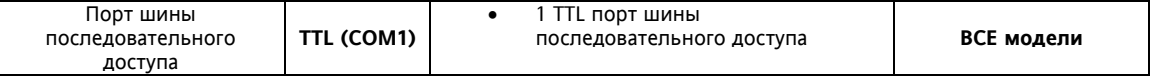

# **26.6 Трансформатор**

Прибор необходимо подключать через соответствующий трансформатор питания, который должен соответствовать следующим требованиям:

- 
- Напряжение вторичной обмотки: 12 В~ • Частота питающей сети:<br>• Мощность:
- 

• Напряжение первичной обмотки: зависит от стандарта на локальную сеть электропитания<br>• Напряжение вторичной обмотки: 12 B~

не менее 5 ВА

# **26.7 Механические размеры**

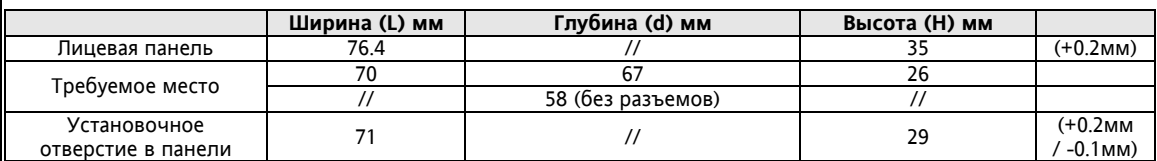

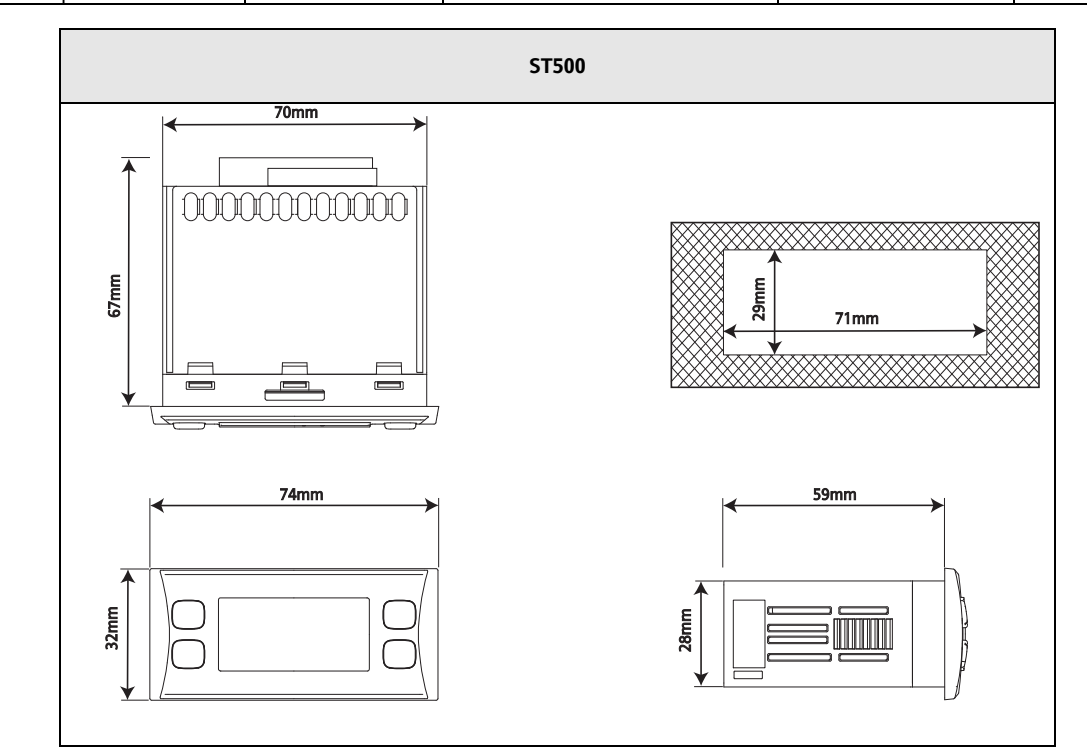

#### 27 ИСПОЛЬЗОВАНИЕ ПРИБОРА

Разрешенное использование

Этот прибор используется для управления централизованными установками кондиционирования воздуха

Для обеспечения безопасности прибор должен быть установлен и использоваться в строгом соответствии с поставляемой инструкцией. При обычной эксплуатации прибора доступ оператора к частям с высоким напряжением должен быть невозможен без использования специального инструмента. Контроллер должен быть защищен от влаги и пыли и доступ к нему (за исключением лицевой панели), должен быть закрыт. Прибор может использоваться в кондиционерном оборудовании для домашнего или подобного использования. Контроллер протестирован и соотсетствует следующим Европейским стандартом. Он раасматривается как:

• в отношении дизайна как встраиваемый автоматический электронный контроллер:

• в отношении характеристик автоматического управления кака типа 1В и 1Ү (для моделей с Тиристорным

выходом):

• в отношении класса и структуры программы как контроллер Класса А.

### Запрещенное использование

Использование прибора, отличное от описанного в данном документе, запрещается.

Необходимо помнить, что исполнительными элементами прибора являются контакты реле, которые могут выходить из строя.

Любые защитные устройства, соответствующие требованиям норм и вытекающие из рассуждений здравого смысла должны использоваться и устанавливаться дополнительно из вне..

#### **СТАНДАРТЫ** 28

Продукт соответствует следующим Директивам Евросоюза:

- Директива Совета 2006/95/ЕС
- Директива Совета 2004/108/ЕС

И соответствует следующим согласованным требованиям::

EN 60730-2-6 и EN 60730-2-9

#### ОТВЕТСТВЕННОСТЬ И РИСКИ 29

Eliwell не несет ответственности за любой ущерб, который будет являться следствием:

- установки/использования отличных от описанных и, в особенности, не отвечающим требованиям безопасности. задаваемым соответствующими нормами и/или указанными в данном документе;
- использовании в оборудовании, которое не имеет соответствующей защиты от электрошока, влаги пыли по отношению к предъявляемыми условиями по установке прибора;
- использованию на оборудовании, где доступ к частям с опасным высоким напряжением возможен и без использования специального инструмента:
- установки/использования на оборудовании, которое не соответствует требованиям действующих стандартов и законодательства.

### 30 ОТКЛОНЕНИЕ ОТВЕТСТВЕННОСТИ

Этот документ является исключительной собственностью фирмы Eliwell Controls srl. И не может воспроизводиться и распространяться без ясного на то разрешения фирмы Eliwell Controls srl. Хотя фирмой Eliwell Controls srl. Были приняты все возможные меры для обеспечения точности данного документа она не несет никакой ответственности за ущерб, являющийся результатом его использования.

#### 31 *<u>TROFPAMMA DEVICEMANAGER</u>*

Программа Device Manager использует подключение контроллеров серии ST500 через TTL порт прибора. Основные функции программы

- Настройка параметров прибора при прямом его подключении.
- Считывание таблицы параметров, записанной с контроллера на МҒК (Мультифункциональный ключ), с этой карточки копирования и запись измененной обратно на карточку для последующего перепрограммирования прибора (программирование прибора программой через МFK).
- Сохранение наборов параметров на ПК для дальнейшего хранения и дальнейшего использования.

Все базовые компаненты системы DeviceManager описываются ниже.

#### $31.1$ Программное обеспечение программы DeviceManager

Программа имеет графический интерфейс, описанный в Руководстве на программу DeviceManager. Программа Device Manager поддерживает два протокола: Eliwell и Modbus. Доступная пользователю функциональность зависит от используемого типа интерфейсного модуля DMI.

#### $31.2$ Интерфейсный модуль DMI программы DeviceManager

Интерфейсный модуль DMI является преобразователем шин USB/TTL и содержит лицензию, определяющую функциональность, доступную оператору программы, и служит для:

- использования программы самой по себе.
- обновлять программу (FW) прибора
- подключения к ПК с программой самого прибора
- подключения к ПК с программой карточки копирования МГК (Мультифункциональный ключ).

Имеется 3 уровня лицензий, соответствующие 3-м уровням доступности функционала:

- DMI 100-1 END USER КОНЕЧНЫЙ ПОЛЬЗОВАТЕЛЬ.
- DMI 100-2 SERVICE СЕРВИСНОЕ ОБСЛУЖИВАНИЕ.
- DMI 100-3 MANUFACTURFR ПРОИЗВОЛИТЕПЬ ОБОРУЛОВАНИЯ

В зависимости от типа лицензии предоставляется различный список доступных функций.

#### Мульти-Функциональный Ключ (МФК/МFК)  $31.3$

Эта карточка копирования позволяет:

- выгружать из прибора и загружать в прибор таблицы параметров приборов.
- обновлять программу (FW) прибора

Для более подробной информации о программе DEviceManager

### -- > Смотрите Руководство

8MAx0219 Device Manager

### X = 0 IT; 1 EN; 2 FR; 3 ES; 5 DE; A RU

Порт последовательного доступа TTL - обозначаемый так же как COM1 - может использоваться для настройки параметров программой Device Manager при подключении с использованием протокола Eliwell.

Внимательно изучите следующие таблицы:

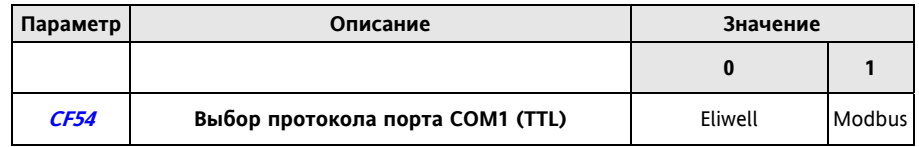

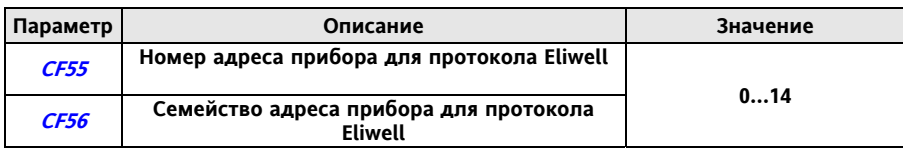

#### 32 *<u>TIPOFPAMMA PARAMMANAGER</u>*

TTL порт последовательного доступа - обозначаемым так же как COM1 - может использоваться для настройки параметров прибора с использованием программы Manager и протокола Eliwell.

Внимательно изучите спелующие таблицы

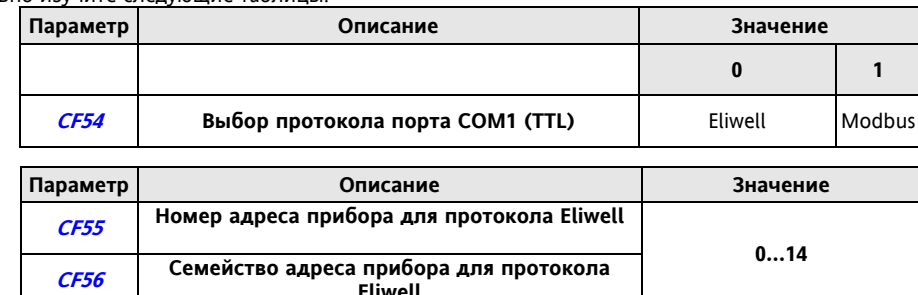

### Схема подключения прибора для работы с программой Param Manager приведена ниже: \*\*\*

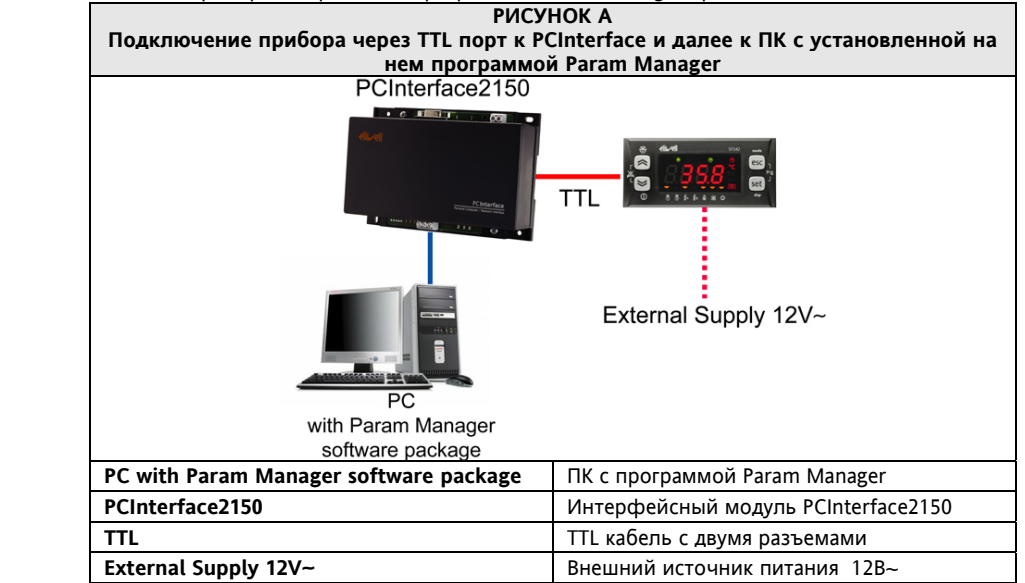

Питание на прибор Energy ST500 должно подаваться:

 $\overline{\bullet}$ Либо от внешнего источника питания (см. РИСУНОК А).

Либо от интерфейсного модуля PCInterface (°)

### (°) ВНИМАНИЕ!

Используйте только источник питания 12B (клеммы «+12V Out» и «-») как показано на РИСУНКЕ В. НЕ ЗАПИТЫВАЙТЕ ПРИБОР ЧЕРЕЗ TTL ПОРТ.

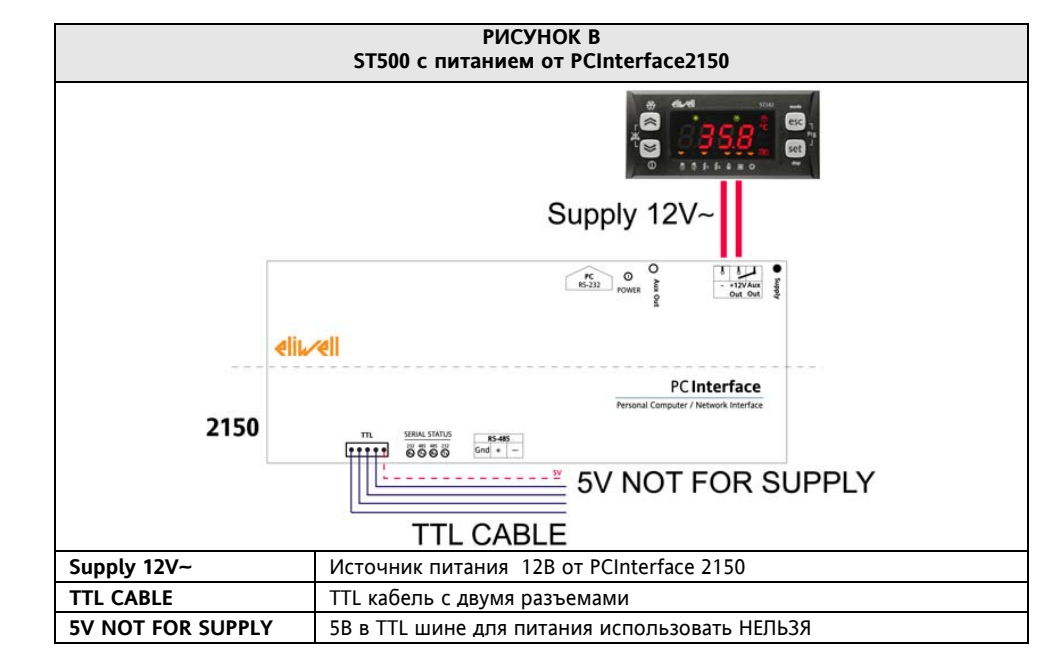

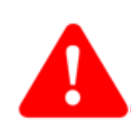

#### (°°) BAЖHO! Во избежание подачи питания прибора через TTL шину Отрежьте провод с клеммой 5V (+5B=) в TTL кабеле как это показано на РИСУНКЕ С.

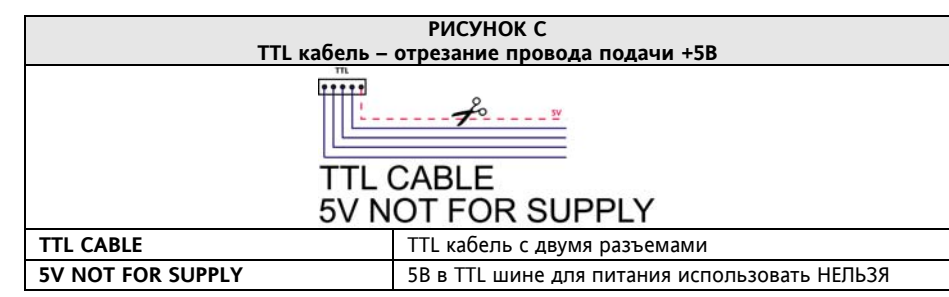

#### Модели в программе Param Manager

Для серии Energy ST500 в Param Manager предусмотрено две модели.

.<br>5T54х для всех моделей с 4-мя реле + и тиристорным выходом;

ST55х для всех моделей с 5-ю реле.

Различия между картами параметров двух этих моделей относятся к наличию параметров, относящихся к конфигурированию аналоговых выходов / Тиристорного выхода. См. Таблицу ниже:

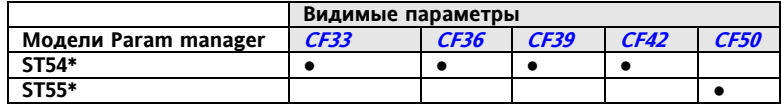

### Пример для CF54=0

Если параметр выбора протокола *CF54* - "протокол COM1" = 0 (Eliwell), то запустите Param Manager.\*\*\* Если CF54=0, то обратите внимание на значения параметров CF55 и CF56 - см. таблицу в начале главы.

#### Пример для СЕ54=1

сели же параметр выбора протокола *СF54* – " протокол COM1" = 1 (Modbus), то выполните следующие шаги: - Подключите Energy ST 500/700 к PC Interface / ПК как показано на РИСУНКЕ А.

Запустите программу Param Manager.

Иконки в правом верхнем углу отображают результат автораспознавания ключа PCInterface и прибора\*\*\*: при ошибке распознавания соответствующая иконка будет зачеркнута (см. Рисунок).

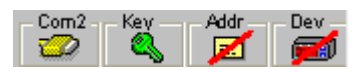

Для установления связи с прибором Energy ST500 сделайте двойной щелчок на иконке прибора "Dev" и одновременно подайте питание на Energy ST 500.

ВНИМАНИЕ: Прибор, даже если настроен для Modbus протокола, будет распознан программой Param Manager и установит связь с ней с использованием протокола Eliwell.

После настройки параметров прибора отключите его от PCInterface, затем выключите его и включите заново что бы он смог восстановить работу с использованием протокола Modbus. Изменять при этом значение параметра CF54 с помощью программы Param Manager НЕЛЬЗЯ.

Для более детальной информации --> 8MA00006 Param manager ITA 8MA10006 Param manager ENG

См. Руководство пользователя

#### СИСТЕМЫ МОНИТОРИНГА 33

TTL порт последовательного доступа - обозначаемым так же как COM1 - может использоваться для мониторинга состояния прибора и его настройки с использованием протокола Modbus.

Внимательно изучите следующие таблицы:

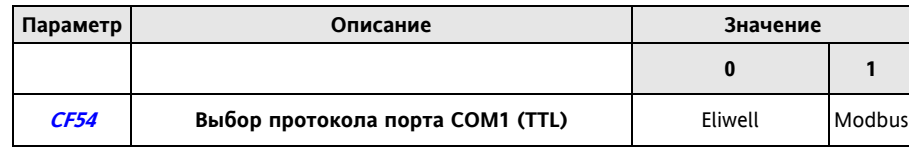

Для настройки прибора в сети Modbus установите CF54=1 (протокол Modbus)

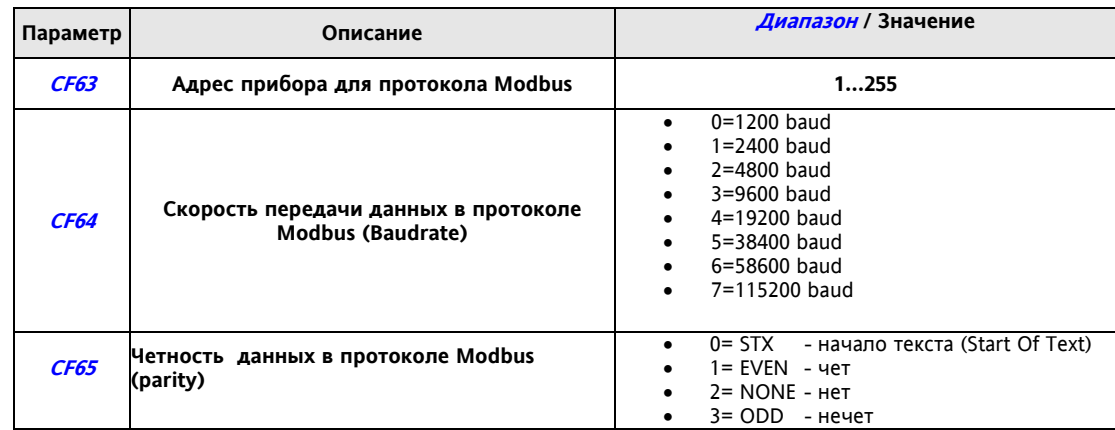

#### 33.1 Настройки под Modbus RTU

Modbus - это протокол клиент/сервер для связи с/между приборами, подключенными к сети. Modbus приборы общаются с использованием технологии мастер-слэйв, в которой один прибор (Мастер) может отправлять сообщения. Все другие приборы сети (Слэйвы) отвечают на сообщения Мастера возвратом запрошенных данных или выполняют указанную Мастером команду. Слэйвы определяются в сети как приборы получающие по сети информацию о процессах и отправляющие Мастеру информацию о результате выполнения с использованием протокола Modbus.

Мастер может отправлять сообщения либо отдельным Слэйвам либо всей сети (широковещательно), тогда как Слэйв может отвечать только на те сообщения, которые были направлены индивидуально этому Слэйву. Стандарт Modbus используется в приборах Eliwell с RTU кодировкой передачи данных.

#### $33.1.1$ Формат данных (RTU)

Модель используемой кодировки данных определяет структуру сообщений, отправляемых в сеть и принцип кодирования информации. Тип кодировки выбирается с учетом специфических параметров (скорость, четность и т.д.)\*\*\* и некоторой, поддерживаемой только некоторыми из устройств модели кода. Однако эту же модель могут использовать все приборы сети Modbus.

Протокол использует двоичный бинарный метод RTU со следующими битами:

8 бит данных, четный бит четности (не настраивается) и 1 стоповый бит.

\*\*\*настраиваются параметрами СГ63, СГ64 и СГ65 - см. таблицу в начале раздела.

#### ВНИМАНИЕ: скорость передачи данных необходимо установить в значение 9600 baud.

Каждую из настроек можно изменить параметрами.

- Эти параметры можно изменить посредством:
	- Клавиатуры прибора
	- Карточки Копирования параметров (Мультифункционального ключа)
	- Путем отправления команды по протоколу Modbus напрямую к одному из приборов по его адресу или  $\bullet$ всем приборам сети (широковещательно) - по адресу 0.

Схемы подключения при использовании протокола Modbus показаны ниже.

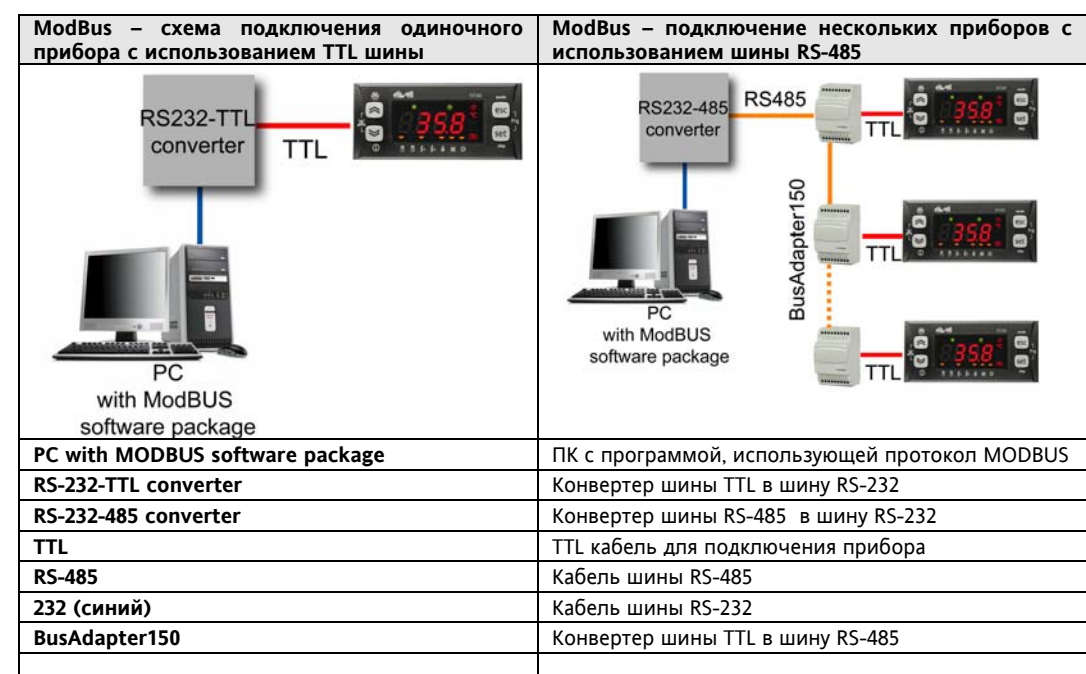

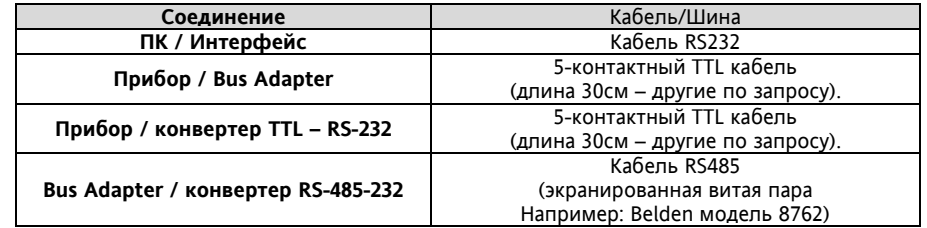

### **33.1.2 Имеющиеся команды Modbus и область данных**

Использующиеся команды:

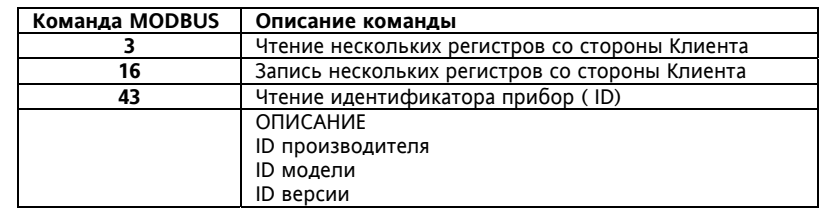

### **Ограничение длины данных**

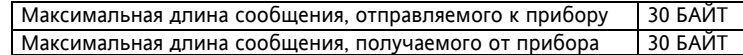

### **Пример чтения**

За один раз читаем две Рабочие точки:

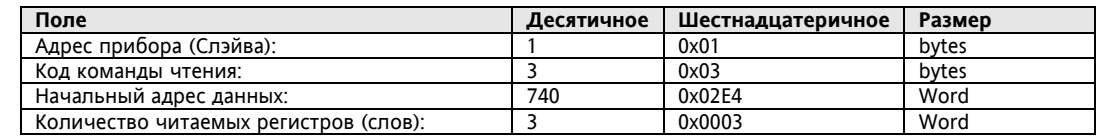

Полная команда, отправляемая прибору, будет иметь вид:

# **TX: 01, 03, 02, E4, 00, 03, 44, 44**

Где 44 44 – это пакет CRC (поле проверки ошибки)

Ответ от прибора будет иметь вид:

**RX: 01, 03, 06, 00, 78, 00, 00, 01, 90, 80, 83.** 

Предположим, что данные из регистров прибора являются (в 16-ричном коде):

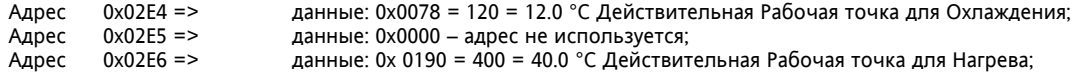

#### **Пример записи №1**

Переключит прибор в Режим ОХЛАЖДЕНИЯ (COOL)

Для этого необходимо записать значение 8 в слово удаленных команд по адресу h2BF

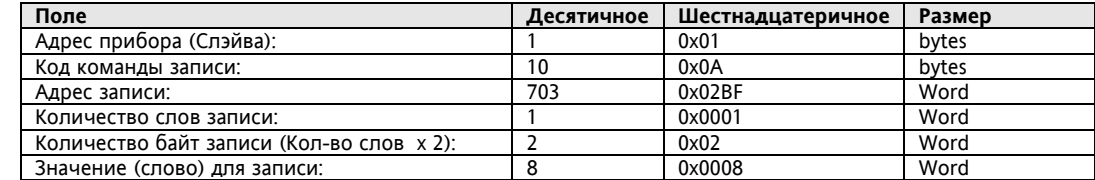

Полная, отправляемая в прибор, команда будет иметь вид:

TX: 01, 10, 02, BF, 00, 01, 02, 00, 08, 9E, 99.

А ответ прибора будет иметь вид:

RX: 01, 10, 02, BF, 00, 01, 31, 95.

По окончании этой операции прибор переключится в режим Охлаждения (если это разрешено).

#### **Пример записи №2**

Переключение Включить/Выключить Для этого необходимо записать значение 128 в слово удаленных команд по адресу h2BF

Полная, отправляемая в прибор, команда будет иметь вид:

TX: 01, 10, 02, BF, 00, 01, 02, 00, 80, 9E, FF.

А ответ прибора будет иметь вид:

RX: 01, 10, 02, BF, 00, 01, 31, 95. По окончании этой операции прибор переключится с включенного состояния на выключенное или наоборот (если это разрешено параметрами).

Переменные памяти Ram, которые можно просматривать и использующиеся команды приведены ниже.

### **Использующиеся команды:**

- Ручной сброс аварий
- Изменение режима работы (Нагрев, Охлаждение, Ожидание)
- Включение/Выключение прибора
- Запуск Разморозки

Дополнительные операции могут выполняться с помощью следующих процедур:

- Чтение аварий из Архива log
- Изменение/настройка времени
- Сброс наработки компрессоров и насосов

#### **Подробности о чтении Архива аварий**

Аварии Архива хранятся в памяти EEPROM в циклическом буфере, состоящем из логических 7-байтных записей в следующем формате:

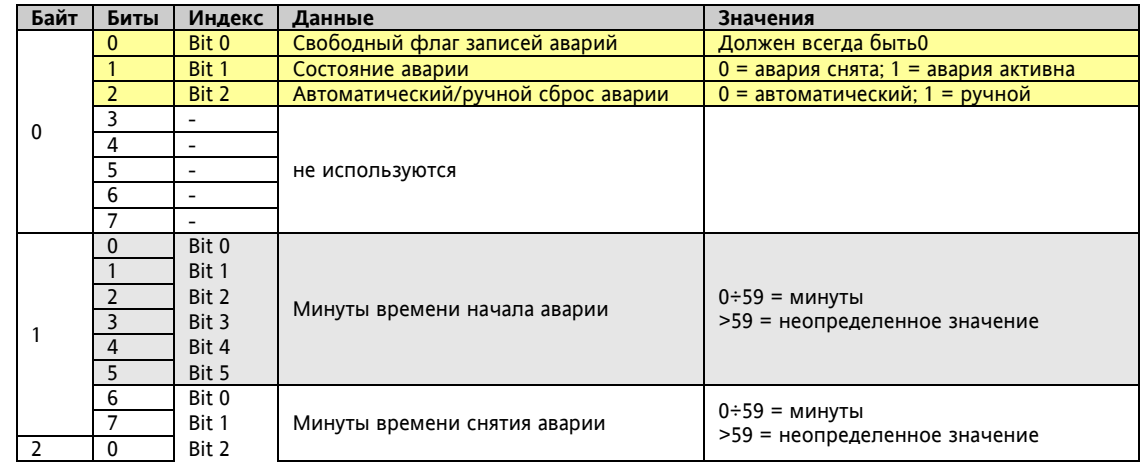

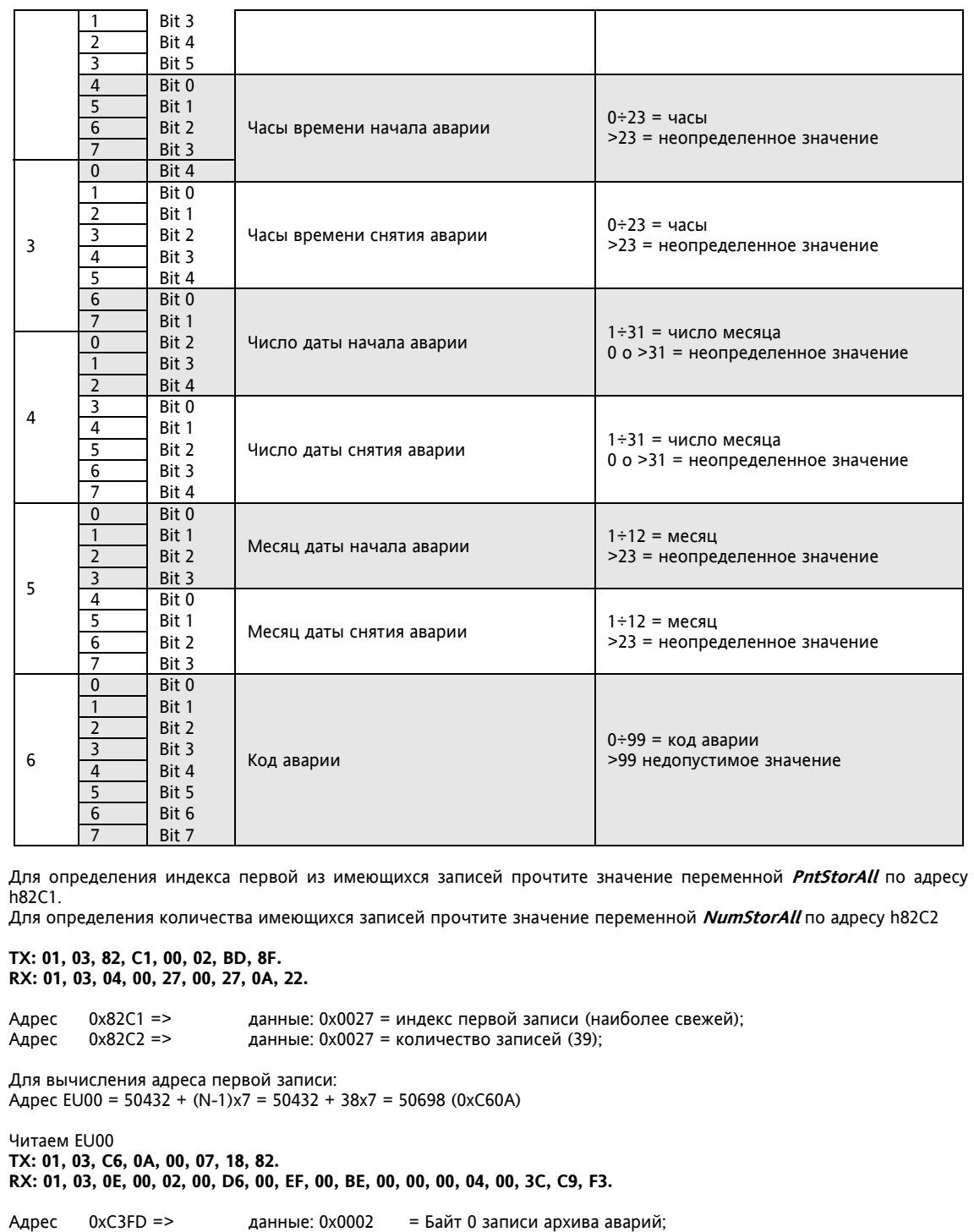

Адрес 0xC3FE => данные: 0x00D6 = Байт 1 записи архива аварий;<br>Адрес 0xC3FF => данные: 0x00EF = Байт 2 записи архива аварий; Адрес 0xC3FF => данные: 0x00EF = Байт 2 записи архива аварий;<br>Адрес 0xC400 => данные: 0x00BE = Байт 3 записи архива аварий; Адрес 0xC400 => данные: 0x00BE = Байт 3 записи архива аварий;<br>Адрес 0xC401 => данные: 0x0000 = Байт 4 записи архива аварий;  $\angle$ Адрес 0xC401 => данные: 0x0000 = Байт 4 записи архива аварий;<br>Адрес 0xC402 => данные: 0x0004 = Байт 5 записи архива аварий; Адрес 0xC402 => данные: 0x0004 = Байт 5 записи архива аварий;<br>Адрес 0xC403 => данные: 0x003C = Байт 6 записи архива аварий;

= Байт 6 записи архива аварий; Свободный флаг = b 0  $= 0$ <br>Состояние аварии  $= b 1$  $\frac{360000 \text{ m/s}}{10000 \text{ m/s}}$  = b 1 = 1<br> $\frac{1}{2}$  = b 1 = 1<br> $\frac{1}{2}$  = b 0 = 0  $A$ втоматический сброс  $= b 0$ <br>He используется  $= b 00000$ Не используется  $\begin{array}{r} \n\text{H} = 600000 = 0 \\
\text{MHHVTBI Hauana} = 6010110 = 22\n\end{array}$ Минуты начала  $=$  b 010110<br>Минуты снятия  $=$  b 111111 = 63 (не определены) Часы начала  $=$  b 01110  $=$  14<br>Часы снятия  $=$  b 11111  $=$  31 Часы снятия  $= b 11111 = 31$  (не определены)<br>Число начала  $= b 00010 = 2$ Число начала  $= b 00010$ <br>Число снятия  $= b 00000$  $= b \ 00000 = 0$  (не определено)<br>= b 0100 = 4 Месяц начала  $= b 0100$ <br>Месяц снятия  $= b 0000$ = 0 (не определен)<br>= 60 Код аварии  $= b 00111100$ 

Результат расшифровки указывает на то что EU00 – это авария Er60, которая зафиксирована 02/04 в 14.22 и до сих пор активна (см. состояние и параметры времени/даты окончания).

Для чтения EU01, адрес определяется следующим образом: Address EU01 = Address EU00 - 7 = 50698 - 7 = 50691

Для чтения EU02 мы вновь вычитаем 7 из адреса EU01 и т.д.

Внимание: Минимальное значение адреса равно 50432, после чего любая следующая авария читается по адресу 51125 (буфер цикличен и после 99-й записи начинается перезапись предыдущих).

#### **Подробности о чтении/установке даты и времени**

Для чтения времени прочтите структуру данных (**DataWrite structure)** начиная с адреса h82B8 Последний байт в записи - секунды!

Пример: Время **11:33** и дата **28/03/2007**

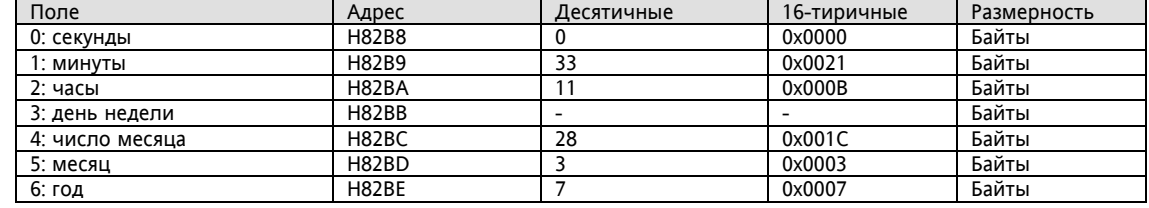

Будьте внимательны: Последний байт записи – это СЕКУНДЫ!

Порядок записи: Запишите слово 33 по адресу H82b9 Запишите слово 11 по адресу H82ba

**TX: 01, 10, 82, B9, 00, 02, 04, 00, 21, 00, 0B, 51, DA. RX: 01, 10, 82, B9, 00, 02, B8, 55.** 

Запишите слово 28 по адресу H82bc Запишите слово 3 по адресу H82bd Запишите слово 7 по адресу H82be

**TX: 01, 10, 82, BC, 00, 03, 06, 00, 1C, 00, 03, 00, 07, E3, D2. RX: 01, 10, 82, BC, 00, 03, 69, 94.** 

Запишите слово 00 по адресу H82b8

**TX: 01, 10, 82, B8, 00, 01, 02, 00, 00, 1F, 20. RX: 01, 10, 82, B8, 00, 01, A9, 94.** 

**Подробности о сбросе наработки**

Для чтения или сброса наработки используются адреса в памяти EEPROM и RAM

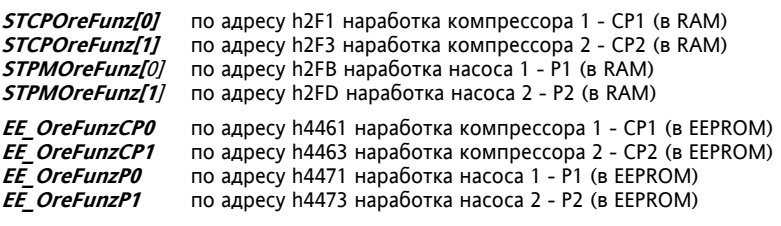

Последовательно прочтите наработку начиная с компрессора CP1 по адресу в RAM h2F1 Полная команда, отправляемая на прибор будет иметь вид:

**TX: 01, 03, 02, F1, 00, 03, 55, 80. RX: 01, 03, 06, 00, 07, 00, 00, 00, 06, 14, B7.** 

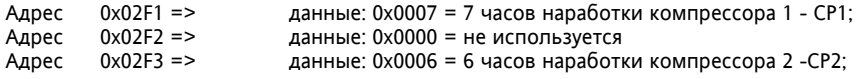

Сброс (обнуление наработки компрессора 1 - CP1 (в RAM и EEPROM) Запишите 0 для времени наработки CP1 в RAM по адресу h2F1 **TX: 01, 10, 02, F1, 00, 01, 02, 00, 00, 90, B1. RX: 01, 10 02, F1, 00, 01, 51, 82.** 

Запишите 0 для времени наработки CP1 в EEPROM по адресу h4461 **TX: 01, 10, 44, 61, 00, 01, 02, 00, 00, AA, 25. RX: 01, 10, 44, 61, 00, 01, 44, E7.** 

**Переменные:**  См. главу Параметры (PAr), Таблица ресурсов

# **33.2 Настройка адреса прибора**

Номер прибора в сети ModBus задается параметром **CF63 – см. таблицу в начале этого раздела.** Адрес 0 используется для широковещательного обращения (ко всем Слэйвам), при этом Слэйвы на такие сообщения НЕ ОТВЕЧАЮТ.

### **33.2.1 Настройка адресов параметров**

Адреса параметров приведены в разделе Параметров в подразделе Талица Параметров / Визуализации в колонке под названием АДРЕС.

### **33.2.2 Настройка адресов переменных и состояний**

Адреса переменных и состояний установки приведены в разделе Параметров в подразделе Таблица ресурсов (колонка АДРЕС).

# 34 ПРИЛОЖЕНИЕ А - МОДЕЛИ И АКСЕССУАРЫ

# 34.1 Модели

# 34.1.1 Модели ST500

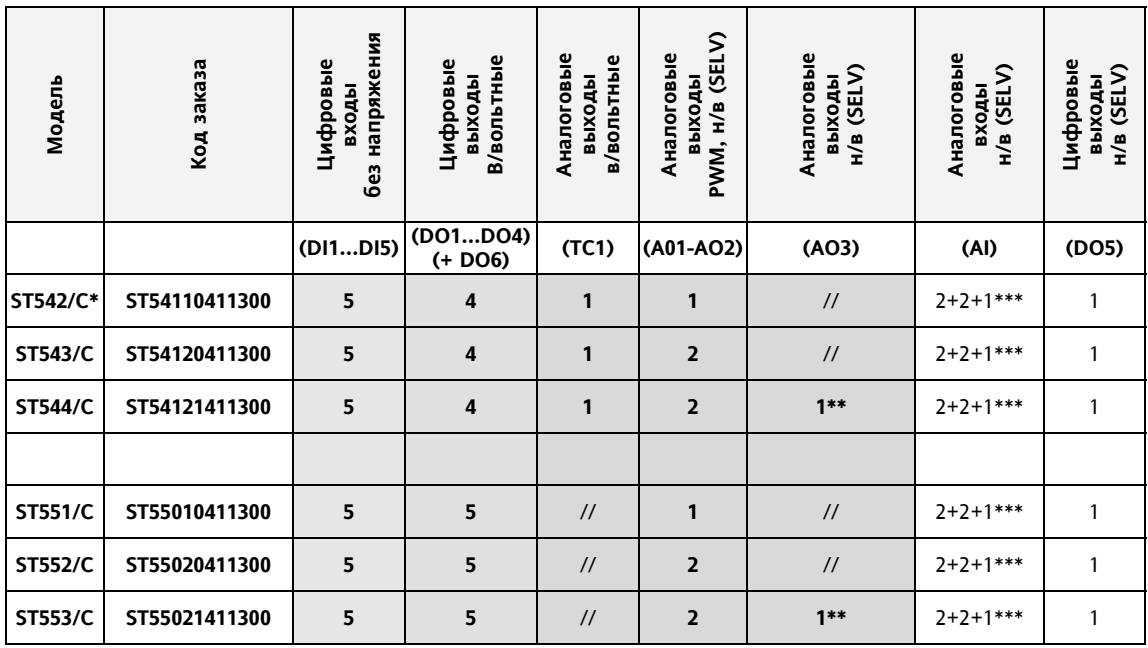

ОБРАТИТЕ ВНИМАНИЕ: ИСТОЧНИК ПИТАНИЯ 12В~

\*/С RTC – Часы реального времени (Real Time Clock)<br>\*\*0...10В / 4...20мА

# **34.2 Аксессуары**

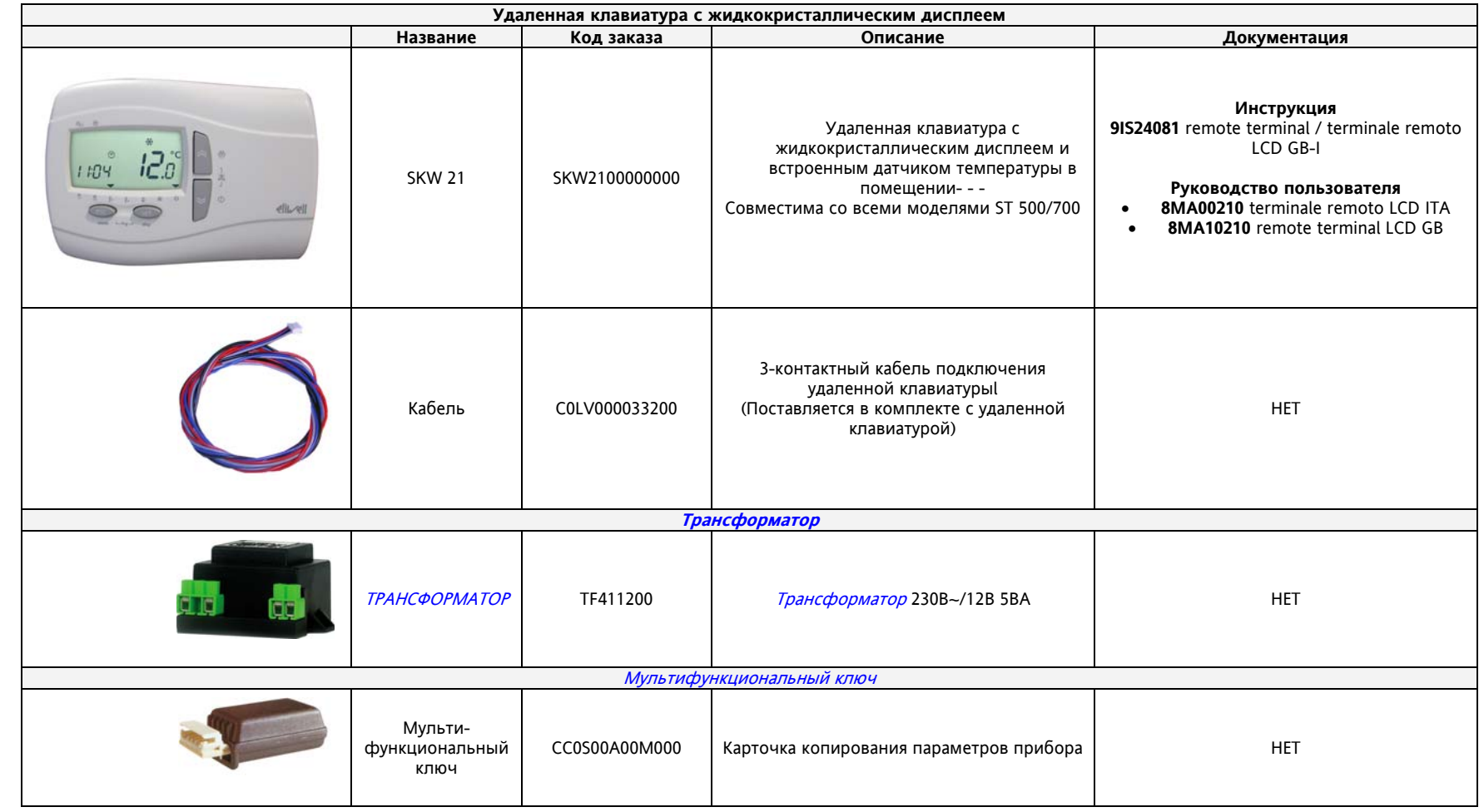

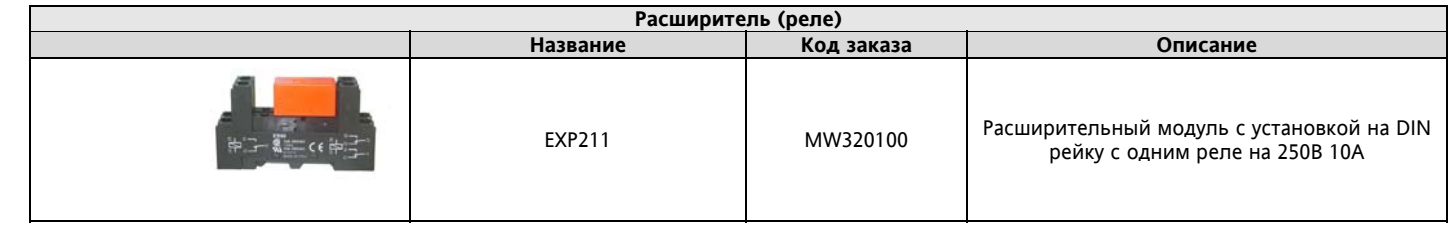

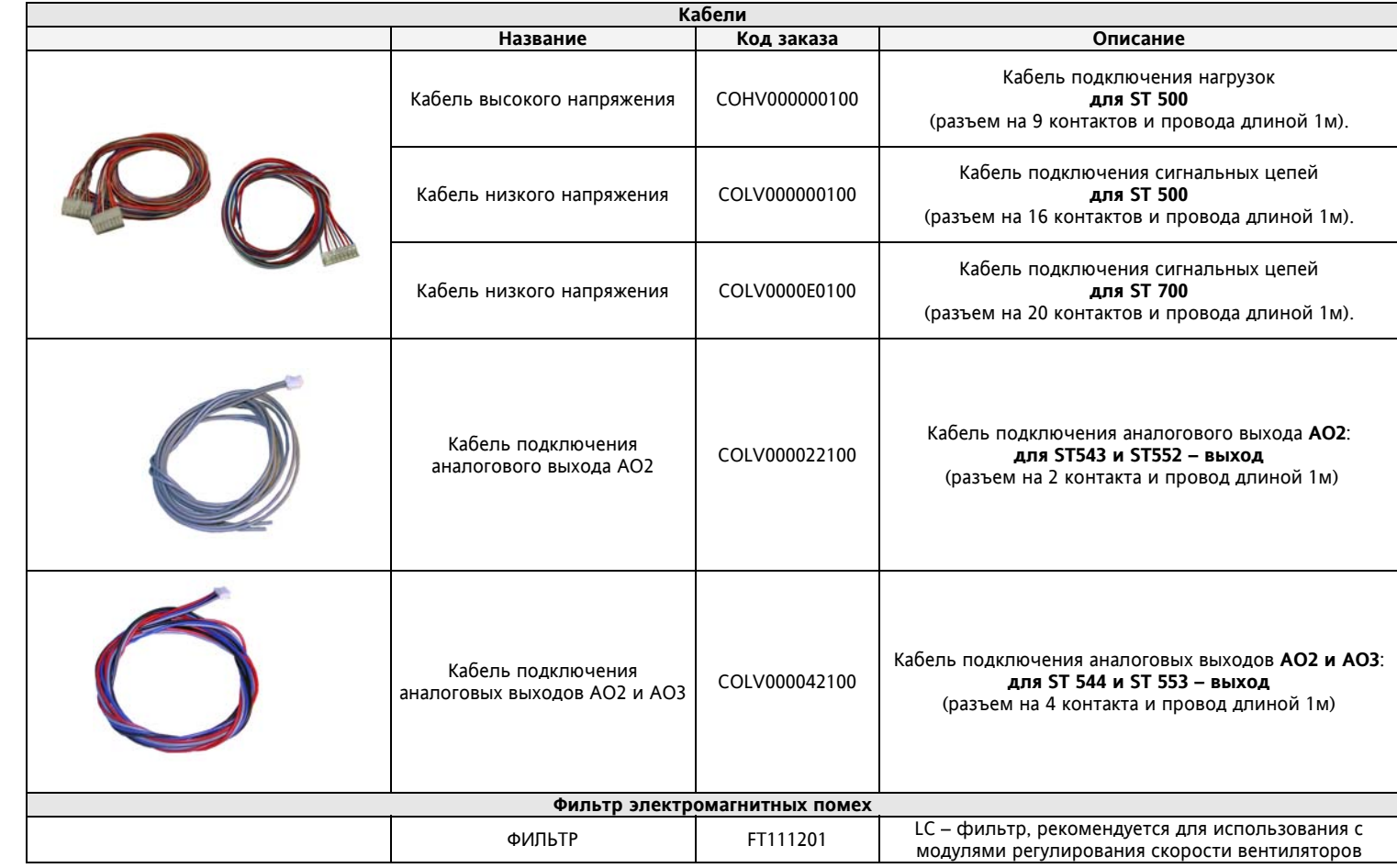

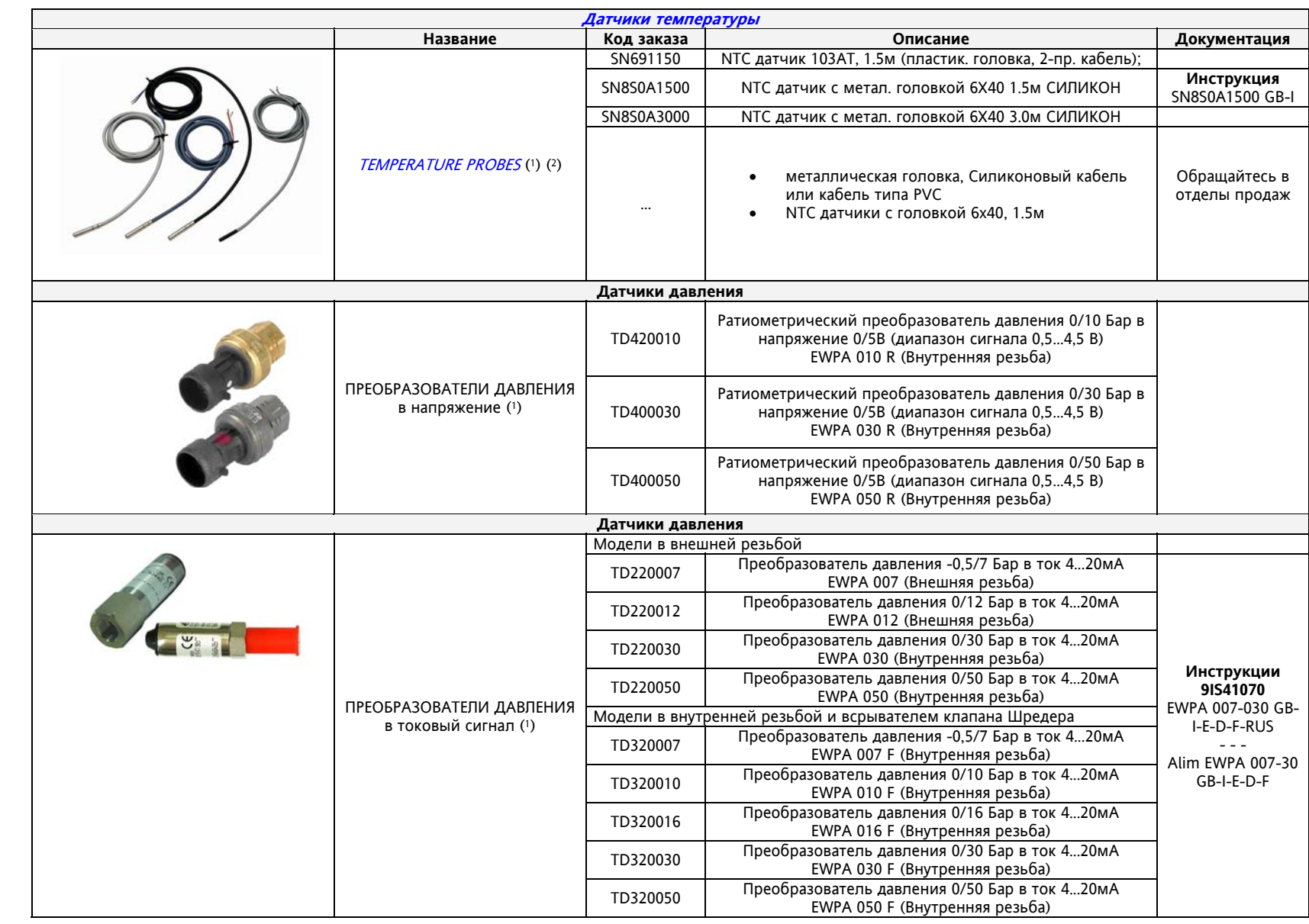

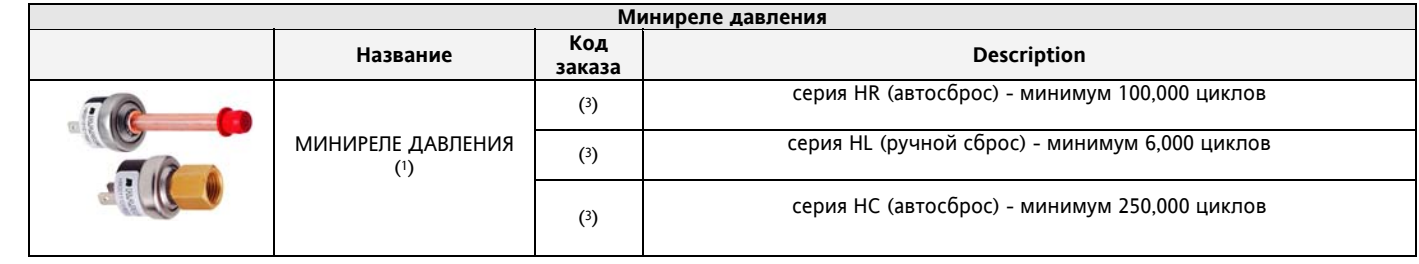

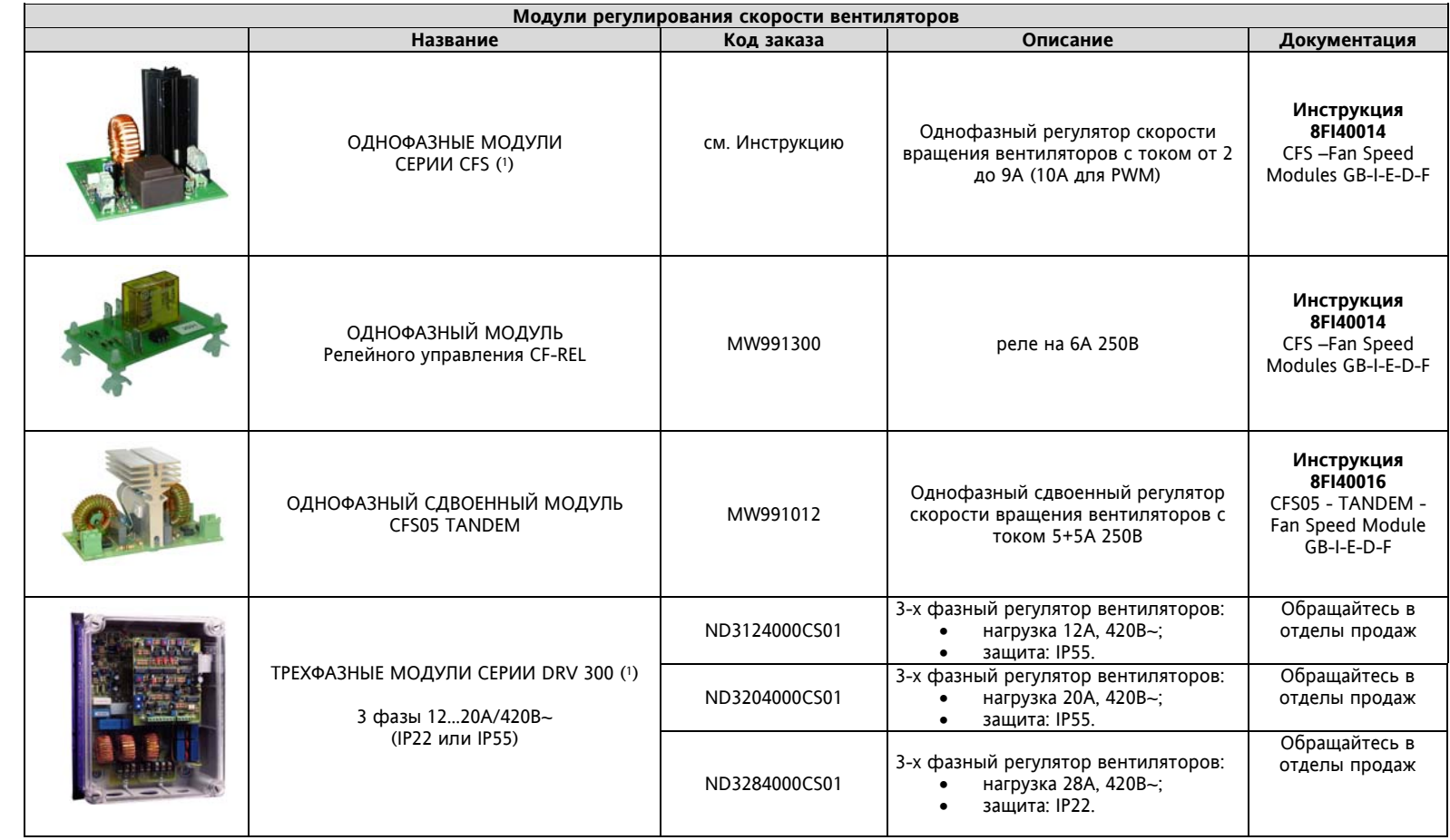

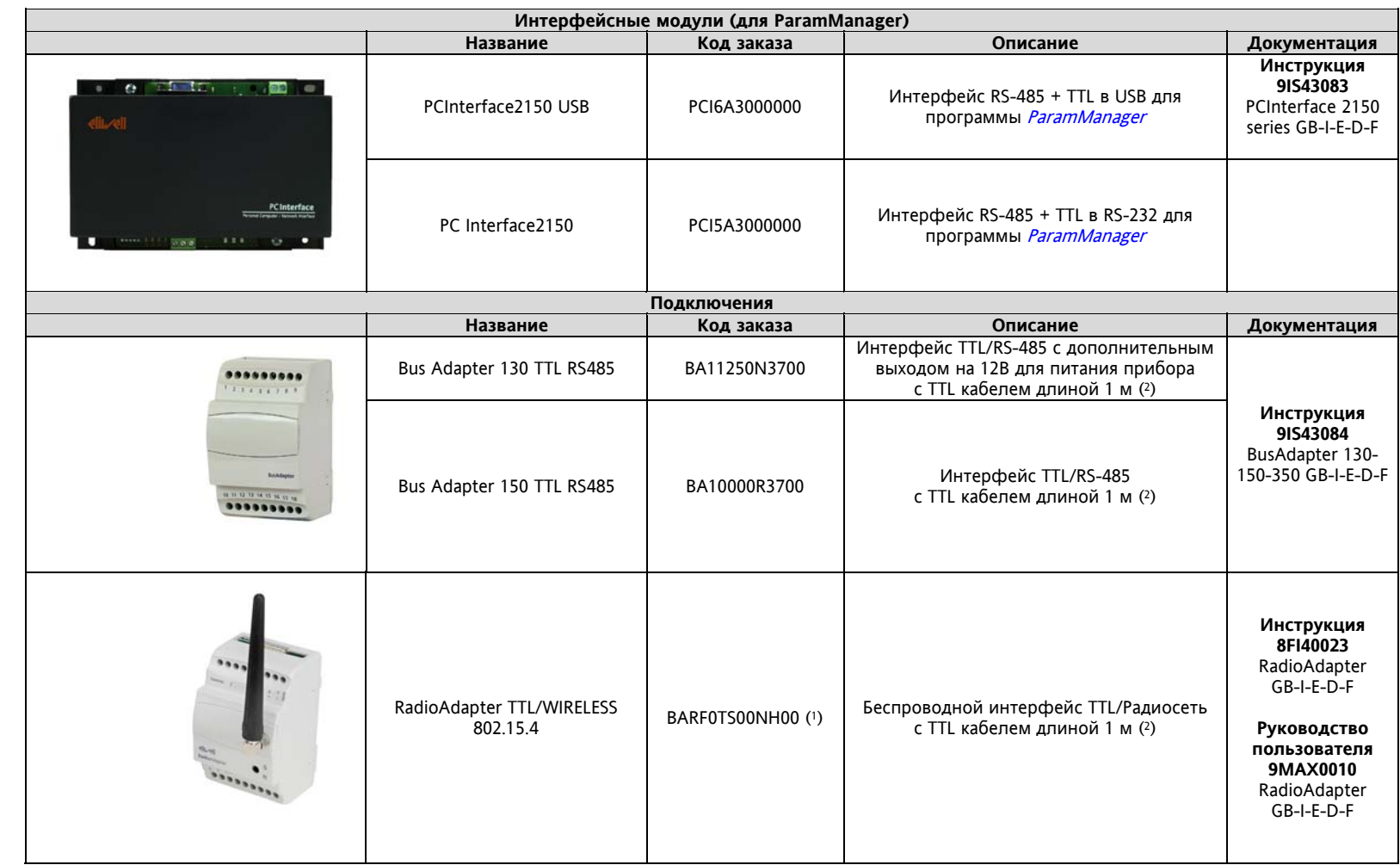

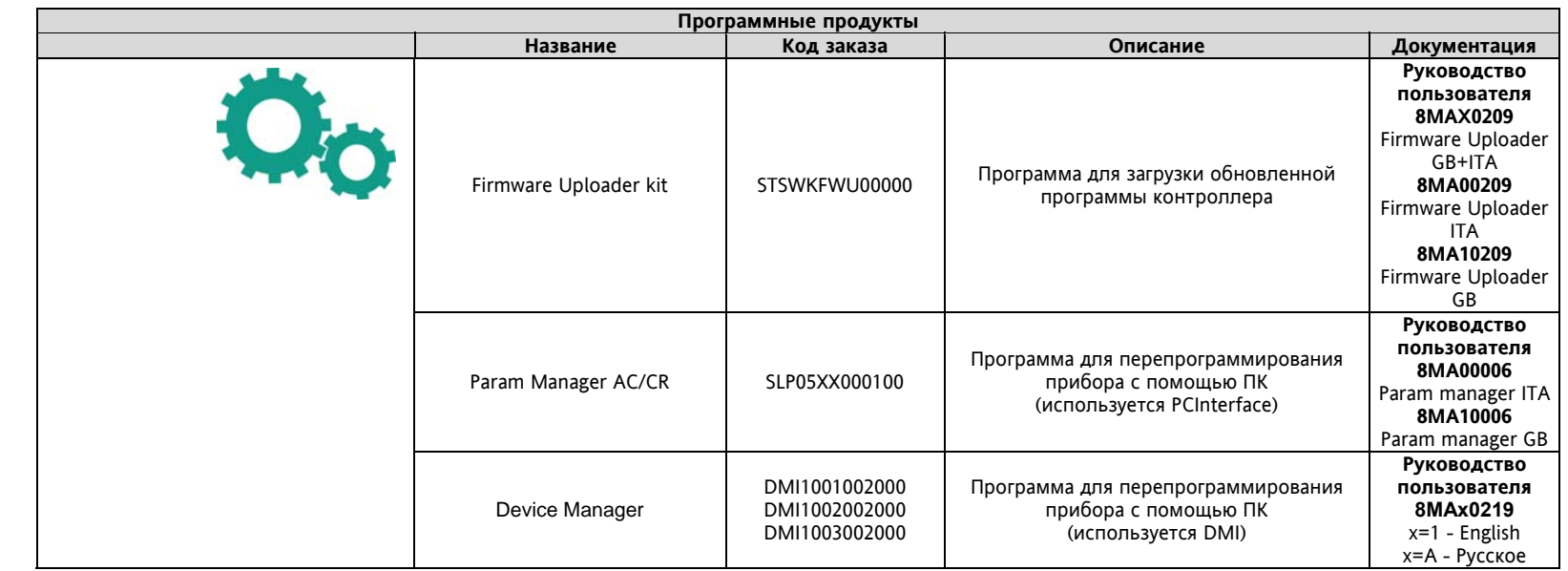

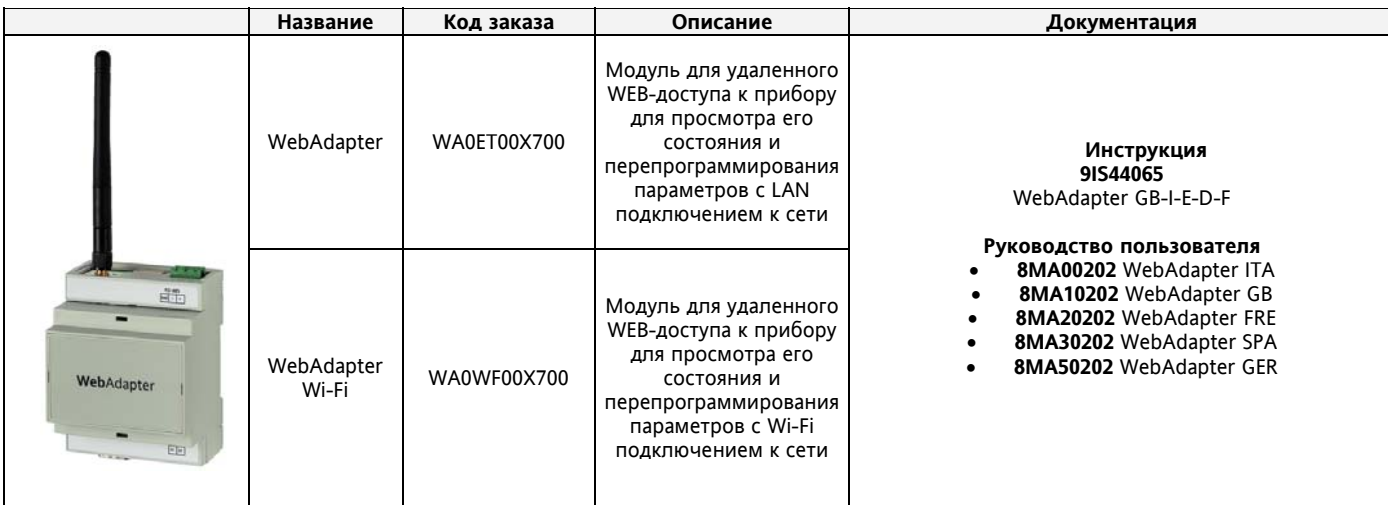

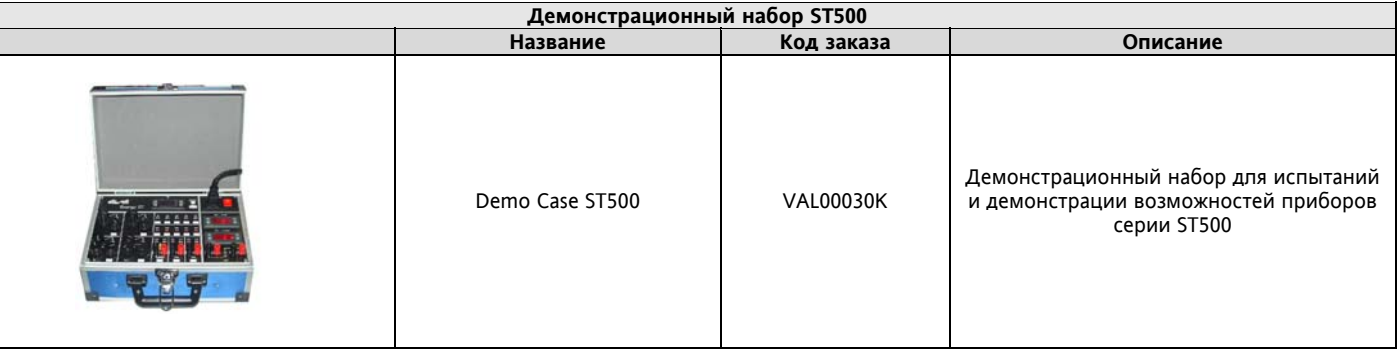

(1) возможны различные модификации, запрашивайте отдел продаж.

(2) Другие длины по запросу.

(3) Код заказа зависит от спецификации заказчика.

#### **Общие замечания:**

По запросу кабели высокого, низкого напряжения <sup>и</sup> аналоговых выходов могут входить <sup>в</sup> комплект поставки прибора (кит). Кабель клавиатуры служит для подключения удаленной клавиатуры, использование которой не является обязательным.<br>Eliwell может поставлять разнообразные датчики NTC типа с различными типами кабелей, их длиной и типами колпач

# **35 АЛФАВИТНЫЙ УКАЗАТЕЛЬ**

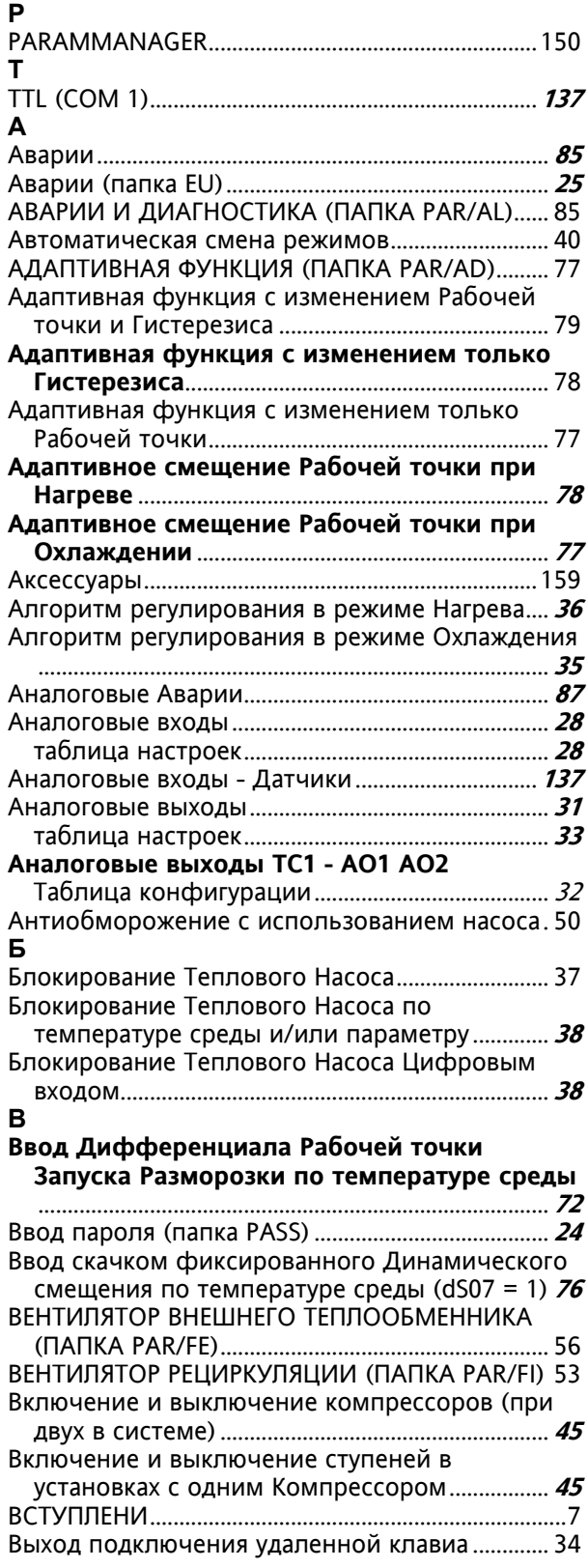

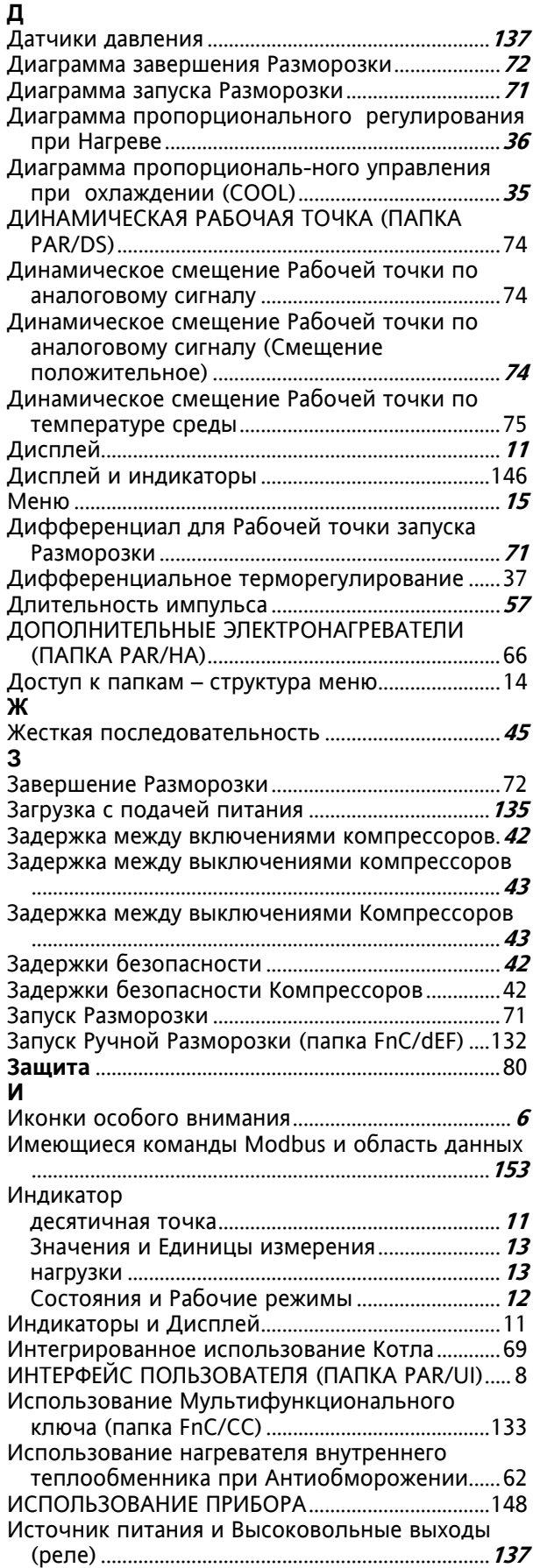

# **К**

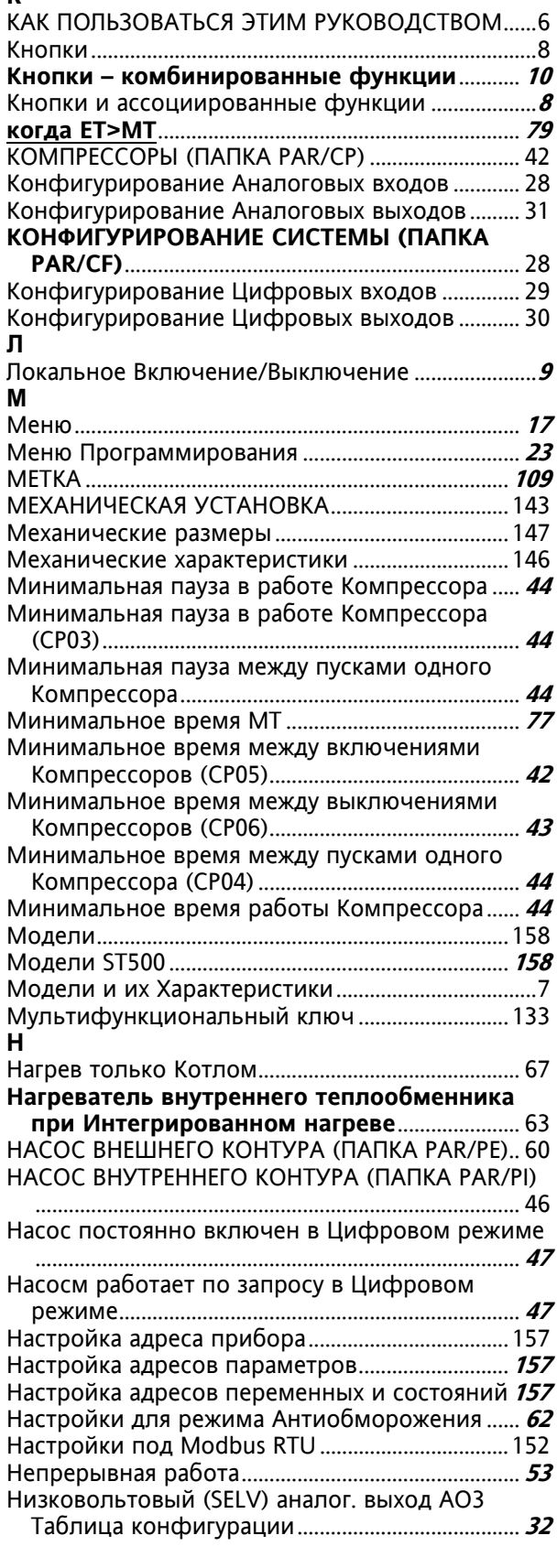

# **О**

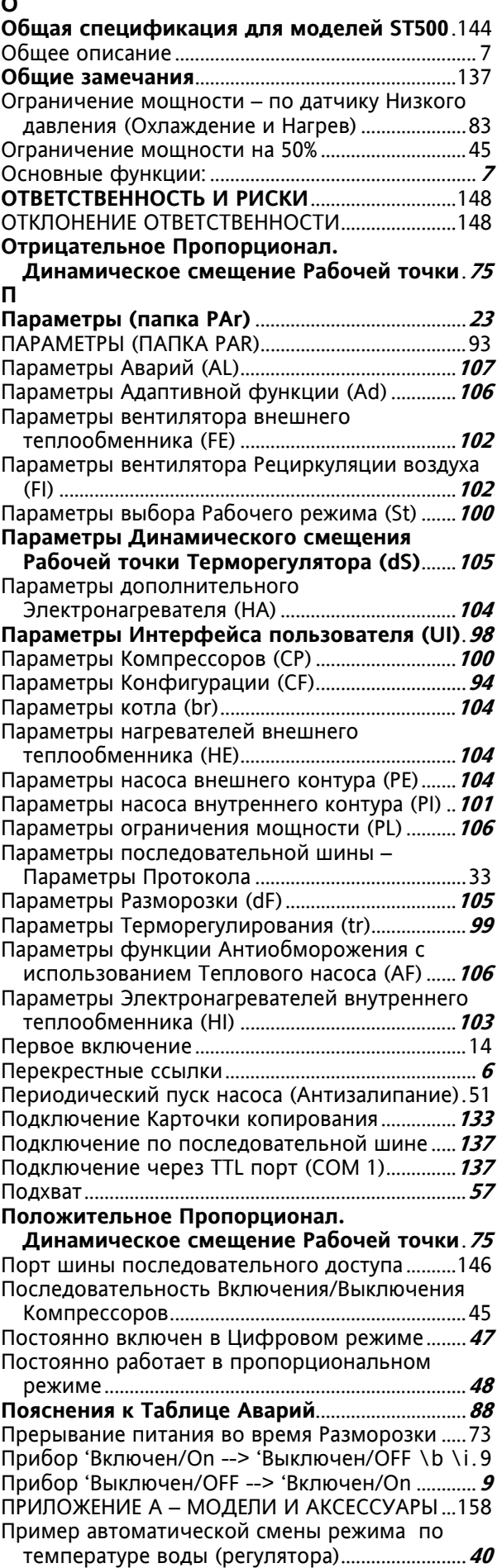

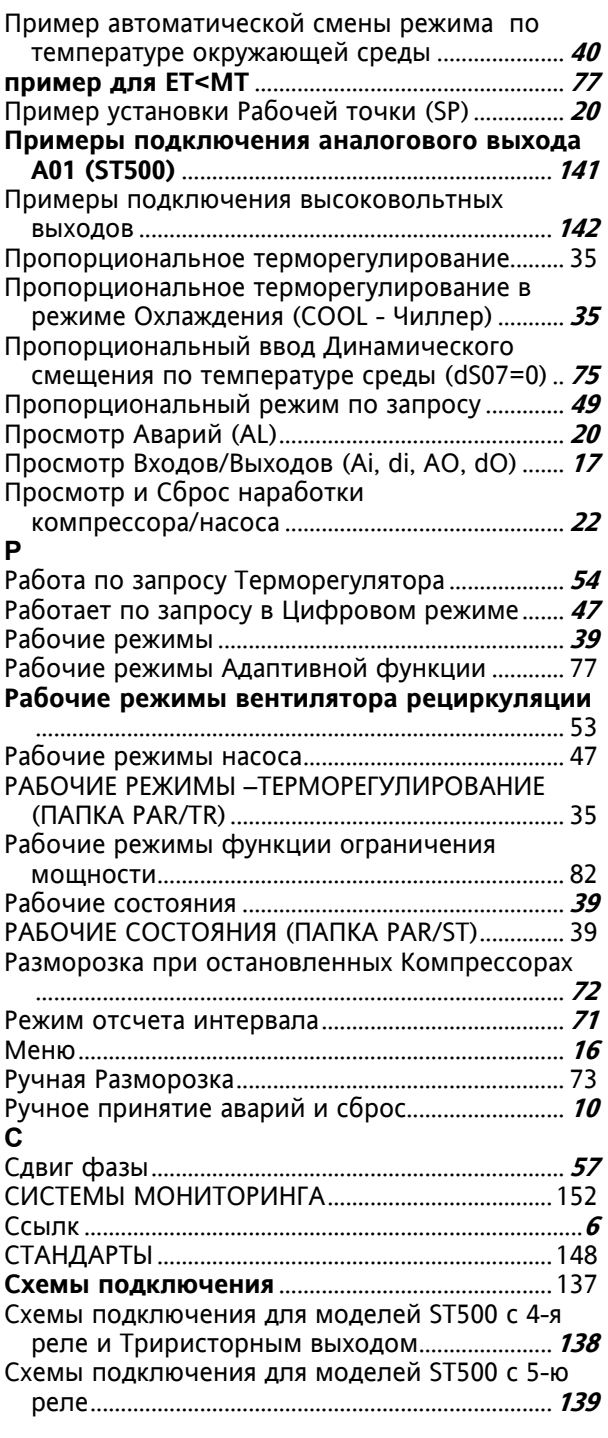

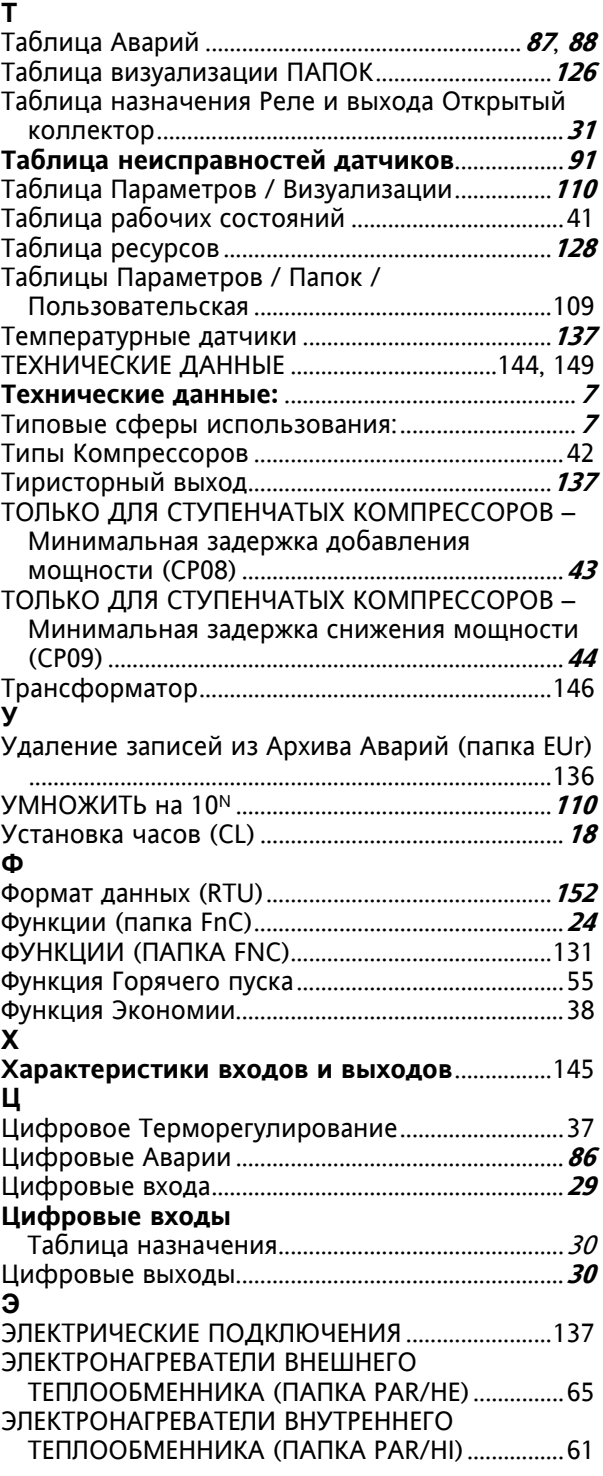

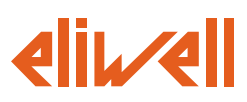

# **Eliwell Controls S.r.l.**

Via dell' Industria, 15 Zona Industriale Paludi 32010 Pieve d' Alpago (BL) Italy Telephone +39 0437 986 111 Facsimile +39 0437 989 066

# **Sales:**

+39 0437 986 100 (Italy) +39 0437 986 200 (other countries) saleseliwell@invensyscontrols.com

# **Technical helpline:**

+39 0437 986 300 E-mail techsuppeliwell@invensyscontrols.com

# **www.eliwell.it**

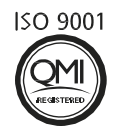

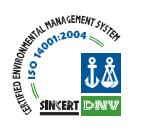

# **Московский офис**

Нагатинская ул. 2/2 2-й подъезд, 4-й этаж, офис 402 115230 Москва РОССИЯ тел./факс (499) 611 79 75 тел./факс (499) 611 78 29 оптовые закупки: michael@mosinv.ru техконсультации: leonid@mosinv.ru